Science **made** smarter

Kullanım Talimatları – TR

# Eclipse

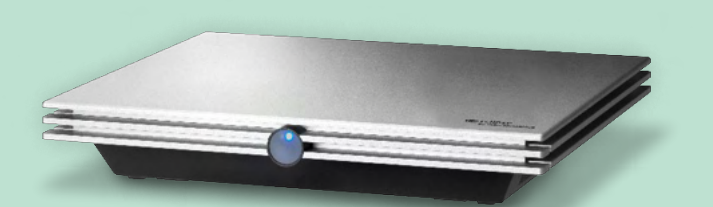

**Telif hakkı© Interacoustics A/S:** Tüm hakları saklıdır. Bu belgedeki bilgiler Interacoustics A/S şirketine aittir. Bu belgedeki bilgiler önceden haber verilmeden değiştirilebilir. Bu belgenin hiçbir bölümü, Interacoustics A/S şirketinin yazılı izni olmadan hiçbir şekilde çoğaltılamaz ve iletilemez.

# İçindekiler

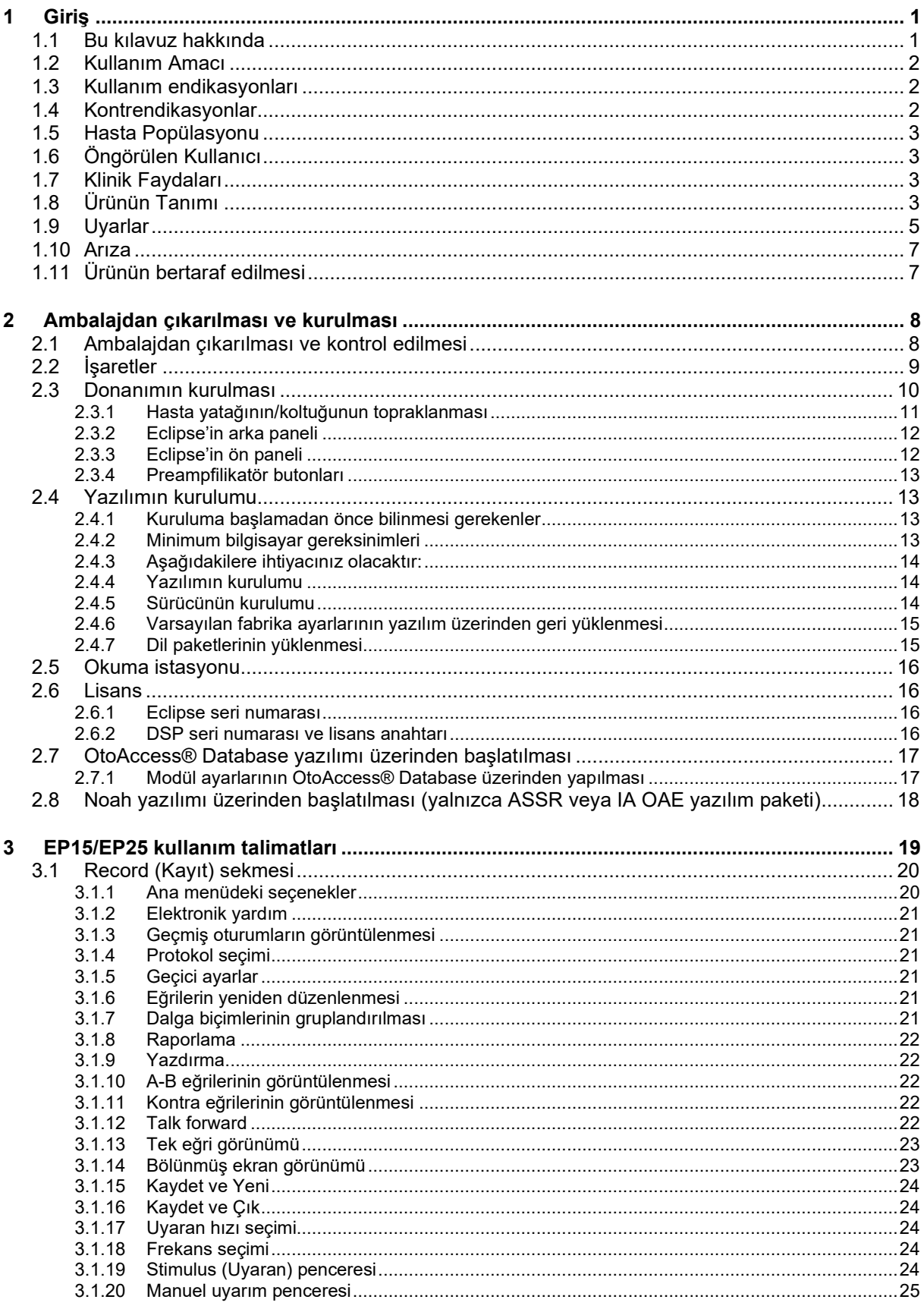

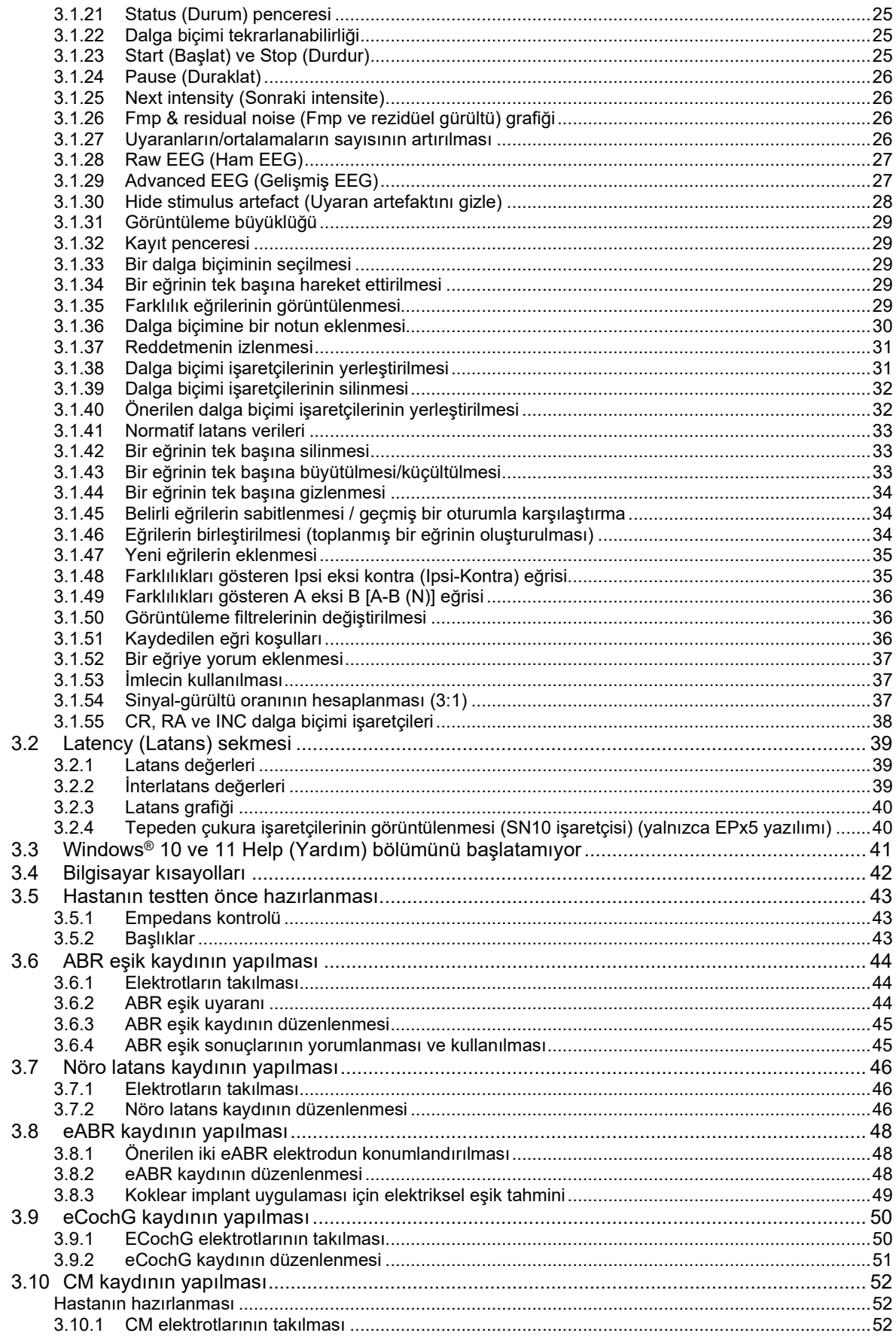

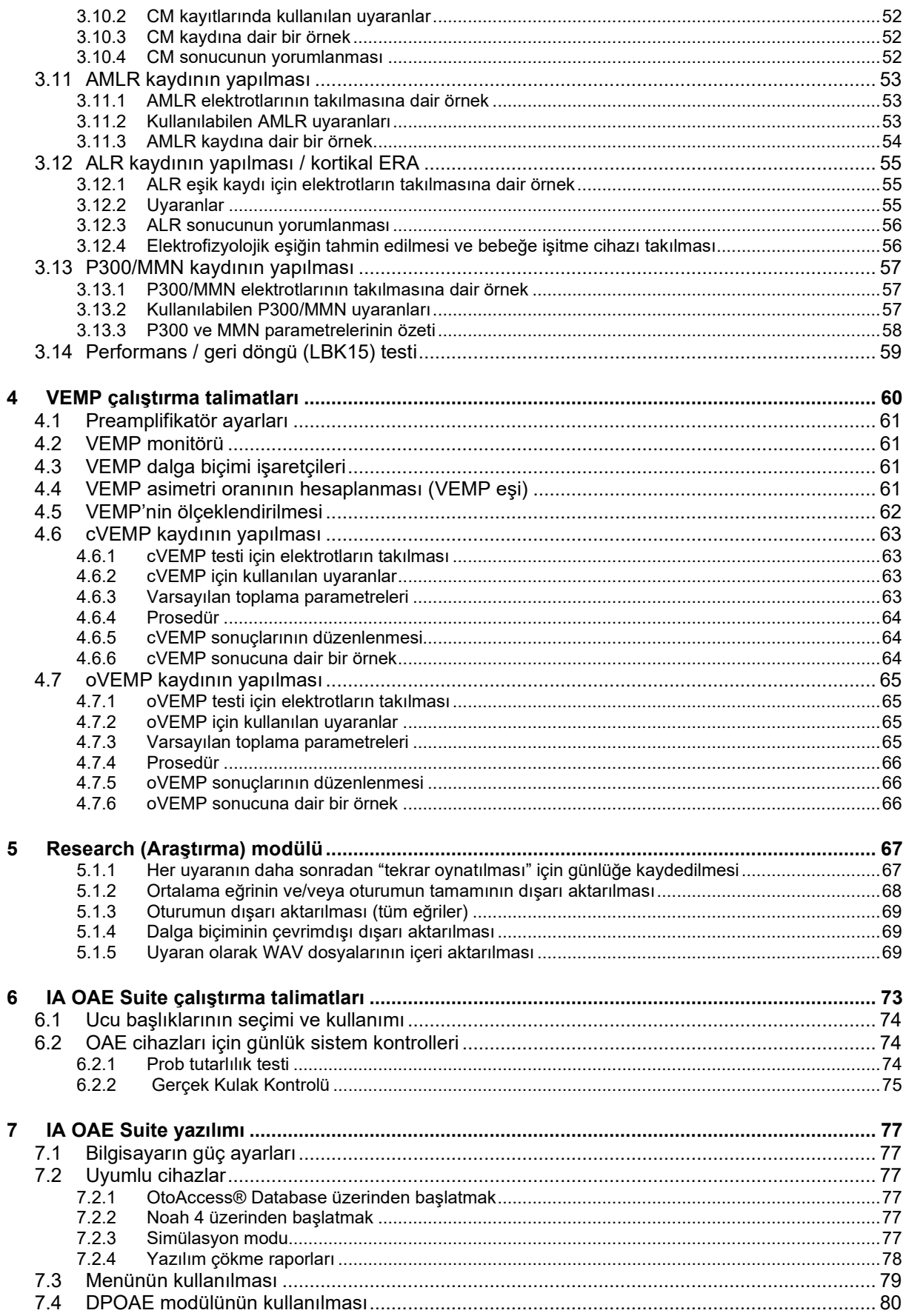

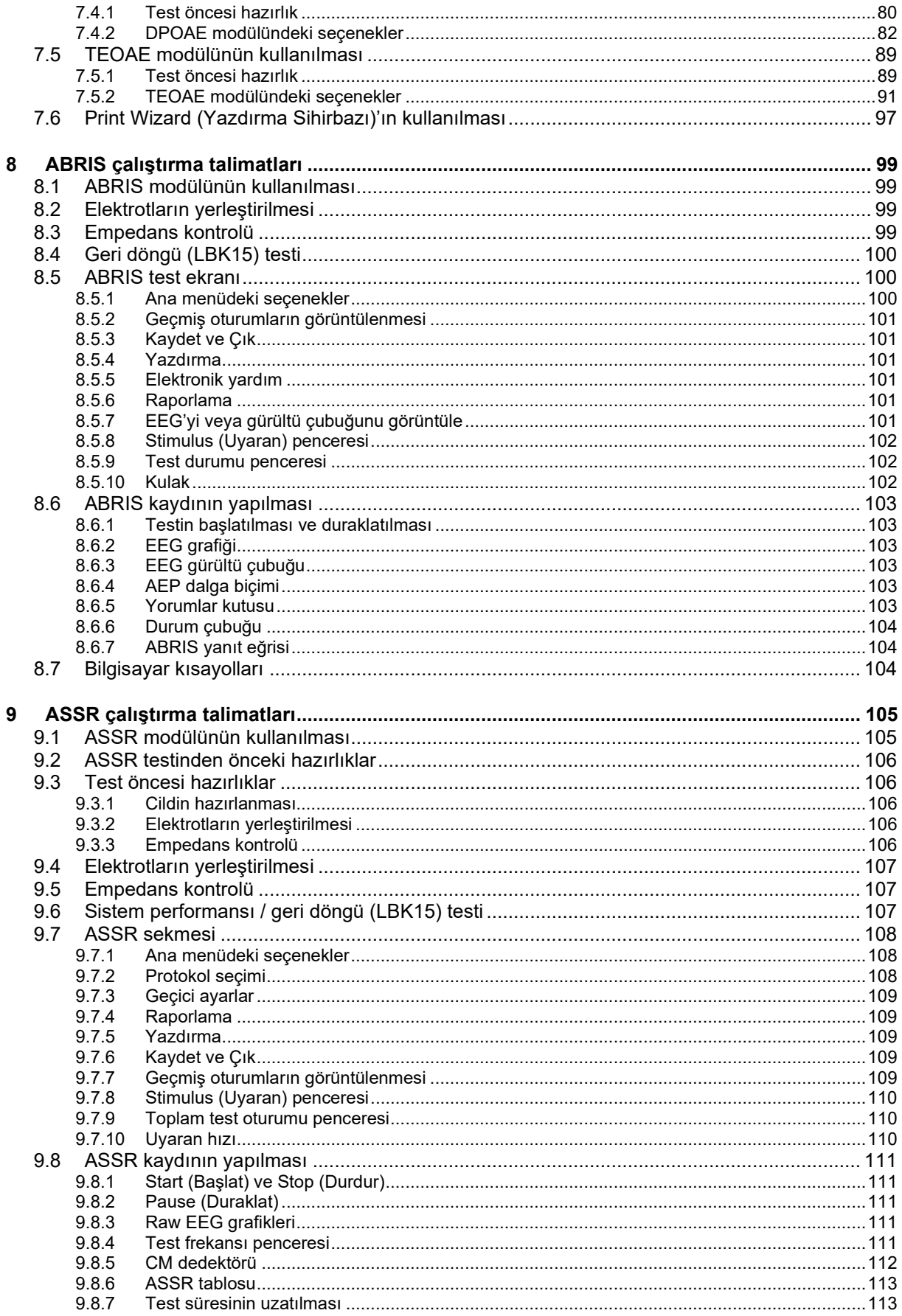

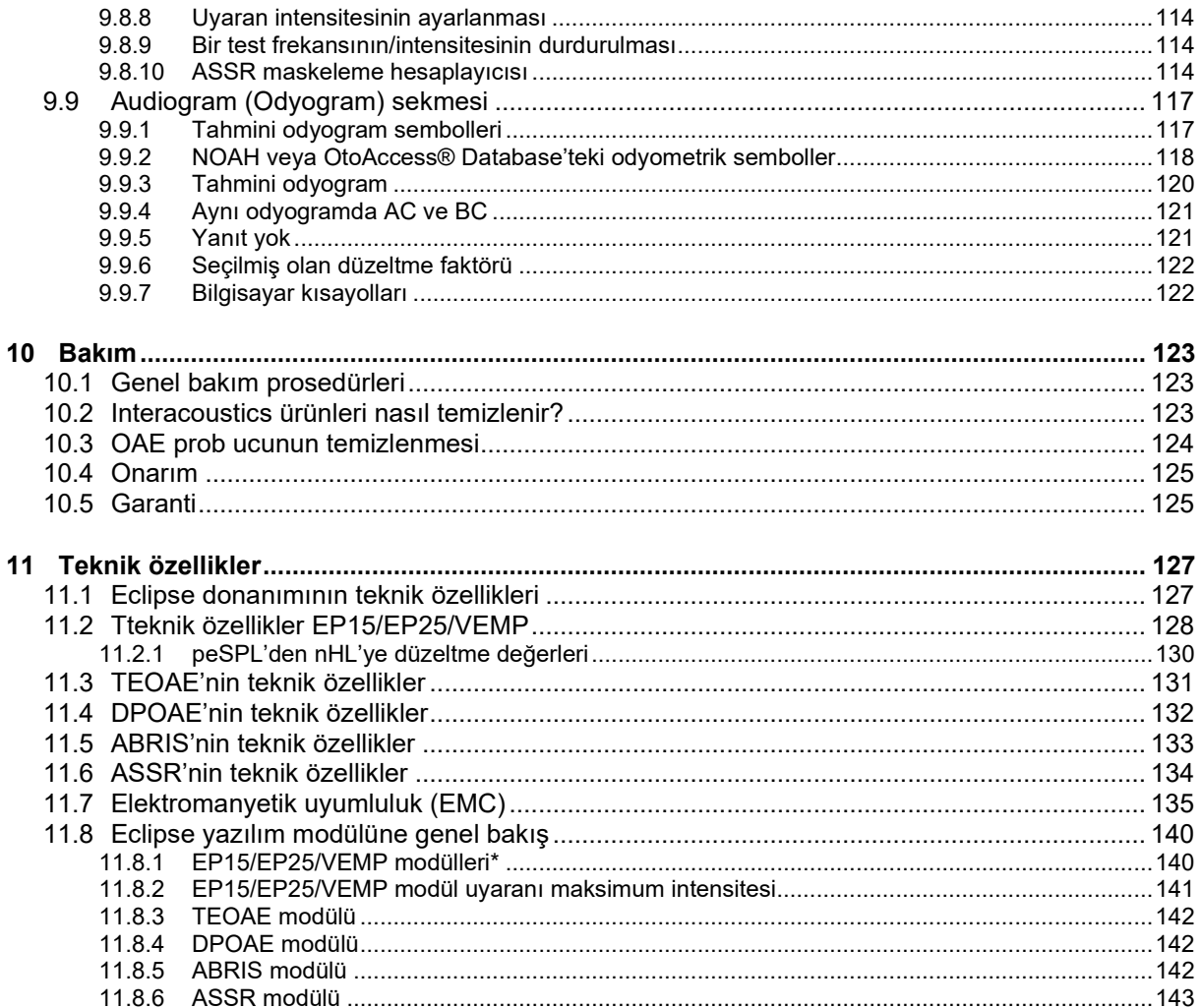

# <span id="page-7-0"></span>1 Giriş

### <span id="page-7-1"></span>**1.1 Bu kılavuz hakkında**

Bu kılavuz; EP15/25 v4.6, IA OAE suite 1.2, ABRIS v1.6.3, VEMP v4.6 ve ASSR v1.3 yazılım sürümleri ve daha üstü için geçerlidir.

Ürünün üreticisi:

**Interacoustics A/S** Audiometer Allé 1 5500 Middelfart Denmark<br>Tel Tel.: +45 6371 3555<br>E-posta: info@interacou E-posta: info@interacoustics.com<br>Web sitesi: www.interacoustics.com [www.interacoustics.com](http://www.interacoustics.com/)

Bu kılavuzun amacı, kullanıcıların EP15, EP25, TEOAE, DPOAE, ABRIS, VEMP ve ASSR modüllerini içeren Eclipse cihazını kullanarak test prosedürlerini tutarlı ve etkili bir şekilde yürütebilmeleri için gerekli bilgiyi sağlamaktır. Lisansınız, belirtilen yazılım modüllerinden bazılarını kapsamayabilir. Lisansınızı diğer modülleri kapsayacak şekilde yükseltmek istiyorsanız lütfen bölgenizdeki distribütörle iletişime geçin.

### <span id="page-8-0"></span>**1.2 Kullanım Amacı**

### **Uyarılmış potansiyel (EP), EP15 ve EP25:**

Eclipse EP15 ve EP25, işitsel uyarılmış potansiyelleri ölçer.

### **İşitsel beyin sapı yanıtı bebek taraması (ABRIS):**

Eclipse ABRIS işitsel uyarılmış potansiyelleri ölçer ve sonucu, kullanıcı tarafından tanımlanan kriterlere göre GEÇTİ veya YÖNLENDİR şeklinde sunar.

### **İşitsel Kararlı Durum Yanıtı (ASSR):**

Eclipse ASSR, işitsel uyarılmış potansiyelleri ölçer ve farklı uyaran seviyelerinde frekansa özgü yanıt verileri sağlar.

### **Geçici Uyarılmış Otoakustik Emisyonlar (OAE) ve Distorsiyon**

**Ürün Otoakustik Emisyonlar (DPOAE):** Eclipse TEOAE ve DPOAE, işitsel otoakustik emisyonları ölçer.

### **Servikal Vestibüler Uyarılmış Miyojenik Potansiyel (cVEMP) ve Oküler**

**Vestibüler Uyarılmış Miyojenik Potansiyeller (oVEMP):**

Eclipse VEMP, servikal ve oküler vestibüler uyarılmış miyojenik potansiyelleri ölçer.

### <span id="page-8-1"></span>**1.3 Kullanım endikasyonları**

### **EP15 ve EP25/ABRIS/ASSR/TEOAE, DPOAE, cVEMP, oVEMP:**

Bu cihazın tıbbi endikasyonu yoktur.

### <span id="page-8-2"></span>**1.4 Kontrendikasyonlar**

### **EP15 ve EP25/ABRIS/ASSR/TEOAE, DPOAE**

Uyaran başlığın hastanın kulağının içine/üzerine yerleştirilmesine yönelik kontrendikasyonlar arasında akıntılı kulak, akut dış kulak kanalı travması, rahatsızlık (örn. şiddetli dış kulak iltihabı) veya dış kulak kanalının tıkanması yer alır. Test, bu tür semptomlar gösteren hastalarda bir hekimin onayı olmadan gerçekleştirilmemelidir.

### **cVEMP ve oVEMP**

Boyun, kas ve servikal yaralanma yaşamış hastalara VEMP uygulanmamalıdır. Ayrıca, iletim tipi işitme kaybı olan ve sternokleidomastoid kasının yeri çok zor belirlenen olan hastalara VEMP testi uygulanmamalıdır. Tam körlüğü olan ve ekzenterasyon (göz ve göz dışı kasların çıkarılması) geçirmiş olan hastalara VEMP testi uygulanmamalıdır.

### whenhal

### <span id="page-9-0"></span>**1.5 Hasta Popülasyonu**

### **EP15 ve EP25/ABRIS/ASSR/TEOAE, DPOAE**

Hedef hasta popülasyonu, bebekler dâhil olmak üzere her yaş grubundan bireyleri içerir ve tüm demografik özellikleri ve etnik kökenleri kapsar.

#### **cVEMP ve oVEMP**

Hedef hasta popülasyonu, yaşlılar da dâhil olmak üzere 8 yaş ve üzeri bireylerden oluşmakta olup tüm demografileri ve etnik kökenleri içermektedir.

### <span id="page-9-1"></span>**1.6 Öngörülen Kullanıcı**

Eclipse sistemi (tüm modülleri) yalnızca odyologlar, KBB cerrahları, doktorlar, işitme sağlığı uzmanları ve benzer seviyede eğitime sahip uzmanlar tarafından kullanılması amaçlanmaktadır. Bu cihaz, kullanımı ve sonuçların nasıl değerlendirileceği konusunda gerekli bilgi ve eğitim olmadan kullanılmamalıdır.

### <span id="page-9-2"></span>**1.7 Klinik Faydaları**

#### **EP15, EP25/ABRIS/ASSR/TEOAE ve DPOAE, cVEMP ve oVEMP**

Eclipse'in herhangi bir klinik faydası bulunmamaktadır. Fakat teknik özellikleri, hastanın işitsel ve vestibüler performansı hakkında hekimin değerli bilgiler edinebilmesini sağlar.

### <span id="page-9-3"></span>**1.8 Ürünün Tanımı**

Eclipse, bilgisayarda bulunan entegre odyolojik yazılım modülleri ile çalışan çok fonksiyonlu bir tarama ve/veya teşhis cihazıdır. Bilgisayarda kurulu yazılım modüllerine ve sahip olunan lisanslara bağlı olarak OtoAccess® Database üzerinden aşağıdaki işlemleri gerçekleştirebilir:

- Uyarılmış erken, orta ve geç latanslı potansiyel testi (EP15/25)
- İşitsel beyin sapı yanıtı bebek taraması (ABRIS)
- İşitsel kararlı durum yanıtı testi (ASSR)
- Vestibüler uyarılmış miyojenik potansiyel testi (VEMP)
- Geçici uyarılmış otoakustik emisyonlar (OAE)
- Distorsiyon ürün otoakustik emisyonlar (DPOAE)
- İşitsel beyin sapı yanıtı bebek taraması (ABRIS)
- İşitsel kararlı durum yanıtı testi (ASSR)

Sistem aşağıdaki parçalardan oluşmaktadır:

#### **EP15/EP25/VEMP/ASSR/ABRIS DPOAE**

**Eclipse** EPA Preamplifikatö[r](#page-10-0)<sup>1</sup> EPA4 kablo toplayıcısı USB kablosu Güç kablosu LBK15 (yalnızca EP15, EP25, VEMP) IP30 insert başlıklar, prob ucu başlıkları dâhil Neonatal insert prob ucu başlıkları 4,0 mm, 3,5 mm Pediatrik başlangıç kiti (prob ucu başlıkları) Prob ucu başlığı adaptörü ve tüp kiti. ETB Standart yüzey Düğmeli Elektrot Kabloları ETSE tab yüzey elektrot kiti. Bağlantı Kablosu 125 mm. NuPrep jel 4 oz/114 g tüp (SPG15) Gazlı bezler PEG15 Pregel sünger snap elektrot (25 adet) [1](#page-10-1) Tek kullanımlık Snap elektrotlar<sup>[1](#page-10-0)</sup>. Tek kullanımlık Tab elektrotlar<sup>[1](#page-10-0)</sup>. Köprü ve İmplant Temizleyicileri (Proxysoft) Alkol Pedleri EP15/25/VEMP yazılımı USB üzerinde Kullanım Talimatları USB üzerinde ek bilgi

**Eclipse** OAE Probu, tam[1](#page-10-0)  Güç kablosu USB kablosu IA OAE Suite software Kutu içinde prob ucu başlığı çeşitleri<sup>1</sup> Temizleme aracı Prob ucları<sup>[1](#page-10-0)</sup> USB üzerinde Kullanım Talimatları USB üzerinde ek bilgi

### **TEOAE**

<span id="page-10-0"></span>**Eclipse** OAE Probu, tam[1](#page-10-0)  Güç Kablosu Ülkeye göre USB bağlantı kablosu IA OAE Suite yazılımı OAE için kutu içinde prob ucu başlığı çeşitleri[1](#page-10-0) Temizleme aracı Prob ucları<sup>[1](#page-10-0)</sup> USB üzerinde Kullanım Talimatları USB üzerinde ek bilgi

### **EP25:**

ECochG Başlangıç Kiti; kablo, jel ve 2 TM elektrotu dâhil[1](#page-10-0)

### **İsteğe bağlı olan parçalar:**

OtoAccess® Database

Başlıklar DD45s başlık ve B81 kemik yolu olarak temin edilebilir. Sanibel Tek Kullanımlıklar ve Aksesuarlar broşürüne [\(www.interacoustics.com\)](http://www.interacoustics.com/) bakın veya bölgenizdeki distribütör ile iletişime geçin.

<span id="page-10-1"></span><sup>1</sup> IEC60601-1'e uygun olarak hastaya uygulanan parça

# WIRMMon

### <span id="page-11-0"></span>**1.9 Uyarlar**

Bu kılavuzda kullanılan uyarı, dikkat ve not işaretlerinin anlamları aşağıdaki gibidir:

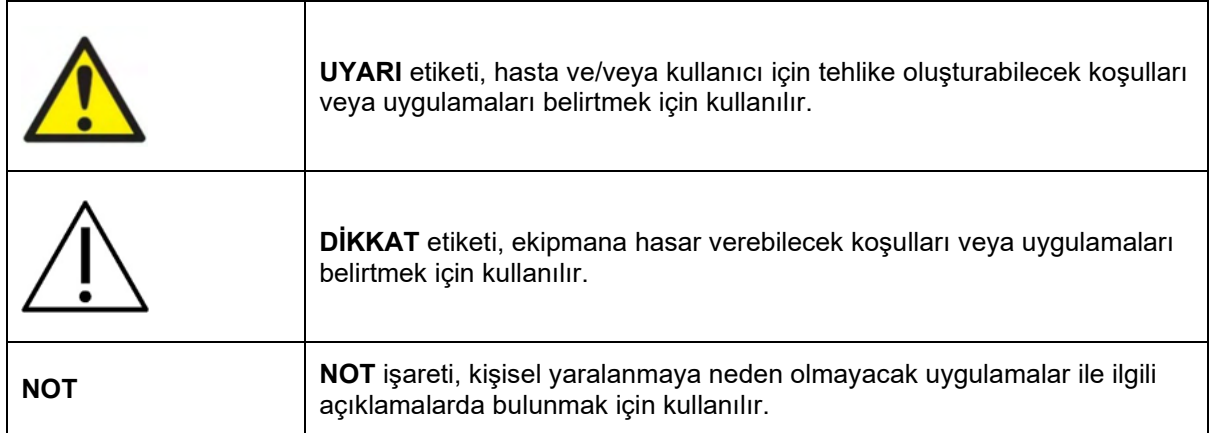

**Yalnızca ABD için: Federal yasa, bu cihazın lisanslı bir tıp doktoruna veya lisanslı bir tıp doktoru tarafından satışını, dağıtımını ve/veya kullanımını sınırlandırmaktadır.**

Ürünü kullanmadan önce bu talimatları dikkatlice ve tamamen okuyun

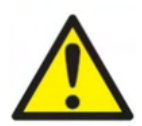

- 1. Bu ekipman, başka ekipmanlara bağlanarak bir elektrikli tıbbi ekipman sistemi içerisinde kullanılmak üzere geliştirilmiştir. Sinyal girişine, sinyal çıkışına veya başka bağlantı noktalarına bağlanmayı amaçlayan harici ekipman, ilgili ürün standardına (ör. IT ekipmanı için IEC 60950-1 ve medikal elektrikli ekipman için IEC 60601-serileri) uyum sağlamak zorundadır. Ayrıca, kurulan bu tür kombinasyonlar (elektrikli tıbbi sistemler) genel standart IEC 60601-1 (sürüm 3.1), madde 16 altında belirtilen güvenlik gerekliliklerine uyum sağlamak zorundadır. IEC 60601- 1'deki kaçak akım gerekliliklerine uymayan tüm ekipmanlar hasta ortamından uzakta tutulmalıdır. Yani, hasta desteğinden en az 1,5 m uzakta veya kaçak akımı azaltmak için bir ayırma transformatörü aracılığıyla beslenmelidir. Harici ekipmanı sinyal girişi, sinyal çıkışı veya başka bağlantı noktalarına bağlayan kişiler bir Medikal Elektrik Sistemi oluşturmuş olurlar ve bu nedenle sistemin gerekliliklere uymasından sorumludurlar. Emin olmadığınız durumlarda, yetkili bir tıbbi teknisyenle veya bölgenizdeki temsilciyle iletişime geçin. Cihaz bir bilgisayara veya benzer bir sisteme bağlı olduğu zaman, aynı anda hem bilgisayara hem de hastaya dokunmamaya dikkat edin.
- 2. Hastanın bulunduğu ortamın dışındaki ekipmanları hastanın yakınındaki ekipmanlardan izole etmek amacıyla bir ayırma cihazı (yalıtım cihazı) kullanılmalıdır. Bu tür bir ayırma cihazı, özellikle bir ağ bağlantısı yapıldığında mutlaka gereklidir. Ayırma cihazlarını ilgilendiren gereklilikler, IEC 60601-1, madde 16 altında tanımlanmıştır.
- 3. Elektrik çarpma riskinin önlenmesi için, bu ekipman yalnızca korumalı ve topraklı bir güç kaynağına bağlanmalıdır.
- 4. Ek çoklu soket çıkışı veya uzatma kablosu kullanmayın. Güvenli kurulum için lütfen bölüm 2.3'e başvurun
- 5. Bu ekipmanda Interacoustics'in onayı olmadan herhangi bir modifikasyon yapılamaz. Interacoustics; devre diyagramlarını, bileşen parça listelerini, açıklamaları, kalibrasyon talimatlarını ve daha birçok bilgiyi talep üzerine sağlamaktadır. Interacoustics tarafından odyometrenin onarılabilir olarak sınıflandırdığı parçalar, bu sayede servis personeli tarafından daha kolay bir şekilde onarılabilir.

# Managh

- 6. Elektriksel güvenliği en üst düzeyde sağlayabilmek için, elektrik şebekesinden beslenen cihazı kullanılmadığında kapatın.
- 7. Ekipman, su veya diğer sıvıların girişine karşı korumalı değildir. Üzerine sıvı dökülmesi durumunda cihazı kullanmadan önce dikkatlice kontrol edin veya servise gönderin.
- 8. Cihaz hasta üzerinde kullanılırken, ekipmanın hiçbir parçasına onarım veya bakım yapılamaz.
- 9. Gözle görülür hasar varsa ekipmanı lütfen kullanmayın.

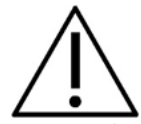

- 1. İnsert başlığı, yeni, temiz ve kusursuz bir test ucu olmadan hiçbir şekilde kullanmayın. Süngerin veya prob ucu başlığının doğru bir şekilde takıldığından her zaman emin olun. Prob ucu başlıkları ve süngerler yalnızca tek kullanımlıktır.
- 2. Bu cihaz, sıvı dökülmelerine maruz kalabileceği yerlerde kullanıma uygun değildir.
- 3. Bu cihaz, yüksek oksijenli ortamlarda ve/veya yanıcı maddeler ile birlikte kullanıma uygun değildir.
- 4. Cihaza yalnızca Interacoustics tarafından sağlanan aksesuarlar ve ürünler bağlayın. Cihaza yalnızca Interacoustics tarafından uyumlu olduğu belirtilen aksesuarların ve ürünlerin bağlanmasına izin verilmektedir.
- 5. Ekipmanın herhangi bir parçası darbeye veya sarsıntıya maruz kalırsa kalibrasyonu kontrol edin.
- 6. "Tek kullanımlık" olarak işaretlenmiş bileşenler, tek bir hasta üzerine yalnızca bir kez kullanılmalıdır ve tekrar kullanılmaları durumunda kontaminasyon riski mevcuttur.
- 7. Eclipse cihazını bir hastaya bağlıyken güç şalteri üzerinden açmayın/kapamayın.
- 8. Cihazın teknik özellikleri, cihaz öngörülen çevresel koşullar ve sınırlar dâhilinde kullanıldığı takdirde geçerlidir.
- 9. Cihaza aksesuarlar bağlarken yalnızca "Eclipse arka paneli" bölümünde açıklanan özel soketi kullanın. Başlığın yanlış soketi takılması durumunda, uyaran ses basıncı seviyesi (SPL) kullanıcı tarafından ayarlanan kalibre edilmiş seviyeyi karşılamayacaktır ve bu durum yanlış teşhise neden olabilir.
- 10.Eclipse cihazı ve aksesuarları, güvenli çalışabilmeleri ve doğru ölçümler sağlayabilmeleri için en az yılda bir kez kontrol ve kalibre edilmelidir. Fakat bu kontroller ve kalibrasyonlar, yerel düzenlemelerin gerektirmesi veya Eclipse cihazının doğru çalıştığı konusunda herhangi bir şüphenin olması durumunda daha sık yapılmalıdır.
- 11.Sadece hastanın kabul edebileceği intensitelerde ses uyarımları kullanın.
- 12.Hastayla doğrudan temas eden parçaların (ör. prob), hastalar test edilmeden önce standart enfeksiyon kontrol prosedürlerine tabi tutulması önerilir. Lütfen temizlik bölümüne bakın
- 13.Sağ/sol başlığın hastanın doğru kulağına bağlanmış ve test edilecek kulağın arayüz üzerinden doğru seçilmiş olduğundan emin olun.
- 14.Testlerin duyarlılığı ve özgüllüğu, çevre ve çalışma koşullarına bağlı olarak değişebilir. Uyarılmış potansiyellerin normal olması (yani "geçti" sonucunun alınması) işitmenin normal olduğunu düşündürse de, işitsel sistemin tümüyle normal olduğu anlamına gelmez. "Geçti" sonucunun alınması durumunda, işitmenin normal olmadığına dair diğer göstergeler hiçbir şekilde göz ardı edilmemelidir. İşitme hassasiyeti ile ilgili sorunlar devam ediyorsa tam bir odyolojik değerlendirme yapılmalıdır.

### **NOT**

- 1. Sistemin hata vermesini veya arızalanmasını önlemek için, bilgisayar virüslerini ve benzer etkenleri önlemek amacıyla gerekli önlemler alınmalıdır.
- 2. Yalnızca kullanılan cihazla kalibre edilmiş başlıklar kullanın. Geçerli bir kalibrasyon, başlığın üzerindeki cihaz seri numarası üzerinden tespit edilebilir.
- 3. Cihaz ilgili EMC gerekliliklerini karşılasa da, elektromanyetik alanlara (ör. cep telefonları vb.) gereksiz yere maruz kalmaması için gerekli önlemler alınmalıdır. Cihaz başka bir ekipmanın yanında kullanılıyorsa, karşılıklı bir parazitin olmadığı gözlenmelidir. Lütfen [11.7](#page-141-0) bölümünde EMC konusundaki önerilere bakın

# whenhand

- 4. Interacoustics veya temsilcileri tarafından satılan başlıklar ve kablolar hariç, belirtilenler dışındaki aksesuarların, başlıkların ve kabloların kullanımı emisyonun artmasına ve/veya cihazın arızalanmasına yol açabilir. Gereklilikleri karşılayan aksesuarların, başlıkların ve kabloların listesini [1.8](#page-9-3) bölümünde bulabilirsiniz
- 5. LBK15 ünitesi, ASSR algoritmalarının doğası gereği ASSR ve ABRIS'nin işlevsel kontrolü için uygun değildir. Fonksiyonel testlerde (hatalı "geçti" sonuçlarının tespit edilmesi için), hastanın uyaran olmadan (başlık bağlı olmadan) elektrotlar ile bağlı olması gerekir.
- 6. Cihazın kullanımıyla ilgili ölüm veya ciddi vakalar meydana gelmesi durumunda, yaşanan durum derhal Interacoustics'e ve yerel ulusal yetkili makama bildirilmelidir.

### <span id="page-13-0"></span>**1.10Arıza**

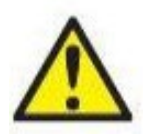

Bir ürün arızası durumunda, hastanın, kullanıcının ve üçüncü kişilerin zarar görmemesi son derece önemlidir. Bu nedenle, ürün herhangi bir zarara neden olduysa veya olma olasılığı varsa, derhal karantinaya alınmalıdır.

Ürünün kendisiyle veya kullanımıyla ilgili hem zararlı hem de zararsız arızalar, ürünün satın alındığı distribütöre hemen bildirilmelidir. Arızayı bildirirken lütfen mümkün olduğunca çok ayrıntı verin (ör. zararın türü, ürünün seri numarası, yazılım sürümü, bağlı aksesuarlar ve gerekli olan diğer bilgileri).

### <span id="page-13-1"></span>**1.11Ürünün bertaraf edilmesi**

Interacoustics olarak, ürünlerimizin artık kullanılamaz hâle geldiğinde güvenli bir şekilde bertaraf edilmesinin sağlanmasına büyük önem vermektedir. Bunun sağlanabilmesi için kullanıcının desteği önemlidir. Bu nedenle Interacoustics olarak, elektrikli ve elektronik ekipmanların bertaraf edilmesine ilişkin yerel ayırma ve atık düzenlemelerine uyulmasını ve cihazın ayrıştırılmamış atıklarla birlikte atılmamasını bekliyoruz.

Ürün distribütörünün cihazı geri alma programı sunması durumunda, ürünün doğru şekilde bertaraf edilmesini sağlamak için bu programdan faydalanılmalıdır.

# <span id="page-14-0"></span>2 Ambalajdan çıkarılması ve kurulması

### <span id="page-14-1"></span>**2.1 Ambalajdan çıkarılması ve kontrol edilmesi**

### **Hasarlara karşı kontrol edin**

Cihazı teslim alındığınızda, nakliye kontrol listesindeki tüm bileşenleri aldığınızdan emin olun. Tüm bileşenler, kullanıma başlamadan önce çizik, darbe ve eksik parçalara karşı gözle kontrol edilmelidir. Gönderilen tüm bileşenler, mekanik ve elektriksel işlevsellikleri açısından kontrol edilmelidir. Ekipmanda arıza tespit etmeniz durumunda lütfen hemen yerel distribütörünüzle iletişime geçin. Nakliyecinin incelemesi ve sigorta başvurusu için nakliye materyallerini muhafaza edin.

### **Gelecekteki nakliyeler için kutuyu saklayın**

Cihaz, bileşenleri için özel olarak tasarlanmış olan nakliye kartonlarıyla birlikte gelir. Kartonların, ürünün iadeye veya servise gönderilmesi gerektiğinde kullanılmak üzere saklanmaları önerilir.

#### **Raporlama ve iade prosedürü**

Eksik parçalar, arızalar ve/veya nakliye sırasında hasar görmüş bileşenler fatura, seri numarası ve sorunun ayrıntılı bir raporuyla birlikte hemen tedarikçiye/yerel distribütöre bildirilmelidir. Yerinde sunulan servis hizmetleriyle ilgili bilgi için lütfen yerel distribütörünüzle iletişime geçin. Sistemin / bileşenlerin servis için iade edilmesi gerekiyorsa, lütfen bu kılavuzun ekinde bulabileceğiniz "**İade Raporu**"nu kullanarak ürünün sorunlarıyla ilgili tüm detayları belirtiniz. İade raporunda sorunlarla ilgili bilinen tüm detayları belirtmeniz son derece önemlidir. Bu, cihazınızı inceleyen mühendisin sorunu anlamasına ve sizi memnun edecek şekilde çözmesine yardımcı olacaktır. Yerel distribütörünüz, her türlü servis/iade prosedürünün ve ilgili formalitelerin koordine edilmesinden sorumludur.

#### **Ürünün saklanması**

Cihazı bir süreliğine saklamanız gerekiyorsa, lütfen teknik özellikler bölümünde belirtilen uygun koşullarda sakladığınızdan emin olun.

# ummun

### <span id="page-15-0"></span>**2.2 İşaretler**

Cihazın üzerinde aşağıdaki işaretleri bulabilirsiniz:

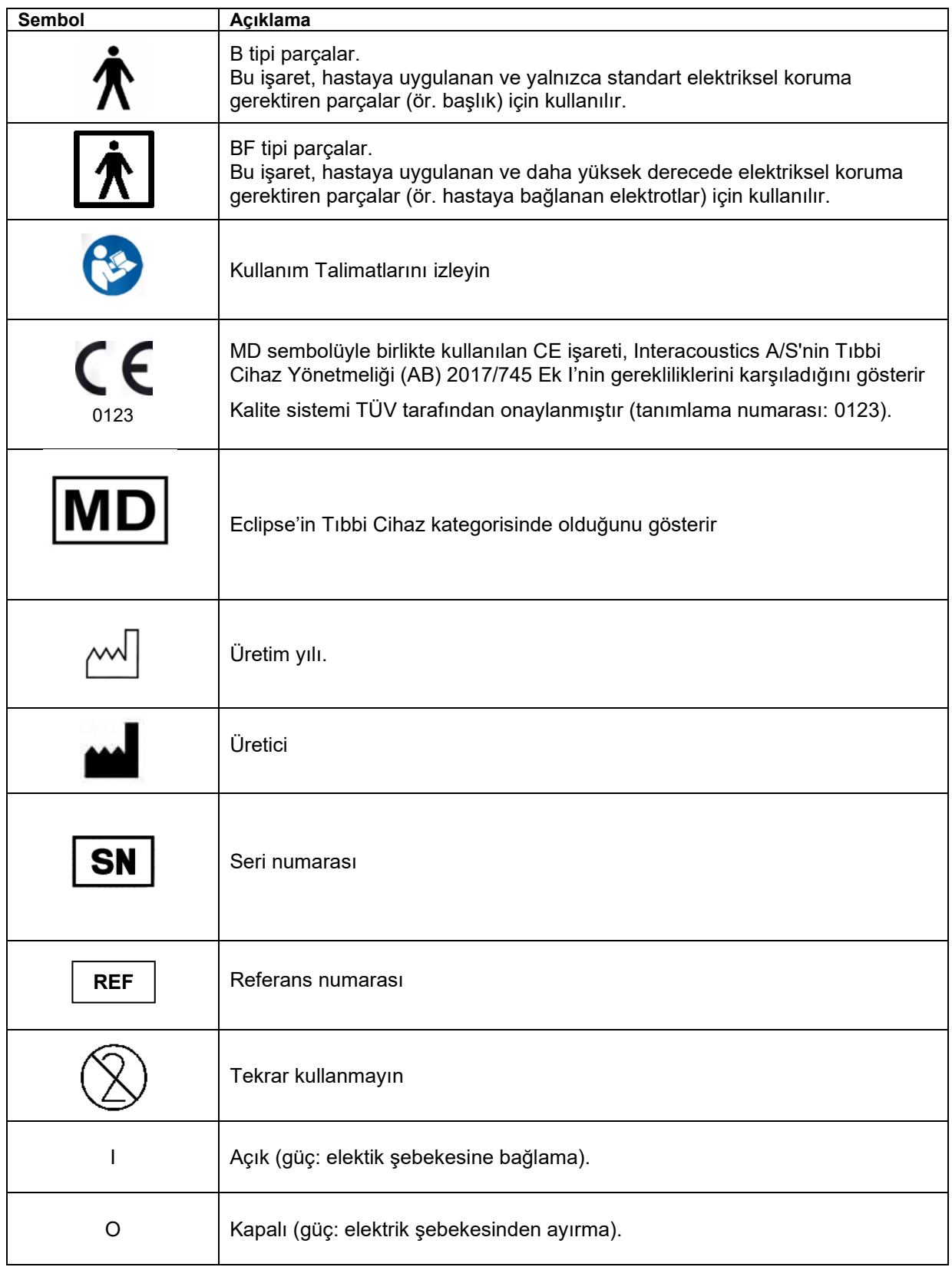

# whenhand

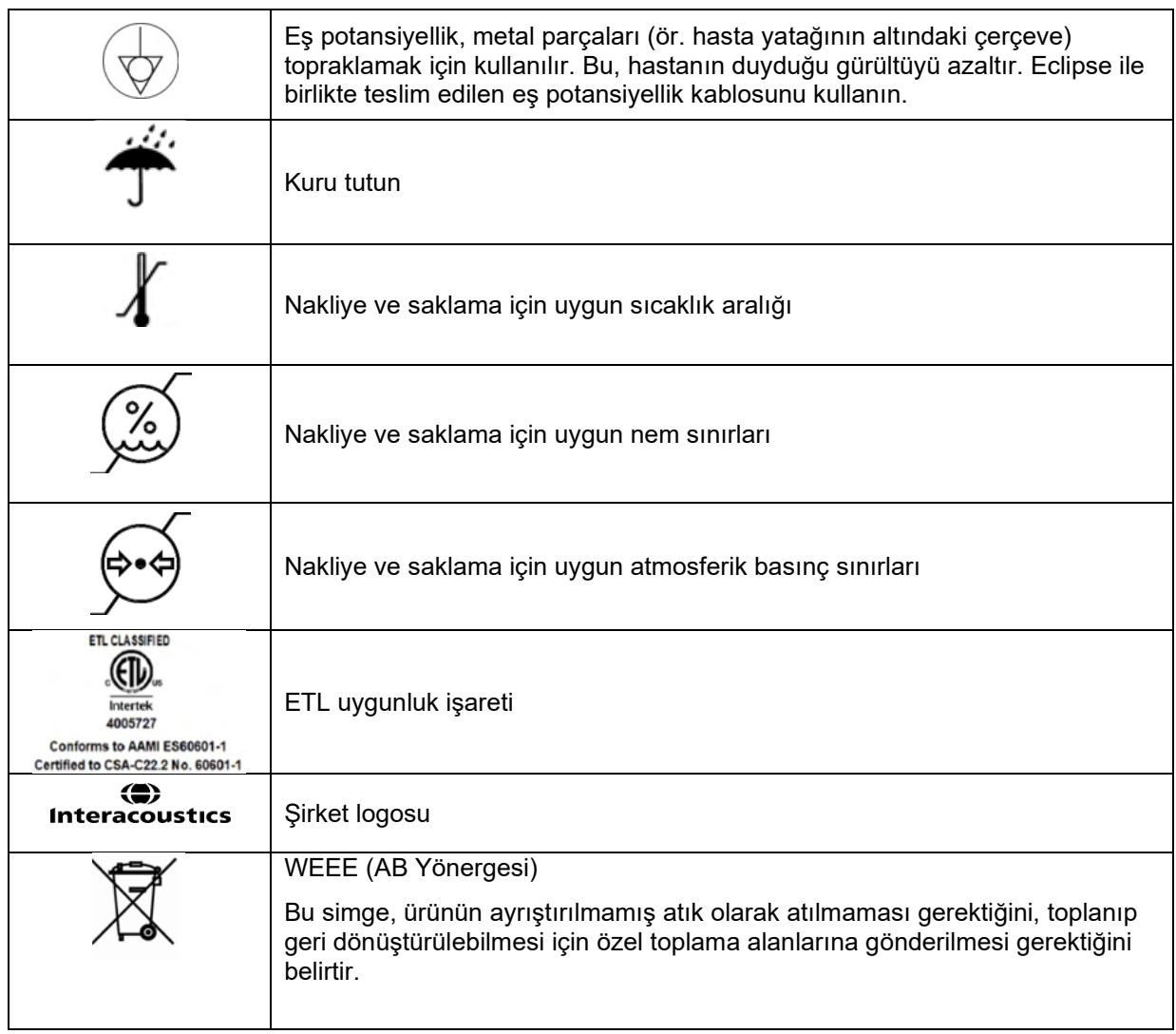

NOT: Cihaz etiketi, Eclipse donanımının arka tarafında bulunur.

### <span id="page-16-0"></span>**2.3 Donanımın kurulması**

Eclipse elektrik şebekesine ve bilgisayara bağlanırken aşağıdaki uyarılar dikkate alınmalıdır:

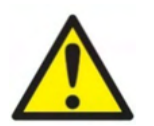

Elektrotların iletken parçaları veya bağlantı noktaları arasındaki temasın tamamen önlenmesi gereklidir. Bu, nötr elektrot ve toprak dâhil diğer iletken parçalar için de geçerlidir.

Gerekirse optik USB izolatör satın almak için yerel distribütörünüzle iletişime geçin.

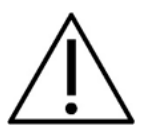

Kabloların karışmasını (ör. EP sistem için kullanılan elektrot/ön amplifikatör kablosunun USB kablosu/güç kablosu gibi kablolarla karışması vb.) önleyin. Aşağıdaki diyagramlar, Eclipse'i doğru bir şekilde kurarak hastanın güvenliğinin nasıl sağlayabileceğinizi göstermektedir.

# whenhand

*Kimlik numarası 8507420 olan Eclipse cihazları, Eclipse güç kaynağı soketine, USB soketine ve Trigger in/out soketine entegre edilmiş tıbbi güvenliğe sahiptir.* 

*Hastanın güvenliği için ek güvenlik transformatörlerinin bağlanmasını gerektirmez. Ek olarak bağlanan güvenlik transformatörleri, genellikle topraklama bağlantıları zayıf olduğundan veya hiç olmadığından daha fazla gürültüye neden olabilir.* 

*Eclipse, IEC 60601-1 güvenlik standardının gerekliliklerini karşılamaktadır.*

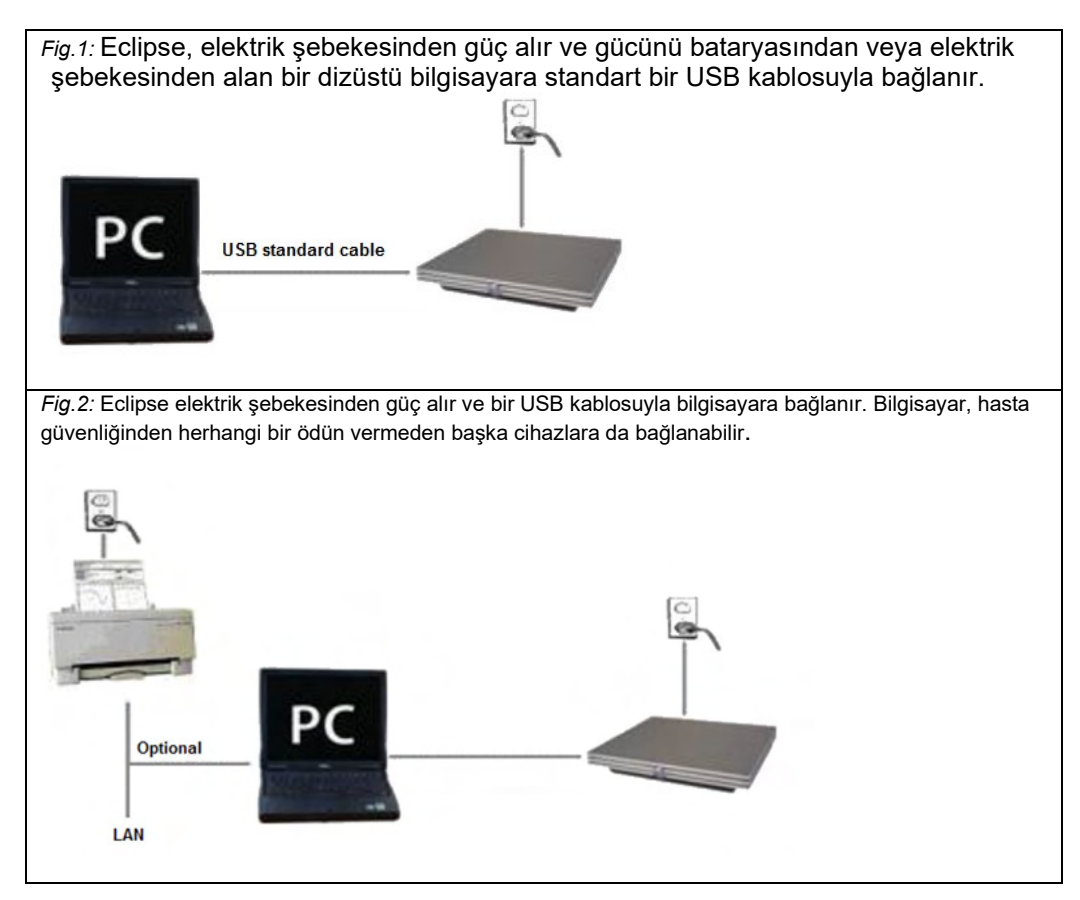

Emin olmamanız durumunda lütfen bir tıbbi cihaz güvenliği uzmanına danışın.

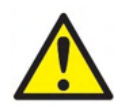

Ayrılabilir elektrik fişi, şebeke bağlantısını cihazdan güvenli bir şekilde kesmek için kullanılır.

Cihazı, elektrik fişini kolayca çekmenize engel olacak şekilde konumlandırmayın.

#### <span id="page-17-0"></span>**2.3.1 Hasta yatağının/koltuğunun topraklanması**

Eclipse'in arkasındaki topraklama bağlantısı, uyarılmış potansiyel testi sırasında test ortamındaki gürültüyü daha da azaltmak için kullanılabilir.

- 1. Eclipse'in arkasındaki topraklama cıvatasını sökün.
- 2. Topraklama kablosunun halkalı ucunu metal vidanın etrafına sarın ve cıvatayı yeniden takın.
- 3. Kablonun diğer ucundaki klempi, uyarılmış potansiyel testi sırasında kullanılan hasta yatağına veya koltuğuna takın. Klempi yatak/koltuk üzerinde taktığınız yer, ör. vida veya cıvata gibi iletken ve üzerinde boya/kaplama olmayan bir metal parça olmalıdır.

Emin olmamanız durumunda lütfen bir tıbbi cihaz güvenliği uzmanına danışın.

# ummun

### <span id="page-18-0"></span>**2.3.2 Eclipse'in arka paneli**

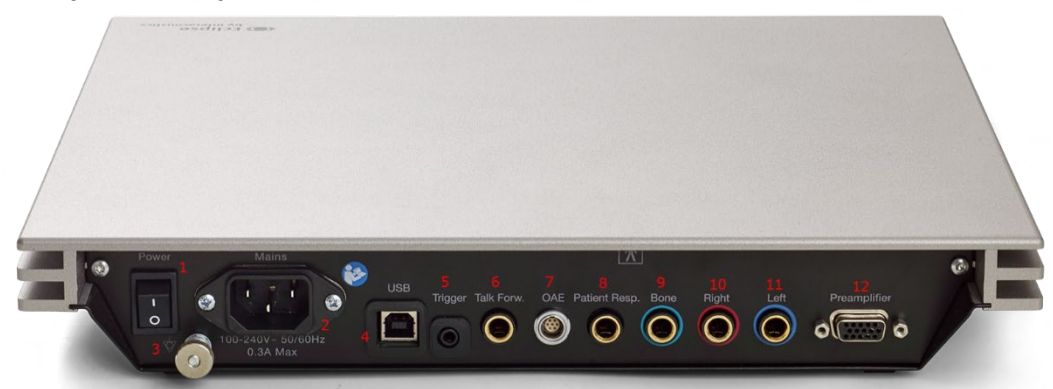

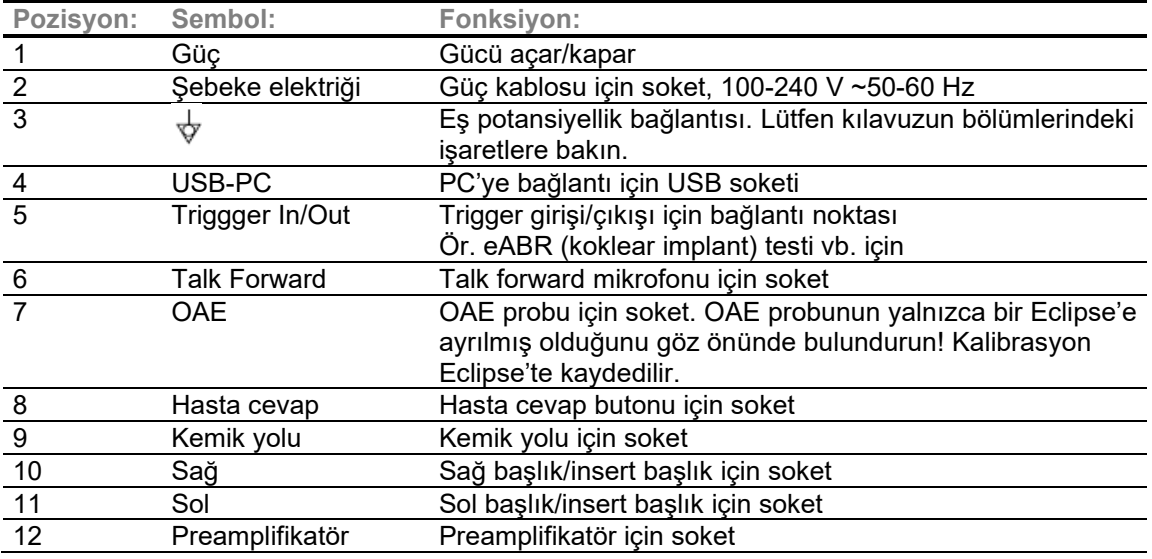

### <span id="page-18-1"></span>**2.3.3 Eclipse'in ön paneli**

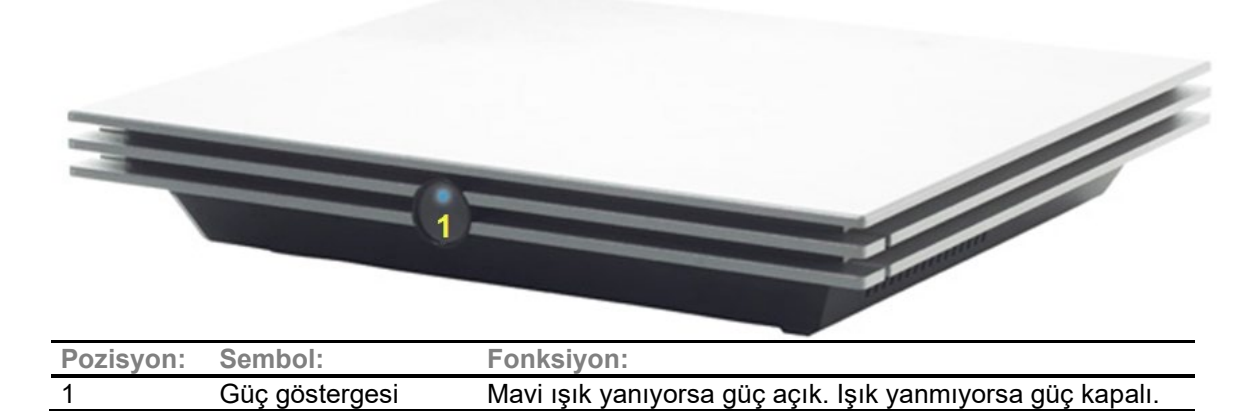

### whenhal

<span id="page-19-0"></span>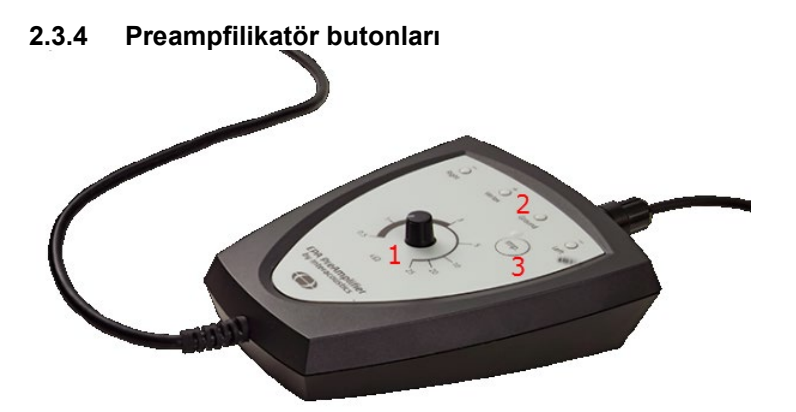

Preamplifikatör ABRIS, EP15, EP25, VEMP ve ASSR modülleri için kullanılır. Nasıl kullanıldığına dair daha fazla bilgi için lütfen modül ile ilgili bölümü okuyun.

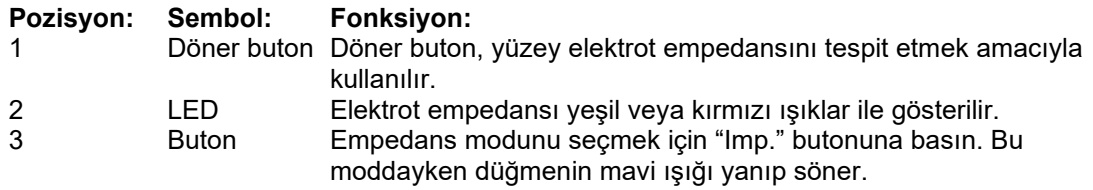

### <span id="page-19-1"></span>**2.4 Yazılımın kurulumu**

### <span id="page-19-2"></span>**2.4.1 Kuruluma başlamadan önce bilinmesi gerekenler**

- 1. Eclipse modülünün yazılımını kurduğunuz bilgisayarda yönetici haklarına sahip olmanız gerekmektedir.
- 2. Eclipse donanımını, yazılım kurulmadan önce bilgisayara BAĞLAMAYIN!

### **NOT**

1. Bilgisayarda OtoAccess® Database veya Noah 4.10 (veya üstü) hariç üçüncü taraf yazılımların kurulmuş olması durumunda Interacoustics sistemin işlevselliğine dair herhangi bir garanti vermez.

### <span id="page-19-3"></span>**2.4.2 Minimum bilgisayar gereksinimleri**

Eclipse, belirli minimum özellikleri karşılayan bir bilgisayar ile kullanılması gereken tıbbi bir cihazdır.

- 8. nesil Core i5 veya üstü
- 16 GB RAM veya üstü
- En az 10 GB boş alana sahip sabit sürücü [Katı Hâl Sürücü (SSD) önerilir]
- En az 1280x1024 ekran çözünürlüğü (daha yüksek çözünürlükler önerilir)
- DirectX 11.x uyumlu grafik işlemcisi (Intel/NVidia önerilir)
- Bir USB bağlantı noktası (sürüm 1.1 veya üstü)

**NOT:** Veri koruma gereklilikleri kapsamında aşağıdaki tüm hususlara uyduğunuzdan emin olun:

- 1. Microsoft destekli işletim sistemleri kullanın<br>2. İsletim sistemlerinin güvenlik yamalı olduğu
- İşletim sistemlerinin güvenlik yamalı olduğundan emin olun
- 3. Veri tabanı şifreleme özelliğini etkinleştirin
- 4. Bireysel kullanıcı hesapları ve parolaları kullanın
- 5. Yerel veri depolama alanı bulunan bilgisayarlara fiziki erişim ve ağ erişimini güvenli hâle getirin
- 6. Güncelleştirilmiş antivirüs, güvenlik duvarı ve kötü amaçlı yazılımlara karışı koruma yazılımı kullanın
- 7. Uygun bir yedekleme politikası uygulayın
- 8. Uygun bir günlük (kayıt) tutma politikası uygulayın

#### **Desteklenen İşletim Sistemleri**

- Microsoft Windows® 10 32-bit ve 64-bit
- Microsoft Windows® 11 32-bit ve 64-bit

Windows®, Microsoft Corporation şirketinin Amerika Birleşik Devletleri ve diğer ülkelerde tescilli bir ticari markasıdır.

**Önemli:** Kullandığınız Windows® sürümünün en son hizmet paketlerinin ve kritik güncelleştirmelerinin yüklenmiş olduğundan emin olun.

**NOT** Microsoft'un yazılım ve güvenlik desteğini bitirdiği işletim sistemlerini kullanmak virüslere ve kötü amaçlı yazılımlara maruz kalma riskinizi artıracaktır. Bu da arızalara ve verilerin kaybedilmesine, çalınmasına ve kötüye kullanılmasına sebep olabilir.

Interacoustics A/S verilerinizin güvenliğinden sorumlu tutulamaz. Bazı Interacoustics A/S ürünleri Microsoft tarafından desteklenmeyen işletim sistemlerini destekleyebilir veya bunlarla çalışabilir. Interacoustics A/S, her zaman Microsoft tarafından desteklenen ve bütün güvenlik güncelleştirilmeleri yapılan işletim sistemleri kullanmanızı önerir.

#### <span id="page-20-0"></span>**2.4.3 Aşağıdakilere ihtiyacınız olacaktır:**

- 1. Eclipse modül yazılımı (USB)
- 2. USB kablosu
- 3. Eclipse donanımı

Yazılımı bir veri tabanıyla (ör. Noah 4 veya OtoAccess® Database) birlikte kullanmak için mutlaka ilk önce veri tabanını ve ardından Eclipse Suite yazılımı kurun. Kullanacağınız veri tabanını kurarken üreticinin kurulum talimatlarını izleyin.

### <span id="page-20-1"></span>**2.4.4 Yazılımın kurulumu**

- 1. Eclipse kurulum yazılımının bulunduğu USB belleği takın ve Eclipse modül yazılımını kurmak için ekrandaki adımları izleyin. Kurulum medyasının içeriğini görüntülemek için önce **Başlat**'a tıklayın, sonra **Bilgisayarım**'a gidin ve USB belleği çift tıklayarak seçin. Yüklenecek yazılımı bulun ve kurulumu başlatmak için **setup.exe** dosyasına çift tıklayın.
- 2. Yazılım sizi kurulum süreci boyunca yönlendirecektir. İletişim pencerelerinde verilen talimatları izleyin.
- 3. Kurulum sırasında varsayılan protokoller, düzeltme faktörleri, normatif veriler, rapor ve yazdırma şablonları veya genel kurulum ögeleri kurmanız istenebilir. En güncel varsayılan ayarların uygulanabilmesi için bu talimatları kabul edin.
- 4. Yazılımı yükleyebilmeniz için, ekranda görüntülenen bütün sorumluluk reddi beyanlarını okuyun ve kabul edin.
- 5. Kurulum iletişim kutusu, kurulum tamamlandığı zaman bunu bildirecektir. Kurulumu tamamlamak için **Close** seçeneğine tıklayın.
- 6. Kurulan Eclipse modülünü OtoAccess® Database veya Noah 4 altında çalışacak şekilde nasıl ayarlayabileceğinizi öğrenmek için Eclipse Kullanım Talimatları'na bakın.

#### <span id="page-20-2"></span>**2.4.5 Sürücünün kurulumu**

Eclipse modülünün yazılımı kurulduktan sonra Eclipse'in sürücüsünü yüklemeniz gerekir.

- 1. Eclipse'i önceki bölümlerde belirtilen güvenlik gerekliliklerine uyarak USB kablosu ile bilgisayara bağlayın ve Eclipse'i çalıştırın.
- 2. Sistem yeni donanımı otomatik olarak algılayacak ve görev çubuğunda, saatin olduğu bölümde, sürücünün yüklendiğini ve donanımın kullanıma hazır olduğunu gösteren bir pencere belirecektir.

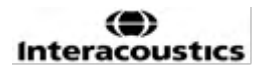

3. Sürücünün doğru yüklenip yüklenmediğini kontrol etmek için **Aygıt Yöneticisi**'ne gidin ve Tıbbi cihazlar bölümünde Eclipse'in görünüp görünmediğini kontrol edin.

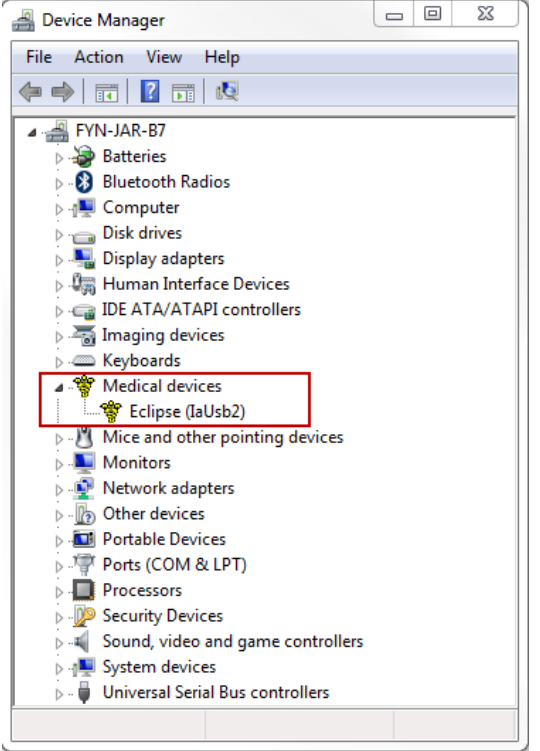

### <span id="page-21-0"></span>**2.4.6 Varsayılan fabrika ayarlarının yazılım üzerinden geri yüklenmesi**

Varsayılan fabrika protokollerini geri yüklemek için Eclipse modülünün kurulum USB'sini kullanarak yazılım kurulum talimatlarını izleyin. Bu işleme başlamadan önce yazılımı kaldırmanıza gerek yoktur.

### <span id="page-21-1"></span>**2.4.7 Dil paketlerinin yüklenmesi**

Eclipse Yazılım modülü kurulduktan sonra yazılımının dilini İngilizceden başka bir dile değiştirmek için bir dil paketi yükleyebilirsiniz.

Kurulum yazılımının bulunduğu USB belleği takın ve Eclipse modül yazılımını kurmak için ekrandaki adımları izleyin. Kurulum prosedürü otomatik olarak başlamazsa, kurulum USB'sinin içeriğini görüntülemek için önce Başlat'a tıklayın, sonra Bilgisayarım'a gidin ve USB sürücüyü çift tıklayarak seçin. Kurulumu başlatmak için "setup.exe" dosyasına çift tıklayın.

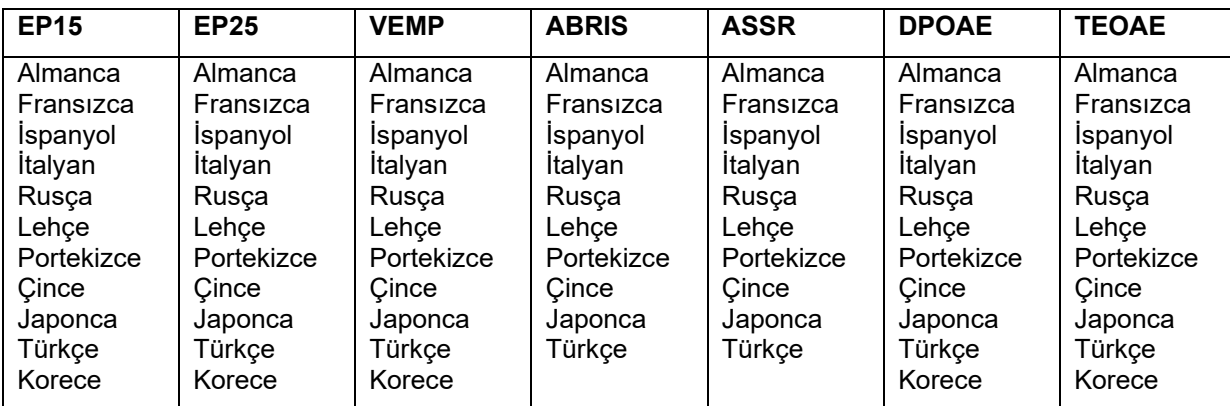

Aşağıdaki Eclipse modüllerini için ilgili Eclipse yazılım kurulum USB'sinde aşağıdaki diller mevcuttur:

### <span id="page-22-0"></span>**2.5 Okuma istasyonu**

Eclipse yazılım modülleri, geçerli bir lisans anahtarı yoksa veya herhangi bir donanım bağlı değilse otomatik olarak okuma istasyonu modunda çalışır.

Sistem okuma istasyonu modundayken herhangi bir kayıt yapılamaz. Fakat kaydedilmiş kayıtlar yine de görüntülenebilir ve düzenlenebilir .

### <span id="page-22-1"></span>**2.6 Lisans**

Her Eclipse yazılım modülü ve bazı durumlarda modül içindeki testler lisansa tabidir. Eğer sisteminize daha fazla modül veya test eklemek istiyorsanız lütfen distribütörü ünüz ile iletişime geçin ve onlara Eclipse seri numaranızı, DSP seri numaranızı ve cihaz için mevcut lisans anahtarınızı iletin.

### <span id="page-22-2"></span>**2.6.1 Eclipse seri numarası**

Eclipse donanımının seri numarası cihazın alt tarafında bulunmaktadır.

### <span id="page-22-3"></span>**2.6.2 DSP seri numarası ve lisans anahtarı**

Kullandığınız modüle ait DSP seri numarasına ve lisans anahtarına yazılım üzerinden erişebilirsiniz.

- 1. Kullandığınız yazılım modülünü başlatın ve ana menüde **Yardım** | **Hakkında** seçeneğine tıklayın.
- 2. İletişim kutusu açıldığında **Lisans** seçeneğine tıklayın.

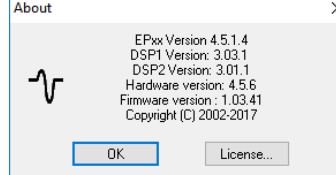

3. Lisans iletişim kutusunun başlığında DSP seri numarası, önceden saklanan lisans anahtarı ve distribütörünüzden alacağınız yeni lisans anahtarını girebileceğiniz bir alan bulunmaktadır.

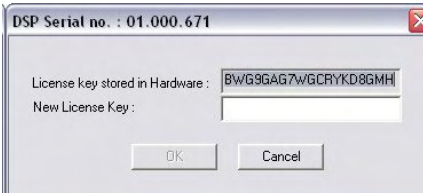

**Tamam** seçeneği, lisans anahtarı alanını doldurduğunuz zaman etkinleşir.

### <span id="page-23-0"></span>**2.7 OtoAccess® Database yazılımı üzerinden başlatılması**

Yazılım modülünü çalıştırmadan önce Eclipse'in açık ve bağlı olduğundan emin olun. Donanımın algılanmaması durumunda Eclipse modülü hâlen açılabilir fakat donanım bağlanana kadar herhangi bir test başlatılamaz.

OtoAccess® Database yazılımı üzerinden başlatmak için:

- 1. OtoAccess® Database'i çalıştırın
- 2. Çalışmak istediğiniz hastayı mavi renk ile vurgulayarak seçin<br>3. Eğer hasta henüz listede bulunmuvorsa:
- Eğer hasta henüz listede bulunmuyorsa:
	- **yeni hasta ekle simgesine** tıklayın.
	- en azından okla işaretlenmiş zorunlu alanları doldurun.
	- hastanın bilgilerini **Kaydet** simgesine tıklayarak kaydedin.
- 4. Testi başlatmak için, kullanmak istediğiniz modülün üzerine çift tıklayın.

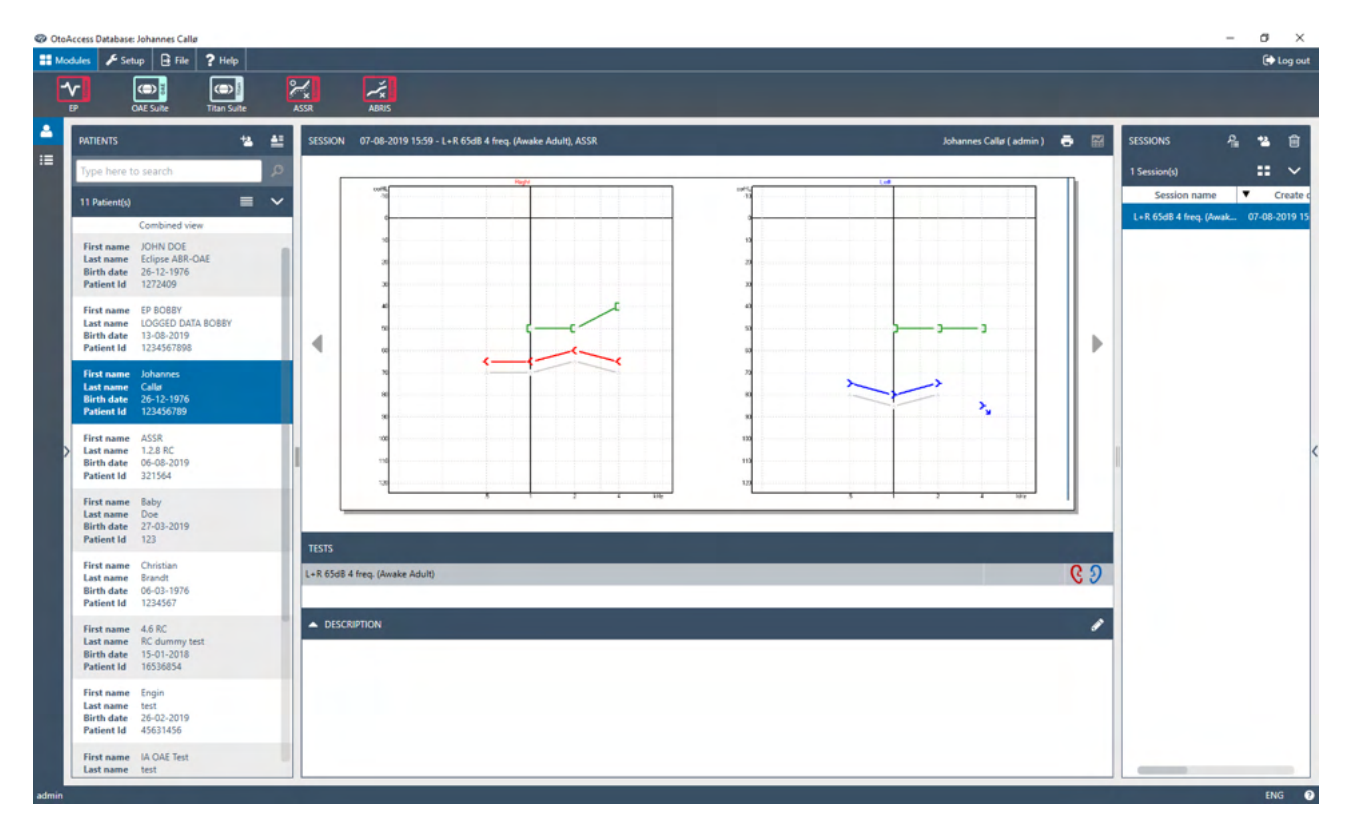

### <span id="page-23-1"></span>**2.7.1 Modül ayarlarının OtoAccess® Database üzerinden yapılması**

Interacoustics OtoAccess® Database ile çalışıyorsanız lütfen veri tabanının kullanım talimatlarına bakın.

# ulmonul

### <span id="page-24-0"></span>**2.8 Noah yazılımı üzerinden başlatılması (yalnızca ASSR veya IA OAE yazılım paketi)**

- 1. Noah yazılımını çalıştırın
- 2. Çalışmak istediğiniz hastayı turuncu renk ile vurgulayarak seçin
- 3. Eğer hasta henüz listede bulunmuyorsa:
	- **Yeni hasta ekle** düğmesine tıklayın
	- zorunlu alanları doldurun
	- hastanın bilgilerini **Tamam** düğmesine tıklayarak kaydedin.
- 4. **ASSR veya IA OAE** modülüne çift tıklayın.

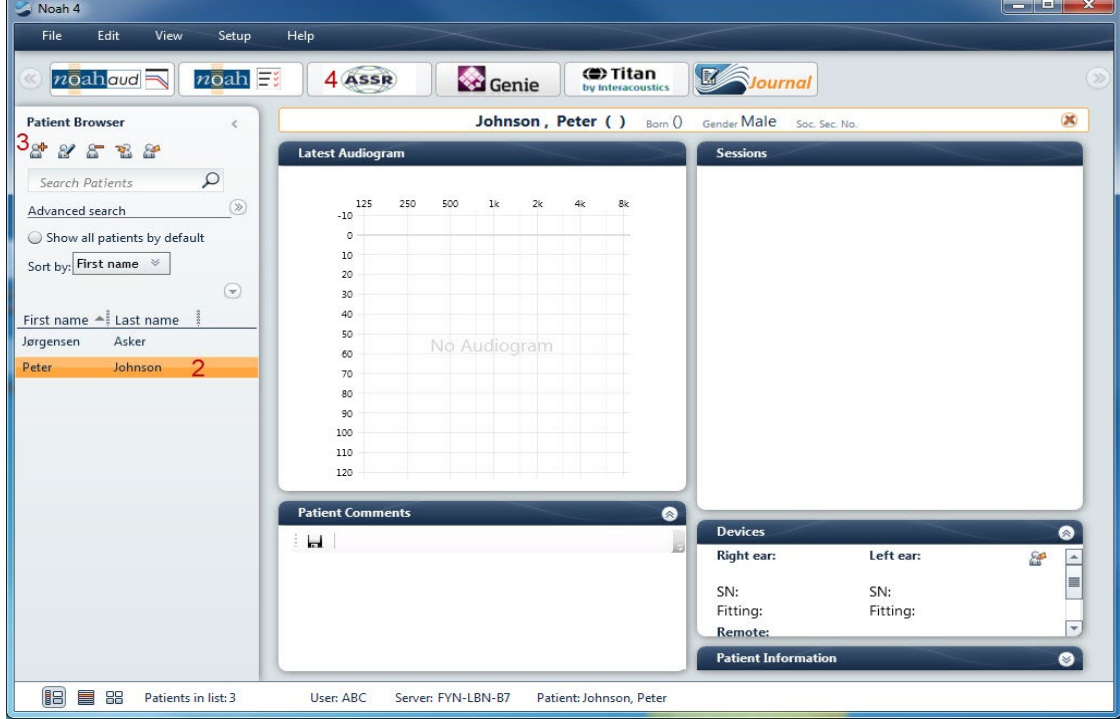

Noah veri tabanıyla nasıl çalışıldığına dair daha fazla talimat için lütfen Noah'ın kullanım kılavuzuna bakın.

# whenhou

### <span id="page-25-0"></span>3 EP15/EP25 kullanım talimatları

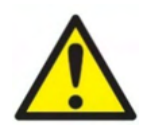

- 1. Elektrotların iletken parçaları veya bağlantı noktaları arasındaki temasın tamamen önlenmesi gereklidir. Bu, nötr elektrot ve toprak dâhil diğer iletken parçalar için de geçerlidir.
- 2. Başka bir operatör/kişi protokol ayarlarını değiştirmiş/silmiş olabileceğinden, kayda başlamadan önce lütfen ayarlarınızı kontrol edin ve doğru ses uyaranının, seviyesinin, filtrelemesinin ve kayıt penceresinin kullanılacağından emin olun. Uyaran parametreleri, kayıt işlemi sırasında kullanıcı arayüzünde görüntülenir.
- 3. Sistemin bir süre kullanılmamış olması durumunda, sisteminin test için hazır olduğunu ve doğru sonuçlar vereceğini doğrulamak için başlıklar (ör. insert başlığın silikon tüplerini çatlaklara karşı) ve elektrotlar (ör. tek kullanımlık elektrotların son kullanım tarihlerini ve kabloları hasara karşı) operatör tarafından kontrol etmelidir.
- 4. Yalnızca elektroensefalografi için kullanılması öngörülen elektrot jeli kullanılmalıdır. Jelin kullanımıyla ilgili olarak lütfen üreticinin talimatlarını izleyin.
- 5. Tinnitus, hiperakuzi veya yüksek seslere karşı farklı bir hassasiyetin söz konusu olması, yüksek intensiteli uyaranlar kullanılan bir testin uygun olmadığı anlamına gelebilir.

### **NOT**

- 1. Eclipse sistemi, kullanıcının elektrotları değiştirmeden her iki kulak için ölçüm yapabilmesini sağlayan 2 kanallı bir giriş kartından oluşmaktadır.
- 2. Hastanın özellikle boyun, ense ve omuz bölgesindeki kaslarının gergin olması, kayıtların düşük kaliteli veya tamamen kabul edilemez olmasına neden olabilir. Bu durumda, hastanın gevşemesini sağlamanız ve kasları gevşediğinde teste devam etmeniz gerekebilir. Bu tavsiye, hastanın belirli kaslarını germesini gerektiren VEMP (vestibüler uyarılmış miyojenik potansiyel) testleri için geçerli değildir.
- 3. EP sisteminin dijital filtreleri, operatörün istenmeyen bir sinyali belirli ölçüde filtrelemesine yardımcı olabilir.
- 4. Operatör, Ham EEG çubuğunu izleyerek ve otomatik protokol ayarlarında bulunan preamplifikatör filtrelerini modifiye ederek ölçümün kalitesini artırabilir. Filtreler, kayda başlamadan önce veya kayıt sırasında modifiye edilebilir.

# whenhal

### <span id="page-26-0"></span>**3.1 Record (Kayıt) sekmesi**

Aşağıdaki kısımda **Record (Kayıt) sekmesinde** bulunan özellikler anlatılacaktır. **Edit (düzenleme)** 

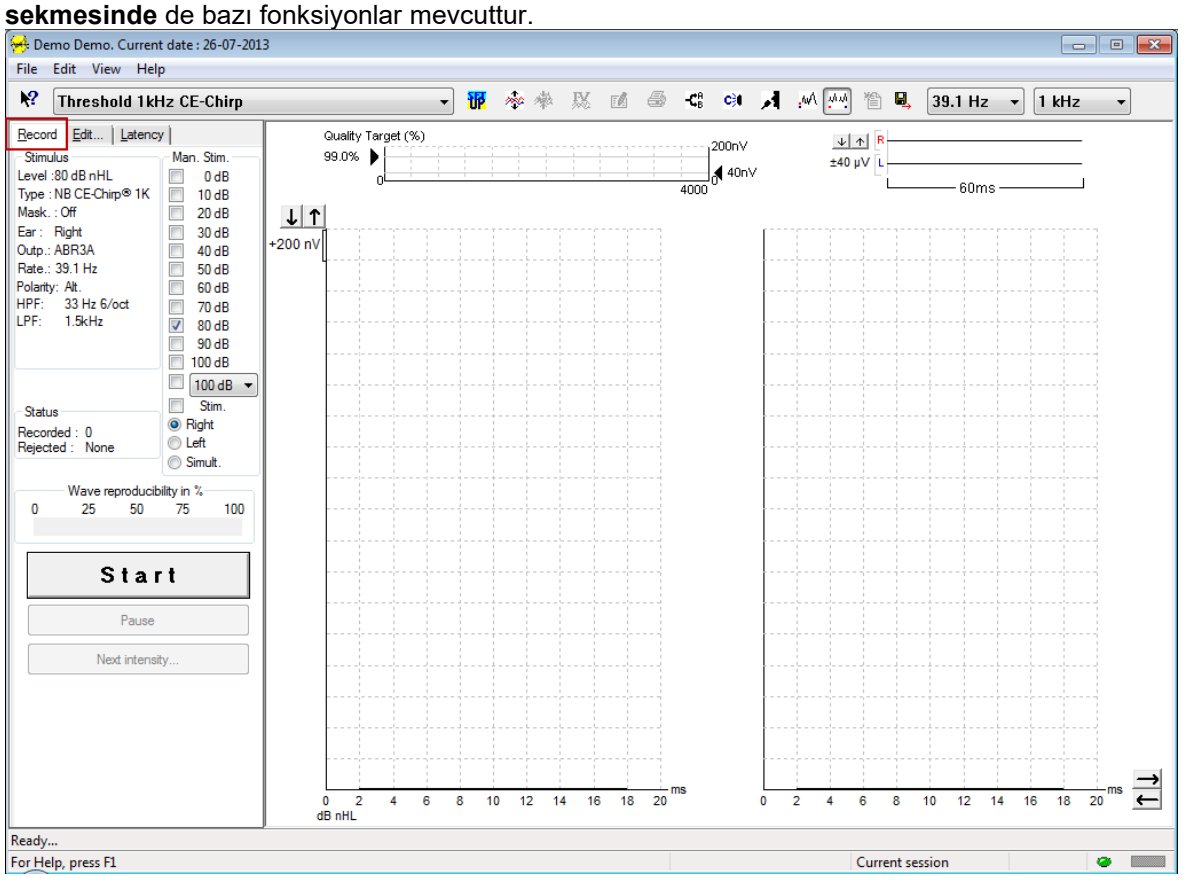

### <span id="page-26-1"></span>**3.1.1 Ana menüdeki seçenekler**

### File Edit View Help

**File (Dosya)** seçeneği, **System setup (Sistem kurulumu), Print all pages (Tüm sayfaları yazdır), Print preview (Baskı ön izleme), Print setup (Yazdırma ayarları)** ve **Exit (Çıkış)** seçeneklerine erişim sağlar.

**Edit (Düzenle)** seçeneği, **Delete waveform marker (Dalga biçimi işaretçisini sil)** ve **Delete waveform markers on all curves** (**Tüm eğrilerde dalga biçimi işaretçilerini sil)** seçeneklerine erişim sağlar.

- 1. Seçilen eğri üzerinde belirli bir dalga biçimi işaretçisini silmek için **Delete waveform marker** (**Dalga biçimi işaretçisini sil**) seçeneğini seçin.
- 2. Seçilen eğri üzerindeki tüm dalga biçimi işaretçilerini silmek için **Delete waveform markers on all curves** (**Tüm eğrilerde dalga biçimi işaretçilerini sil)** seçeneğini seçin.

**View (Görüntüle)** seçeneği, dalga biçimi görüntüleme seçeneklerine erişim sağlar.

- 1. Ekranda yalnızca sol kulaktan kaydedilen eğrileri görüntülemek için **Left (Sol)** seçeneğini seçin  $(Alt+V + L)$ .
- 2. Ekranda yalnızca sağ kulaktan kaydedilen eğrileri görüntülemek için **Right (Sağ)** seçeneğini seçin  $(Alt+V + R)$ .
- 3. Ekranda hem sağ hem de sol kulaktan kaydedilen eğrileri görüntülemek için **Both L & R (Sol ve Sağ)** seçeneğini seçin (Alt+V + B)
- 4. İmleci etkinleştirmek için **Show cursor (İmleci göster)** seçeneğini seçin.

**Help (Yardım)** seçeneği, **Help topics (Yardım konuları)** ve **About... (Hakkında...)** bölümlerine erişim sağlar.

⇔

# WIMMW

- 1. Kullanım kılavuzundaki yardım konularının kapsamlı bir listesi için **Help topics (Yardım konuları)** seçeneğini seçin.
- 2. Yazılım sürüm numarası, DSP1, DSP2, donanım sürümü ve üretici yazılımı sürümü hakkındaki bilgilere erişmek için **About... (Hakkında...)** seçeneğini seçin.

### <span id="page-27-0"></span>**3.1.2 Elektronik yardım**

### $\mathbf{P}$

**Elektronik yardım** simgesine tıkladıktan sonra ekrandaki özelliklerin üzerlerine gelip tıklayarak özellikler daha fazla bilgi edinebilirsiniz. Bağlamsal yardımın mevcut olması durumunda, açılan bir pencere bu bilgileri görüntüler.

 $\frac{1}{\sqrt{2}}$ letisim pencerelerinde bulunan  $\frac{1}{\sqrt{2}}$ simgesini kullanın.

### <span id="page-27-1"></span>**3.1.3 Geçmiş oturumların görüntülenmesi**

Geçmiş oturumlar arasında gezinmek için klavyedeki PgUp ve PgDn tuşlarını kullanın.

Belirli bir oturum veri tabanı günlüğünden açıldığında PgUp/PgDn tuşları kullanılamaz.

### <span id="page-27-2"></span>**3.1.4 Protokol seçimi**

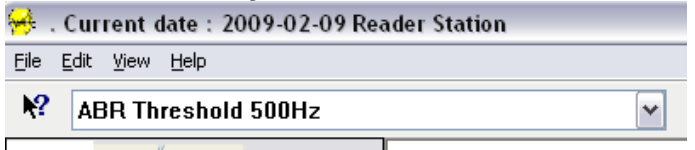

Açılır menüden bir Test Protokolü seçin.

### <span id="page-27-3"></span>**3.1.5 Geçici ayarlar**

### 秜

Geçici Ayarlar simgesi, seçili protokolde geçici değişiklikler yapabilmenizi sağlar. Değişiklikler yalnızca mevcut test oturumuna uygulanır. Modifiye edilmiş protokoller, protokol adının yanında bir yıldız işareti (\*) ile görüntülenir.

### <span id="page-27-4"></span>**3.1.6 Eğrilerin yeniden düzenlenmesi**

### me

Aralarında eşit mesafe bulunan eğrileri görüntülemek için Eğrileri Yeniden Düzenle simgesine tıklayın.

### <span id="page-27-5"></span>**3.1.7 Dalga biçimlerinin gruplandırılması**

### **set**

Dalga Biçimlerini Gruplandır simgesi, parametreleri (ör. uyarım seviyeleri) aynı olağan dalga biçimlerini birbirlerinin üzerine gruplandırır. Dalga biçimlerinin gruplandırılabilmesi için aynı parametrelere sahip olması gerekir.

### <span id="page-28-0"></span>**3.1.8 Raporlama**

FÅ

 Rapor simgesi, önceden yazılmış bir rapor şablonunu seçebilmenizi veya seçilen oturum için yeni bir rapor düzenleyebilmenizi/yazabilmenizi sağlayan rapor düzenleyicisi ekranını açar.

### <span id="page-28-1"></span>**3.1.9 Yazdırma**

 Yazdır simgesi seçilen oturumun raporunu yazdırır. Yazdırılan sayfaların sayısı, **Printer layout setup** (**Yazıcı düzeni ayarları)** bölümünde yapılmış olan seçime göre değişebilir.

### <span id="page-28-2"></span>**3.1.10 A-B eğrilerinin görüntülenmesi**

 $\mathbf{C}_{\mathrm{B}}^{\mathrm{a}}$ 

噕

A-B Eğrisi simgesi, seçilen dalga biçiminin A ve B eğrilerini görüntüler. Alternatif bir polarite uyarımı ile, A eğrisi tüm seyrekleşme uyaranlarını ve B eğrisi tüm yoğunlaşma uyaranlarını içerecektir.

### <span id="page-28-3"></span>**3.1.11 Kontra eğrilerinin görüntülenmesi**

c÷.

Kontra Eğrisi simgesi, seçilen dalga biçiminin kontralateral dalga biçimini görüntüler.

### <span id="page-28-4"></span>**3.1.12 Talk forward**

А

Talk Forward simgesi, hastaya konuşabilmenizi sağlar. Bu fonksiyon etkinleştirildiğinde test duraklatılacaktır. Talk Forward seçeneği, **Edit (Düzenle)** sekmesinde mevcut değildir.

### <span id="page-29-0"></span>**3.1.13 Tek eğri görünümü**

### $\overline{\mathcal{M}}$

Tek Eğri simgesi, görsel değerlendirmenizi daha kolay yapabilmeniz için ekranda yalnızca seçilen eğrinin tek başına görüntülenmesini sağlar. Kaydedilen diğer eğrileri, tab tuşunu kullanarak veya gizli eğrinin tutamacına fareyle çift tıklayarak görüntüleyebilirsiniz. Kaydedilen tüm eğrileri tek ekranda görüntülemek için simgeye bir kez daha tıklayın.

Tek Eğri modunda, seçilen eğri için latans aralıkları da görüntülenebilir (ayarlarda seçilmiş ise).<br>|- المستخدم المستخدم المستخدم المستخدم المستخدم المستخدم المستخدم المستخدم المستخدم المستخدم المستخدم المستخدم

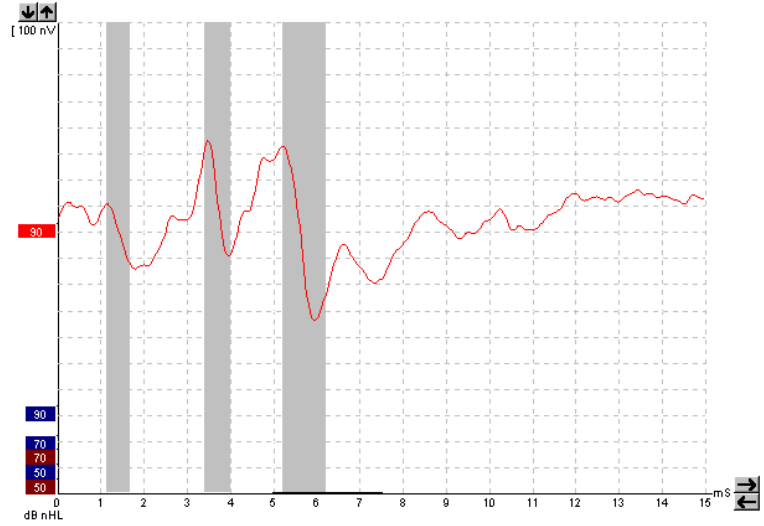

### <span id="page-29-1"></span>**3.1.14 Bölünmüş ekran görünümü**

### 办动

Bölünmüş Ekran fonksiyonu, Sağ ve Sol dalga biçimlerini ekranın sağ ve sol taraflarında görüntüler.<br>Bilin Bilin Bilin Bilin Bilin Bilin Bilin Bilin Bilin Bilin Bilin Bilin Bilin Bilin Bilin Bilin Bilin Bilin Bi

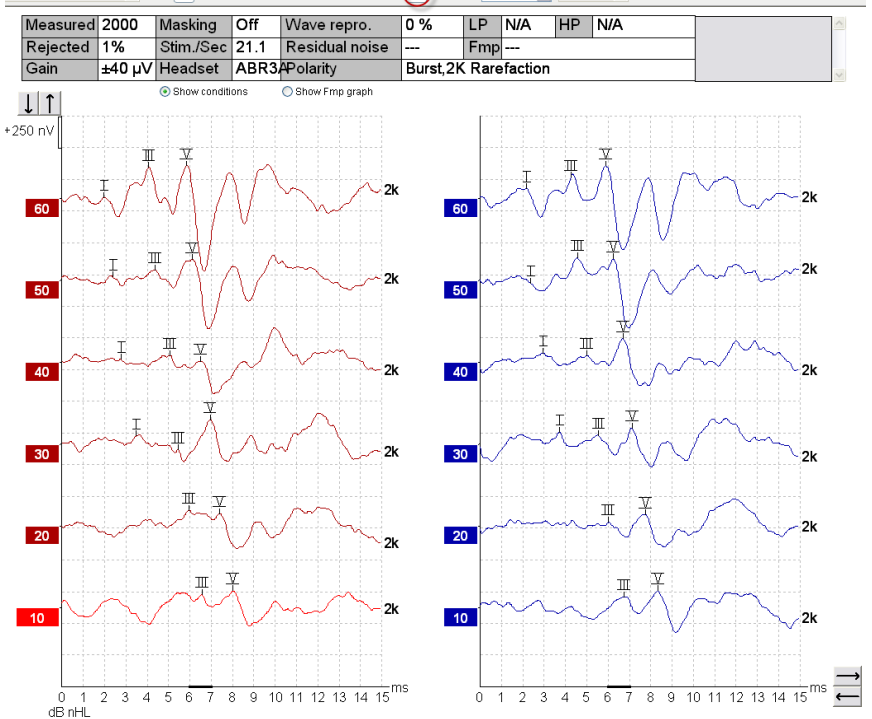

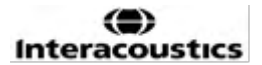

### <span id="page-30-0"></span>**3.1.15 Kaydet ve Yeni**

Ť

Kaydet ve Yeni simgesi, mevcut test oturumunu kaydedebilmenizi ve yazılımı kapatmadan yeni bir oturum başlatabilmenizi sağlar. Hiçbir verinin kaydedilmemiş olması durumunda oturum da kaydedilmez.

Oturum tarihi, kaydın yapıldığı tarihi belirttiğinden dolayı, geçmiş bir oturum düzenlenirken değişmez.

### <span id="page-30-1"></span>**3.1.16 Kaydet ve Çık**

Β.

Kaydet ve Çık simgesi, mevcut test oturumunun kaydedilip yazılımın otomatik olarak kapatılmasını sağlar. Hiçbir verinin kaydedilmemiş olması durumunda oturum da kaydedilmez.

Oturum tarihi, kaydın yapıldığı tarihi belirttiğinden dolayı, geçmiş bir oturum düzenlenirken değişmez.

Kaydetmeden çıkmak için ekranın sağ üst köşesinde bulunan kırmızı "X" işaretine tıklayın.

#### <span id="page-30-2"></span>**3.1.17 Uyaran hızı seçimi**

39.1 Hz  $\overline{\phantom{a}}$ 

Açılır menüden farklı bir uyaran hızı seçebilmeniz sağlar.

### <span id="page-30-3"></span>**3.1.18 Frekans seçimi**

1 kHz

Açılır menüden farklı bir uyaran frekansı seçebilmeniz sağlar.

### <span id="page-30-4"></span>**3.1.19 Stimulus (Uyaran) penceresi**

Level: 45 dB nHL Type : NB CE-Chirp® LS  $2kH<sub>2</sub>$ Mask.: Off Ear: Right Outp.: Insert phone Rate.: 45.1 Hz Polarity: Alt. 33 Hz 6/oct HPF: LPF: 1.5kHz

Stimulus (Uyaran) penceresi, kaydedilmekte olan eğri için uyaran parametrelerini (Uyaran seviyesi, Uyaran türü, Maskeleme açık veya kapalı, Test kulağı, Başlık, Uyaran hızı, Uyaran polaritesi, Yüksek Geçiren Filtre ayarı ve Alçak Geçiren Filtre ayarı) görüntüler.

# whenhal

#### <span id="page-31-0"></span>**3.1.20 Manuel uyarım penceresi**

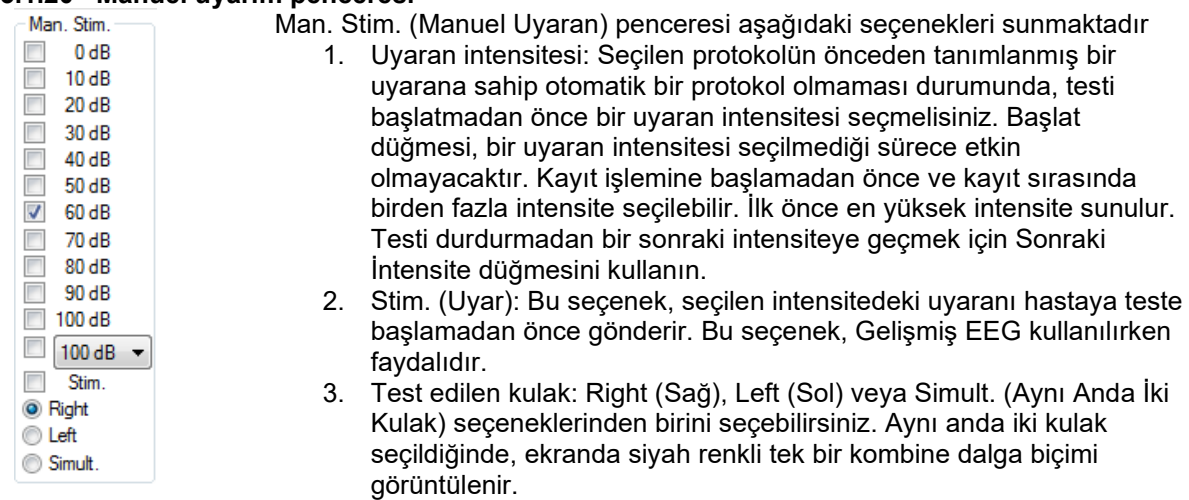

### <span id="page-31-1"></span>**3.1.21 Status (Durum) penceresi**

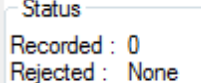

Status (Durum) penceresi, kaydedilen (kabul edilen) uyaranların sayısını ve reddedilen uyaranların oranlarını yüzde olarak gösterir.

### <span id="page-31-2"></span>**3.1.22 Dalga biçimi tekrarlanabilirliği**

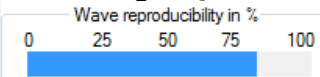

Test sırasında yanıtlar, A ve B eğrilerinin tampon belleğe kaydedilebilmesi için dönüşümlü olarak tahsis edilir (bk. "A-B eğrilerinin görüntülenmesi"). Belirli bir zaman aralığında iki eğri arasındaki benzerlik (zaman ölçeğinde kalın ve siyah çizgi olarak belirtilir), dalga biçimi tekrarlanabilirlik göstergesinde otomatik olarak hesaplanıp gösterilir.

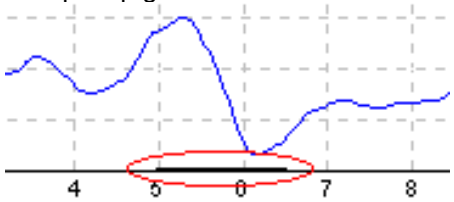

Dalga biçimi tekrarlanabilirliğinin hangi zaman aralığı için hesaplanmasını istediğinizi, protokol ayarlarında belirleyebilir veya kalın siyah çizgiyi uçlarından tutup sürükleyerek ayarlayabilirsiniz (konum/zaman aralığı). Dalga tekrarlanabilirliği, yeni konumuna/zaman aralığına göre anında tekrar hesaplanacaktır.

#### <span id="page-31-3"></span>**3.1.23 Start (Başlat) ve Stop (Durdur)**

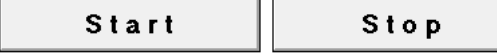

Start (Başlat) ve Stop (Durdur) düğmeleri ölçümü başlatmak ve durdurmak için kullanılır. Start (Başlat) düğmesi, kayıt işlemi başlatıldığında Stop (Durdur) düğmesine dönüşür.

# Manana

### <span id="page-32-0"></span>**3.1.24 Pause (Duraklat)**

```
Pause
```
Pause (Duraklat) düğmesi, test başladıktan sonra etkinleşir. Bu düğme, testi yürütülürken duraklatabilmenizi sağlar. Bu düğmeye bastığınızda uyaran gönderilmeye devam eder ancak herhangi bir ölçüm kaydedilmez.

### <span id="page-32-1"></span>**3.1.25 Next intensity (Sonraki intensite)**

Next intensity...

Next intensity (Sonraki intensite) düğmesi tıklandığında, test Man. Stim. (Manuel Uyaran) penceresinde seçilmiş bir sonraki intensite ile başlatılır.

### <span id="page-32-2"></span>**3.1.26 Fmp & residual noise (Fmp ve rezidüel gürültü) grafiği**

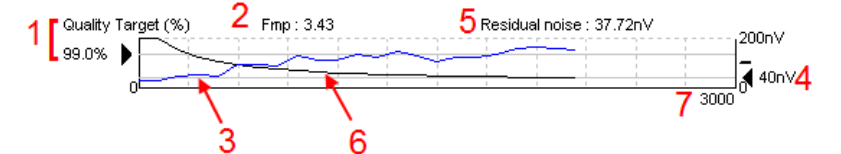

Fmp & residual noise (Fmp ve rezidüel gürültü) grafiği, seçilen eğrinin kalitesi hakkında bilgi verir.

- 1. Quality Target (%) [Kalite Hedefi (%)] (ör. %99,0) ve siyah oktan uzanan yatay gri çizgi, hedeflenen yanıt kalitesini gösterir ve Fmp değeriyle ilişkilidir. Amaç, Fmp eğrisinin yatay gri çizgiye ulaşmasıdır.
- 2. Fmp değeri, test sırasında hesaplanıp görüntülenir ve toplanan eğriler test sonrasında kullanılabilir.
- 3. Fmp eğrisi (test edilen kulağına bağlı olarak kırmızı veya mavi), test boyunca yanıtlama güveninin gelişimini gösterir.
- 4. Siyah ok ve nV cinsinden değer (ör. 40 nV), Rezidüel Gürültü Hedefini gösterir.
- 5. Rezidüel Gürültü değeri, test sırasında hesaplanıp görüntülenir ve toplanan eğriler test sonrasında kullanılabilir.
- 6. Rezidüel Gürültü Eğrisi (siyah), test boyunca rezidüel gürültü seviyesindeki değişimi gösterir.
- 7. Test için seçilen uyaranların sayısı gösterilir.

Rezidüel gürültü seviyesinin belirlenmesinde kullanılan yöntemin verimliliği aşağıdaki makalede anlatılmaktadır:

Elberling, C., & Don, M. (1984). Quality estimation of average auditory brainstem responses. *Scand Audiol, 13*, 187-197.

### <span id="page-32-3"></span>**3.1.27 Uyaranların/ortalamaların sayısının artırılması**

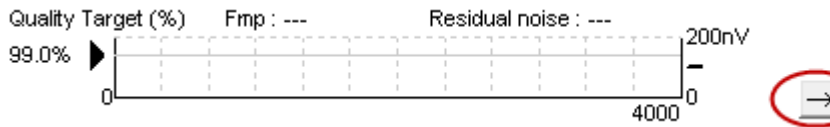

Test sırasında gönderilen uyaranların sayısını artırmak için Fmp ve residual noise (rezidüel gürültü) grafiğinin yanındaki düğmeye tıklayın.

# Manag

### <span id="page-33-0"></span>**3.1.28 Raw EEG (Ham EEG)**

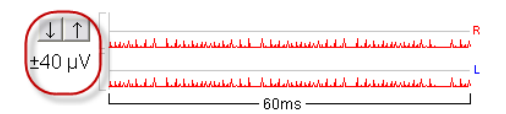

Raw EEG (Ham EEG) grafiği devam eden ham EEG'yi gösterir. Eğriler siyah olduğunda, ham EEG ayarlanmış olan reddetme seviyesi dâhilindedir. Eğriler kırmızıya dönüştüğünde, ham EEG ayarlanmış olan reddetme sınırlarını aşmıştır ve kaydedilen yanıt reddedilir.

Reddetme seviyesi, ham EEG eğrisinin solundaki oklara tıklanarak ayarlanabilir. Test sırasında oklar gizlenmiş olur ve reddetme düzeyi buradan artık değiştirilemez.

### <span id="page-33-1"></span>**3.1.29 Advanced EEG (Gelişmiş EEG)**

Advanced EEG (Gelişmiş EEG) grafiğini açmak için Raw EEG (Ham EEG) grafiğine çift tıklayın.

- 1. Reddetme düzeyi görüntüsünü okları kullanarak ayarlayabilirsiniz.
- 2. Gri alan, reddetmenin devre dışı bırakıldığı alanı gösterir.
- 3. Beyaz alan, reddetmenin meydana gelebileceği alanı gösterir. **Normal reddetmenin uygulanacağı zaman aralığını belirlemek için noktalı dikey çizgiyi sürükleyin**
- 4. EEG sinyalinin reddetme meydana gelemeden önce tepeden tepeye değerini ayarlamak için noktalı yatay çizgileri sürükleyin.
- 5. Fmp'nin hesaplandığı aralığı belirtir. Reddetme, bu hesaplama aralığında devre dışı bırakılamaz.
- 6. Advanced EEG (Gelişmiş EEG) penceresini kapatmak için **Close (Kapat)** seçeneğine tıklayın.
- 7. Uyaranı etkinleştirmek için **Stim @ 0 dB nHL** seçeneğine tıklayın veya kontrol panelinin sol
- tarafında farklı bir seviyeye seçin.
- 8. Reddetmeyi tamamen devre dışı bırakmak için.
- 9. Hide stimulus artefact (Uyaran artefaktını gizle): Bu seçenek tıklandığında, dalga biçimi başlayınca daha kalın siyah bir çizgi görünür. Zamanlamayı çizginin kenarında fareyi sürükleyerek değiştirebilirsiniz. Hide stimulus artefact (Uyaran artefaktını gizle), düz bir çizginin görüntülenmesini ve ör. büyük artefaktların gizlenmesini sağlar.
- 10. EEG'yi 0uV taban çizgisi üzerinde ortalayın.
- 11. Normal EEG görünümünü görüntüleyin.

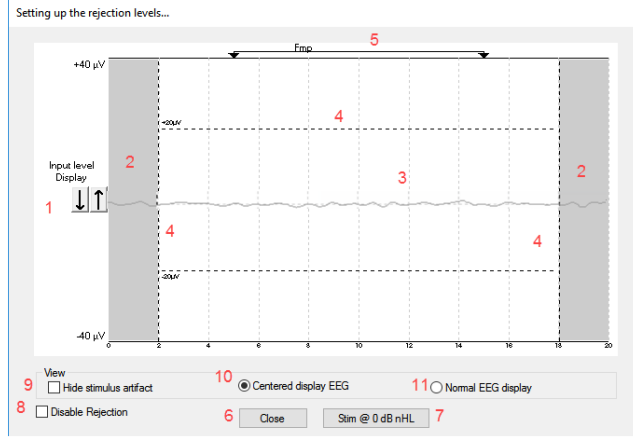

### <span id="page-34-0"></span>**3.1.30 Hide stimulus artefact (Uyaran artefaktını gizle)**

- Toplanan dalga biçiminde Hide stimulus artefact (Uyaran artefaktını gizle) seçeneğini kullanmak için:
	- 1. Grafiğe sağ tıklayın ve Hide stimulus artefact (Uyaran artefaktını gizle) seçeneğini seçin.

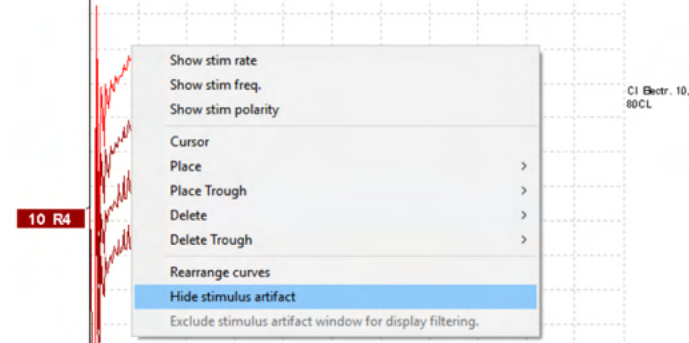

- 2. Grafiğin en üstünde (bk. aşağıdaki resim), tüm dalga biçimlerinde artefaktların gizlendiği zaman aralığını gösteren küçük bir siyah çizgi görünür.
- 3. Farenin imlecini siyah çizginin sonuna getirin ve imlecin şekli değiştiğinde çizgiyi sağa veya sola sürükleyerek uyaran artefaktını gizleme fonksiyonunun etkisini artırabilir veya azaltabilirsiniz.

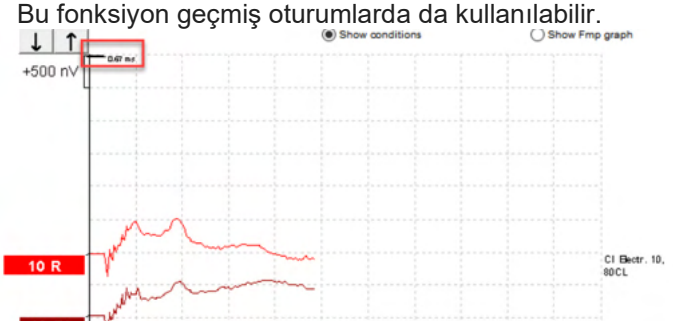

- 4. Bu sayede, ör. CI veya BC uyarımlarından istenmeyen büyük artefaktları kaldırabilirsiniz.
- 5. Bu, örneğin büyük artefaktları gizleyip genel görünümü sadeleştirerek eABR kayıtlarını daha

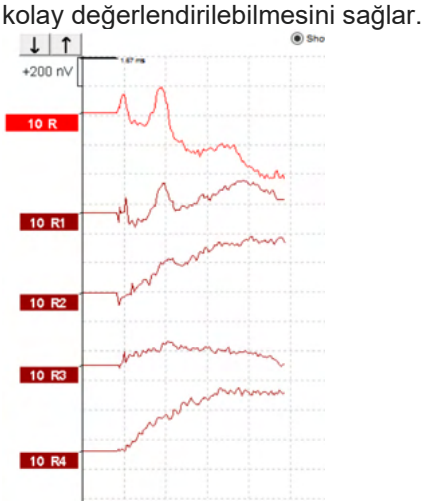

Bu özelliği devre dışı bırakmak için sağ tıklayın ve Hide stimulus artefact (Uyaran artefaktını gizle) seçeneğine tekrar tıklayın.

### <span id="page-35-0"></span>**3.1.31 Görüntüleme büyüklüğü**

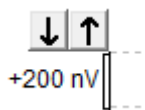

Tüm eğrilerin ne kadar büyük görüntülendiğini ayarlamak için kayıt alanının solunda bulunan ok düğmelerini kullanın.

Alternatif olarak, klavyenin üzerinde bulunan yukarı ve aşağı ok tuşlarını da kullanabilirsiniz.

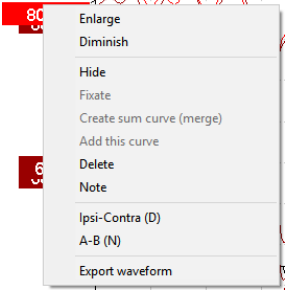

Tek bir eğrinin ne kadar büyük görüntülendiğini ayarlamak için, seçtiğiniz dalga biçiminin tutamacına sağ tıklayın ve Enlarge (Büyüt) veya Diminish (Küçült) seçeneklerini kullanın. Alternatif olarak, dalga biçimini seçip Ctrl tuşuyla beraber klavyedeki yukarı veya aşağı ok tuşlarına basabilirsiniz.

<span id="page-35-1"></span>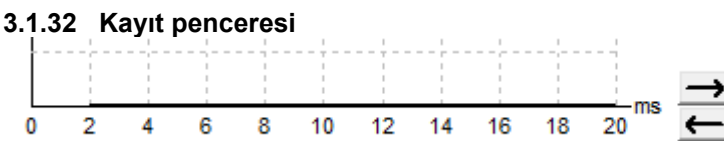

Grafiğin sağ tarafındaki ok düğmelerini kullanarak kayıt penceresini düzenleyebilirsiniz.

### <span id="page-35-2"></span>**3.1.33 Bir dalga biçiminin seçilmesi**

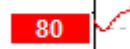

.

Belirli bir dalga biçimini seçmek için tutamacını çift tıklayın. Alternatif olarak, bir dalga biçiminden bir diğerine geçmek için Tab tuşuna veya Shift + Tab tuşlarına basabilirsiniz.

### <span id="page-35-3"></span>**3.1.34 Bir eğrinin tek başına hareket ettirilmesi**

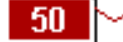

Belirli bir dalga biçimini seçmek için tutamacını çift tıklayın.

### <span id="page-35-4"></span>**3.1.35 Farklılık eğrilerinin görüntülenmesi**

Farklılıkları gösteren A eksi B (A-B) veya İpsilateral eksi Kontra (İpsi-Kontra) dalga biçimlerini görüntülemek için, seçtiğiniz dalga biçiminin tutamacına sağ tıklayın.
#### **3.1.36 Dalga biçimine bir notun eklenmesi**

Eğrinin tutamacına sağ tıklayın ve **Note (Not)** seçeneğine tıklayın Ardından göreceğiniz alana dalga biçimiyle ilgili notunuzu/yorumunuzu yazın. Not, bölünmüş ekranda sol intensite tutamaçlarına yer sağlanabilmesi için maksimum 20 karakterden oluşmalıdır.

eABR'de, ör. 10 numaralı CI elektrotu 80'lik akım seviyesiyle uyarılır.

Bu değer, dalga biçiminin yanında gösterilir ve alınan çıktıya da dâhil edilir.

Geçmiş oturumlarda yazılan notlar gerektiğinde sonradan değiştirilebilir.

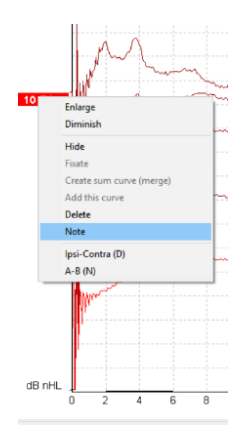

Kaybetmek istemediğiniz önemli notları ör. koklear mikrofonik testlerde sabitleyebilirsiniz.

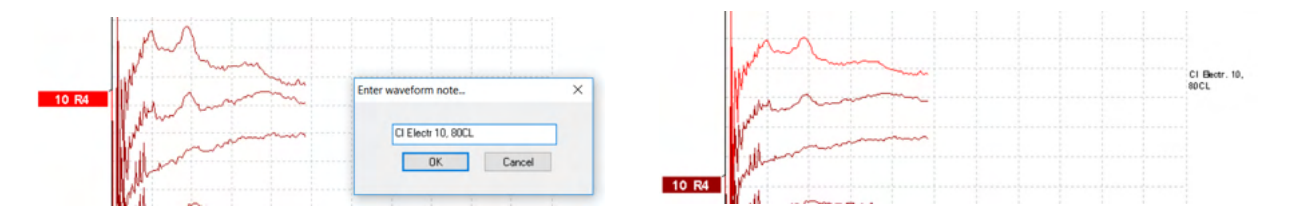

#### **Edit (Düzenle) sekmesi**

Bu bölümde **Edit (Düzenle)** sekmesinin özellikleri anlatılacaktır.

Tamamlanan dalga biçimleri, başka bir ölçüm yapılırken veya test tümüyle tamamlandıktan sonra düzenlenebilir. Hem **Record (Kayıt)** hem de **Edit (Düzenle)** sekmesinde bulunan özellikler önceki bölümde anlatılmıştı.<br><u>Adi</u> Demo Demo. Current date : 26-07-2013

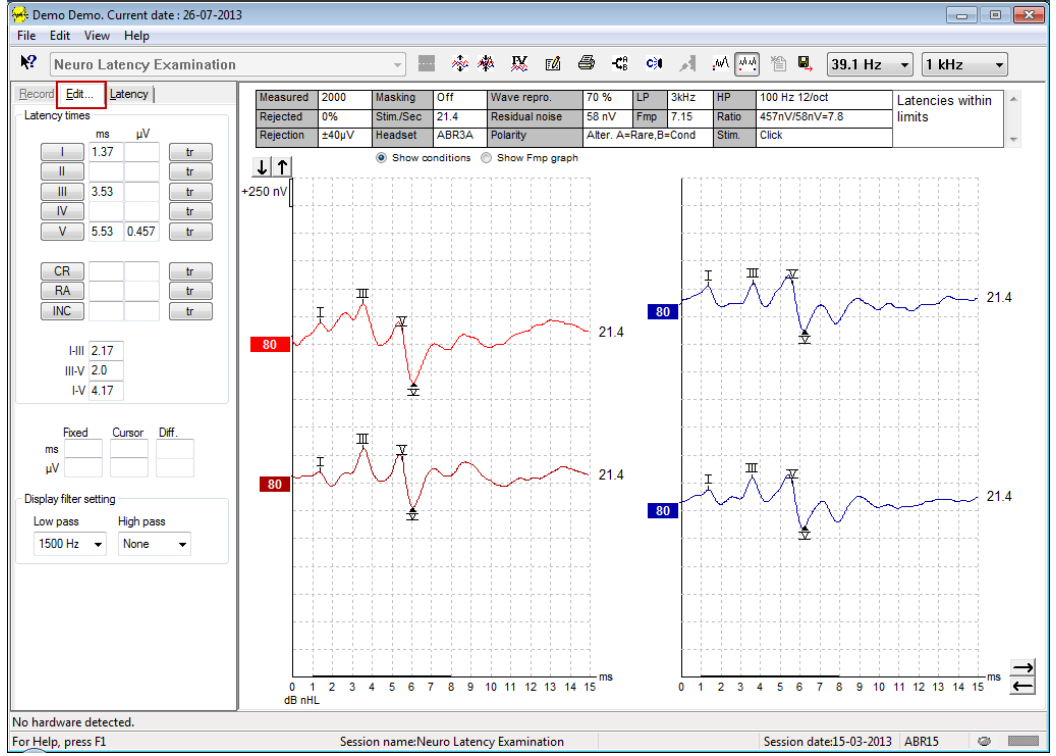

⇔

# Managar

#### **3.1.37 Reddetmenin izlenmesi**

Reddetme durumunu izlemek için, ekranın altındaki küçük oval ışığı gözlemleyin. Yeşil reddetme olmadığı, kırmızı ise reddetme olduğu anlamına gelir.

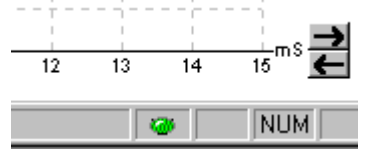

### **3.1.38 Dalga biçimi işaretçilerinin yerleştirilmesi**

İşaretçi düğmeleri, seçtiğiniz test türü ile ilgili işaretçileri gösterir. Yalnızca tamamlanmış dalga biçimlerine işaretçi yerleştirilebilir. İşaretçi yerleştirmek istediğiniz dalga biçimi, ilk önce dalga biçiminin tutamacı çıkart **çift tıklanarak seçilmelidir.**<br>Becord Edt... |Latency|

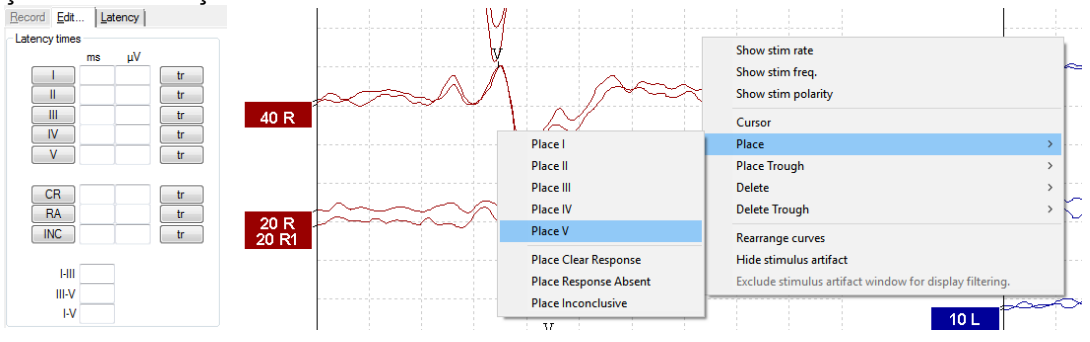

Dalga biçimlerine üç farklı şekilde işaretçi yerleştirilebilir:

- 1. Önce işaretçi düğmesine (ör. I, II, III, IV, V) ve ardından işaretçiyi yerleştirmek istediğiniz eğriye tıklayın.
- 2. Önce işaretçi numarasına klavyede basın (ör. 1, 2, 3, 4, 5) ve ardından imleci istenen konuma getirmek için ok tuşlarını, Ctrl + ok tuşlarını veya fareyi kullanın. İşaretçiyi yerleştirmek için Enter tuşuna basın veya fareyle sol tıklayın. Ctrl + ok tuşlarına bastığınızda imleç tepeden tepeye hareket ettirilir.
- 3. Sağ tıklayarak dalga biçimini seçebilir ve işaretçi yerleştirebilirsiniz.

Dalga biçimi işaretçilerinin yanındaki kutularda ilgili ms ve µV değerleri görüntülenecektir. Gerekli işaretçiler yerleştirildikten sonra interlatans değerleri de hesaplanır.

Recorded Curve Conditions (Kaydedilen Eğri Koşulları) tablosunda görüntülenen dalga biçiminin sinyalgürültü oranının hesaplanabilmesi için SN10 (Dalga V çukur işaretçisi) yerleştirilmelidir.

#### **3.1.39 Dalga biçimi işaretçilerinin silinmesi** Show stim rate Show stim freq Show stim polarity Curso Diff. Place Place Trough Delete Delete Delete II **Delete Trough** Delete III Rearrange curves Delete IV Hide stimulus artifact Delete \ Exclude stimulus artifact window for display filterin Delete all markers for this curve Delete Clear Response Delete Response Absent Delete Inconclusiv

Dalga biçimine yerleştirin iş işaretçileri, dalga biçimine sağ tıklayıp silme seçeneklerini seçerek silebilirsiniz.

### **3.1.40 Önerilen dalga biçimi işaretçilerinin yerleştirilmesi**

## 焣

Bu seçenek, yalnızca aktif kayıt yapılmadığı zaman mevcut olur.

Normatif latans verileri bulunan normatif latans aralıkları içindeki en yüksek tepelere otomatik olarak işaretçiler yerleştirmek için Dalga Biçimi İşaretçileri Öner simgesine tıklayın.

### **Not**

**Ölçümlerde kullanabileceğiniz bu araç sadece öneriler sunar ve işaretçileri doğru konumdan uzak bir konuma yerleştirebilir (ör. gerçek tepe noktasının normatif latans aralığının dışında düştüğü veya hiçbir yanıt olmadığı durumlarda). Yalnızca önerilen işaretçilere dayanarak hiçbir klinik karar alınmamalıdır.**

#### **3.1.41 Normatif latans verileri**

Normatif latans verileri, seçilen her eğri için işaretçiler yerleştirilirken ekranda görüntülenir (ayarlardan etkinleştirildiğinde ve normatif latans verileri mevcut olduğunda).

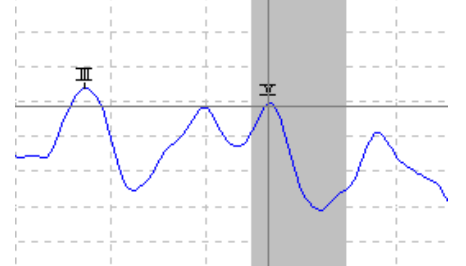

Normatif latans verilerinde cinsiyet ve yaş bilgileri veri tabanından alınır.

### **3.1.42 Bir eğrinin tek başına silinmesi**

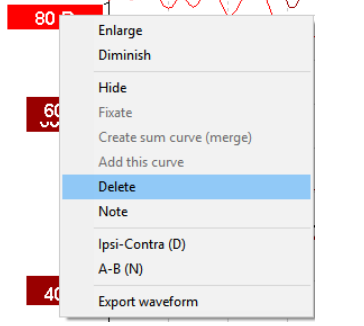

Eğrinin tutamacına sağ tıklayıp Delete (Sil) seçeneğine tıklayın. **Bu işlem, eğriyi kalıcı olarak silecektir.**

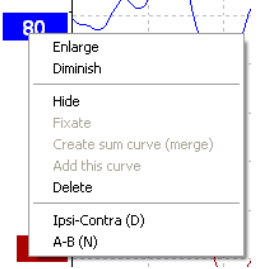

### **3.1.43 Bir eğrinin tek başına büyütülmesi/küçültülmesi**

Tek bir eğrinin ne kadar büyük görüntülendiğini ayarlamak için, seçtiğiniz eğrinin tutamacına sağ tıklayın ve Enlarge (Büyüt) veya Diminish (Küçült) seçeneklerini kullanın. Alternatif olarak, dalga biçimini seçip Ctrl tuşuyla beraber klavyedeki yukarı veya aşağı ok tuşlarına basabilirsiniz.

### **3.1.44 Bir eğrinin tek başına gizlenmesi**

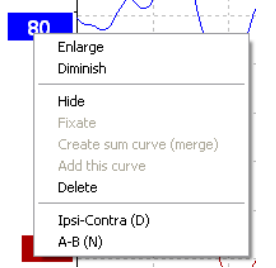

Eğrinin tutamacına sağ tıklayıp Hide (Gizle) seçeneğine tıklayın. Bu işlem, eğriyi geçici olarak gizleyecektir. Eğrinin tutamacı, eğrinin gizlenmiş ama var olduğunu belirtmek görünmeye devam eder. Gizlenmiş eğriyi tekrar göstermek için eğrinin tutamacına sağ tıklayıp Show (Göster) seçeneğine tıklayın.

#### **3.1.45 Belirli eğrilerin sabitlenmesi / geçmiş bir oturumla karşılaştırma**

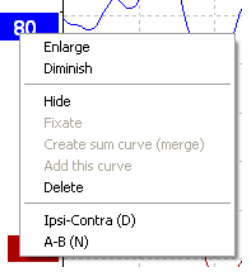

Eğrinin tutamacına sağ tıklayıp Fixate (Sabitle) seçeneğine tıklayın. Sabitlenmiş eğri/eğriler, klavyedeki PgUp veya PgDn tuşlarına basılarak görüntülenebilen geçmiş oturumlarla karşılaştırılabilir. Bu fonksiyon, yalnızca testi yeni kaydettiyseniz veya yazılımı yeni test modunda açtığınızda mevcut olur. Düzenleme moduna doğrudan veri tabanından girdiyseniz kullanılamaz.

#### **3.1.46 Eğrilerin birleştirilmesi (toplanmış bir eğrinin oluşturulması)**

Aynı intensiteye, uyaran türüne ve kulağa ait iki eğri, gönderilen uyaranların toplam ortalamasını gösteren bir eğri oluşturmak amacıyla birleştirilebilir.

- 1. Eğrilerden birini tutamacına çift tıklayarak seçin.<br>2. İkinci eğriyi de sağ tıklayarak seçin ve açılan me
- 2. İkinci eğriyi de sağ tıklayarak seçin ve açılan menüden Create sum curve (merge) [Toplam eğrisi oluştur (birleştir)] seçeneğine tıklayın.

Birleştirilen/toplanan eğriyi yine orijinal iki eğri durumuna geri getirmek için, tutamacı sağ tıklanıp ve Undo sum curve (Toplam eğrisini geri al) seçeneğine tıklayın.

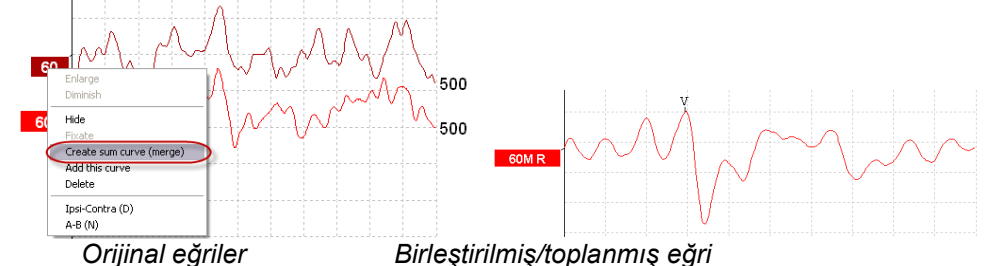

Birleştirilmiş/toplanmış eğri için yeni Fmp ve Rezidüel gürültü hesaplanır; fakat Fmp ve Rezidüel gürültü eğrileri mevcut olmaz.

Birleştirilmiş eğrilerin tutamaçlarındaki intensite göstergesine "M" harfi eklenir.

#### **3.1.47 Yeni eğrilerin eklenmesi**

Aynı intensiteye, uyaran türüne ve kulağa ait iki eğri birbirlerine eklenerek, gönderilen uyaranların toplam ortalamasını gösteren üçüncü bir eğri oluşturulabilir.

- 1. Eğrilerden birini tutamacına çift tıklayarak seçin.<br>2. İkinci eğriyi de sağ tıklayarak seçin ve açılan me
- 2. İkinci eğriyi de sağ tıklayarak seçin ve açılan menüden Add this curve (Bu eğriyi ekle) seçeneğine tıklayın. Eklenen eğrinin tutamacındaki intensite göstergesine "a" harfi eklenir (ör.

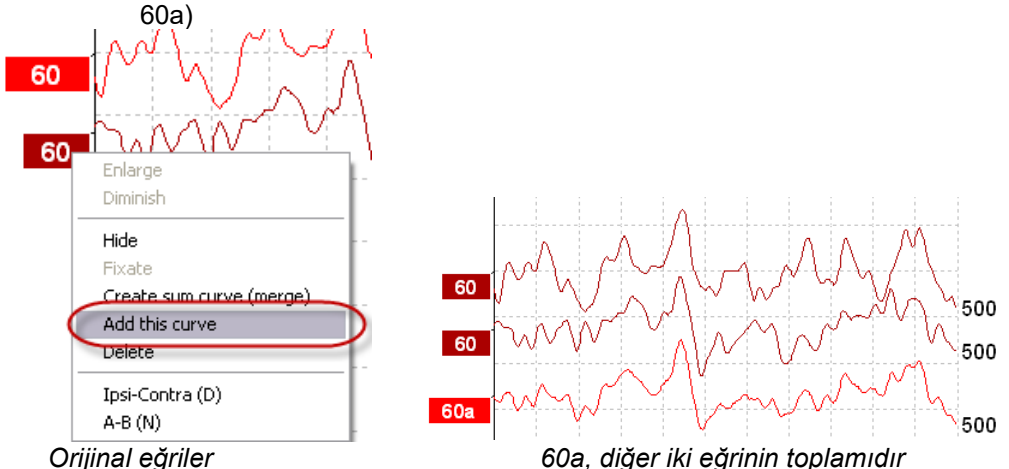

Eklenen yeni eğri, eğriye sağ tıklayıp Delete (Sil) seçeneği seçilerek kaldırılabilir/silinebilir.

Eklenmiş eğri için yeni Fmp ve Rezidüel gürültü değerleri hesaplanır; fakat Fmp ve Rezidüel gürültü eğrileri mevcut olmaz.

### **3.1.48 Farklılıkları gösteren Ipsi eksi kontra (Ipsi-Kontra) eğrisi**

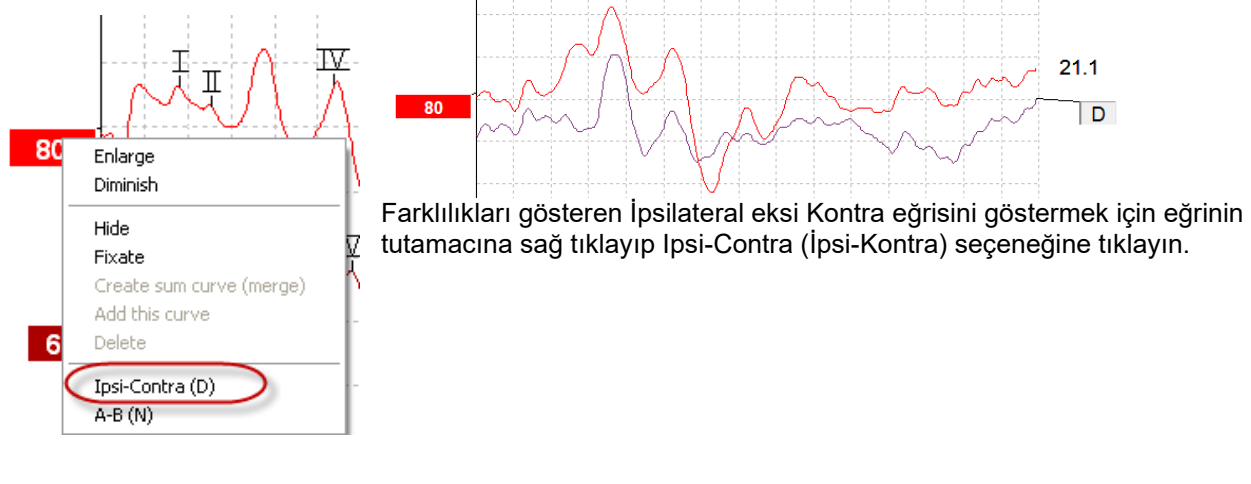

# whenhanh

### **3.1.49 Farklılıkları gösteren A eksi B [A-B (N)] eğrisi**

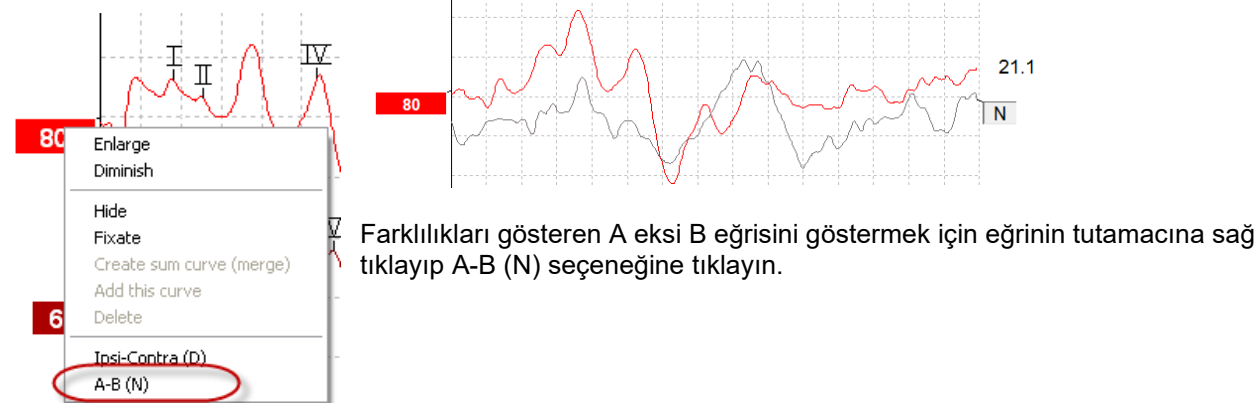

### **3.1.50 Görüntüleme filtrelerinin değiştirilmesi**

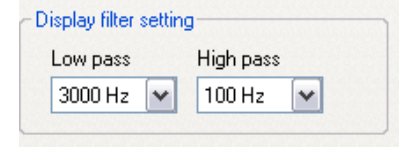

Kayıttan istenmeyen gürültüleri gidermek için, testi yürütürken veya daha sonradan düzenlerken görüntüleme filtrelerini istediğiniz zaman değiştirebilirsiniz.

#### **Not: Bu ayar, ham veri kaydını (donanım filtreleri) etkilemez ve görüntüleme filtreleri istenildiği zaman değiştirilebilir/devre dışı bırakılabilir!**

#### **3.1.51 Kaydedilen eğri koşulları**

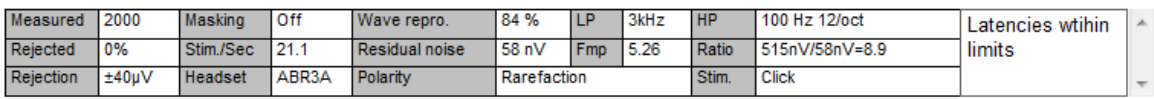

Show conditions Show Fmp graph

Bir eğrinin kayıt parametrelerini görüntülemek için eğrinin tutamacına çift tıklayın ve Show conditions (Koşulları göster) seçeneğinin seçili olduğundan emin olun. Ekranda aşağıdaki bilgiler görüntülenir:

- 1. Measured (Ölçülen): kaydedilen uyaran sayısı.
- 2. Rejected (Reddedilen): reddedilen uyaran sayısı.
- 
- 3. Rejection (Reddetme): test sırasında kullanılan reddetme seviyesi.<br>4. Masking (Maskeleme): dBSPL'deki maskeleme düzeyini gösterir. C 4. Masking (Maskeleme): dBSPL'deki maskeleme düzeyini gösterir. Off (Kapalı), maskelemenin kapalı olduğu anlamına gelir.
- 5. Stim./Sec (Uyaran/Saniye): test sırasında saniyede kaç uyaran gönderildiğini gösterir.
- 6. Headset (Başlık): kayıt için kullanılan başlığı gösterir.<br>7. Wave repro. (Dalga tekrarlanabilirliği): dalganın tekrar
- 7. Wave repro. (Dalga tekrarlanabilirliği): dalganın tekrarlanabilirlik yüzdesi.
- 8. Residual noise (Rezidüel gürültü): nV cinsinden rezidüel gürültü seviyesi.
- 9. Polarity (Polarite): testte kullanılan uyaranın polaritesi.
- 10. LP (Alçak geçiren): alçak geçiren filtre frekansı.
- 11. Fmp: Fmp değeri.
- 12. HP (Yüksek geçiren): yüksek geçiren filtre frekansı.
- 13. Ratio (Oran): sinyal-gürültü oranı. Bu oranın hesaplanabilmesi için eğrinin üzerine SN10 (dalga V çukur işaretçisi) yerleştirilmiş olması gerekir.
- 14. Stim. (Uyaran): testte gönderilen uyaranın türü (ör. klik sesi, patlamalı ses, CE-Chirp® LS).
- 15. Yorumlar alanı: eğri hakkında yorum.

#### **3.1.52 Bir eğriye yorum eklenmesi**

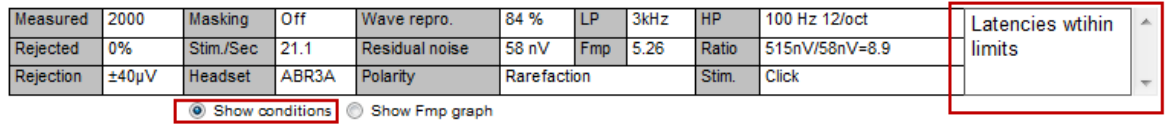

Seçilen eğri için yorum yazmak istiyorsanız, sağ üst köşedeki yorum kutusunun içine tıklayıp yorumunuzu kutuya girin.

Bu yorumlar, yalnızca eğri seçildiğinde görüntülenir. Tüm yorumlar, Curves Conditions (Eğri Koşulları) rapor sayfası üzerinden çıktı alındığında yazdırılır.

Ayrıca, Waveform Note (Dalga Biçimi Notu) fonksiyonunu da kullanabilirsiniz. Bu fonksiyon, bir dalga biçiminin yanına not ekleyen bilmenizi sağlar (fonksiyona erişmek için intensite tutamacına sağ tıklayın).

#### **3.1.53 İmlecin kullanılması**

Çift imleci etkinleştirmek için, seçili olan eğrinin üzerine sağ tıklayın (tutamacının üzerine değil). Alternatif olarak, imleci View (Görünüm) menüsünden de etkinleştirebilirsiniz.

- 1. Fareyi hareket ettirin ve istediğiniz konuma tıklayın. İlk imleç artık bu konumda sabitlenmiş olur.
- 2. İkinci imleci istediğiniz konuma sürüklemek için fareyi hareket ettirin. İmleç penceresindeki kutular artık ilk imlecin sabitlendiği konumu, ikinci imlecin mevcut konumunu ve bu iki konum arasındaki farkı görüntüleyecektir.
- 3. Çift imleci sol tıklayarak kaldırabilirsiniz.

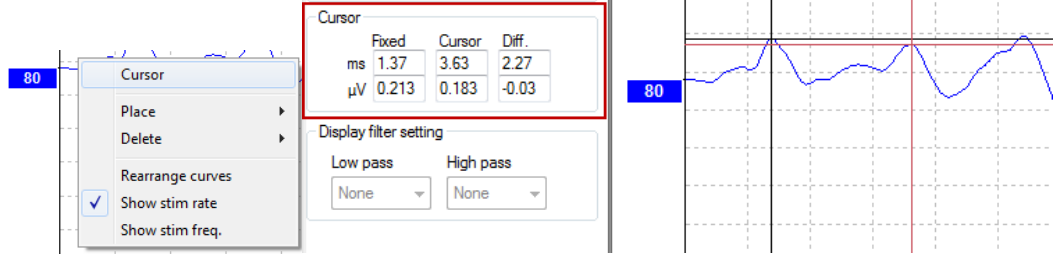

#### **3.1.54 Sinyal-gürültü oranının hesaplanması (3:1)**

Dalga V işaretçisini ve SN10'yu (dalga V çukur işaretçisini) seçilen eğriye yerleştirerek dalga biçiminin sinyalgürültü oranını (SNR) hesaplayın. Bu oran, dalga V tepesi ile SN10 çukuru arasındaki amplitüdü belirtir. Gürültü, rezidüel gürültü değerine göre otomatik olarak hesaplanır.

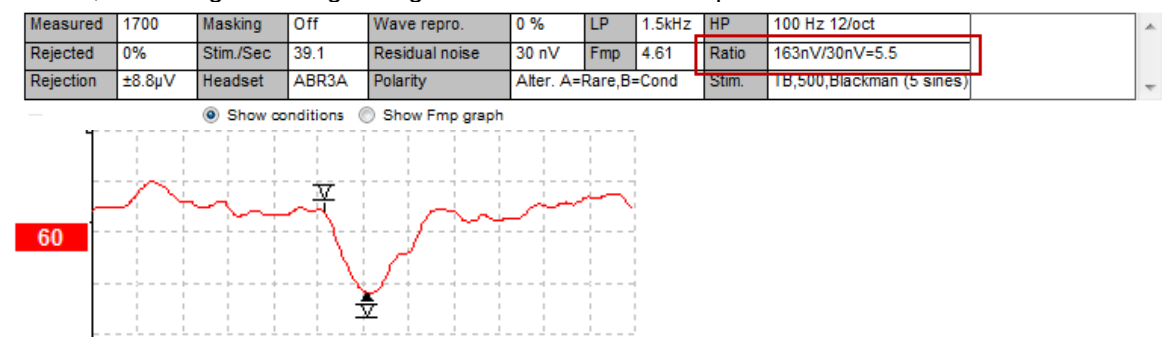

## ullumnl

### **3.1.55 CR, RA ve INC dalga biçimi işaretçileri**

CR, RA ve INC dalga biçimi işaretçileri Birleşik Krallık'ta oluşturulmuştur ve dalga biçimlerini kategorize etmek amacıyla kullanılabilir.

CR = Clear Response (Net Yanıt) RA = Response Absent (Yanıt Yok)

INC = Inconclusive (Sonuçsuz)

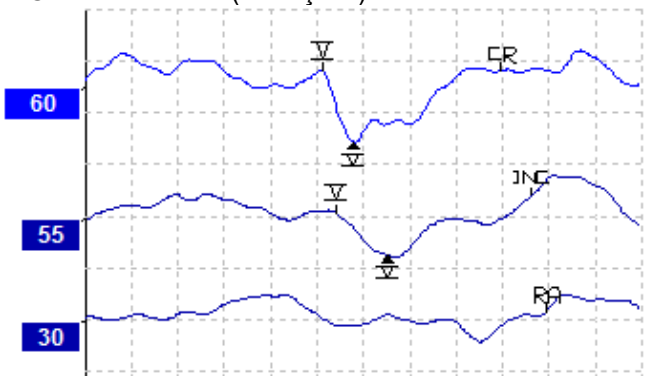

## ulmonul

### **3.2 Latency (Latans) sekmesi**

Bu bölümde **Latency (Latans)** sekmesinin özellikleri anlatılacaktır.

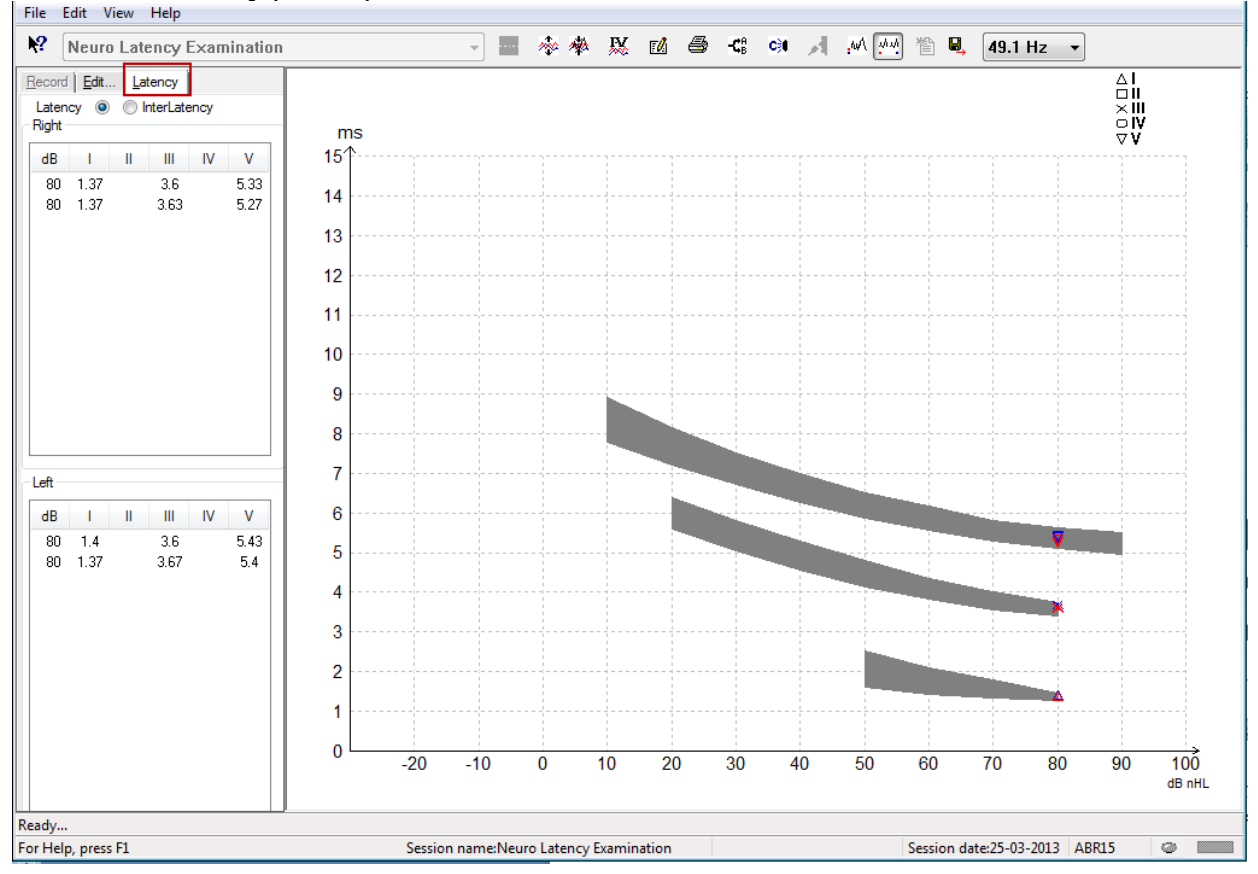

#### **3.2.1 Latans değerleri**

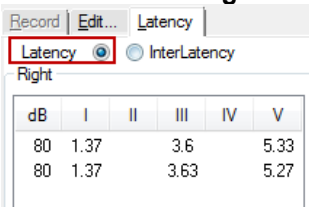

Sol ve sağ kulaklara ait tüm işaretli dalga biçimlerindeki latans değerlerini görüntülemek için Latency (Latans) seçeneğini seçin.

#### **3.2.2 İnterlatans değerleri**

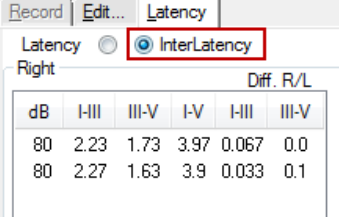

Sol ve sağ kulaklara ait tüm işaretli dalga biçimlerindeki interpik latans değerlerini ve interaural latans farkı değerlerini görüntülemek için İnteratency (İnterlatans) seçeneğini seçin.

⇔

#### **3.2.3 Latans grafiği**

İşaretli dalga biçiminin latans değerlerinin grafiksel bir sunumu sağlar. Bu grafik, uyaran intensitesindeki değişime göre latans değişiminin kolay yorumlanabilmesini sağlar. Gri gölgeli alan normatif aralığı belirtir ve sistem ayarlarında normatif latans verilerini eklenmiş ise görüntülenir. Normatif latans verilerinde cinsiyet ve yaş bilgileri veri tabanından alınır.

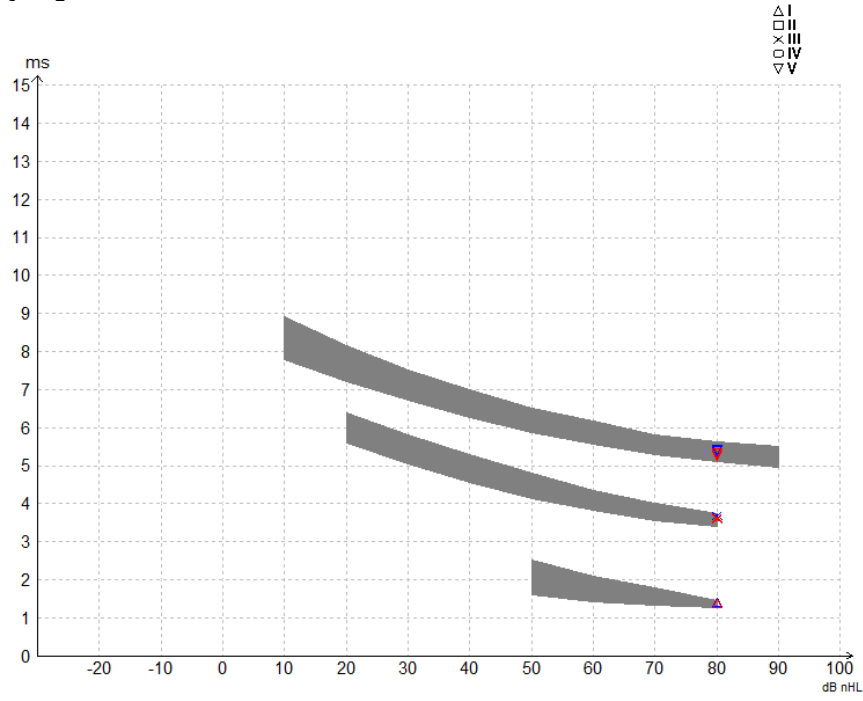

**3.2.4 Tepeden çukura işaretçilerinin görüntülenmesi (SN10 işaretçisi) (yalnızca EPx5 yazılımı)** Dalga biçimlerinin amplitüdü, standart ayarda tepe ve taban çizgisi kullanılarak hesaplanır. Çukur işaretçilerini Edit (Düzenle) sekmesinde etkinleştirmek ve dalga biçimi amplitüdünün tepe ve taban çizgisi kullanılarak hesaplanması için bu talimatları izleyin.

- 1. **General setup** (Genel ayarlar) sekmesinde **Level measure method** (Seviye ölçüm yöntemi) bölümünde Peak to throug (Tepeden çukura) seçeneğini seçin
- 2. Kaydetmek için OK (Tamam) seçeneğine tıklayın

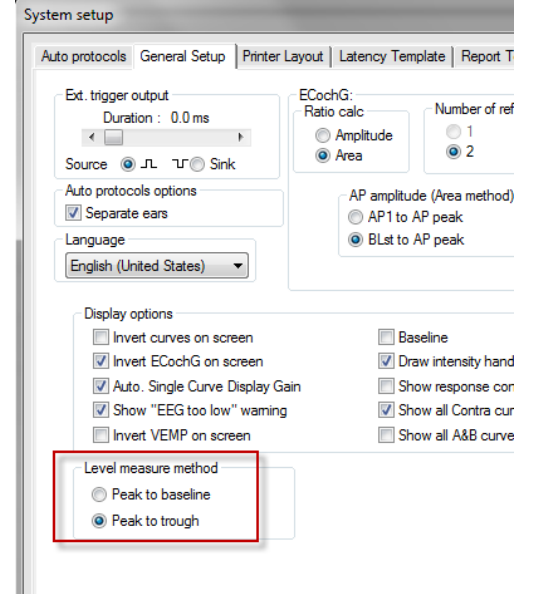

# ulmonul

Çukur/SN10 işaretçilerinin manuel konumlandırılabilmesi için **Edit** (Düzenle) sekmesinde şimdi **Tr** düğmeleri belirecektir.

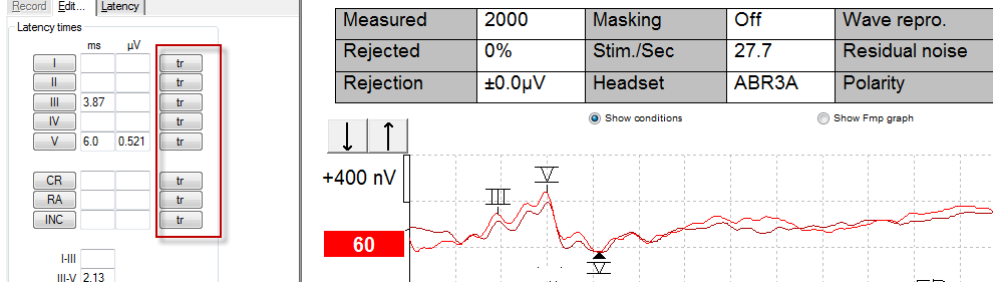

## **3.3 Windows® 10 ve 11 Help (Yardım) bölümünü başlatamıyor**

Bazı durumlarda, kullandığınız Windows® 10 ve 11 sürümü uyumsuz olur ve bu nedenle yazılım içindeki online Help (Yardım) bölümünü çalıştıramayabilir. Help (Yardım) bölümü çalışmıyorsa Microsoft'un sitesinden KB917607'yi (WinHlp32.exe) indirip kurmanız gerekir.

# unne

### **3.4 Bilgisayar kısayolları**

Fare ile sürükleyip tıklayarak gerçekleştirilen birçok fonksiyona klavyeden de erişilebilir.

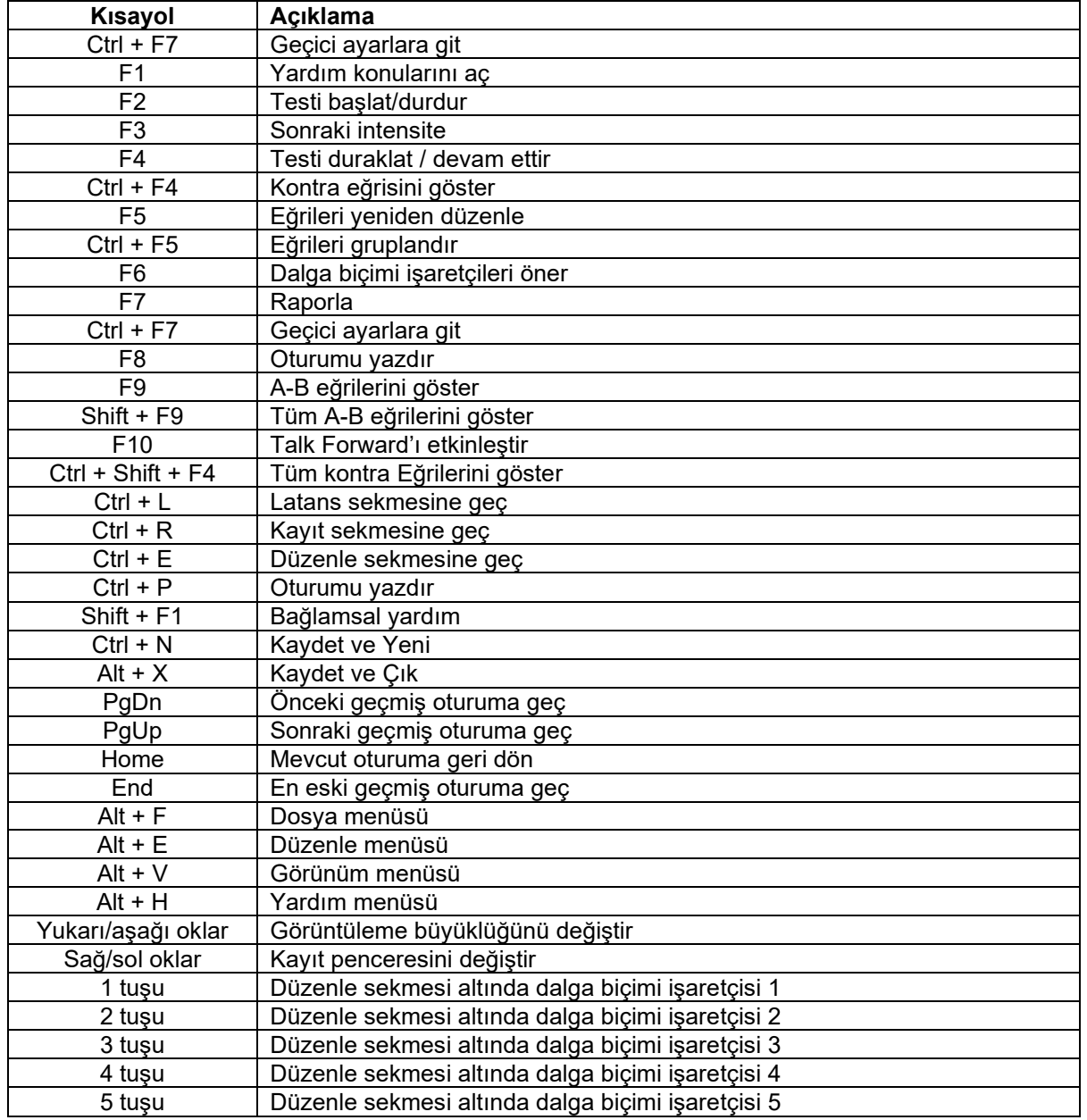

### **3.5 Hastanın testten önce hazırlanması**

Testi başlatmadan önce hastaya testin prosedürü hakkında bilgi verilmeli, kulak kanalı incelenmeli, cilt elektrotlar için hazırlanmalı ve yüzey elektrotları hastaya takılmalıdır.

Preamplifikatöre bağlanan kablo toplayıcısı üzerinde bulunan tüm soketlere, hastaya takılan elektrotların kabloları takılmalıdır.

Soket etlerden biri boş bırakılırsa veya hastaya elektrot vasıtasıyla bağlı olamayan bir kablo olursa, ret meydana gelir ve test yürütülemez. Reddin nedeninin belirlenmesi için hem ipsilateral hem de kontralateral EEG değerlendirilir.

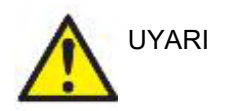

**Boğulma riski**

**Kabloları bebeklerin boynundan uzak tutun**

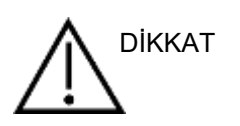

**Kullanılmayan elektrotlar ile hiçbir iletken parçanın temas etmesine izin vermeyin**

### **3.5.1 Empedans kontrolü**

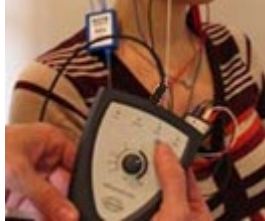

Imp. (Empedans) düğmesine basın ve döner butonu saat yönünde çevirin.

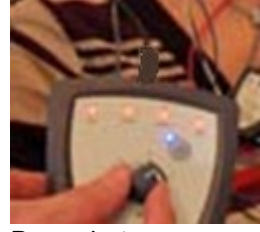

Döner butonu yavaşça saat yönünün tersine çevirin.

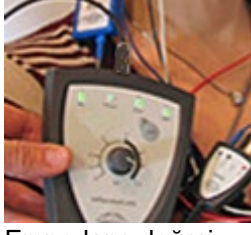

Empedans değeri bulunan elektrotların LED'i teker teker kırmızıdan yeşile dönüşecektir.

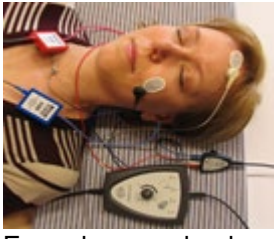

Empedans modundan testten önce çıkmak için Imp. (Empedans) düğmesine basın.

#### **3.5.2 Başlıklar**

Ölçümde kullanılacak başlıklar, teste başlamadan önce hastaya doğru şekilde takılmalıdır.

İnsert başlık ve başlıktaki gecikme yazılım üzerinden telafi edildiğinden, zaman ölçeğindeki 0 ms verilen sese eşittir. Bu sayede, test ekranındaki dalga biçimi latansları, başlıklar arasında karşılaştırılabilir gerçek latanslardır.

Test öncesi hazırlık konusunda daha fazla bilgiyi Eclipse Ek Bilgiler belgesinde bulabilirsiniz.

### **3.6 ABR eşik kaydının yapılması**

ABR eşik kaydı, geleneksel davranışsal odyometrik ölçüme katılamayacak bireylerin eşik değerlerini belirleyebilmek amacıyla kullanılır.

Testten önce hastanın rahat ve gevşemiş olduğundan emin olun. Bunu kayıt penceresinin sağ üst bölümündeki EEG penceresi üzerinden izleyebilirsiniz.

#### **3.6.1 Elektrotların takılması**

ABR eşik testi, genellikle pediatrik veya test edilmesi zor bireylerde işitme kaybı derecesinin belirlenmesinde yardımcı olur. ABR eşik kaydı için elektrotlar aşağıdaki gibi takılır:

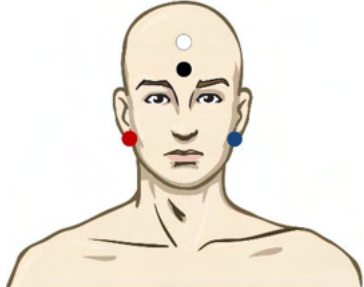

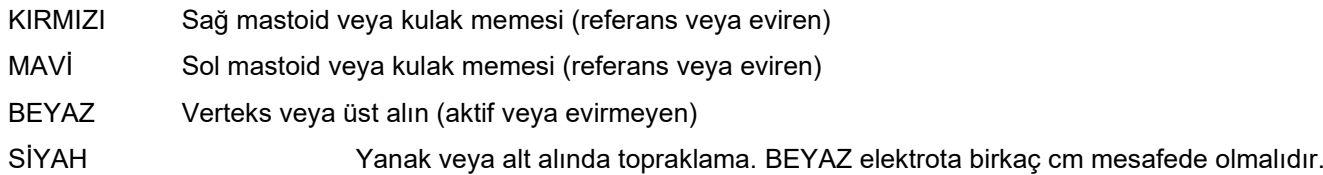

#### **3.6.2 ABR eşik uyaranı**

ABR eşiğinin kaydına tipik olarak 45dB nHL'de başlanır ve ardından uyaran intensitesinin artırılmasına veya azaltılmasına karar verilir. Kullanılabilen uyaranlar:

- CE-Chirp® ve CE-Chirp® LS
- NB CE-Chirp® ve NB CE-Chirp® LS 500 Hz, 1 kHz, 2 kHz ve 4 kHz
- Patlamalı sesler 250 Hz 4 kHz
- Klik sesi
- Özel WAV dosyası (Research Module (Araştırma Modülü) lisansı var ise)

#### **3.6.3 ABR eşik kaydının düzenlenmesi**

Tipik bir ABR eşik kaydı, NB CE-chirp® LS ile veya eşik değerlendirmesi için Patlamalı Ses ile yapılır.  $L$ <sup>1</sup>

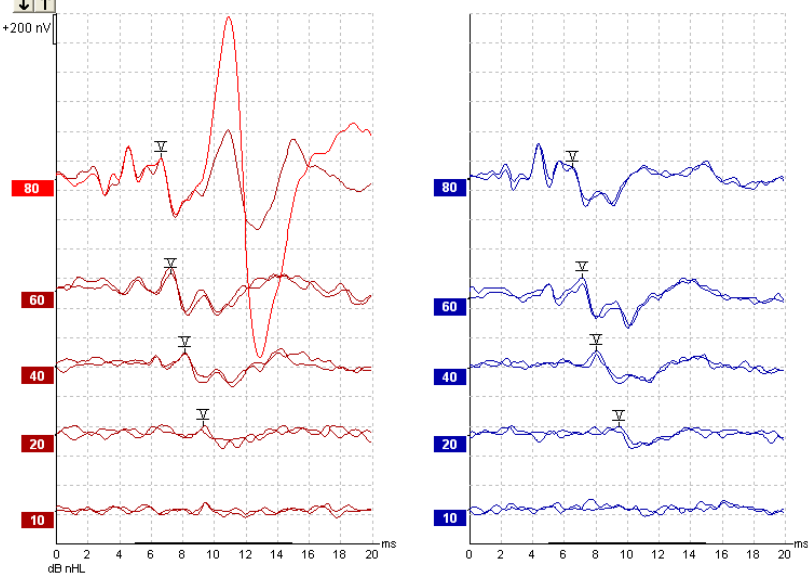

Yukarıda 2 kHz Patlamalı Ses kullanılan bir eşik kaydına örnek görebilirsiniz. Sağ tarafta 80 dBnHL'lik yüksek sesli uyaranın neden olduğu büyük PAM yanıtını görebilirsiniz. Burada görülen 2 kHz'te 20 dB nHL değerindeki ABR eşiği, normal işitme aralığının içindedir.

#### **3.6.4 ABR eşik sonuçlarının yorumlanması ve kullanılması**

ABR eşik ölçümü, bebeklere işitme cihazı uygulanırken kullanılır. İşitsel beyin sapı yanıt (ABR) ile davranışsal yanıt arası düzeltme faktörleri, örneğin ABR, DSL v5.0a ve Oticon'un fitting yazılımı gibi bazı fitting yazılımlarında mevcuttur. Bu düzeltme faktörleri, işitme uzmanına sağlanan işitme eşik değerleri düzeltilmemiş olduğunda son derece faydalıdır.

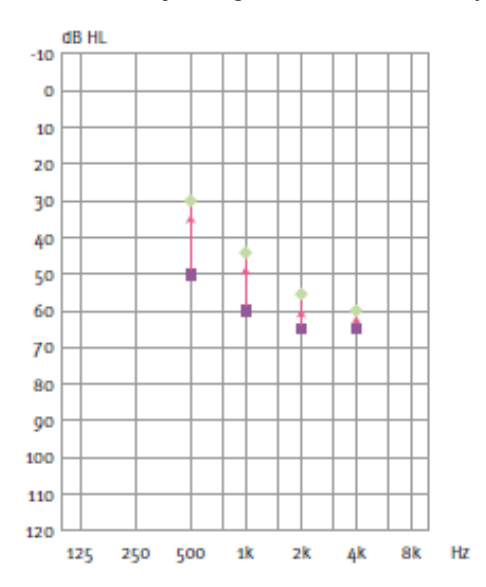

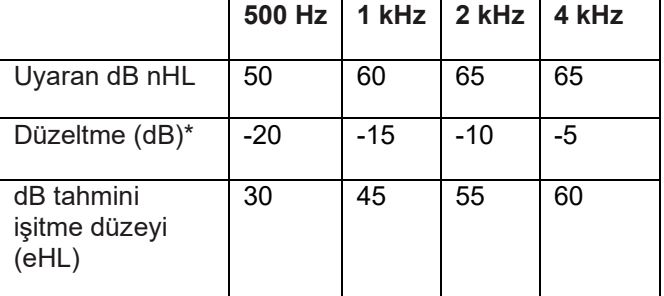

*Sağ tarafta tahmini bir odyogram örneği görebilirsiniz. Mor kareler nHL (normal işitme düzeyi) değerlerini, yeşil elmaslar ise eHL (tahmini işitme düzeyi) değerlerini temsil eder. Sol tarafda düzeltme değerlerini görebilirsiniz. Bu Frekansa özgü ABR düzeltme faktörleri, hava iletimi eşikleri için DSL formülüyle birlikte kullanılır. Aynı düzeltmeler, Genie fitting yazılımında Tone-burst ABR (Patlamalı Ses ABR) seçildiği zaman da uygulanır.* 

ABR ile eşik belirleme konusunda daha fazla bilgiyi Eclipse Ek Bilgiler belgesinde bulabilirsiniz.

⇔

### **3.7 Nöro latans kaydının yapılması**

Nörolojik testler, genellikle akustik nöromalar ve diğer sinir sistemi anormallikleri ile ilgili işitsel yol fonksiyonlarının belirlenmesine yardımcı olmak için yapılır.

### **3.7.1 Elektrotların takılması**

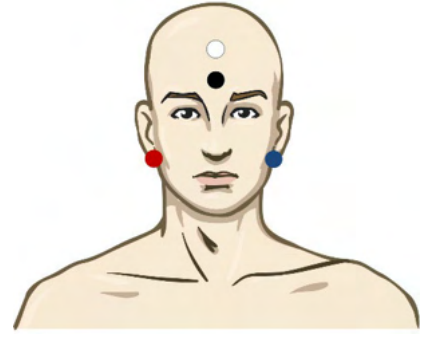

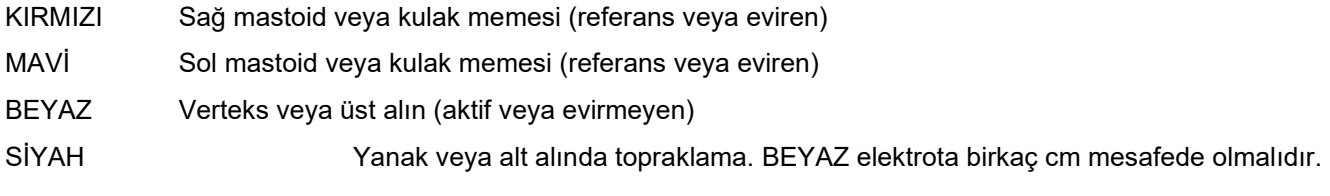

### **3.7.2 Nöro latans kaydının düzenlenmesi**

Nöro latans kayıtları, genellikle uyaran seviyesi 80 dB nHL'den başlayan klik sesi ve CE-Chirp LS kullanılarak yapılır.

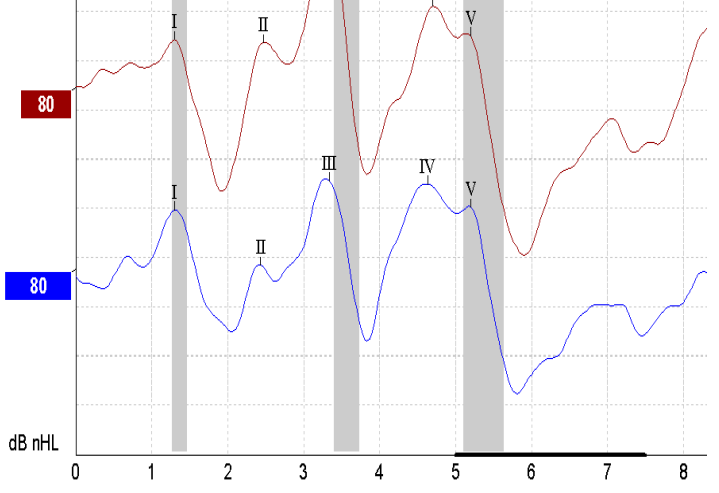

Yanıt latansında sağ ve sol taraf arasında tespit edilen değişiklikler kaydedilir ve karşılaştırılır. Eclipse ayrıca düşük ve yüksek hızlı işaretçiler sunar ve hem tepeler arası Dalga V latansları (Sol ve Sağ arasında) hesaplar hem de düşük hızdan yüksek hıza doğru tepeler arası latans değişimini hesaplar.

Latans sayfasında, Nöro Latans farklılıkları bir latans grafiğinde gösterilmiştir. Sol tarafta (kırmızı kare) gerçek latans ve interlatans değerleri görülmektedir ve işaretlenmişse I, II, III, IV ve V dalga biçimi işaretçilerinin her biri için hesaplanmıştır.

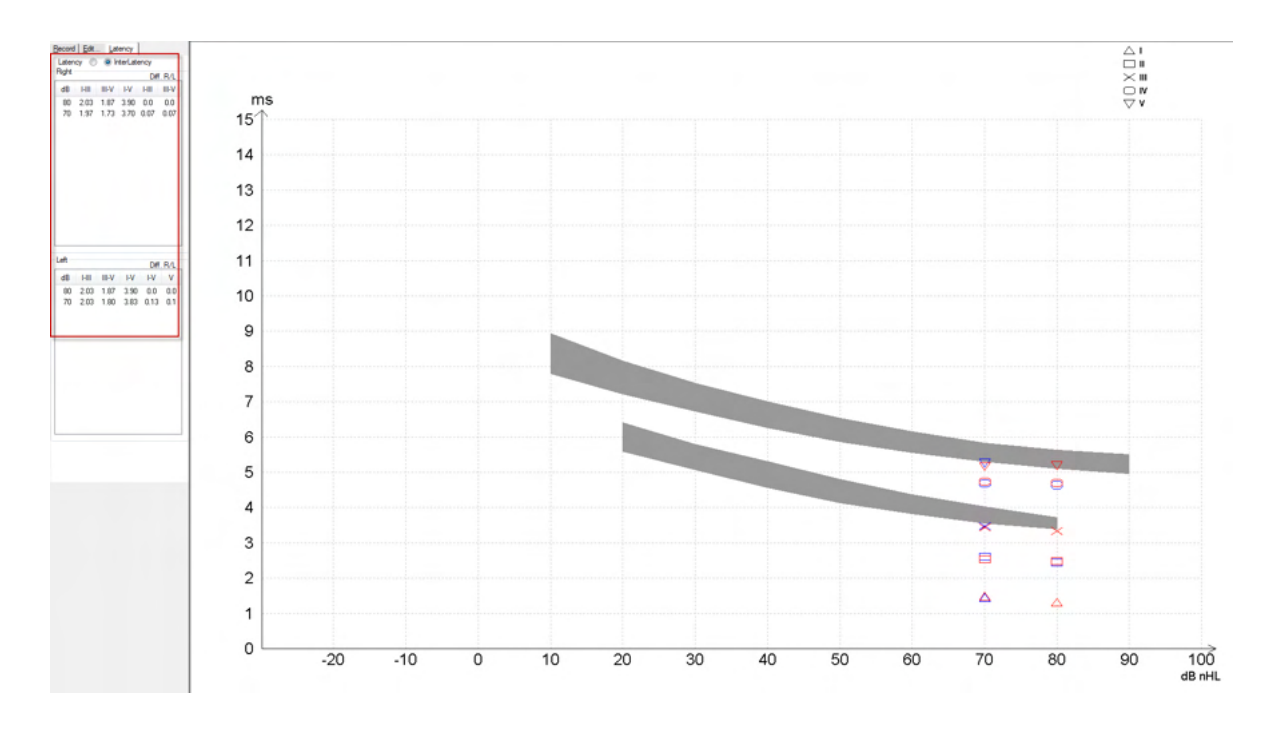

Latans ve interlatans hesaplamaları alınan çıktıda gösterilir.

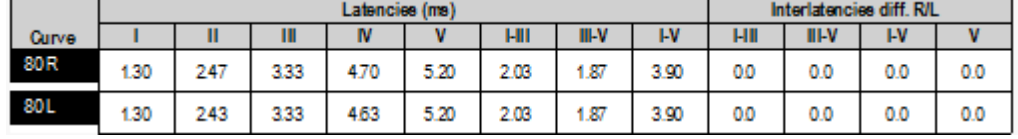

Lütfen kulaklar arasında maksimum latans farklılıkları ile ilgili yerel gereklilikleri öğrenin. Ortalama rekruitman derecesini düzeltmek için tek taraflı yüksek frekanslı işitme kaybını mutlaka telafi edin.

- 4 kHz kayıp < 50 dB nHL: düzeltme yok.
- 50 dB nHL'nin üzerinde her 10 dB için 0,1 ms düşürün.

*Selters & Brackmann (1977), ayrıca NHSP UK'de de anlatılmıştır.*

Lütfen bu kullanım kılavuzunun ilerleyen bölümlerinde Record (Kaydet) ve Edit (Düzenle) sekmeleriyle ilgili açıklamalarda anlatılan Nöro Latans fonksiyonlarına ve Ek Bilgiler bölümündeki Eclipse ile Nöro Latans Testi hızlı kılavuzuna bakın.

Nöro Latans kayıtları konusunda daha fazla bilgiyi Eclipse Ek Bilgiler belgesinde bulabilirsiniz.

### **3.8 eABR kaydının yapılması**

eABR (elektrikli ABR) eşik testi, genellikle pediatrik veya test edilmesi zor bireylerde koklear uyum derecesinin belirlenmesinde yardımcı olur.

### **3.8.1 Önerilen iki eABR elektrodun konumlandırılması**

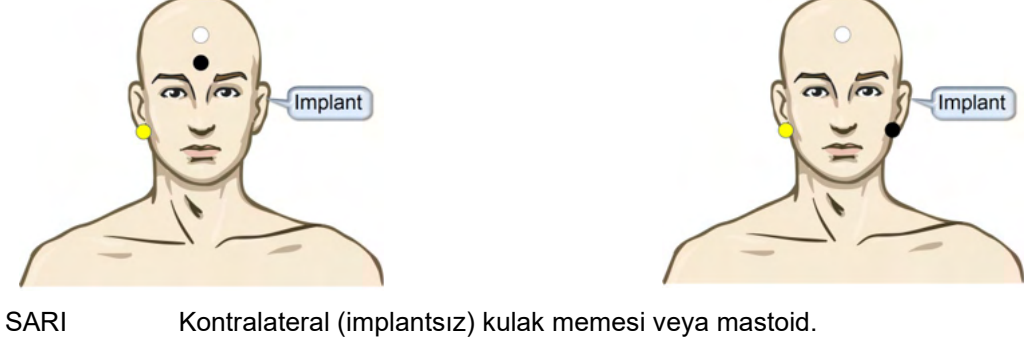

BEYAZ Verteks / üst alın (aktif veya evirmeyen elektrot)

SİYAH Bobinden kaynaklı paraziti azaltmak için alt alında veya implant tarafında ipsilateral olarak

### **3.8.2 eABR kaydının düzenlenmesi**

Elektriksel uyaranların kaynağı; elektrik akımı seviyesi, hızı ve elektrot bandının seçildiği koklear implant sistemidir.<br>موسى

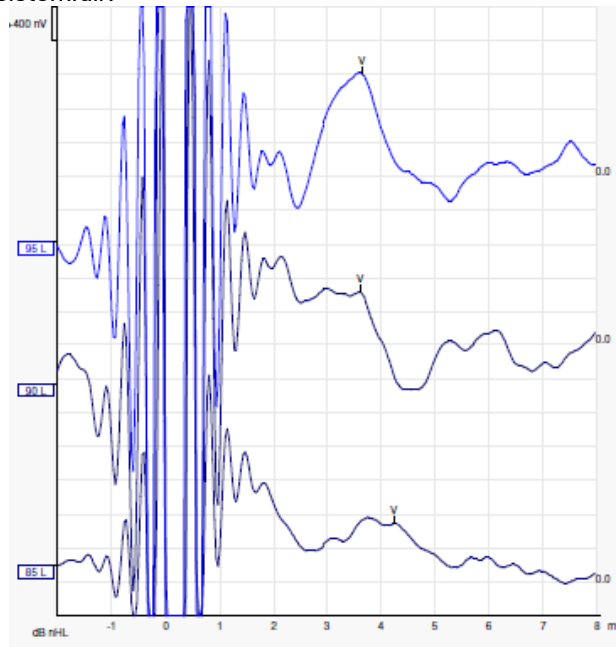

dB nHL Sol eABR kayıtları, Advanced Bionics markalı bir koklear implant kullanan genç bir erkeğe ait.

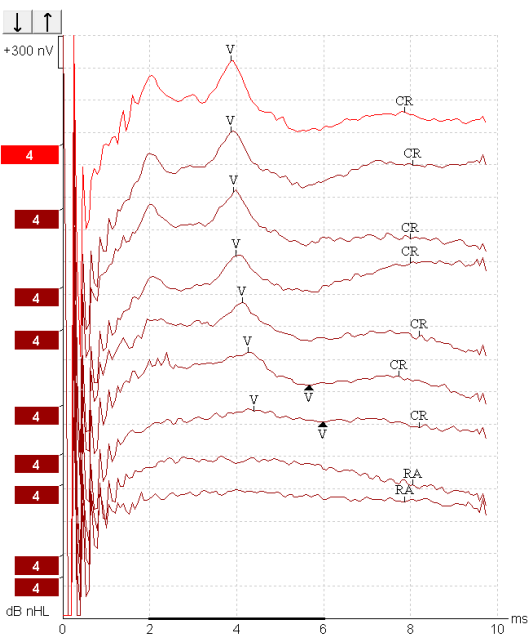

Sağ eABR kayıtları, Cochlear Freedom koklear implant kullanıcısı bir yetişkine ait.

*Kaydı büyük CI artefaktı olmadan daha kolay değerlendirebilmek için uyaran artefaktını gizleme fonksiyonunu kullanın!*

⇔

#### **3.8.3 Koklear implant uygulaması için elektriksel eşik tahmini**

eABR modları genellikle koklear implant yazılımlarında bulunur.

Elektrot bantlarının her birinde gerekli olan akım seviyelerinin tahmin edilmesine yarayan eABR testi, koklear cihazın ayarlanmasına yardımcı olur.

Çok sayıda elektrot bandının test edilmesi uzun sürdüğünden, eABR testlerinde genellikle her elektrot bandı test edilmez. Bunun yerine, elektrot bantları enterpolasyon uygulanarak kaydedilir. Aşağıda, Cochlear Freedom için tahmini eABR ayarlama işlemine dair bir örnek görebilirsiniz.

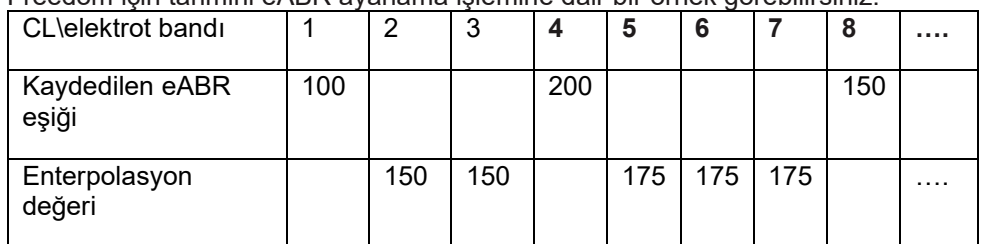

electrodes.. 250 200 current level 150 100 50  $\overline{0}$  $\overline{2}$ 3 4 5 6 7 8

*Her dalga biçiminde kullanılan koklear implant akım seviyesini, dalga biçimlerine not ekleme fonksiyonunu kullanarak not etmeniz önerilir.*

eABR kayıtları konusunda daha fazla bilgiyi Eclipse Ek Bilgiler belgesinde bulabilirsiniz.

### **3.9 eCochG kaydının yapılması**

ECochG (elektrokokleografi), koklear tepkinin bir ölçümüdür [sumasyon potansiyeli (SP), aksiyon potansiyeli (AP) ve koklear mikrofonik (CM)]. ECochG, örneğin Meniere hastalığının, perilenf fistülünün ve ani sağırlığın tanılanması gibi çeşitli amaçlar için kullanılır.

Elektrokokleogramı ölçmek için TIP-trode, TM-trode veya transtimpanik elektrotların kullanılması önerilir. En iyi yanıtlar transtimpanik elektrotlar ile alınabilse de birçok klinik bu elektrot türünü kullanmayı makul bulmayabilir.

### **3.9.1 ECochG elektrotlarının takılması**

EPA4 ve TM-trode için örnek

Eğer TM-trode elektrot bir EPA4'e bağlıysa, kulak değiştirildiğinde TM-trode'un kırmızı kablosu da diğer kulağın soketine takılır.

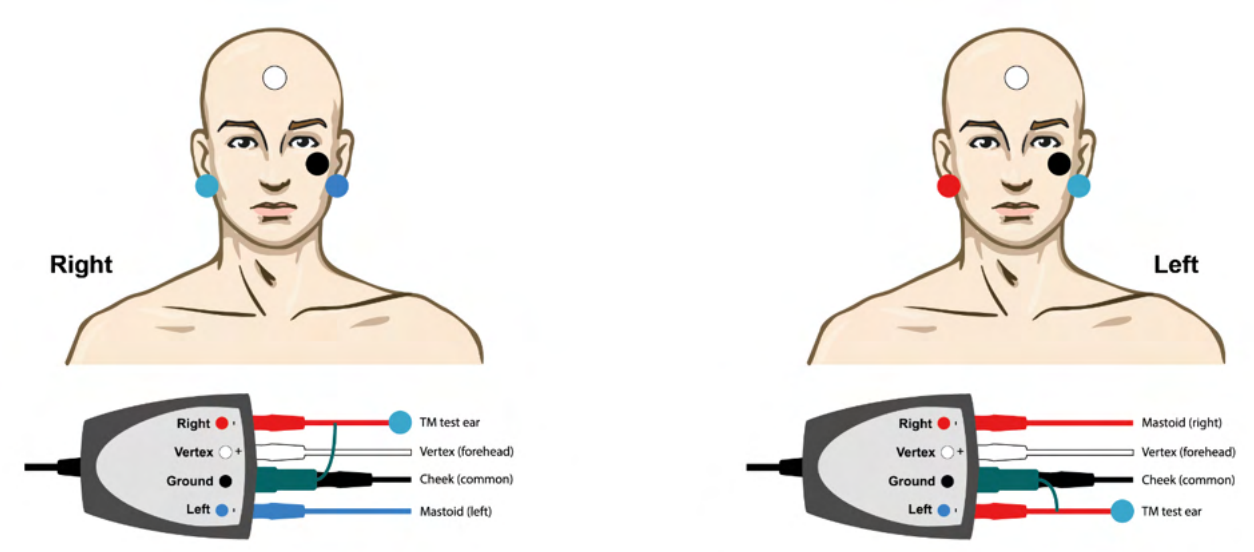

#### EPA3 ve TM-trode için örnek

TM-trode ile ECochG kaydı yapmak yalnızca 1 kanal gerektirdiğinden, kolaylık sağlaması için EPA3 de kullanılabilir.

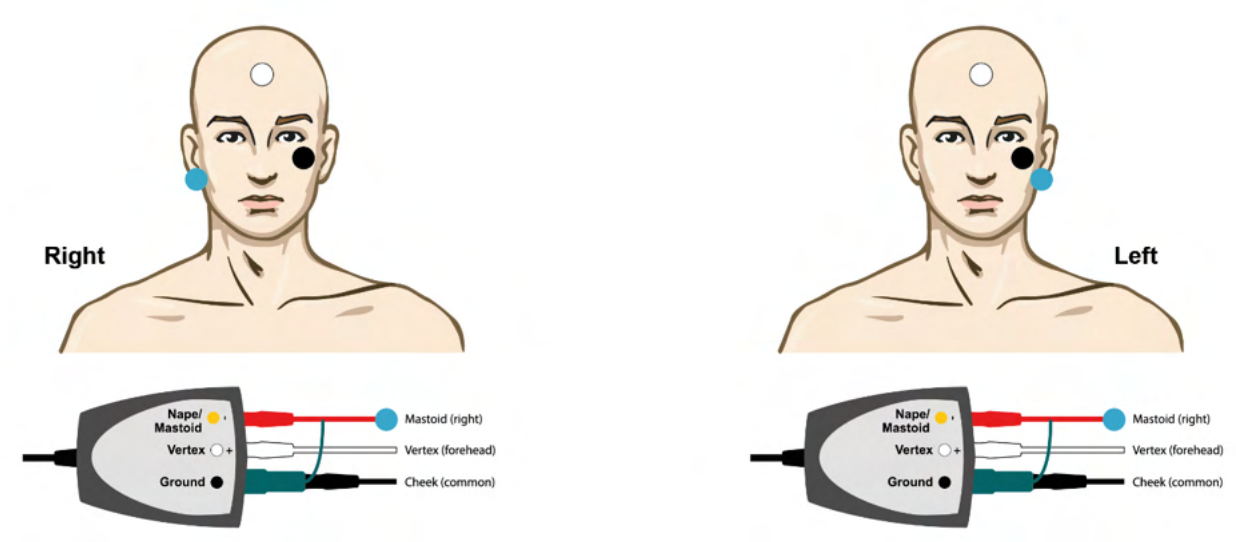

## unne

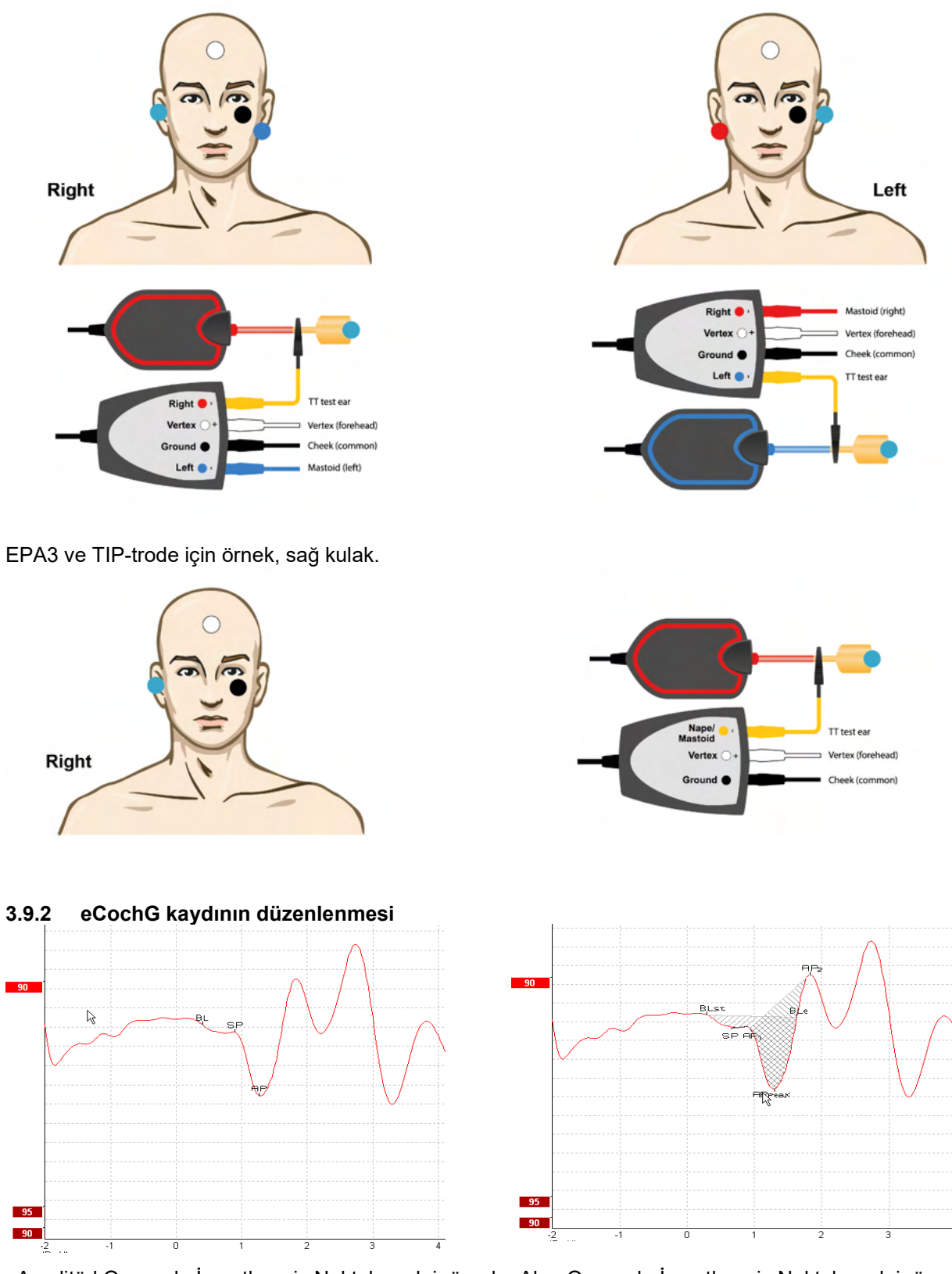

EPA4 ve TIP-trode için örnek, sağ ve sol kulak.

Amplitüd Oranında İşaretlenmiş Noktalara dair örnek Alan Oranında İşaretlenmiş Noktalara dair örnek

eCochG kayıtları konusunda daha fazla bilgiyi Eclipse Ek Bilgiler belgesinde bulabilirsiniz.

### **3.10CM kaydının yapılması**

CM (koklear mikrofonik), kokleanın aldığı uyaranı taklit eden bir yanıtıdır. İşitsel nöropati spektrum bozukluğunu (İNSB) tanılanmasında kullanılır.

Hastanın hazırlanması son derece önemlidir. Hasta, sessiz bir ortamda ya rahat ve gevşemiş ya da uyuyor olmalıdır. Sakin ve rahat bir ortamın sağlanabilmesi için hastanın işlem sırasında yatıyor olması tercih edilir.

#### **3.10.1 CM elektrotlarının takılması**

Standart ABR elektrot kullanılarak koklear mikrofonik (CM) kayıt yapılabilir. Fakat mümkün olduğunca güçlü bir sinyalin elde edilebilmesi için, uyaranların çıkış noktasına mümkün olduğunca yakın bir yerde kayıt alınması önerilir. Bu nedenle elektrotlar sıkça kulak kanalına veya kulak zarına yerleştirilir (TIP-trode veya TM-trode) veya bir transtimpanik elektrot kullanılır.

TIP-tode ve TM-trode elektrotların nasıl takıldığı, "ECochG kaydının yapılması" bölümünde anlatılmıştır.

### **3.10.2 CM kayıtlarında kullanılan uyaranlar**

Bir koklear mikrofonik (CM) ölçüm, 80-85dB nHL intensite seviyesinde seyrekleşme ve yoğunlaşma klikleri kullanılarak yapılmalıdır.

#### **3.10.3 CM kaydına dair bir örnek**

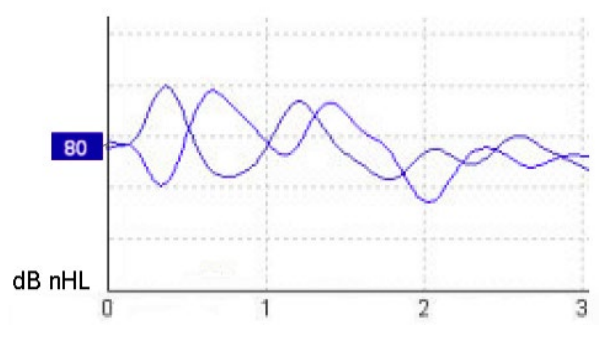

İNSB'li bir hastadan alınan koklear mikrofonik (CM) kayda dair bir örnek. Y eksenindeki her bölüm 100 nV.

#### **3.10.4 CM sonucunun yorumlanması**

İNSB'li hastalar, ilk milisaniyelerde alınan yanıt amplitüdü normalden daha büyük olan anormal bir CM gösterir. Yüksek düzeyde ABR ile uyarıldığında alternatif polaritede 1. dalga görülmez. Ayrıca, CM süresinin latansı beklenenden daha uzun olur.

CM kayıtları konusunda daha fazla bilgiyi Eclipse Ek Bilgiler belgesinde bulabilirsiniz.

### **3.11AMLR kaydının yapılması**

AMLR, yetişkin bireylerde işitme kaybı derecesinin belirlenmesinde yardımcı olur.

Fakat AMLR'nin en yaygın nörolojik kullanımı, lezyon şüphesi olan vakalarda beyin sapı seviyesinin üzerindeki işitsel yolun fonksiyonel bütünlüğünün değerlendirilmesi ve organik olmayan işitme kaybının değerlendirilmesi içindir.

Küçük çocuklarda ve bebeklerde, işitsel ve nörolojik fonksiyonları sağlıklı olsa bile, uyaran hızına karşı daha duyarlı olduklarından dolayı AMLR görülmez. Genel olarak, 10 yaşın altındaki çocuklarda AMLR görülmesi dikkatle yorumlanması gereken bir durumdur.

AMLR için kullanılan uyaranlar geleneksel ABR oktav geniş uyaranlara benzer.

### **3.11.1 AMLR elektrotlarının takılmasına dair örnek**

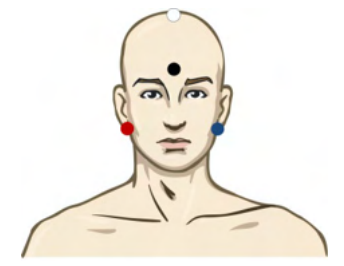

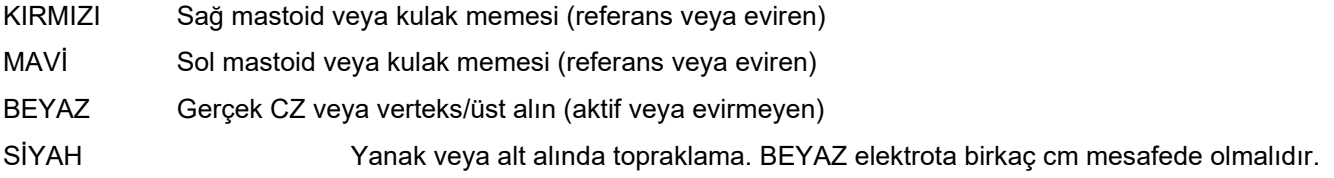

Hastadan test sırasında gevşeyip rahatlaması veya uyuması istenir.

ALMR yanıtları, hem sedasyon sırasında (ör. kloral hidrat ile) hem de doğal uykuda etkilenmez.

AMLR latansı 5-50 ms arasında değişir ve amplitüd boyutları 0-2 uV arasında değişir.

#### **3.11.2 Kullanılabilen AMLR uyaranları**

- CE-Chirp® ve CE-Chirp® LS
- NB CE-Chirp® ve NB CE-Chirp® LS 500 Hz, 1 kHz, 2 kHz ve 4 kHz
- Patlamalı sesler 250 Hz 4 kHz
- Klik sesi
- Özel WAV dosyası (Research Module (Araştırma Modülü) lisansı var ise)

Nörolojik tanılama işlemleri için 70 dB nHL'nin altında orta düzeyde bir uyaran intensitesi uygundur. Eşik yanıtı tahmini için, geleneksel ABR eşik testinde olduğu gibi, uyaran seviyesini amplitüd takip eder.

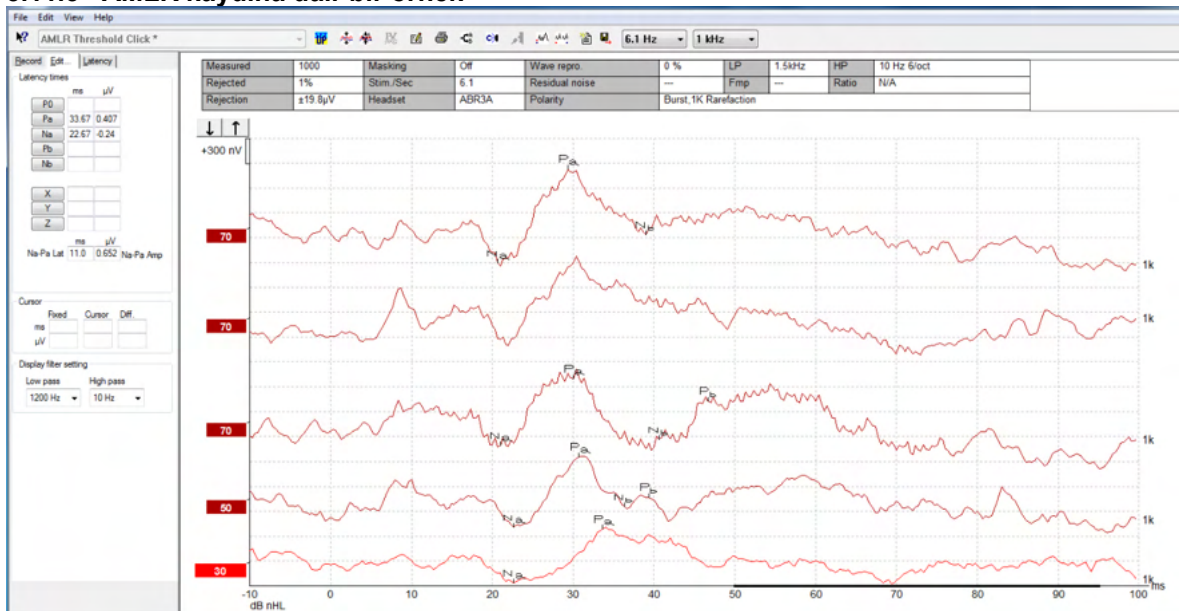

### **3.11.3 AMLR kaydına dair bir örnek**

*Eşik değerlendirmesi 1 kHz patlamalı ses kullanılan bir AMLR eşik kaydı.*

Koklear implantlar

AMLR'nin daha uzun olan latansları, onu geleneksel eABR kayıtlarında görülen koklear implant uyaran artefaktlarından ayırır.

AMLR bu sayede, koklear implantın işitsel yolu etkinleştirmede ne kadar etkin olduğunu değerlendirmek amacıyla kullanılabilir

Lütfen bu kullanım kılavuzunun ilerleyen bölümlerinde Record (Kaydet) ve Edit (Düzenle) sekmeleriyle ilgili açıklamalarda anlatılan AMLR Eşik fonksiyonlarına bakın.

AMLR kayıtları konusunda daha fazla bilgiyi Eclipse Ek Bilgiler belgesinde bulabilirsiniz.

### **3.12ALR kaydının yapılması / kortikal ERA**

ALR/ACR eşik testi, genellikle yetişkin bireylerde işitme kaybı derecesinin belirlenmesinde yardımcı olur. Geleneksel ABR oktav geniş uyaranlarla karşılaştırıldığında, ALR/ACR uyaranları daha uzun seslere sahip oldukları için çok daha frekansa özgüdür ve davranışsal odyometrik saf ses uyaranlarına çok daha yakındır. Hastanın uyarılma durumu/dikkati, ALR yanıtının amplitüdleri üzerinde önemli bir etkiye sahiptir. ALR dalga biçimleri, hasta uykulu hâle geldikçe veya uykuya daldığında değişir. Hasta uyurken N1 amplitüdü daha küçük, P2 amplitüdü ise daha büyüktür. Fakat kişi bir değişiklik duyduğunda veya uyaranlara çok dikkat ettiğinde, N1 %50'ye kadar artar ve kişinin sinyallere verdiği dikkat arttıkça P2'nin azaldığı görülür. Hastanın verdiği yanıtlar alışkanlık hâline geldiğinden, test oturumunu sınırlamak ve gerekirse testi daha sonradan yeniden yapmak önemlidir.

Hastadan sessizce oturması, odaklanması ve bir sayfa okuması istenir. ALR ve P300'ün sedasyon altında yapılması önerilmez (*Crowley & Colrain, 2004).*

### **3.12.1 ALR eşik kaydı için elektrotların takılmasına dair örnek**

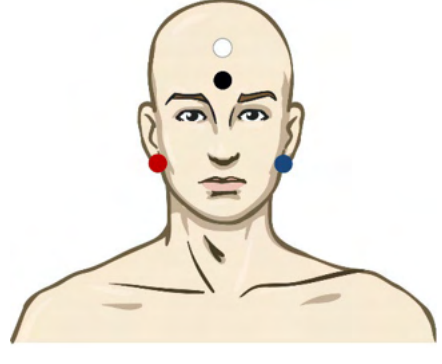

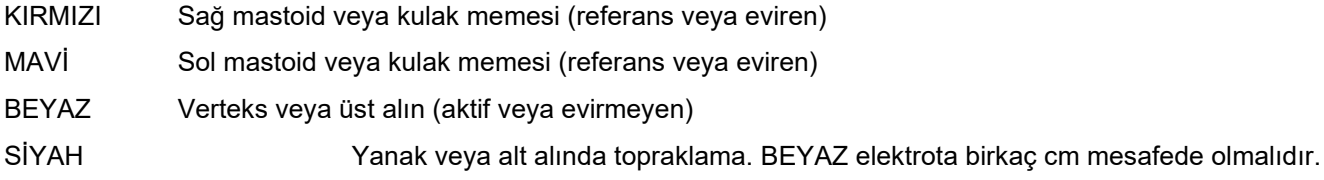

#### **3.12.2 Uyaranlar**

ALR eşiğinin kaydına tipik olarak 60dB nHL'de başlanır ve ardından uyaran intensitesinin artırılmasına veya azaltılmasına karar verilir.

Kullanılabilen ALR eşiği uyaranı:

- Patlamalı sesler 250 Hz 4 kHz
- Klik sesi
- Özel WAV dosyası (Research Module (Araştırma Modülü) lisansı var ise)

#### **3.12.3 ALR sonucunun yorumlanması**

ALR/ACR latansı 50-300 ms arasında değişir ve amplitüd boyutları 0-20 uV arasında değişir. Eşik değerlendirmesi 2 kHz patlamalı ses kullanılan tipik bir ALR eşik kaydı.<br>↓ ↑ ↓

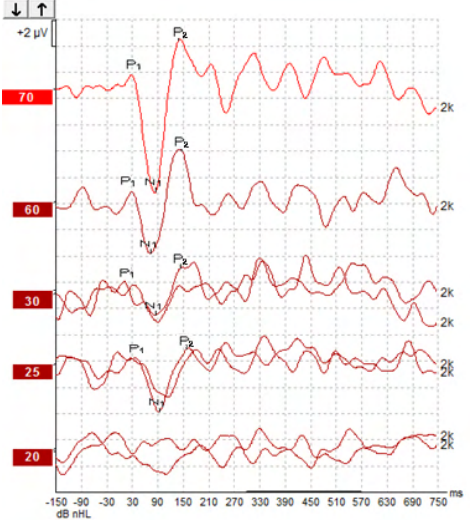

ALR eşiğinin kaydına tipik olarak 60dB nHL'de başlanır ve ardından uyaran intensitesinin 20 dB artırılmasına veya azaltılmasına karar verilir. Eşiğe yakın olunduğunda genellikle 5 veya 10 dB'lik adımlar kullanılır. Burada görülen 2 kHz'te 25 dB nHL değerindeki ALR eşiği, normal işitme aralığının içindedir. Tipik bir düzeltme faktörünün uygulandığında, davranışsal odyogram eşiğinin 2 kHz'te 18,5 dBHL olacağını tahmin edilir.

En düşük seviyedeki yanıt >5 uV: enterpole

En düşük seviyedeki yanıt <5 uV: eşiktir

#### **3.12.4 Elektrofizyolojik eşiğin tahmin edilmesi ve bebeğe işitme cihazı takılması**

İşitme cihazı uygulanırken kullanılacak tahmini işitme eşiklerine için ALR eşiği davranışsal düzeltme faktörleri.

ALR kayıtları konusunda daha fazla bilgiyi Eclipse Ek Bilgiler belgesinde bulabilirsiniz.

### **3.13P300/MMN kaydının yapılması**

İşitme fonksiyonunun değerlendirilmesi için P300 ve MMN (uyumsuzluk negativitesi) kullanılabilir. MMN testi, beynin konuşma sesleri arasında ayrım yapabilme yeteneğiyle ilgilidir.

MMN, verilen bir dizi standart seslerin arasına seyrek olarak anormal seslerin yerleştirildiği bir oddball paradigmasıyla tespit edilir.

P300/MMN uyaranların süresi geleneksel ABR uyaranlara göre çok daha uzundur.

### **3.13.1 P300/MMN elektrotlarının takılmasına dair örnek**

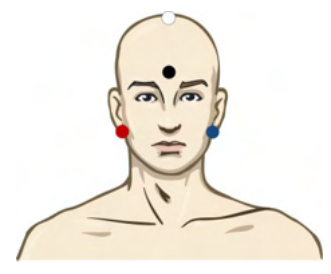

KIRMIZI Sağ mastoid veya kulak memesi (referans veya eviren) MAVİ Sol mastoid veya kulak memesi (referans veya eviren)

Ortalama bir referans oluşturulabilmesi için Kırmızı ve Mavi elektrotun köprülenerek bağlanması tavsiye edilir.

BEYAZ Gerçek CZ (aktif veya evirmeyen)

SİYAH Yanak veya alt alında topraklama. BEYAZ elektrota birkaç cm mesafede olmalıdır.

Hastanın uyarılma durumu/dikkati, MMN yanıtının amplitüdlerini etkiler.

MMN, hasta uyarana dikkat ettiğinde de tespit edilebilir; fakat bu durumda N<sub>21</sub> bileşeninden kaynaklanan örtüşme nedeniyle ölçüm yapmak zordur.

Bu nedenle, MMN kaydedilirken hastanın uyaranlara dikkat etmemesinin sağlanması önerilir. Bunun için hasta kayıt sırasında bir şeyler okuyabilir altyazılı bir film izleyebilir.

MMN amplitüdleri, hasta uykulu hâle geldikçe veya uyurken artar.

P300/MMN'nin sedasyon altında yapılması önerilmez.

P300/MMN latansı -100-500 ms arasında değişir ve amplitüd boyutları 0-20 uV arasında değişir.

#### **3.13.2 Kullanılabilen P300/MMN uyaranları**

- Patlamalı sesler 250 Hz 4 kHz
- NB CE-Chirp® ve NB CE-Chirp® LS 500 Hz, 1 kHz, 2 kHz ve 4 kHz
- Özel WAV dosyası (Research Module (Araştırma Modülü) lisansı var ise)

# ummun

### **3.13.3 P300 ve MMN parametrelerinin özeti**

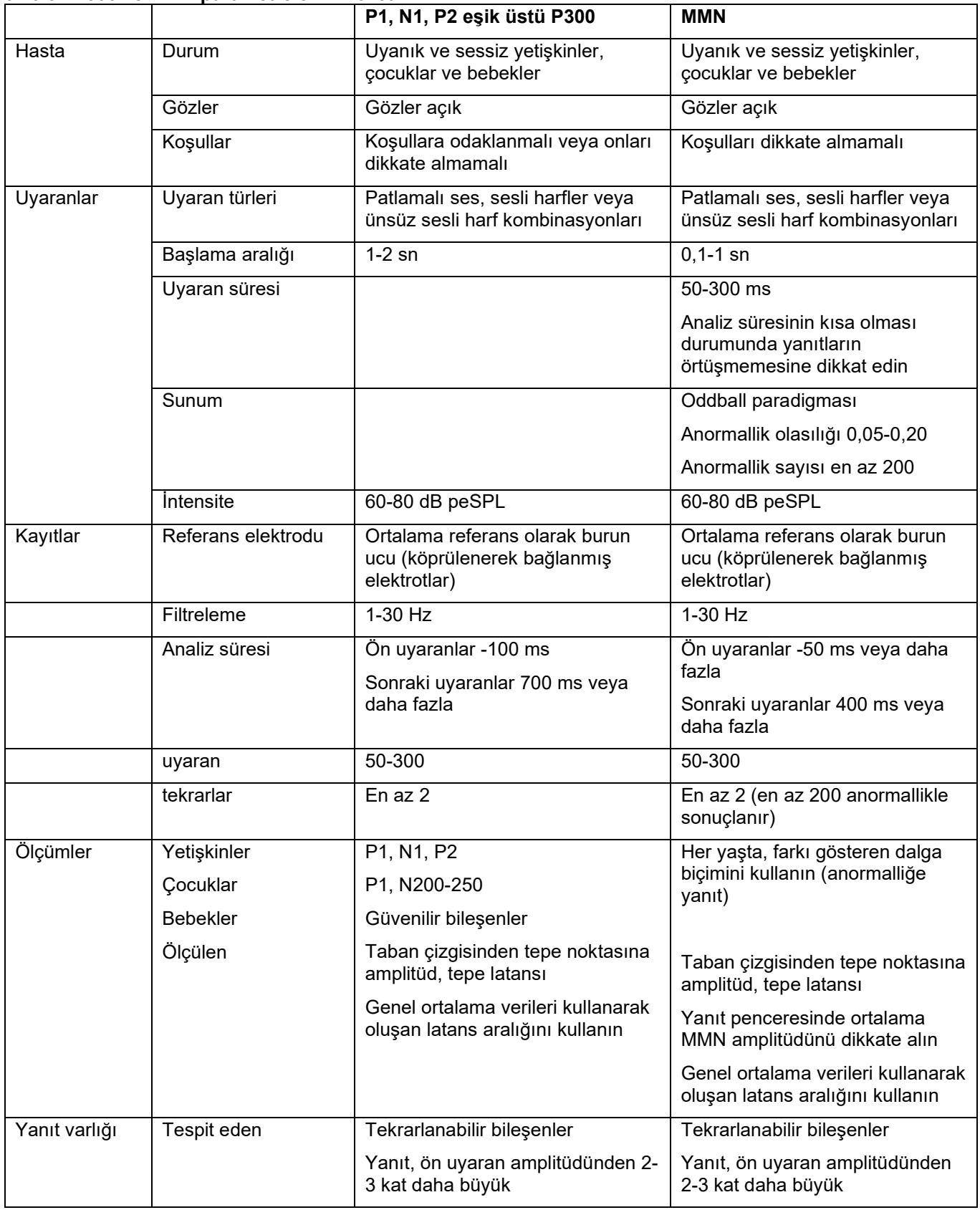

P300 ve MMN kayıtları konusunda daha fazla bilgiyi Eclipse Ek Bilgiler belgesinde bulabilirsiniz.

### **3.14Performans / geri döngü (LBK15) testi**

Geri döngü kutusu (LBK15); empedans ölçüm sisteminin, uyaran kalitesinin ve veri toplama işleminin kolayca kontrol edilebilmesini sağlar. LBK 15 prosedürü konusunda daha fazla bilgiyi Eclipse Ek Bilgiler belgesinde bulabilirsiniz.

## 4 VEMP çalıştırma talimatları

VEMP modülü, tek başına alınmış bir lisans veya EP15/EP25 yazılımıyla birlikte gelen bir lisans ile kullanılabilir. EP15/25 yazılımındaki çeşitli özellikleri ve fonksiyonları öğrenmek için Bölüm 3'e bakın. Bu bölümde yalnızca VEMP ile ilgili özellikler ve fonksiyonlar anlatılacaktır.

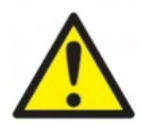

- 1. Elektrotların iletken parçaları veya bağlantı noktaları arasındaki temasın tamamen önlenmesi gereklidir. Bu, nötr elektrot ve toprak dâhil diğer iletken parçalar için de geçerlidir.
- 2. Başka bir operatör/kişi protokol ayarlarını değiştirmiş/silmiş olabileceğinden, kayda başlamadan önce lütfen ayarlarınızı kontrol edin ve doğru ses uyaranının, seviyesinin, filtrelemesinin ve kayıt penceresinin kullanılacağından emin olun. Uyaran parametreleri, kayıt işlemi sırasında kullanıcı arayüzünde görüntülenir.
- 3. Sistemin bir süre kullanılmamış olması durumunda, sisteminin test için hazır olduğunu ve doğru sonuçlar vereceğini doğrulamak için başlıklar (ör. insert başlığın silikon tüplerini çatlaklara karşı) ve elektrotlar (ör. tek kullanımlık elektrotların son kullanım tarihlerini ve kabloları hasara karşı) operatör tarafından kontrol etmelidir.
- 4. Yalnızca elektroensefalografi için kullanılması öngörülen elektrot jeli kullanılmalıdır. Jelin kullanımıyla ilgili olarak lütfen üreticinin talimatlarını izleyin.
- 5. Tinnitus, hiperakuzi veya yüksek seslere karşı farklı bir hassasiyetin söz konusu olması, yüksek intensiteli uyaranlar kullanılan bir testin uygun olmadığı anlamına gelebilir.
- 6. Servikal omurga sorunları olan hastalarda, sternokleidomastoid kasın test sırasında kasıldığında fazla ağrı veya rahatsızlığa neden olmayacağından emin olunması gerekir. Emin olmadığınız durumlarda, teste başlamadan önce bir tıp uzmanına danışın.
- 7. VEMP yanıtı, iç kulağa ulaşan uyaran düzeyine duyarlıdır. Orta kulak problemlerinden kaynaklanan ve iç kulağa ulaşan uyaranı zayıflatan iletim tipi işitme kaybına sahip hastaların hava iletimli uyaranlarla test edilmesi uygun değildir.

### **NOT**

- 1. Eclipse sistemi, kullanıcının elektrotları değiştirmeden her iki kulak için ölçüm yapabilmesini sağlayan 2 kanallı bir giriş kartından oluşmaktadır.
- 2. EP sisteminin dijital filtreleri, istenmeyen sinyalleri/frekansları belirli bir dereceye kadar zayıflatacaktır.
- 3. Operatör, Ham EEG çubuğunu izleyerek ve otomatik protokol ayarlarında bulunan preamplifikatör filtrelerini modifiye ederek ölçümün kalitesini artırabilir. Filtreler, kayda başlamadan önce veya kayıt sırasında modifiye edilebilir.

### **4.1 Preamplifikatör ayarları**

Preamplifikatör, VEMP test türü seçildiğinde yanıtın büyük kas potansiyellerinin yönetilebilmesi için kazancı otomatik olarak daha düşük bir değere (80 dB'den 60 dB'e) ayarlayacaktır.

### **4.2 VEMP monitörü**

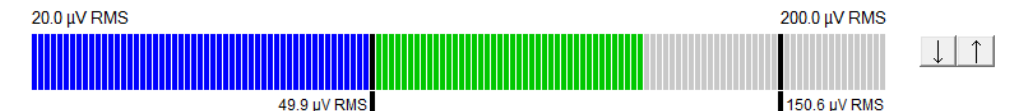

VEMP monitörü, test sırasında devam eden EMG kasılmalarını/aktivitesini görüntüler. Ekrandaki iki dikey siyah çubuk, test için istenen kasılma aralığını belirtir. Hastanın EMG kasılması belirlenen aralığa geldiğinde çubuk yeşile dönüşür, uyaran hastanın kulağına verilir ve yanıtlar kaydedilir. EMG kasılması tanımlanan aralığın dışına üstünde veya altında olduğunda sağ kulağın çubuğu kırmızı ve sol kulağın çubuğu mavi olur. EMG kasılma aralığını, siyah çubukları fareyle istediğiniz sınıra sürükleyerek ayarlayabilirsiniz. VEMP monitörü, oVEMP fabrika protokollerini yürütürken devre dışı kalır.

### **4.3 VEMP dalga biçimi işaretçileri**

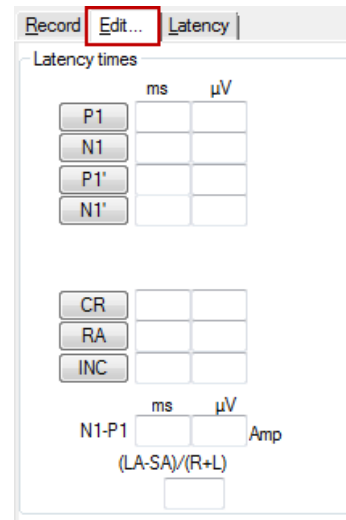

P1 ve N1 işaretçileriyle dalga biçiminin pozitif tepeleri ve negatif çukurları işaretlenebilir. P1 ve N1 işaretçileri, aynı intensitede birden fazla izleme işlemi yürütüldüğünde de kullanılabilir. Mutlak latans ve amplitüd verileri, dalga biçimleri işaretlendikten sonra ilgili ms ve µV alanlarında görüntülenir.

### **4.4 VEMP asimetri oranının hesaplanması (VEMP eşi)**

İki eğri arasındaki asimetri oranının hesaplanıp görüntülenebilmesi için, karşılaştırılacak dalga biçimlerinin birbirleriyle ilişkilendirilmesi gerekir (1 sol yanıt ve 1 sağ yanıt). VEMP asimetri oranı, bir VEMP eşi seçilmeden önce hesaplanmaz.

- 1. Sağ veya sol VEMP eğrisini seçmek için eğrinin intensite tutamacına çift tıklayın.<br>2. Ardından diğer kulağın VEMP eğrisinin intensite tutamacına sağ tıklayın ve Set a
- 2. Ardından diğer kulağın VEMP eğrisinin intensite tutamacına sağ tıklayın ve **Set as VEMP partner (VEMP eşi olarak ayarla)** seçeneğine tıklayın. Asimetri oranı artık görüntülenecektir.

# whenhal

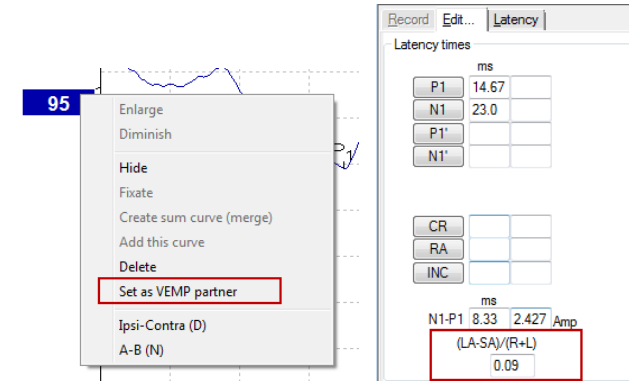

3. İki dalga biçimi arasındaki ilişkilendirmeyi kaldırmak için, seçili olmayan eğrinin tutamacına sağ tıklayın ve **Remove as augmented VEMP partner (Artırılmış VEMP eşi olarak kaldır)** seçeneğine tıklayın.

VEMP asimetrisi aşağıdaki formül kullanılarak hesaplanır:  $\emph{LA}-\emph{SA}$  $R+L$ 

Bu formülde: LA, sol ve sağ eğrileri amplitüdleri arasında büyük olanıdır AA, sol ve sağ eğrileri amplitüdleri arasında küçük olanıdır R, sağ eğrinin amplitüdüdür L, sol eğrinin amplitüdüdür

Not: VEMP eşleri, yalnızca sağ ve sol dalga biçimleri benzer parametreler ile toplandığında ayarlanabilir.

### **4.5 VEMP'nin ölçeklendirilmesi**

Her kaydın ortalama düzeltilmiş (ortalama) EMG'si, test sırasında ön uyaran EMG'sinden hesaplanır. Kayıt, ham VEMP amplitüdleri normalleştirmek ve düzensiz SCM kas kasılmalarını telafi etmek amacıyla, her bir ön uyaran sürecinde kaydedilen EMG boyutuna bağlı olan bir faktörle ölçeklendirilir.

Eğriye sağ tıklayın ve EMG ölçeklendirme seçeneğini seçin. Tüm eğriler artık ölçeklendirilir ve ölçeklendirmenin etkinleştirildiğini test ekranındaki bir gösterge ile belirtilir.

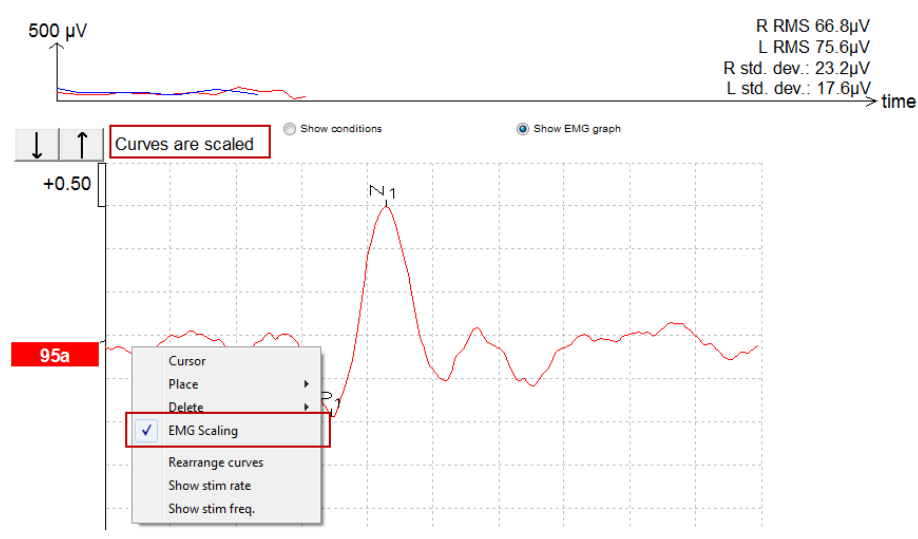

### **4.6 cVEMP kaydının yapılması**

cVEMP testi, vestibüler fonksiyonun değerlendirilmesinde destek olan bir testtir.

### **4.6.1 cVEMP testi için elektrotların takılması**

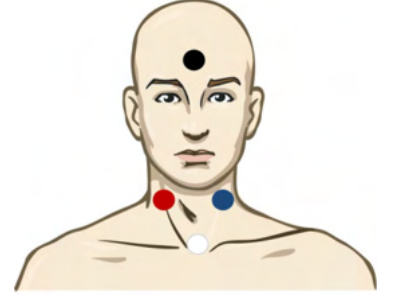

Kırmızı Sağ SCM (referans veya eviren)

- Beyaz Sol SCM
- Siyah Toprak

Mavi Klaviküler eklem (aktif veya evirmeyen)

#### **4.6.2 cVEMP için kullanılan uyaranlar**

En büyük yanıt amplitüdünü sağladığı için cVEMP testlerinde genellikle 500 Hz'lik patlamalı ses kullanılır. Bu testte kullanılabilen diğer uyaranlar:

- Patlamalı sesler 250 Hz 4 kHz
- Klik sesi
- Özel WAV dosyası (Research Module (Araştırma Modülü) lisansı var ise).

#### **4.6.3 Varsayılan toplama parametreleri**

Standart cVEMP protokolünde uyaran ve kayıtlara aşağıdaki ayarlar yapılabilir:

#### **Uyaran parametreleri**

Tür: 500 Hz patlamalı ses, Blackman (2:2:2) Hız: 5,1/sn

İntensite: AC: Genellikle ≥ 95 dBnHL kullanılır fakat önceden seçilmiş değildir ve teste başlamadan önce kullanıcı tarafından mutlaka ayarlanması gerekir.

#### **Kayıt parametreleri**

Alçak geçiren filtre: 1000 Hz Yüksek geçiren filtre: 10 Hz 6/oct

Elektrot empedansı 5 kohm'dan az, elektrotlar arası empedans 3 kOhm'dan az.

10 ms'lik ön uyaran kayıt süreci ve 90 ms'lik sonradan uyaran kayıt süreci ile 100 ms'lik kayıt süreci.

Dalga biçimi başına yaklaşık 150 uyaran kaydedilecektir.

EMG kontrollü uyaran (yalnızca cVEMP), 50μV RMS - 150μV RMS, 100μV hedefine tabidir.

#### **4.6.4 Prosedür**

- 1. Düşük empedansları (5 kOhm'un altında) doğrulayın.
- 2. Önce intensiteyi ve ardından test edilecek kulağı seçin.
- 3. VEMP yanıtının amplitüdleri, büyük ölçüde Sol ve Sağ SCM kaslarının kasılmasına dayanır. Hastaya test edilen taraftaki kasları harekete geçirmek amacıyla başını sağa veya sola çevirmesini söyleyin. Hasta monitörü, daha net test sonuçları edilebilmesi için test sırasında hastayı yönlendirmek için kullanılabilir.

### **4.6.5 cVEMP sonuçlarının düzenlenmesi**

Tepeleri işaretlemek için Düzenle sayfasını kullanın. VEMP eşini seçmek için dalga biçimi tutamacına çift tıklayın, ardından karşı kulağın dalga biçimi tutamacına sağ tıklayın ve Set VEMP Partner (VEMP Eşi Olarak Ayarla) seçeneğini seçin. Bunlar, Asymmetry Ratio (Asimetri Oranı) hesaplamasında kullanılacaktır.

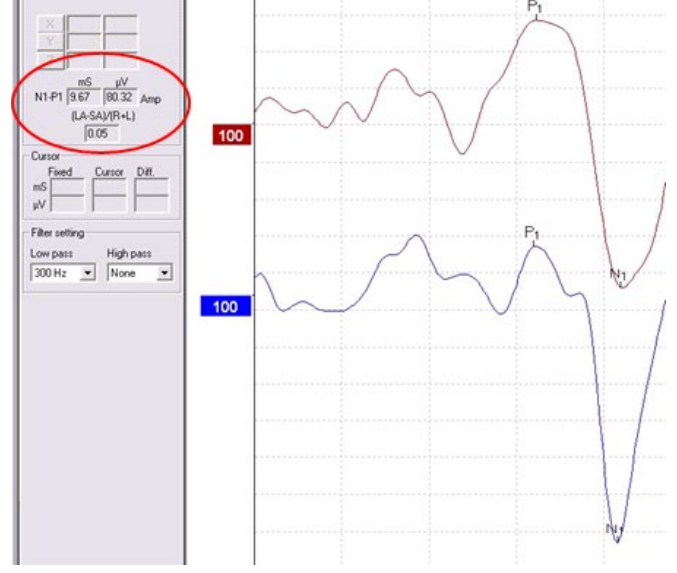

### **4.6.6 cVEMP sonucuna dair bir örnek**

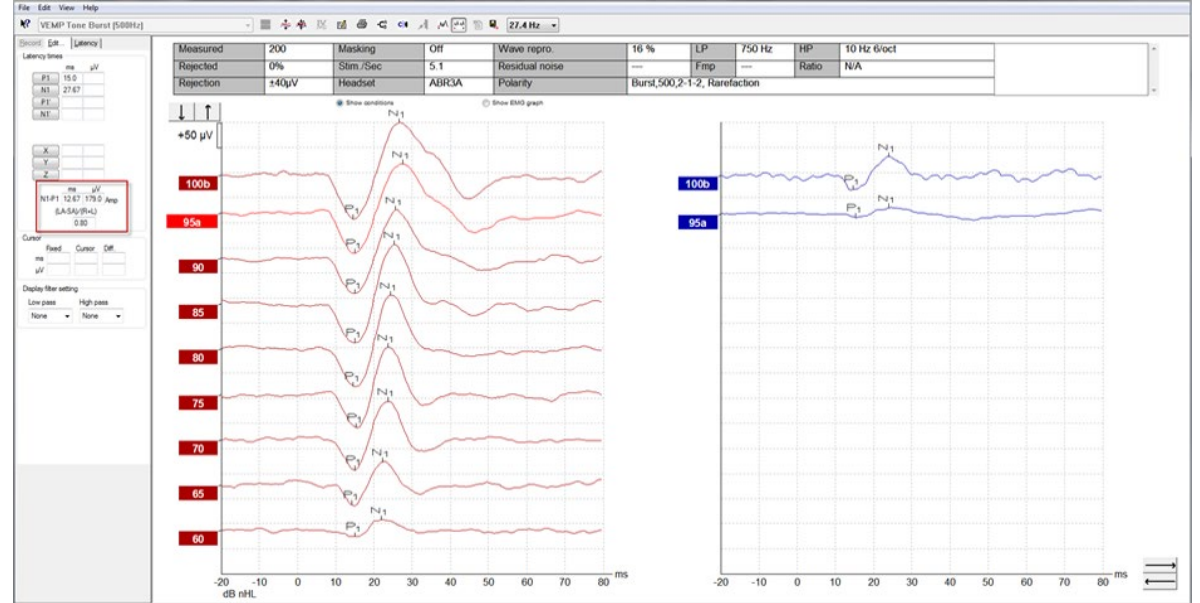

cVEMP eşiği düşük olan bir hastada cVEMP kaydına dair bir örnek.

cVEMP prosedürü ve kayıtları konusunda daha fazla bilgiyi Eclipse Ek Bilgiler belgesinde bulabilirsiniz.

### **4.7 oVEMP kaydının yapılması**

oVEMP testi, vestibüler fonksiyonun değerlendirilmesinde destek olan bir testtir.

### **4.7.1 oVEMP testi için elektrotların takılması**

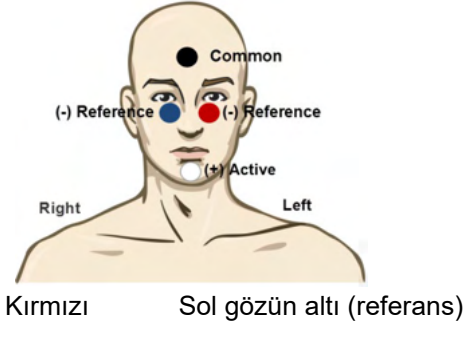

Beyazn Cene (aktif)

Siyah Toprak, alın (geneol)

Mavi Sağ gözün altı (referans)

#### **4.7.2 oVEMP için kullanılan uyaranlar**

En büyük yanıt amplitüdünü sağladığı için oVEMP testlerinde genellikle 500 Hz'lik patlamalı ses kullanılır. Bu testte kullanılabilen diğer uyaranlar:

- Patlamalı sesler 250 Hz 4 kHz
- Klik sesi
- Özel WAV dosyası (Research Module (Araştırma Modülü) lisansı var ise)

#### **4.7.3 Varsayılan toplama parametreleri**

Standart oVEMP protokolünde uyaran ve kayıtlara aşağıdaki ayarlar yapılabilir:

#### **Uyaran parametreleri**

Tür: 500 Hz patlamalı ses, Blackman (2:2:2) Hız: 5,1/sn

İntensite: AC: Genellikle ≥ 95 dBnHL kullanılır fakat önceden seçilmiş değildir ve teste başlamadan önce kullanıcı tarafından mutlaka ayarlanması gerekir.

#### **Kayıt parametreleri**

Alçak geçiren filtre: 1000 Hz Yüksek geçiren filtre: 10 Hz 6/oct

Elektrot empedansı 5 kohm'dan az, elektrotlar arası empedans 3 kOhm'dan az.

10 ms'lik ön uyaran kayıt süreci ve 90 ms'lik sonradan uyaran kayıt süreci ile 100 ms'lik kayıt süreci.

Dalga biçimi başına yaklaşık 150 uyaran kaydedilecektir.
#### **4.7.4 Prosedür**

- 1. Düşük empedansları (5 kOhm'un altında) doğrulayın.<br>2. Önce intensiteyi ve ardından kayıt sayfasında test ed
- 2. Önce intensiteyi ve ardından kayıt sayfasında test edilecek kulağı seçin. Hastaya yukarıya
	- bakmasını ve başını hareket ettirmeden bakışlarını sabit tutmasını söyleyin.
- 3. Testi başlatın.

#### **4.7.5 oVEMP sonuçlarının düzenlenmesi**

Tepeleri işaretlemek için Düzenle sayfasını kullanın. VEMP eşini seçmek için dalga biçimi tutamacına çift tıklayın, ardından karşı kulağın dalga biçimi tutamacına sağ tıklayın ve Set VEMP Partner (VEMP Eşi Olarak Ayarla) seçeneğini seçin. Bunlar, Asymmetry Ratio (Asimetri Oranı) hesaplamasında kullanılacaktır.

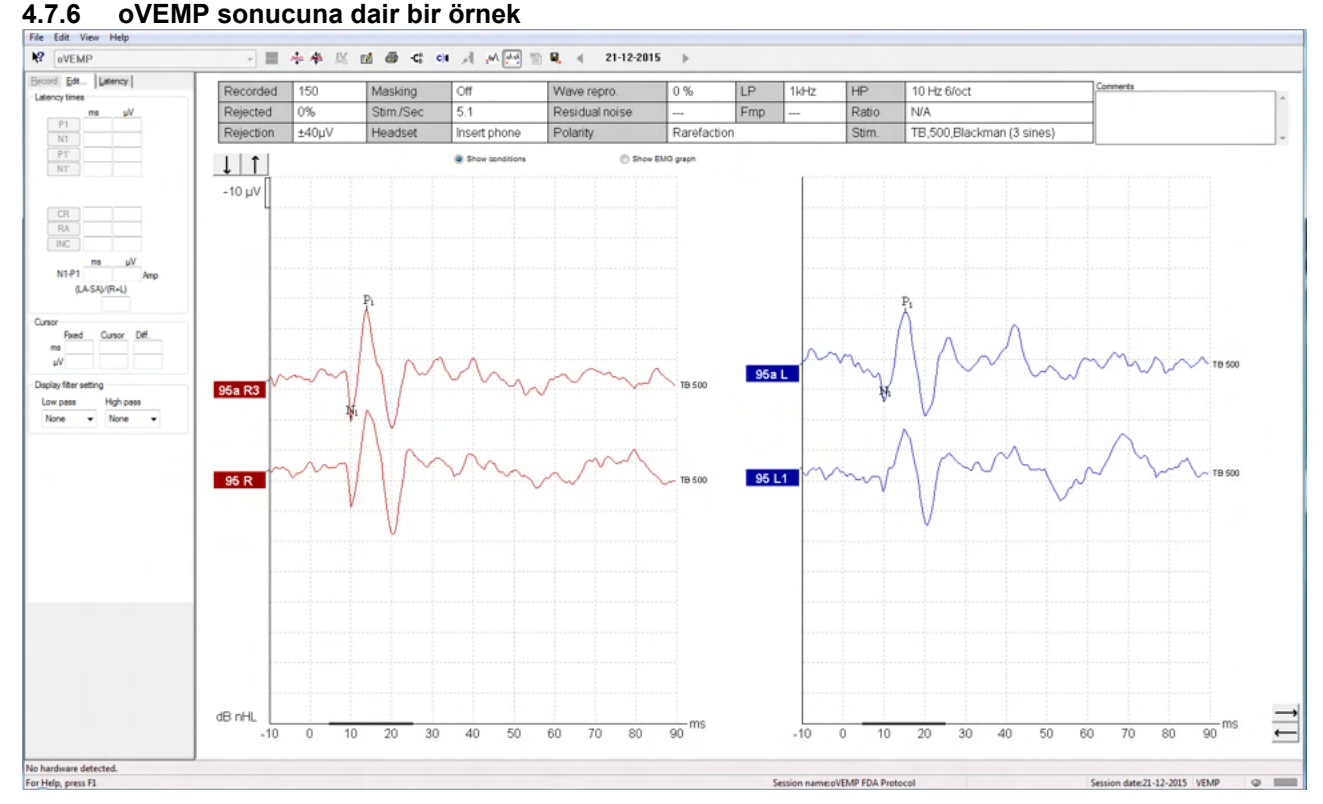

#### oVEMP prosedürü ve kayıtları konusunda daha fazla bilgiyi Eclipse Ek Bilgiler belgesinde bulabilirsiniz.

# whenhal

# 5 Research (Araştırma) modülü

Araştırma modülü lisansı, ortalama eğrileri dışarı aktarma seçeneklerini kullanabilmenizi sağlar. Ayrıca her uyaranı günlüğe kaydetmek için de kullanılabildiğinden, tüm kayıt sonradan "tekrar oynatılabilir". Dışarı aktarılan veriler Excel ve Matlab programları altında daha ayrıntılı olarak analiz edilebilir.

**Not: Araştırma modülü, verilerin dışarı aktarılabilmesini ve özelleştirilen uyaranların yüklenebilmesini sağlamak üzere geliştirilmiştir.**

**Hastaların doğru tanı ve tedavisine ilişkin sorumluluk, hastaların bakıldıkları hastane veya kliniğe ait aittir.** 

**Interacoustics A/S, dışarı aktarılmış ve modifiye edilmiş dosyaların kullanımından kaynaklanan hatalı teşhis, tedavi ve/veya hasta yönetiminden hiçbir şekilde sorumlu tutulamaz.**

Araştırma modülü hakkında daha fazla bilgiyi Eclipse Ek Bilgiler belgesinde bulabilirsiniz.

Araştırma dosyalarına ve klasörlerine hızlı erişim için yardım bölümüne gidin ve erişmek istediğiniz klasörü açın.

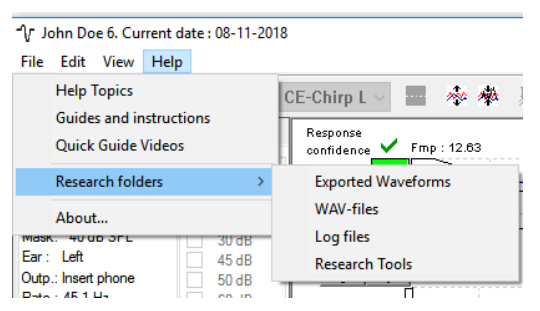

**5.1.1 Her uyaranın daha sonradan "tekrar oynatılması" için günlüğe kaydedilmesi** İlk olarak verilerin günlüğe kaydedilmesi için protokol formülünden bir klasör seçin. Resme bakım.

Bir klasör oluşturup seçin (ör."C:\EP Günlüğü")

Verileri kaydetmeye başlayın, protokolü seçin ve testi başlatın (örnekte protokol Geri Döngü testi gösterilmiştir).

Artık bu oturuma ait tüm uyaranlar ve veriler "C:\EP Günlüğü" klasöründeki günlüğe kaydedilmiş olur.

*Tüm ham veriler donanım filtrelidir.* 

C:\EP Günlüğü klasörünü açın ve verileri Matlab/Excel vb. altında kullanmaya başlayın.

# ullument

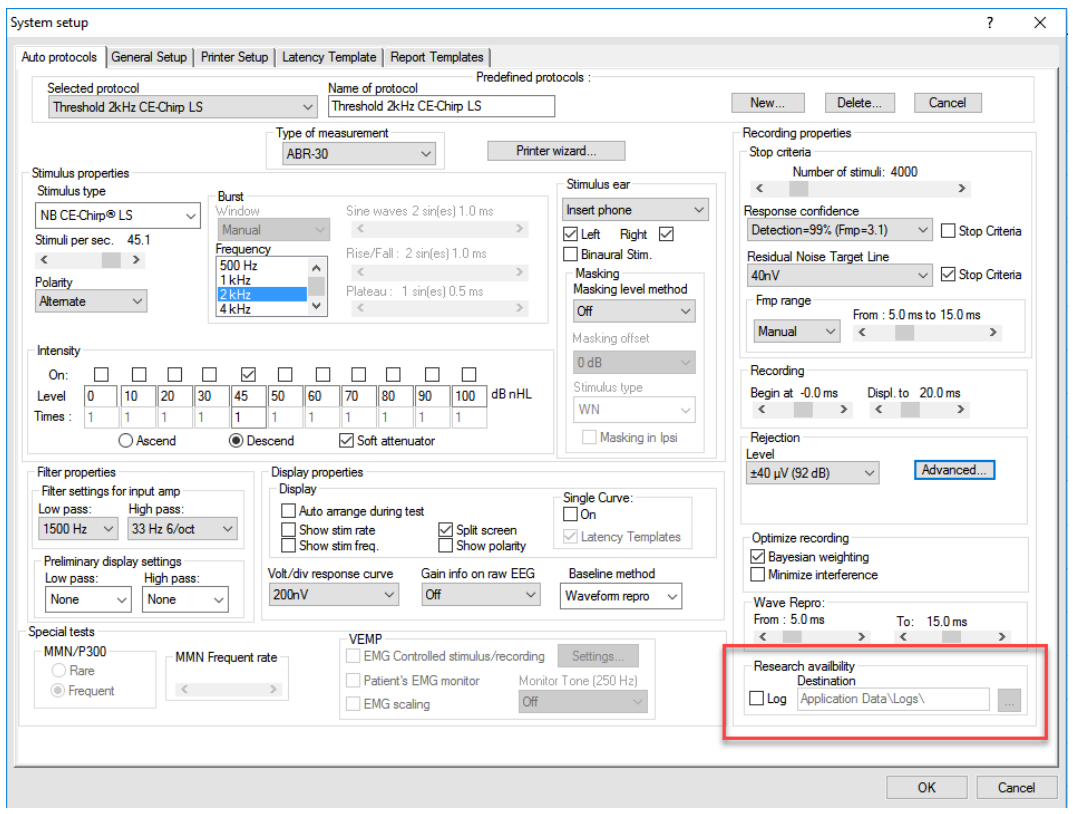

#### **5.1.2 Ortalama eğrinin ve/veya oturumun tamamının dışarı aktarılması**

Dışarı aktarılan dalga biçimlerinin nereye kaydedileceğini General Setup (Genel Ayarlar) bölümünde ayarlayın.

Ör."C:\Dışarı aktarılan dalga biçimleri"

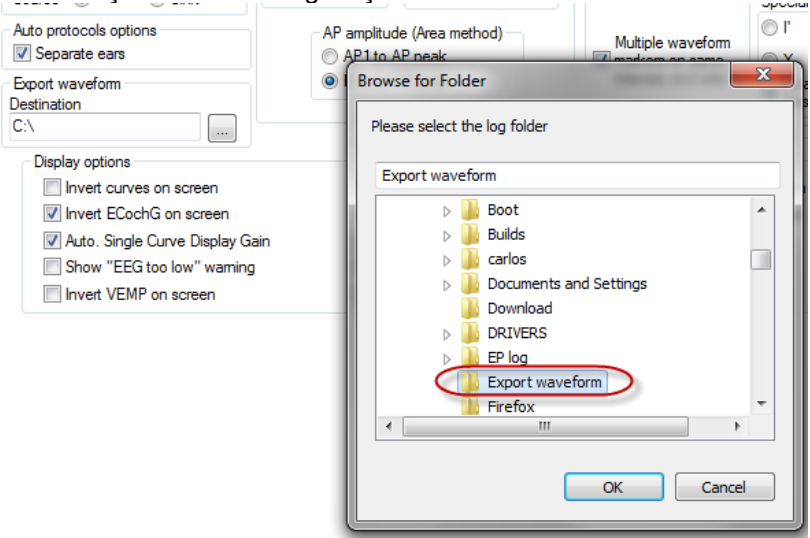

Belirli bir eğriyi dışarı aktarmak için intensite tutamacına sağ tıklayın ve ortalama dalga biçimini dışarı aktarma seçeneğini seçin.

Artık bu dalga biçimi "Dışarı aktarılan dalga biçimleri" klasöründe kaydedilmiş olur ve ayrıntılı analiz Matlab/Excel vb. altına açılabilir.

### whenhand

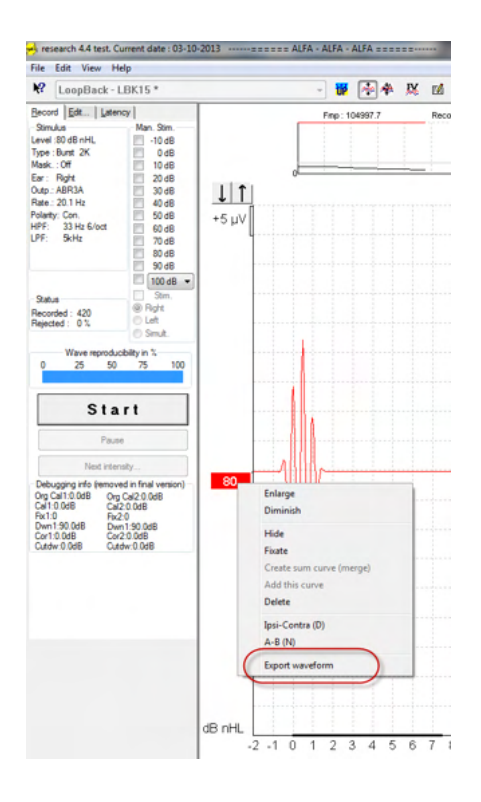

#### **5.1.3 Oturumun dışarı aktarılması (tüm eğriler)**

Ekranda görülen ve oturumun tamamına ait ortalama verileri dışarı aktarmak için Menu (Menü), File (Dosya) ve Export session (Oturumu dışarı aktar) seçeneklerine tıklayın.

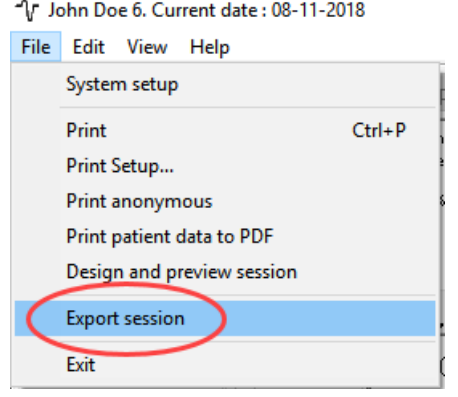

#### **5.1.4 Dalga biçiminin çevrimdışı dışarı aktarılması**

Kaydedilen veriler, Eclipse bağlı olmadığında da dışarı aktarılabilir; fakat bunun için kayıtların araştırma modülü lisansına sahip bir Eclipse üzerinde yapılmış olması gerekir.

#### **5.1.5 Uyaran olarak WAV dosyalarının içeri aktarılması**

WAV dosyalarının kalibrasyonu konusunda daha ayrıntılı bilgiyi Eclipse Servis Kılavuzu'nda bulabilirsiniz. Gerekirse lütfen distribütörünüzle iletişime geçin.

Dosyaları eklemek ve dosyayı doğru ses şiddetine göre kalibre etmek için kalibrasyon yazılımını açın.

# ullumnl

### **NOT**

WAV dosyası, EPx5 yazılımında kullanılabilmesi için 30 kHz örnekleme hızına sahip ve 16 bit olmalıdır.

1. "Add stimuli" (Uyaran ekle) düğmesine tıklayın ve eklenecek dosyayı (ör. ABCDEF) seçin.

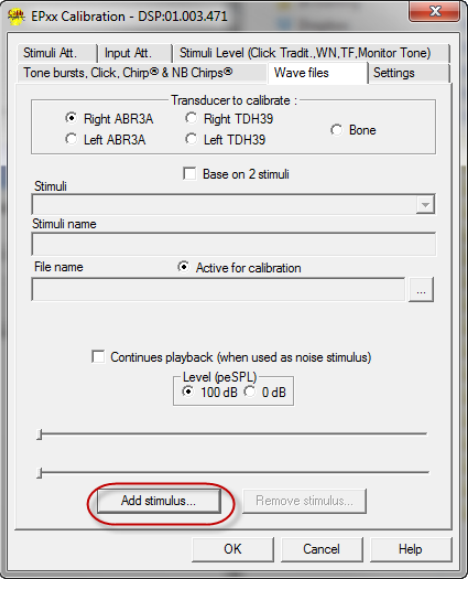

2. Kalibrasyonu yapın – 100 dB'i seçin ve kalibrasyonu ayarlamak için kaydırıcıyı kullanın.

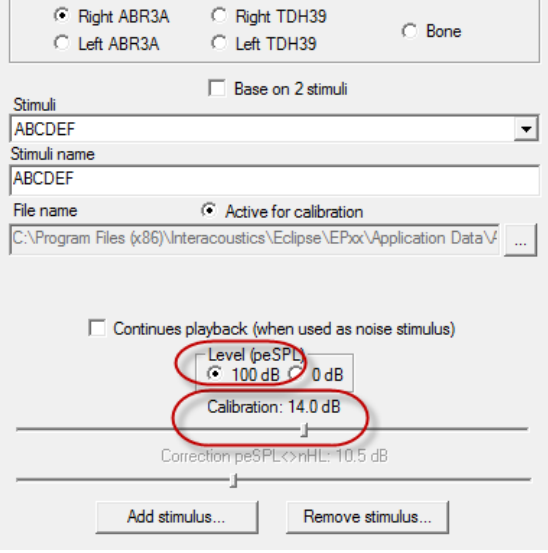

- Transducer to calibrate :-

3. Gerekirse peSPL-nHL düzeltme işlemini gerçekleştirin, 0 dB'i seçin ve düzeltmeyi ayarlamak için kaydırıcıyı kullanın.

 $\overline{a}$ 

# ullumnl

a. Uyaranlar ayrıca yalnızca SPL formatı kullanılacak şekilde de kaydedilebilir

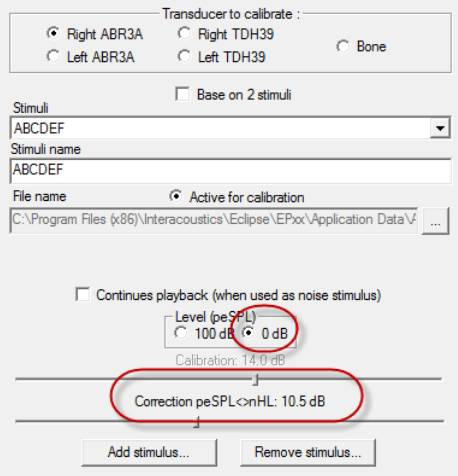

- 4. Bu işlemi tüm başlıklar ve hem Sağ hem de Sol taraf için yaptığınızdan emin olun!
- 5. Yeni eklenen uyaranları kullanmak için yazılımı çalıştırdığınız zaman açılan listede ABCDEF uyaranlarını göreceksiniz.

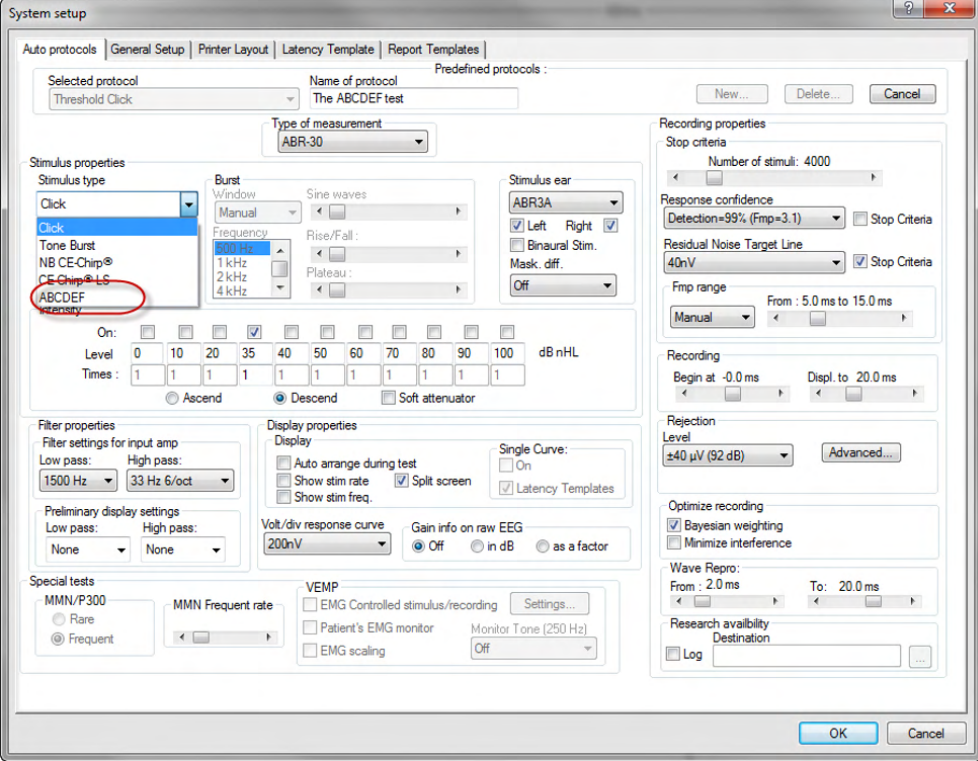

6. Yeni uyaranları kullanarak protokolünüzü oluşturabilir ve uyaranların kaydedildiğini görmek için ör. bir LBK testi çalıştırabilirsiniz.

# monde

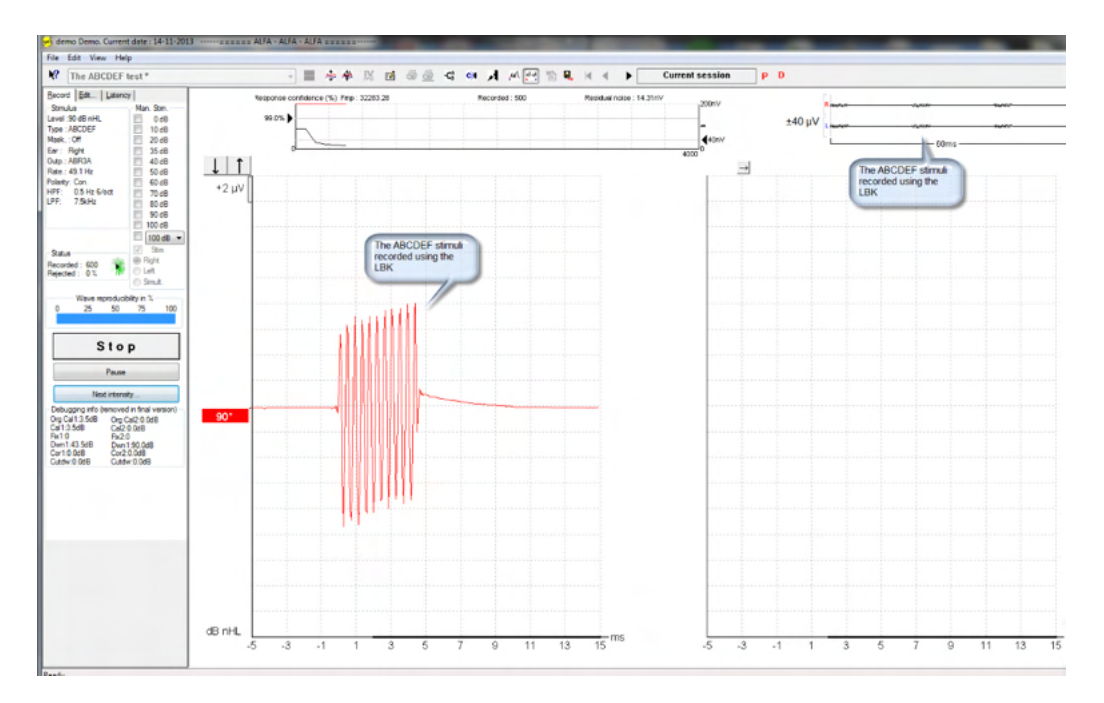

Araştırma modülü hakkında daha fazla bilgiyi ek bilgilerde bulabilirsiniz

# 6 IA OAE Suite çalıştırma talimatları

Cihazı çalıştırırken, lütfen aşağıdaki genel önlemleri dikkate alın:

DİKKAT

- 1. Bu cihazı, yalnızca bu kılavuzda belirtildiği gibi kullanın.
- 2. Yalnızca bu cihazla kullanım için tasarlanmış olan tek kullanımlık Sanibel prob ucu başlıkları kullanın.
- 3. Çapraz kontaminasyonu önlemek için her hastada her zaman yeni bir prob ucu başlığı kullanın. Prob ucu başlıkları, tekrar kullanılmak üzere tasarlanmamıştır.
- 4. Hastanın kanal yoluna zarar verebileceğinden, prob ucunu üzerine başlık takmadan asla yerleştirmeyin.
- 5. Prob ucu başlıklarının kutusunu, hastanın erişemeyeceği yerde tutun.
- 6. OAE prob ucunu, hastaya hiçbir zarar vermeden taktığınızdan ve hava geçirmeyecek şekilde oturduğundan emin olun. Doğru ve temiz bir kulak ucu başlığı kullanmanız zorunludur.
- 7. Yalnızca hasta için kabul edilebilir uyarım intensiteleri kullandığınızdan emin olun.
- 8. Probun ve/veya kablonun DPOAE/TEOAE ölçümlerinde doğru çalışacağından emin olmak için her günün başlangıcında bir OAE prob testi yapılması önerilir.
- 9. Prob ucunda biriken kulak kirinin ölçümü etkilememesi için prob ucunu düzenli olarak temizleyin.
- 10. Tinnitus, hiperakuzi veya yüksek seslere karşı farklı bir hassasiyetin söz konusu olması, yüksek intensiteli uyaranlar kullanılan bir testin uygun olmadığı anlamına gelebilir.

NOT

- 1. Hastayla temas hâlindeyken cihazın ve tüm bileşenlerin dikkatlice kullanılması son derece önemlidir. En doğru ölçümlerin alınabilmesi için test sırasında hastanın sakin ve sabit bir pozisyonda olması tercih edilmelidir.
- 2. Ölçümlerin dışarıdaki akustik gürültüden etkilenmemesi için Eclipse sessiz bir ortamda çalıştırılmalıdır. Bu, akustik alanında eğitim görmüş ve gerekli becerilere sahip bir kişi tarafından belirlenebilir. ISO 8253 Bölüm 11, odyometrik işitme testi yapılacak sessiz odaların koşullarını tanımlamaktadır.
- 3. Cihazın bu kılavuzda belirtilen ortam sıcaklığı aralığında çalıştırılması önerilmektedir.
- 4. OAE probu kutusunu asla suyla temizlemeyin veya OAE probuna belirtilmemiş cihazlar sokmayın.

### **6.1 Ucu başlıklarının seçimi ve kullanımı**

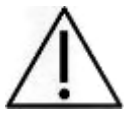

Eclipse probu mutlaka SanibelTM OAE prob ucu başlığı ile kullanılmalıdır.

SanibelTM prob ucu başlıkları yalnızca tek kullanımlıktır ve yeniden kullanılmamalıdır. Prob ucu başlıklarının yeniden kullanılması, hastadan hastaya enfeksiyon bulaşmasına yol açabilir.

OAE probuna testten önce uygun türde ve ebatlarda bir başlık takılmalıdır. Seçiminiz, kulak kanalının ve kulağın boyutuna ve şekline bağlı olacaktır. Seçiminiz, aynı zamanda kişisel tercihinize ve testi gerçekleştirme şeklinize de bağlı olabilir.

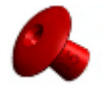

Paraşüt tipi prob ucu başlıkları, tanısal OAE testleri için uygun değildir.

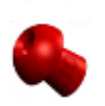

Bu nedenle mantar tipi bir prob ucu başlığı kullanın. Prob ucu başlığının kulak kanalına tamamen yerleştirildiğinden emin olun.

Prob ucu başlıklarının ebatları ve seçimi ile ilgili olarak Eclipse Ek Bilgiler belgesinde bulunan "Doğru Prob Ucu Başlığının Seçilmesi" adlı hızlı kılavuza bakın.

### **6.2 OAE cihazları için günlük sistem kontrolleri**

Hastalar üzerinde test yapmadan önce, OAE ekipmanınızı sağlıklı bir şekilde çalıştığından emin olmak için her gün kontrol etmeniz önerilir. Prob tutarlılık testinin ve gerçek kulak kontrolünün yapılması, test sırasında biyolojik tepki olarak algılanabilecek her türlü prob veya sistem hatasını tespit edebilmenizi sağlar. Ekipmanı her gün kontrol etmeniz, gün boyunca doğru sonuçlar aldığınızdan emin olabilmenizi sağlar.

#### **6.2.1 Prob tutarlılık testi**

Prob tutarlılık testi, probun veya donanımın artefakt yanıtlar (sistem hataları) üretmesini önler.

- Testi yürütmeden önce, prob ucu kulak kirine karşı incelenmelidir
- Test, her zaman sessiz bir ortamda yürütülmelidir
- Test için yalnızca önerilen kaviteyi kullanın. Farklı bir kavitenin kullanılması, prob hatalarının tespit edilmesini önleyebilir veya prob arızası algılanmasına neden olabilir

#### **Test prosedürü:**

1. Probu sağlanan test kavitesine veya kulak simülatörüne yerleştirin. Geçerli test sonuçları alınabilmesi için doğru ebatlara sahip kavitenin kullanılması önemlidir.

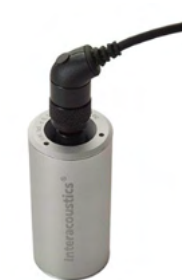

*DPOAE için 0,2 cc'lik bir kavite önerilir. TEOAE için 0,5 cc'lik bir kavite önerilir.*

- 2. Doğrudan cihaz veya Titan Suite yazılımı üzerinden bir OAE test protokolü seçin. Sistem distorsiyonu uyaran çıkış düzeyine bağlı olduğundan, klinik uygulamada en sık kullanılana uygun bir protokol seçin.
- 3. Testi başlatın ve otomatik olarak bitene kadar yürütün. Testi manuel olarak durdurmayın.

⇔

# Whenhal

#### **Test sonuçları:**

Prob düzgün çalışıyorsa, frekans bantlarının (TEOAE) veya noktaların (DPOAE) hiçbirinde onay işareti olmamalıdır, yani gürültü tabanının üzerinde hiçbir artefakt/OAE algılanmamış olmalıdır.

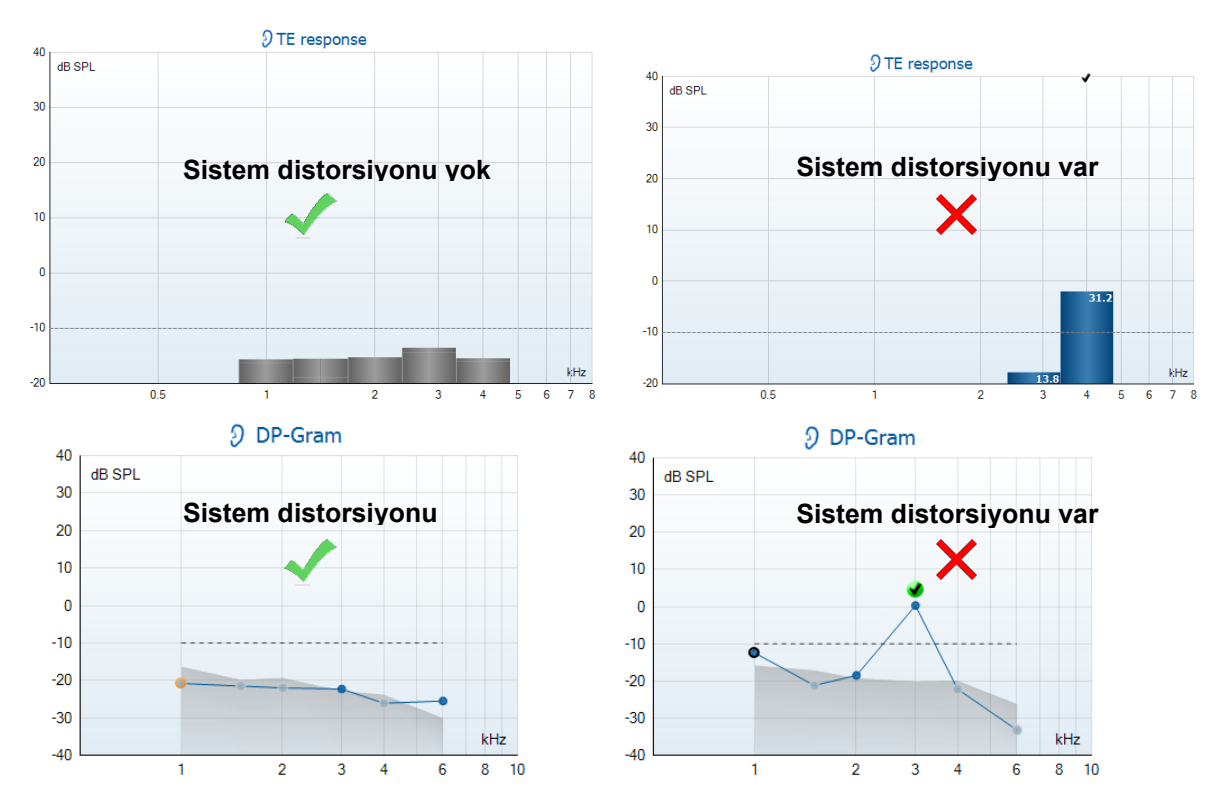

Test sırasında bir hata mesajı belirirse veya testin sonunda bir veya daha fazla OAE bandında veya noktasında onay işareti (algılandığı anlamına gelir) varsa, prob tutarlılık testi başarısız olmuştur. Bunun nedeni aşağıdakiler olabilir:

- 1. Prob ucunda kulak kiri veya kalıntı var ve temizlenmesi gerekiyor.
- 2. Prob test kavitesine veya kulak simülatörüne doğru bir şekilde yerleştirilmemiş.
- 3. Probun kalibrasyonu kontrol edilmeli.
- 4. Test ortamı test için çok gürültülü. Test için daha sessiz bir yer bulun.

Prob ucunu kontrol edip temizleyin ve testi tekrar edin. Prob testi ikinci sefer de başarısız olursa, kullandığınız prob hastaları test etmek için kullanılmamalıdır. Yardım için bölgenizdeki servis ile iletişime geçin.

#### **6.2.2 Gerçek Kulak Kontrolü**

Bu test, probu kendi kulağınıza yerleştirerek ve sıkça kullanılan bir test protokolü çalıştırarak yapılabilir.

OAE sonuçlarının beklenen OAE sonucuyla eşleşmemesi,

aşağıdakilerin bir göstergesi olabilir:

- 1. Prob cihaza doğru bir şekilde bağlanmamış.
- 2. Prob ucu başlığı prob ucuna doğru bir şekilde takılmamış.
- 3. Prob ucunda kulak kiri veya kalıntı var ve temizlenmesi gerekiyor.
- 4. Test ortamı test için çok gürültülü.
- 5. Prob kulak kanalına doğru bir şekilde yerleştirilmemiş.
- 6. Probun kalibrasyonu kontrol edilmeli.

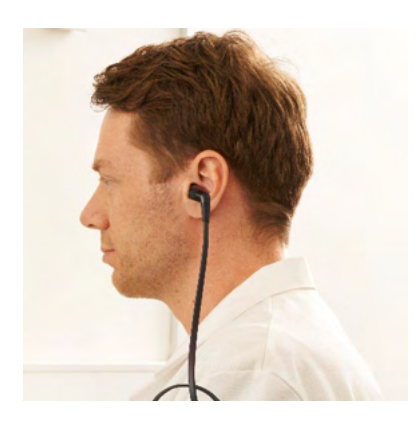

⇔

# unne

Yukarıdaki ilk 5 madde kontrol edildikten sonra gerçek kulak testinin sonuçları beklenen sonuçlar ile hâlen eşleşmiyorsa, kullandığınız prob hastaları test etmek için kullanılmamalıdır. Yardım için bölgenizdeki servis ile iletişime geçin.

# whenhand

# 7 IA OAE Suite yazılımı

Yazılımda ve bu kılavuzda, IA OAE Suite yazılımı kısaca "IA OAE Suite" olarak anılmaktadır.

### **7.1 Bilgisayarın güç ayarları**

**NOT** 

Bilgisayarın uyku moduna veya hazırda bekletme moduna girmesine izin verilmesi, bilgisayar tekrar uyandığında IA OAE Suite yazılımının çökmesine neden olabilir. Bu ayarları değiştirmek için işletim sisteminizin Başlat menüsünden **Denetim Masası** | **Güç Seçenekleri** bölümüne gidin.

### **7.2 Uyumlu cihazlar**

IA OAE Suite yazılımı Interacoustics Lyra, Eclipse ve Eclipse ile uyumludur. Yazılım tüm cihazlardan alınan kayıtları gösterilebilir; fakat elde kullanılan Eclipse cihazına protokol ve hasta verileri yüklemek/indirmek için Eclipse Suite yazılımı kullanılmalıdır. Fakat veri tabanına kaydedilen kayıtlar IA OAE Suite yazılımı üzerinden açılıp görüntülenebilir.

#### **7.2.1 OtoAccess® Database üzerinden başlatmak**

OtoAccess® Database ile nasıl çalışıldığına talimatlar için lütfen OtoAccess® Database'in kullanım kılavuzuna bakın.

#### **7.2.2 Noah 4 üzerinden başlatmak**

Yazılım modülünü çalıştırmadan önce Eclipse'in bağlı olduğundan emin olun. Donanım algılanmazsa IA OAE Suite okuyucu modunda açılır.

IA OAE Suite yazılımını Noah 4 üzerinden başlatmak için:

- 1. Noah 4 yazılımını çalıştırın.
- 2. Çalışmak istediğiniz hastayı bulun ve seçin.
- 3. Eğer hasta henüz listede bulunmuyorsa:
	- **Yeni hasta ekle** simgesine tıklayın
	- Zorunlu alanları doldurun ve **OK** seçeneğine tıklayın
- 4. Ekranın üst bölümündeki **IA OAE Suite yazılım modülü** simgesine tıklayın,

Veri tabanıyla nasıl çalışıldığı hakkında daha fazla bilgi almak için lütfen Noah 4 kullanım kılavuzuna bakın.

#### **7.2.3 Simülasyon modu**

Simülasyon modunu Menu-Setup-Simulation mode (Menü-Ayarlar-Simülasyon modu) bölümünden etkinleştirebilirsiniz.

Simülasyon modunda, protokolleri ve görünümleri hasta üzerinde gerçek teste başlamadan önce simüle edebilirsiniz.

Rapor yazdırma ön izlemeleri de gerekirse test edilebilir.

Yanlışlıkla "sanal kayıt" alınmasını önlemek amacıyla, yazılım başlatıldığı zaman simülasyon modu her zaman devre dışıdır.

Simülasyon modunda yapılan "kayıtlar", veriler rastgele olduğundan ve hastayla ilgili olmadığından kaydedilemez.

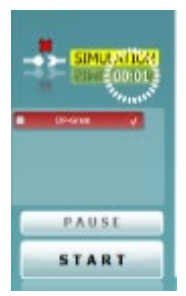

#### **7.2.4 Yazılım çökme raporları**

IA OAE Suite yazılımı çökerse ve ayrıntılar sistem tarafından günlüğe kaydedilebiliyorsa, test ekranında Crash Report (Çökme Raporu) penceresi görüntülenir (aşağıda gösterildiği gibi). Yazılımın çökme raporu, Interacoustics'e hata mesajıyla ilgili bilgi sağlar. Kullanıcı, sorun meydana gelmeden önce ne yaptığını özetleyen ekstra bilgiler ekleyerek sorunun çözülmesine yardımcı olabilir. Yazılımın bir ekran görüntüsü de gönderilebilir.

Kaza raporunun internet üzerinden gönderilebilmesi için "I agree to the Exclusion of Liability" (Sorumluluk Dışı Tutulmasını Kabul Ediyorum) onay kutusunun işaretlenmesi gerekir. İnternet bağlantısı olmayan kullanıcılar bu raporu haricî bir sürücüye kaydedilebilir ve ardından internete bağlı başka bir bilgisayardan gönderilebilir.

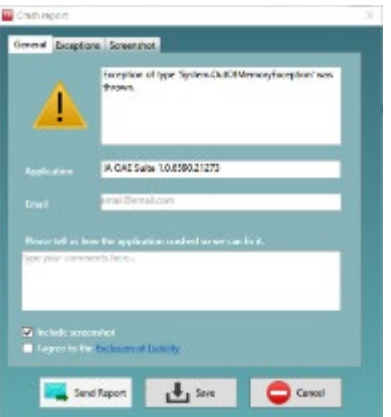

# Manag

### **7.3 Menünün kullanılması**

Aşağıdaki bölümde hem DPOAE hem de TEOAE modül sekmesinden erişilebilen Menü seçenekleri açıklanmaktadır:

**Menu (Menü)** üzerinden Setup (Ayarlar), Print (Yazdır), Edit (Düzenle) ve Help (Yardım) seçeneklerine erişim sağlanır.

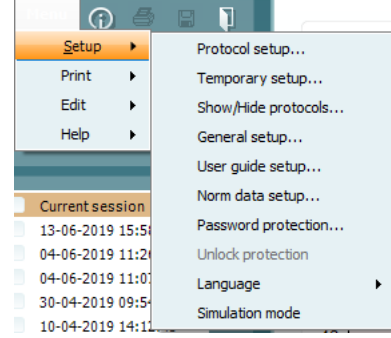

- **Menu | Setup | Protocol setup** (**Menü | Ayarlar | Protokol kurulumu)** üzerinden özel test protokolleri veya varsayılan protokoller değiştirilebilir
- **Menu | Setup | Temporary setup** (**Menü | Ayarlar | Geçici ayarlar)** üzerinden protokoller geçici olarak değiştirilebilir
- **Menu | Setup | Show/Hide protocols** (**Menü | Ayarlar | Protokolleri Göster/Gizle)** üzerinden protokollerin gizlenmesi veya gösterilmesi sağlanabilir
- **Menu | Setup | General setup** (**Menü | Ayarlar | Genel ayarlar)** üzerinden belirli OAE test parametreleri ayarlanabilir ve PDF dosyasına otomatik olarak yazdırılabilir
- **Menu | Setup | Norm data setup** (**Menü | Ayarlar | Norm veri ayarları)** üzerinden OAE norm verilerini özelleştirilebilir ve içeri/dışarı aktarılabilir
- **Menu | Setup | Password protection** (**Menü | Ayarlar | Şifre koruması)** üzerinden ayarlar için bir şifre belirlenebilir
- **Menu | Setup | Language** (**Menü | Ayarlar | Dil)** üzerinden mevcut dillerden biri seçilebilir. Dil seçiminde yapılan değişiklik, IA OAE yazılımı yeniden başlatıldığı zaman geçerli olur
- **Menu | Setup | Simulation mode** (**Menü | Ayarlar | Simülasyon modu)** üzerinden simülasyon modu etkinleştirilebilir, protokoller denenebilir ve verilerin nasıl görüntülendiği ayarlanabilir
- **Menu | Print** (**Menü | Yazdır)** üzerinden yazdırma ön izleme, yazdırma sihirbazı ve yazdırma özellikleri çalıştırılabilir
- **Menu | Edit** (**Menü | Düzenle)** üzerinden verileri bir XML dosyasına aktarılabilir
- **Menu | Help | About OAE software…** (**Menü | Yardım | OAE yazılımı hakkında…)**  üzerinden aşağıdaki bilgileri veren bir pencere görüntülenebilir:
	- o IA OAE yazılım sürümü
	- o Donanım sürümü<br>o Üretici yazılımı sü
	- o Üretici yazılımı sürümü<br>⊙ Interacoustics telif hakk
	- Interacoustics telif hakkı

Ayrıca, bu pencerede bulunan [www.interacoustics.com](http://www.interacoustics.com/) bağlantısına tıklayarak Interacoustics web sitesine de erişilebilir

**License (Lisans)** düğmesine basarak cihazın lisans anahtarlarını değiştirebilirsiniz. Cihazın lisans anahtarları her seri numarasına özeldir ve hangi modülleri, testleri, protokol ayarlarını ve diğer fonksiyonları kullanabileceğinizi belirler. Lisans anahtarını yetkili bir teknisyenin yardımı olmadan asla değiştirmeyin

• **Menu | Help | Documents…** (**Menü | Yardım | Belgeler…)** üzerinden Kullanım Kılavuzu ve Ek Bilgiler'in dijital versiyonu görüntülenebilir (Adobe Reader gerektirir)

## whenhal

### **7.4 DPOAE modülünün kullanılması**

#### **7.4.1 Test öncesi hazırlık**

#### **Hastanın hazırlanması**

Hastayı bir yatağa, rahat bir sandalyeye veya gerekiyorsa muayene masasına yerleştirin. Küçük çocuklar ebeveyninin veya hemşirenin kucağında otururken kendilerini daha rahat hissedebilirler. Probu hastaya gösterin ve ardından aşağıdakileri noktaları açıklayın:

Testin amacı işitme organının işlevselliğini ölçmektir

Probun ucu kulak kanalına hava geçirmeyecek şekilde sıkıca yerleştirilecektir

Test sırasında birden fazla ses duyulacaktır

Hastadan herhangi bir şey yapması beklenmiyor

Öksürmek, hareket etmek, konuşmak ve yutkunmak OAE test sonuçlarını bozar

#### **Kulak kanalının görsel muayenesi**

Prob ucunun tıkanması testi başarısız kılacağından, bir otoskop kullanarak dış kulak kanalında kulak kiri olup olmadığını kontrol edin ve gördüğünüz kirleri temizleyin. Fazla kılların kesilmesi gerekebilir.

Kontrendikasyonların olması durumunda hastanın KBB veya uzman hekim tarafından muayene edilmesi gerekir.

Probun sağlıklı performans göstermesi, OAE test sonuçları açısından son derece önemlidir. Probun doğru çalıştığından emin olmak için teste başlamadan önce her günün başında probun test edilmesi önerilir.

#### **Ekipmanın hazırlanması**

- 1. USB'yi bilgisayara bağlayarak Eclipse'i çalıştırın.
- 2. OtoAccess® Database'i veya Noah veri tabanını açın ve yeni hastanın bilgilerini girin.
- 3. Yazılımı başlatmak için IA OAE yazılımının simgesine çift tıklayın ve OAE modülünde DP sekmesine tıklayın.
- 4. Açılan menüden kullanmak istediğiniz test protokolünü seçin.
- 5. Test edilecek kulağı seçin.

OAE testini yürütmeden önce, prob ucunun temiz ve kulak kirinden arınmış olduğundan emin olun.

#### **Test ortamı**

OAE testini her zaman sessiz bir test ortamında gerçekleştirin; ortamda yüksek arka plan gürültüsü olması OAE kaydını etkileyecektir.

- 6. Kulak kanalında hava geçirmeyecek şekilde sıkıca oturacak bir prob ucu başlığı seçin.
- 7. Probun sıkıca oturduğunu, yazılımdaki prob kontrol durumuna bakarak doğrulayın.
- 8. Probun **Kulak dışında** olduğu tespit edildiğinde çubuk kırmızı, **Kulak içinde** olduğunda ise yeşil olur. **Engel** veya **Çok Gürültü** bulunması durumunda çubuk turuncu olur.
- 9. DP-Gram testi sonuçlarında, sağ tarafta OAE mevcut ve sol tarafta OAE yanıtı yok.

# whenhal

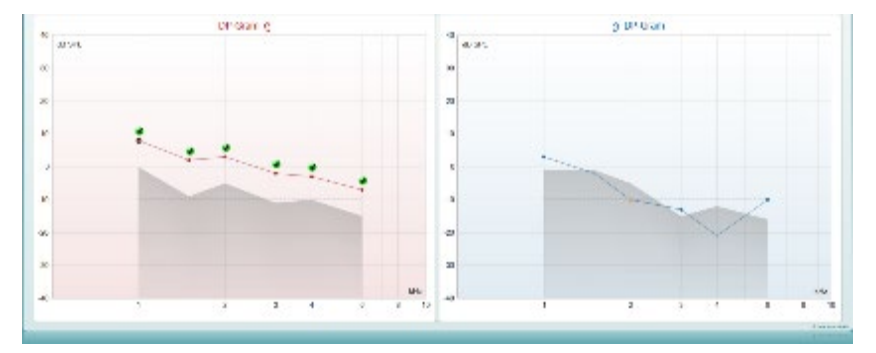

**Test türü** (DP-Gram veya DP-IO), hangi kulağın test edildiği ve kulak için kullanılan renk, grafiğin üst kısmında gösterilir.

**Yeşil onay işaretleri**, protokolde belirlenen DP kriterlerini karşılayan DP noktalarını belirtir (yukarıda sağ kulak için gösterildiği gibi).

**Onay işareti olmayan DP noktaları**, DP kriterini karşılamamıştır ve gürültünün ya altında olabilir ya da hiç olmayabilir.

**DP noktaları**, DPOAE düzeylerine ilişkin genel bir izlenim vermek amacıyla, kulak için kullanılan renge sahip bir çizgi ile birbirlerine bağlıdır.

**Gri alan**, DP testindeki arka plan gürültüsüdür.

#### **7.4.2 DPOAE modülündeki seçenekler**

Aşağıdaki bölümde DPOAE ekranında bulunan seçenekler anlatılacaktır.

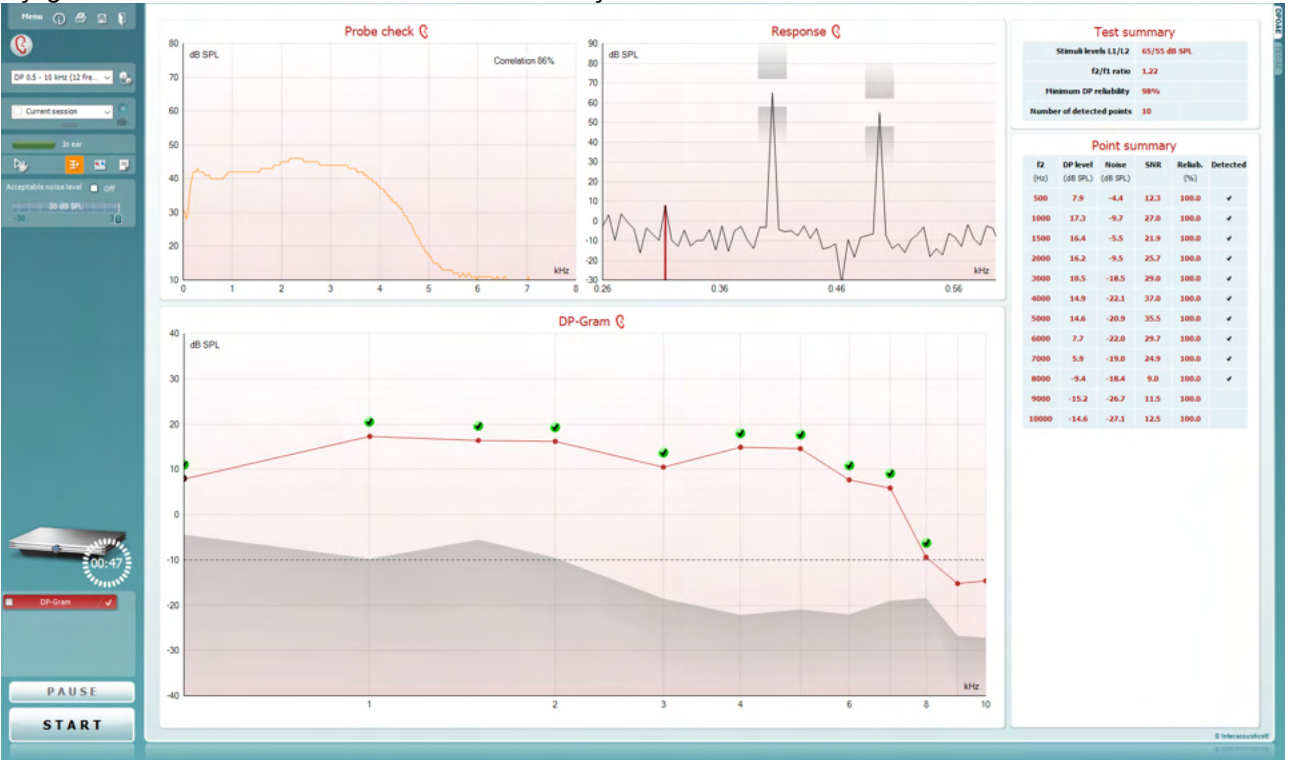

Menu

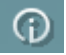

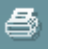

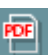

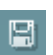

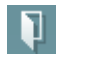

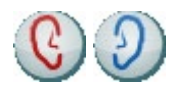

**Menü** üzerinden Setup (Ayarlar), Print (Yazdır), Edit (Düzenle) veya Help (Yardım) bölümlerine erişilir (menü seçenekleri hakkında daha fazla ayrıntı için Ek Bilgiler belgesine bakın).

**Rehberlik** düğmesi, modül içindeki test talimatlarını gösteren kullanım kılavuzunu açar. Rehber, User guide (Kullanıcı rehberi) ayarları penceresi üzerinden özelleştirilebilir.

**Yazdır** seneği, ekrandaki sonuçları doğrudan varsayılan yazıcınıza yazdırabilmenizi sağlar. Protokol ile ilişkilendirilmiş olan bir yazdırma şablonunun bulunmaması durumunda bir yazdırma şablonu seçmeniz istenecektir (yazdırma sihirbazı hakkında daha fazla ayrıntı için Ek Bilgiler belgesine bakın).

**PDF'ye yazdır** simgesi, General Setup (Genel Ayarlar) üzerinden ayarlanmış ise görünür. Bu, doğrudan bilgisayara kaydedilen bir PDF belgesine yazdırabilmenizi sağlar. (Ayarlar hakkında bilgi için Ek Bilgiler belgesine bakın.)

**Kaydet ve Yeni Oturum**, mevcut oturumu Noah 4'e veya OtoAccess® Database'e (veya bağımsız modda çalışırken sıkça kullanılan bir XML dosyasına) kaydeder ve yeni bir oturum açar.

**Kaydet ve Çık**, mevcut oturumu Noah 4'e veya OtoAccess® Database'e (veya bağımsız modda çalışırken sıkça kullanılan bir XML dosyasına) kaydeder ve OAE yazılımını kapatır.

**Kulağı Değiştir**, tüm modüllerde diğer kulağa geçebilmenizi sağlar.

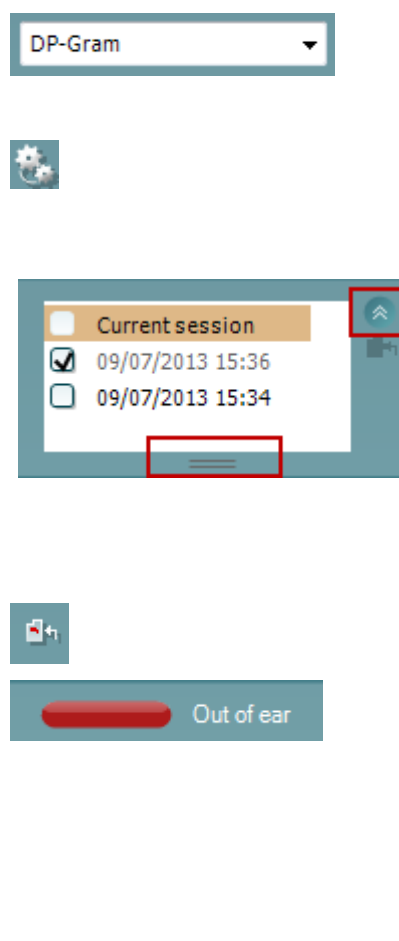

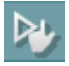

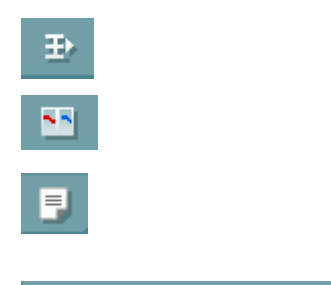

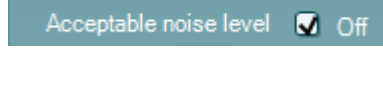

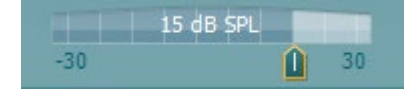

**Tanımlanmış Protokollerin Listesi**, mevcut test oturumu için bir test protokolü seçebilmenizi sağlar (protokoller hakkında daha fazla ayrıntı için Ek Bilgiler belgesine bakın).

**Geçici ayarlar**, seçili protokolde geçici ayarlar yapabilmenizi sağlar. Yapılan değişiklikler yalnızca mevcut oturum için geçerli olur. Değişiklikler yapılıp ana ekrana geri dönüldükten sonra protokol adının yanında bir yıldız (\*) işareti olur.

**Geçmiş oturumların listesi**, tekrar incelemek amacıyla geçmiş oturumlara veya mevcut oturuma erişim sağlar.

Geçmiş oturumlar kutusu fareye aşağıya doğru sürüklenerek genişletilebilir veya ok düğmesi tıklanarak küçültülebilir/büyütülebilir.

Turuncu renkle vurgulanan oturum, ekranda görüntülenen seçili oturumdur. **Geçmiş oturumları grafik üzerine yerleştirmek** için oturum tarihinin yanındaki onay kutusunu isaretlevin.

**Mevcut oturuma git**, mevcut oturuma geri dönebilmenizi sağlar.

**Prob durumu**, yanında açıklama bulunan renkli bir çubukla gösterilir.

Prob durumu **Kulak dışında** olduğunda, seçili kulak için kullanılan renk gösterilecektir (sol için mavi ve sağ için kırmızı). Probun **Kulak içinde** olduğu tespit edildiğinde çubuk yeşil olur. **Engel**, **Kaçak** veya **Çok Gürültü** bulunması durumunda çubuk turuncu olur. **Prob algılanmazsa** durum çubuğunu gri olur.

**Zorlamalı Başlatma**, prob durumu "kulak içinde" olarak algılanmadığında (ör. hastaları PE tüpleriyle test ederken) OAE ölçümünü başlamaya zorlamak için kullanılabilir. **Zorlamalı Başlatma** fonksiyonu, bu simgeye basılarak veya **Başlat / boşluk tuşu / omuz kutusundaki düğme** 3 saniye boyunca basılı tutularak etkinleştirilebilir.

Not: Zorlamalı başlatma fonksiyonu kullanıldığında, uyaran düzeyi probun 711 coupler'ındaki kalibrasyon değerlerine bağlıdır, kulağın ses seviyesine *değil*.

**Özet görünüm**, sonuç grafiğinin tek başına veya test özeti tablolarıyla beraber görüntülenmesi arasında geçiş yapar.

**Monaural/Binaural görünüm**, tek bir kulağın veya her iki kulağın sonuç görüntüsü arasında geçiş yapar.

**Rapor düzenleme** düğmesi, mevcut veya geçmiş oturuma not eklemek ve kaydetmek için kullanabileceğiniz ayrı bir pencere açar.

**Acceptable noice level Off (Kabul edilebilir gürültü seviyesi Kapalı)** kutucuğunun işaretlenmesi, kayıtta çok fazla gürültü olsa bile hiçbir kaydın reddedilmemesini sağlar.

**Kabul edilebilir gürültü seviyesi** kaydırıcısı, kabul edilebilir gürültü seviyesi sınırının -30 ile +30 dB SPL arasında ayarlanabilmesini sağlar. Ayarlanan değerler aşılırsa kayıt çok gürültülü kabul edilir. VU metre, mevcut gürültü

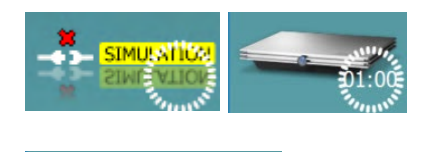

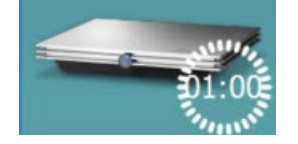

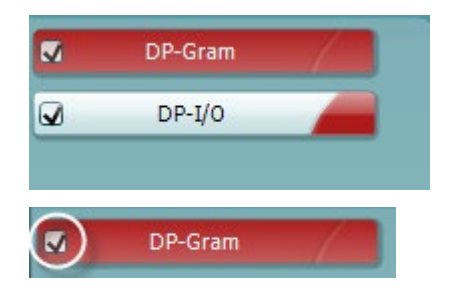

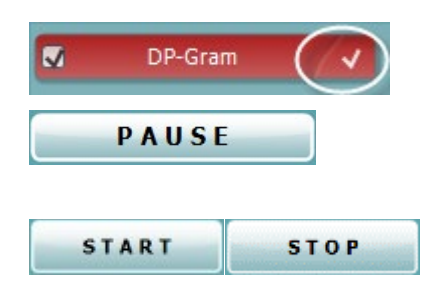

seviyesini gösterir ve ayarlanan seviye aşıldığında turuncu renge döner.

**Donanım resmi**, Lyra veya Eclipse donanımının bağlı olup olmadığını gösterir.

**Simülasyon modu**, yazılım simülasyon modunda çalıştırıldığında (kullanıcı seçer) görüntülenir.

Test başlatılmadan önce görüntülenen **Zamanlayıcı** simgesi, DPOAE testinin ne kadar süre sonra otomatik olarak duracağını gösterir. Test başlatıldıktan sonra bu zamanlayıcı sıfıra kadar geri sayar. Test sırasında zamanlayıcıya tıklayarak geri sayımı devre dışı bırakabilirsiniz. Ardından zamanlayıcı saymaya başlayacak ve test sırasında geçen süreyi gösterecektir. Bu durumda, test sizin tarafınızdan manuel olarak durdurulana kadar devam edecektir.

Ölçümün reddedilmesi durumunda zamanlayıcı saymayı durduracaktır. **Artefakt nedeniyle ret**, protokolde belirlenmiş olan **Kabul Edilebilir Gürültü Seviyesi** ve **Seviye toleransı** ayarlarına bağlıdır.

**Protokol listesi**, seçilen protokolün parçası olan tüm testleri gösterir. Test ekranı alanında görüntülenen test, seçilen kulağa bağlı olarak mavi veya kırmızı renk ile vurgulanır.

Kutucukta bir **onay işareti** olması, testin **START (BAŞLAT)**  düğmesine basıldığında başlayacağı anlamına gelir. Test sırasında tamamlaman testlerin yanındaki olay işaretleri otomatik olarak kaldırılacaktır. Seçtiğiniz protokolde yürütülmesini istemediğiniz testlerin yanındaki onay işaretlerini **START (BAŞLAT)** düğmesine basmadan önce kaldırın.

**Beyaz bir onay işareti**, testte edinilen verilerin (en azından bir kısmının) belleğe kaydedildiğini belirtir.

PAUSE (DURAKLAT) düğmesi, test başladıktan sonra etkinleşir. Bu düğme, testi yürütülürken duraklatabilmenizi sağlar.

**START (BAŞLAT)** ve **STOP (DURDUR)** düğmeleri oturumu başlatmak ve durdurmak için kullanılır.

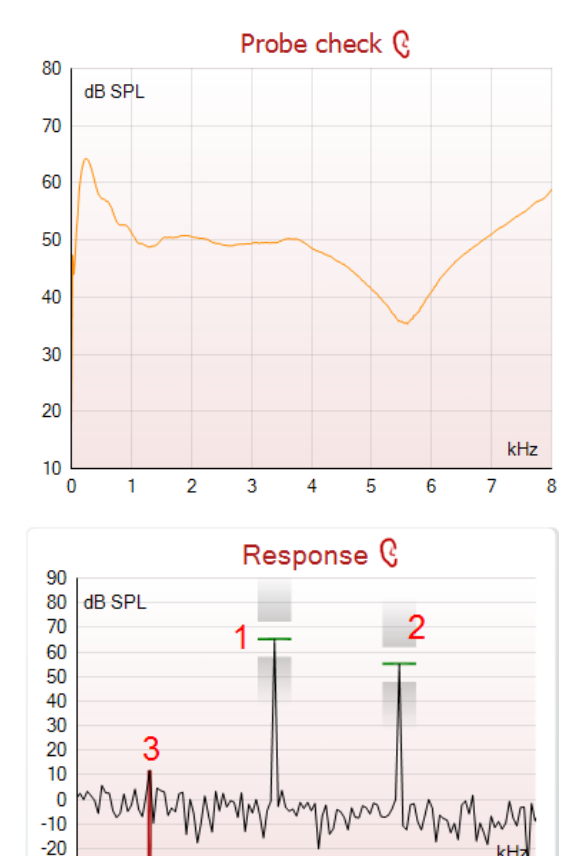

Measured q  $\mathbf{0}$ Rejected DP freq. 964 Hz dB **DP SNR** 18,9 dB SPL DP level  $12.6$ dB SPL Residualnoise -6,3 Hz 1233 Freq. 1 dB SPL Level 1 65 Hz Freq. 2 1502 dB SPL Level<sub>2</sub> 55 Sec Time used  $1,7$ Fail reason 99,931 % **DP Reliability** 

 $0,73$ 

0,93

 $1.13$ 

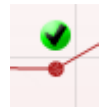

 $-30$  $0,53$ 

**Probe check (Prob kontrolü)** grafiği, probun hastanın kulağına nasıl oturduğunu testten önce ve sonra görselleştirir.

Test sırasında prob kontrolü çalışmaz ve grafikte herhangi bir eğri görüntülenmez.

**Response (Yanıt)** grafiği, frekansın (Hz cinsinden) bir fonksiyonu olarak prob mikrofonu tarafından kaydedilen yanıtı (dB SPL cinsinden) gösterir. Yalnızca o anda ölçülen veya seçilmiş olan noktayı ilgilendiren frekans aralığı çizilir.

- 1. **Testteki iki uyaran**, yanıt grafiğindeki iki tepe noktasıdır.
- 2. **Uyaran tolerans aralığı**, uyaranın tepe noktasının üstünde ve altında bulunan gölgeli alanla gösterilir.
- 3. Kırmızı veya mavi çizgi, esas distorsiyonun beklendiği **DPOAE frekansını** gösterir.

Daha fazla bilgi için Ek Bilgiler belgesine bakın.

**Fareyle imleci** bir ölçüm noktasının üzerine getirdiğinizde, devam eden veya tamamlanmış ölçüm hakkında ayrıntılar görüntülenir.

Tabloda fareyle üzerine gelerek görüntülenebilen tüm bilgiler hakkındaki ayrıntılar için Ek Bilgiler belgesine bakın.

**DP bulundu onay işareti simgesi** (yeşil bir daire içinde siyah bir onay işareti), bu ölçümün belirtilen kriteri karşıladığını ve bu frekansta başka test yapılmayacağını belirtir.

## Manag

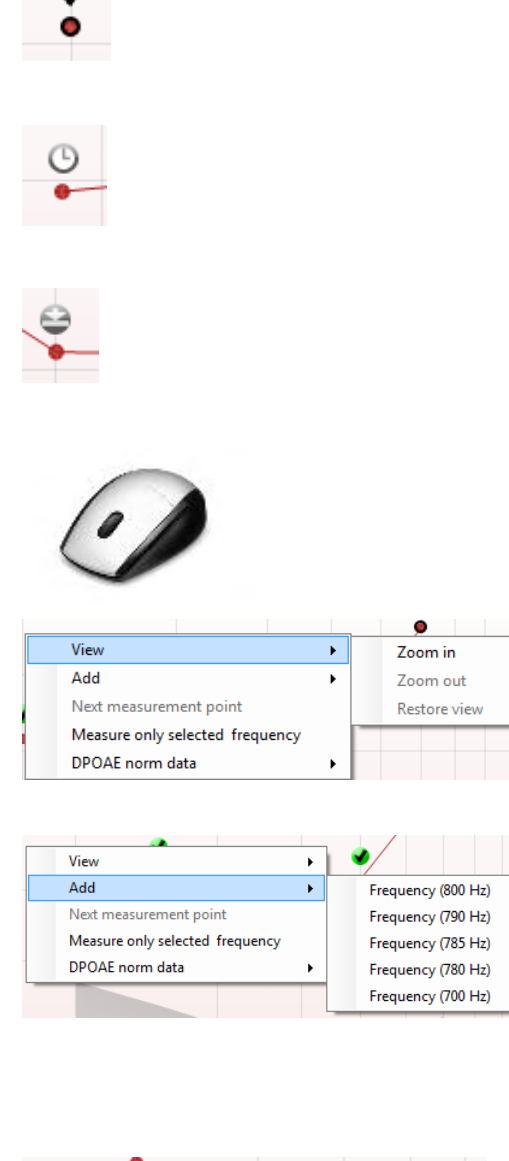

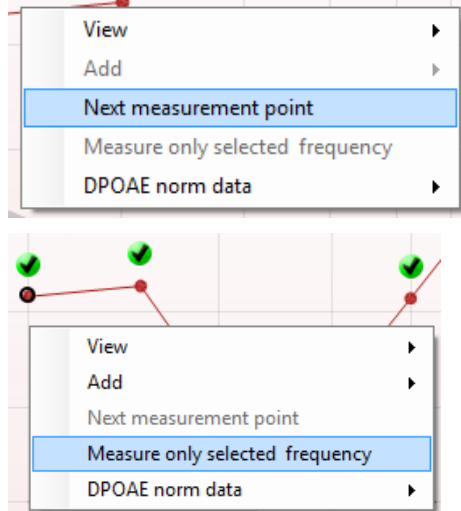

**DP bulundu onay işareti simgesi** (siyah bir onay işareti), bu ölçümün belirtilen kriteri karşıladığını ama testin test süresi dolana kadar veya test manuel olarak durdurulana kadar devam edeceğini belirtir.

**Zaman aşımı simgesi** (saat simgesi), bu ölçümün belirtilen kriteri verilen süre içerisinde karşılamadan sona erdiğini belirtir. Bu göstergenin görüntülenip görüntülenmeyeceği genel ayarlardan seçilebilir.

**Gürültü tabanı simgesi** (bir çizgiye işaret eden bir ok), rezidüel gürültü taban sınırına ulaşıldığı için ölçümün sona erdiğini belirtir. Bu göstergenin görüntülenip görüntülenmeyeceği genel ayarlardan seçilebilir.

Farenin imlecini istediğiniz grafiğin üzerine getirip **farenin tekerleğini** kullandığınız takdirde Yanıt ve DP-Gram grafiğini **yakınlaştırabilir ve uzaklaştırabilirsiniz**. Grafik yakınlaştırıldıktan sonra frekans eksenine göre sürüklenebilir.

DP-Gram grafiğine sağ tıklandığı zaman sunulan seçenekler:

**Farenin tekerleği** ile grafiği frekans eksenine göre yakınlaştırabilir ve uzaklaştırabilirsiniz. Sağ tıklandığında açılan menüde **View (Görüntüleme)** seçeneğini seçtiğinizde **görüntüyü yakınlaştırabilir**, **uzaklaştırabilir** veya **orijinal hâline geri alabilirsiniz**.

**Add (Ekle)** seçeneği ile orijinal protokolün testi bittikten sonra yeni bir frekans ekleyebilirsiniz. Farenizle test etmek istediğiniz frekansa sağ tıklayın. Önce **Add (Ekle)** seçeneğine tıklayın ve ardından listeden ölçmek istediğiniz frekansı seçin. Bir veya daha fazla frekans ekledikten sonra **Start (Başlat)** düğmesinin **Continue (Devam et)** düğmesine dönüştüğünü fark edeceksiniz. **Continue (Devam et)** düğmesine tıkladığınız zaman eklenen tüm frekanslar zaman sınırı olmadan ölçülür. Eklenen oktalar yeterince test edildiği zaman **Stop (Durdur)** düğmesine tıklayın.

**Next measurement point (Sonraki ölçüm noktası)** otomatik test prosedürünü durdurur ve cihazı hemen bir sonraki frekansı test etmeye zorlar. Bu fonksiyon, sadece protokolde maksimum test noktası seçildiğinde kullanılabilir.

**Measure only selected frequency (Yalnızca seçilen frekansı ölç)** seçeneği, yalnızca seçili ölçüm noktasının yeniden test edilmesini sağlar. Yeniden test etmek istediğiniz ölçüm noktasını üzerine sağ tıklayarak seçin. Seçilen ölçüm noktası, etrafında siyah bir daire ile gösterilir. Başlatma düğmesi yerine gösterilen **Continue (Devam)** düğmesine tıklandığında, seçilen nokta zaman sınırlaması olmaksızın test edilir. Dinlemeyi durdurmak için **Stop (Durdur)**  düğmesine tıklayın.

# WIMM

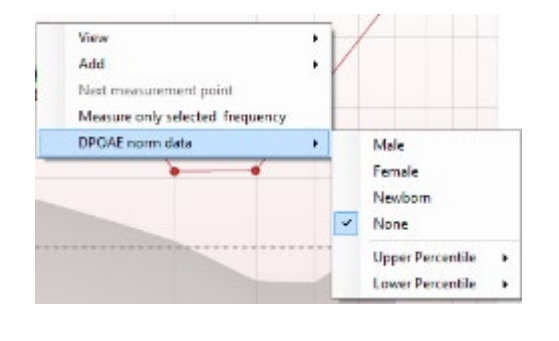

**DPOAE norm data** (**DPOAE norm verileri)**, DP-Gram'da hangi DP norm verilerinin gösterileceğini değiştirebilmenizi sağlar.

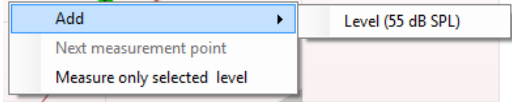

DP-I/O grafiğine sağ tıklandığı zaman sunulan seçenekler:

**Add (Ekle)** seçeneği ile orijinal protokolün testi bittikten sonra yeni bir seviye ekleyebilirsiniz. Farenizle test etmek istediğiniz frekansa sağ tıklayın. Önce **Add (Ekle)** seçeneğine tıklayın ve ardından ek olarak ölçmek istediğiniz seviyeyi seçin. Bir veya daha fazla seviye ekledikten sonra **Start (Başlat)** düğmesinin **Continue (Devam et)** düğmesine dönüştüğünü fark edeceksiniz. **Continue (Devam et)** düğmesine tıkladığınız zaman eklenen tüm seviyeler zaman sınırı olmadan ölçülür. Eklenen oktalar yeterince test edildiği zaman **Stop (Durdur)** düğmesine tıklayın.

**Next measurement point (Sonraki ölçüm noktası)** otomatik test prosedürünü durdurur ve Eclipse'i hemen bir sonraki seviyeyi test etmeye zorlar. Bu fonksiyon, sadece protokolde maksimum test noktası seçildiğinde kullanılabilir.

**Measure only selected level (Yalnızca seçilen seviyeyi ölç)** seçeneği, yalnızca seçili ölçüm noktasının yeniden test edilmesini sağlar. Yeniden test etmek istediğiniz ölçüm noktasını üzerine sağ tıklayarak seçin. Seçilen ölçüm

noktası, etrafında siyah bir daire ile gösterilir. Başlatma düğmesi yerine gösterilen **Continue (Devam)** düğmesine tıklandığında, seçilen nokta zaman sınırlaması olmaksızın test edilir. Dinlemeyi durdurmak için **Stop (Durdur)**  düğmesine tıklayın.

Protokolde belirtilen **minimum test gereklilikleri**, **Test summary (Test özeti)** tablosundaki parametrelerin bazılarının yanında görüntülenir. **Parantez içerisinde gösterilen bu değerler**, test sırasında minimum gereklilik karşılandığında **onay işaretine** dönüşür.

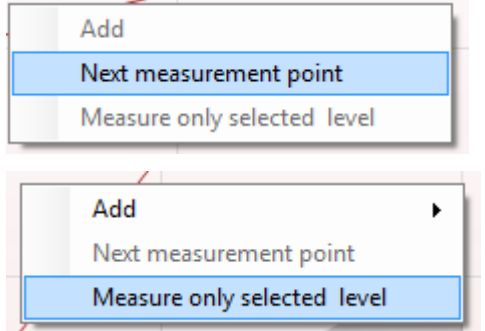

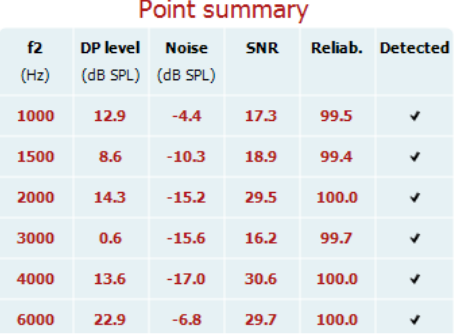

**Point summary (Nokta özeti)** tablosunda f2 test frekansları, DP düzeyi, Gürültü, SNR ve Güvenilirlik yüzdesi değerleri gösterilir. **Detected (Algılandı)** sütununda, belirtilen frekans protokolde belirlenmiş kriterleri karşıladığında bir onay işareti görüntülenir.

DP seviyesi, Gürültü ve SNR değerleri ham verilere göre yuvarlanmış olarak görüntülenir. Bu nedenle, görüntülenen SNR değeri her zaman DP seviyesi eksi Gürültüye eşit olmayabilir.

Uyaran düzeyi protokol ayarlarında belirtilen toleransın dışına çıktığında, **"uyaran düzeyleri toleransın dışında" iletişim kutusu** açılır.

Dinlemeyi durdurmak için **Stop (Durdur)** düğmesine tıklayın.

Bu mesajın görüntülendiği frekans olmadan teste devam etmek isteriz **Skip (Atla)** seçeneğine tıklayın.

**Screening protocol results (Tarama protokolü sonuçları)** GEÇTİ, KALDI veya EKSİK olabilir ve ölçümün üzerinde belirtilir.

Alınan sonucun istatistiksel önemi, protokol ayarlarında kullanıcı tarafından yapılan şu ayarların kombinasyonuna bağlıdır: Test süresi, Uyaran seviyeleri, SNR, Min DP seviyesi, DP toleransı, Güvenilirlik, "Geçti" sonucu için gerekli nokta sayısı, "Geçti" sonucu için zorunlu nokta sayısı.

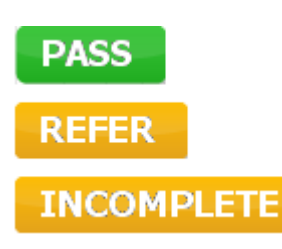

### **7.5 TEOAE modülünün kullanılması**

#### **7.5.1 Test öncesi hazırlık**

#### **Hastanın hazırlanması**

Hastayı bir yatağa, rahat bir sandalyeye veya gerekiyorsa muayene masasına yerleştirin. Küçük çocuklar ebeveyninin veya hemşirenin kucağında otururken kendilerini daha rahat hissedebilirler. Probu hastaya gösterin ve ardından aşağıdakileri noktaları açıklayın:

- Testin amacı işitme organının işlevselliğini ölçmektir
- Probun ucu kulak kanalına hava geçirmeyecek şekilde sıkıca yerleştirilecektir
- Test sırasında birden fazla ses duyulacaktır
- Hastadan herhangi bir şey yapması beklenmiyor
- Öksürmek, hareket etmek, konuşmak ve yutkunmak OAE test sonuçlarını bozar

#### **Kulak kanalının görsel muayenesi**

Prob ucunun tıkanması testi başarısız kılacağından, bir otoskop kullanarak dış kulak kanalında kulak kiri olup olmadığını kontrol edin ve gördüğünüz kirleri temizleyin. Fazla kılların kesilmesi gerekebilir. Kontrendikasyonların olması durumunda hastanın KBB veya uzman hekim tarafından muayene edilmesi gerekir.

Probun sağlıklı performans göstermesi, OAE test sonuçları açısından son derece önemlidir. Probun doğru çalıştığından emin olmak için teste başlamadan önce her günün başında probun test edilmesi önerilir.

### **Ekipmanın hazırlanması**

- 1. USB'yi bilgisayara bağlayarak Eclipse'i çalıştırın.<br>2. OtoAccess® Database'i veva Noah veri tabanını
- 2. OtoAccess® Database'i veya Noah veri tabanını açın ve yeni hastanın bilgilerini girin.
- 3. Yazılımı başlatmak için IA OAE yazılımının simgesine çift tıklayın ve OAE modülünde TE sekmesine tıklayın.
- 4. Açılan menüden kullanmak istediğiniz test protokolünü seçin.
- 5. Test edilecek kulağı seçin.

OAE testini yürütmeden önce, prob ucunun temiz ve kulak kirinden arınmış olduğundan emin olun.

**Test ortamı:** OAE testini her zaman sessiz bir test ortamında gerçekleştirin; ortamda yüksek arka plan gürültüsü olması OAE kaydını etkileyecektir.

- 6. Kulak kanalında hava geçirmeyecek şekilde sıkıca oturacak bir prob ucu başlığı seçin.
- 7. Probun sıkıca oturduğunu, yazılımdaki prob kontrol durumuna bakarak doğrulayın.
- 8. Probun **Kulak dışında** olduğu tespit edildiğinde çubuk kırmızı, **Kulak içinde** olduğunda ise yeşil olur. **Engel** veya **Çok Gürültü** bulunması durumunda çubuk turuncu olur.
- 9. TE yanıt testi sonuçlarında, sağ tarafta OAE mevcut ve sol tarafta OAE yanıtı yok.

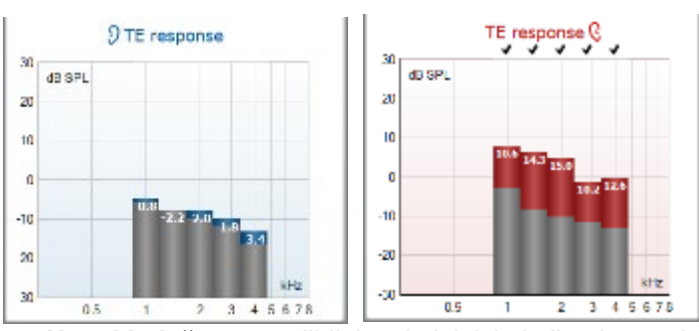

**Hangi kulağın** test edildiği ve kulak için kullanılan renk, grafiğin üst kısmında gösterilir.

**Onay işaretleri**, protokolde belirlenen kriterleri karşılayan TE çubuklarını belirtir (yukarıda sağ kulak için gösterildiği gibi).

# ummun

**Onay işareti olmayan TE çubukları**, TE kriterini karşılamamıştır ve gürültünün ya altında olabilir ya da hiç olmayabilir.

**Gri alan**, TE testinde ortamdaki arka plan gürültüsüdür.

#### **7.5.2 TEOAE modülündeki seçenekler**

Aşağıdaki kısımda TEOAE ekranında bulunan parametreler anlatılacaktır.

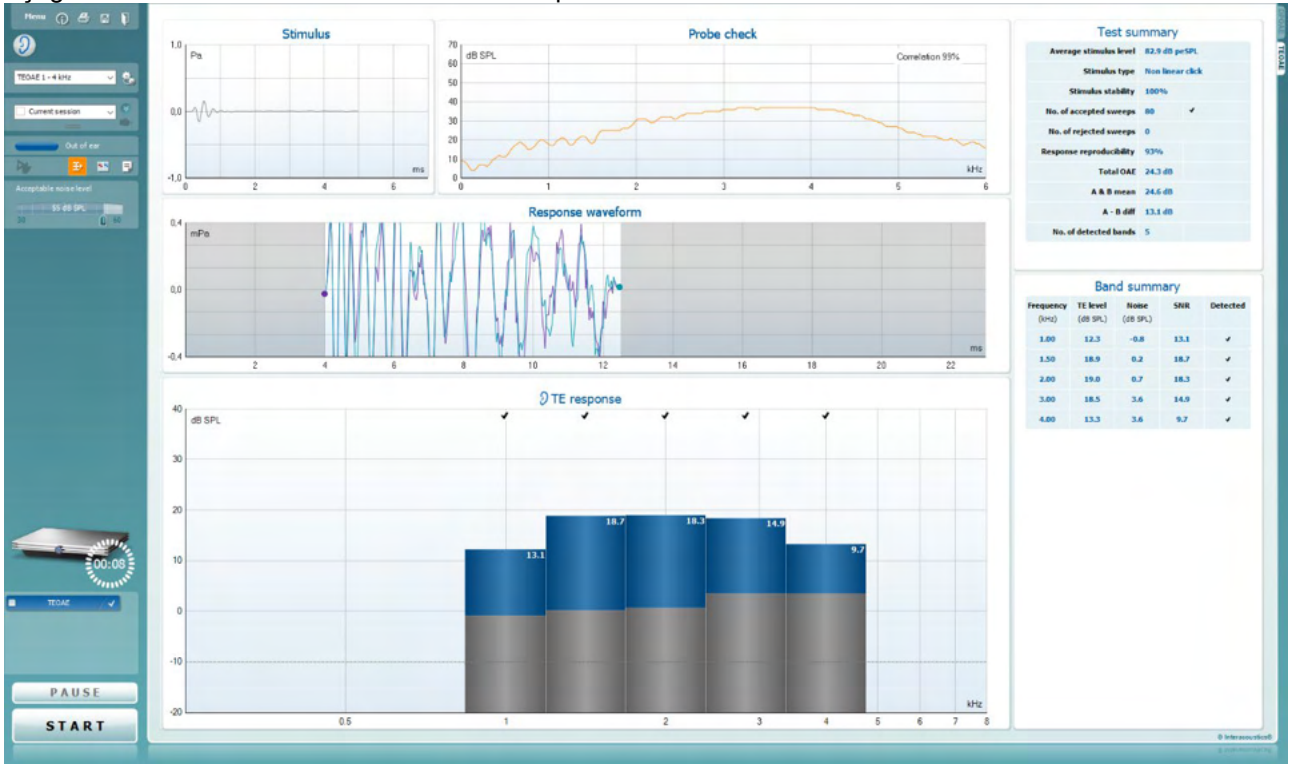

Menu

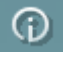

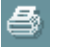

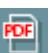

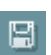

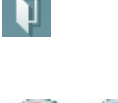

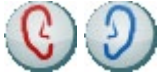

**Menü** üzerinden Setup (Ayarlar), Print (Yazdır), Edit (Düzenle) veya Help (Yardım) bölümlerine erişilir (menü seçenekleri hakkında daha fazla ayrıntı için Ek Bilgiler belgesine bakın).

**Rehberlik** düğmesi, modül içindeki test talimatlarını gösteren kullanım kılavuzunu açar. Rehber, User guide (Kullanıcı rehberi) ayarları penceresi üzerinden özelleştirilebilir.

**Yazdır** seneği, ekrandaki sonuçları doğrudan varsayılan yazıcınıza yazdırabilmenizi sağlar. Protokol ile ilişkilendirilmiş olan bir yazdırma şablonunun bulunmaması durumunda bir yazdırma şablonu seçmeniz istenecektir (yazdırma sihirbazı hakkında daha fazla ayrıntı için Ek Bilgiler belgesine bakın).

**PDF'ye yazdır** simgesi, General Setup (Genel Ayarlar) üzerinden ayarlanmış ise görünür. Bu, doğrudan bilgisayara kaydedilen bir PDF belgesine yazdırabilmenizi sağlar. (Ayarlar hakkında bilgi için Ek Bilgiler belgesine bakın.)

**Kaydet ve Yeni Oturum**, mevcut oturumu Noah 4'e veya OtoAccess® Database'e (veya bağımsız modda çalışırken sıkça kullanılan bir XML dosyasına) kaydeder ve yeni bir oturum açar.

**Kaydet ve Çık**, mevcut oturumu Noah 4'e veya OtoAccess® Database'e (veya bağımsız modda çalışırken sıkça kullanılan bir XML dosyasına) kaydeder ve OAE yazılımını kapatır.

**Kulağı Değiştir**, tüm modüllerde diğer kulağa geçebilmenizi sağlar.

## Manag

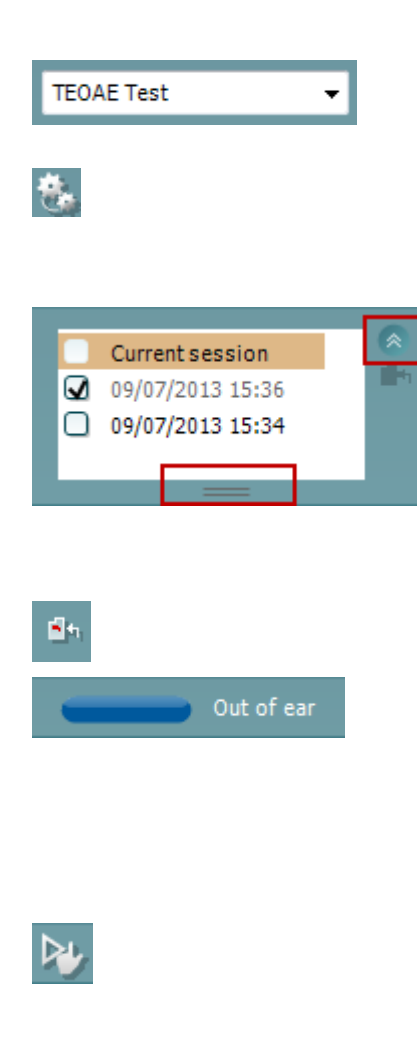

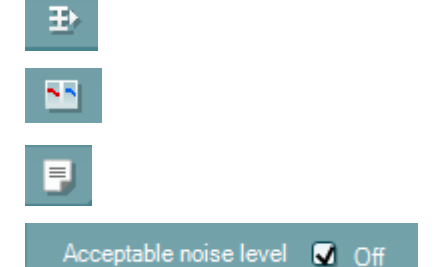

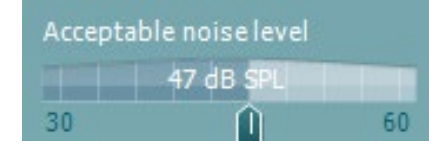

**Tanımlanmış Protokollerin Listesi**, mevcut test oturumu için bir test protokolü seçebilmenizi sağlar (protokoller hakkında daha fazla ayrıntı için Ek Bilgiler belgesine bakın).

**Geçici ayarlar**, seçili protokolde geçici ayarlar yapabilmenizi sağlar. Yapılan değişiklikler yalnızca mevcut oturum için geçerli olur. Değişiklikler yapılıp ana ekrana geri dönüldükten sonra protokol adının yanında bir yıldız (\*) işareti olur.

**Geçmiş oturumların listesi**, tekrar incelemek amacıyla geçmiş oturumlara veya mevcut oturuma erişim sağlar.

Geçmiş oturumlar kutusu fareye aşağıya doğru sürüklenerek genişletilebilir veya ok düğmesi tıklanarak küçültülebilir/büyütülebilir.

Turuncu renkle vurgulanan oturum, ekranda görüntülenen seçili oturumdur. **Geçmiş oturumları grafik üzerine yerleştirmek** için oturum tarihinin yanındaki onay kutusunu işaretleyin.

**Mevcut oturuma git**, mevcut oturuma geri dönebilmenizi sağlar.

**Prob durumu**, yanında açıklama bulunan renkli bir çubukla gösterilir.

Prob durumu **Kulak dışında** olduğunda, seçili kulak için kullanılan renk gösterilecektir (sol için mavi ve sağ için kırmızı). Probun **Kulak içinde** olduğu tespit edildiğinde çubuk yeşil olur. **Engel**, **Kaçak** veya **Çok Gürültü** bulunması durumunda çubuk turuncu olur. **Prob algılanmazsa** durum çubuğunu gri olur.

**Zorlamalı Başlatma**, prob durumu "kulak içinde" olarak algılanmadığında (ör. hastaları PE tüpleriyle test ederken) OAE ölçümünü başlamaya zorlamak için kullanılabilir. **Zorlamalı Başlatma** fonksiyonu, bu simgeye basılarak veya **Başlat / boşluk tuşu / omuz kutusundaki düğme** 3 saniye boyunca basılı tutularak etkinleştirilebilir.

Not: Zorlamalı başlatma fonksiyonu kullanıldığında, uyaran düzeyi probun 711 coupler'ındaki kalibrasyon değerlerine bağlıdır, kulağın ses seviyesine *değil*.

**Özet görünüm**, sonuç grafiğinin tek başına veya test özeti tablolarıyla beraber görüntülenmesi arasında geçiş yapar.

**Monaural/Binaural görünüm**, tek bir kulağın veya her iki kulağın sonuç görüntüsü arasında geçiş yapar.

**Rapor düzenleme** düğmesi, mevcut veya geçmiş oturuma not eklemek ve kaydetmek için kullanabileceğiniz ayrı bir pencere açar.

**Acceptable noice level Off (Kabul edilebilir gürültü seviyesi Kapalı)** kutucuğunun işaretlenmesi, kayıtta çok fazla gürültü olsa bile hiçbir kaydın reddedilmemesini sağlar.

**Kabul edilebilir gürültü seviyesi** kaydırıcısı, kabul edilebilir gürültü seviyesi sınırının +30 ile +60 dB SPL arasında ayarlanabilmesini sağlar. Ayarlanan kabul edilebilir gürültü seviyesini aşan sonuçlar çok gürültülü kabul edilip reddedilir.

VU metre, mevcut gürültü seviyesini gösterir ve ayarlanan seviye aşıldığında turuncu renge döner.

## WIMM

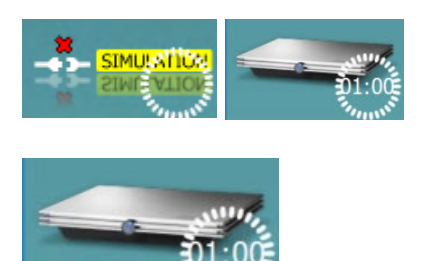

**Donanım resmi**, Lyra veya Eclipse donanımının bağlı olup olmadığını gösterir.

**Simülasyon modu**, yazılım simülasyon modunda çalıştırıldığında (kullanıcı seçer) görüntülenir.

Test başlatılmadan önce görüntülenen **Zamanlayıcı** simgesi, TEOAE testinin ne kadar süre sonra otomatik olarak duracağını gösterir. Test başlatıldıktan sonra bu zamanlayıcı sıfıra kadar geri sayar. Test sırasında zamanlayıcıya tıklayarak geri sayımı devre dışı bırakabilirsiniz. Ardından zamanlayıcı saymaya başlayacak ve test sırasında geçen süreyi gösterecektir. Bu durumda, test sizin tarafınızdan manuel olarak durdurulana kadar devam edecektir.

Ölçümün reddedilmesi durumunda zamanlayıcı saymayı durduracaktır. **Artefakt nedeniyle ret**, protokolde belirlenmiş olan **Kabul Edilebilir Gürültü Seviyesi** ve **Seviye toleransı** ayarlarına bağlıdır.

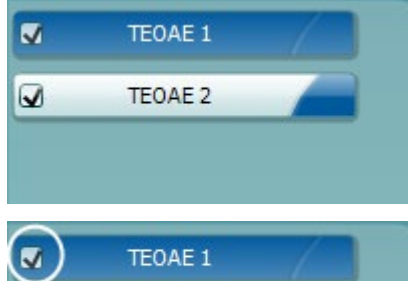

**TEOAE 1**  $\checkmark$ PAUSE **START STOP** 

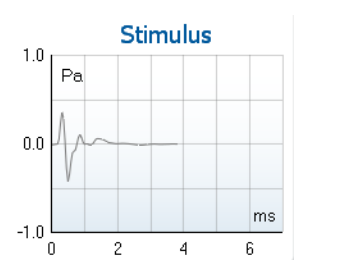

Probe check 70 dB SPL Correlation 99% 60 50  $40$  $30$ 20  $10$  $kHz$  $\overline{0}$  $\overline{2}$  $\overline{3}$  $\overline{4}$  $\overline{5}$ ΪO

**Protokol listesi**, seçilen protokolün parçası olan tüm testleri gösterir. Test ekranı alanında görüntülenen test, seçilen kulağa bağlı olarak mavi veya kırmızı renk ile vurgulanır.

Kutucukta bir **onay işareti** olması, testin **START (BAŞLAT)**  düğmesine basıldığında başlayacağı anlamına gelir. Test sırasında tamamlaman testlerin yanındaki olay işaretleri otomatik olarak kaldırılacaktır. Seçtiğiniz protokolde yürütülmesini istemediğiniz testlerin yanındaki onay işaretlerini **START (BAŞLAT)** düğmesine basmadan önce kaldırın.

**Beyaz bir onay işareti**, testte edinilen verilerin (en azından bir kısmının) belleğe kaydedildiğini belirtir.

PAUSE (DURAKLAT) düğmesi, test başladıktan sonra etkinleşir. Bu düğme, testi yürütülürken duraklatabilmenizi sağlar.

**START (BAŞLAT)** ve **STOP (DURDUR)** düğmeleri oturumu başlatmak ve durdurmak için kullanılır.

**Stimulus (Uyaran)** grafiği, kulağa verilen klik sesi uyaranının zaman (ms) içindeki magnitüdünü (Pa) görüntüler. Farenin tekerleği ile grafiği magnitüt eksenine (y) göre yakınlaştırabilir ve uzaklaştırabilirsiniz.

**Probe check (Prob kontrolü)** grafiği, probun hastanın kulağına nasıl oturduğunu testten önce, test sırasında ve testten sonra görselleştirir.

Testten sonra, test sırasında probun kulakta ne kadar iyi oturduğunu belirten bir korelasyon değeri görüntülenir.

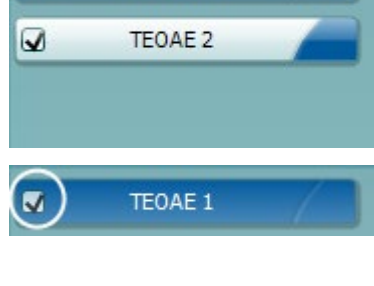

## Managh

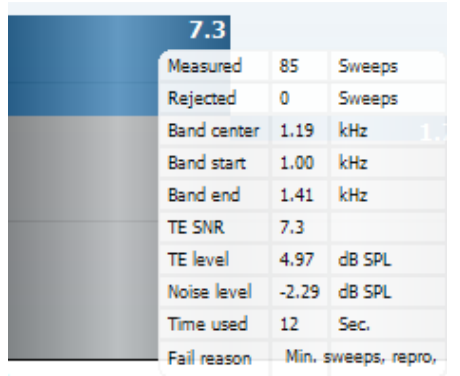

**SNR (Sinyal-gürültü oranı)**, test edilen frekans bantlarının her birinde görüntülenir ve dB cinsinden hesaplanır.

**Fareyle imleci** bir frekans bandının üzerine getirdiğinizde, devam eden veya tamamlanmış ölçüm hakkında ayrıntılar görüntülenir.

TE bulundu onay işareti simgesi (siyah bir onay işareti), bu ölçümün belirtilen kriteri karşıladığını ama testin test süresi dolana kadar veya test manuel olarak durdurulana kadar devam edeceğini belirtir.

Farenin imlecini istediğiniz grafiğin üzerine getirip **farenin tekerleğini** kullandığınız takdirde tüm grafikleri **yakınlaştırabilir ve uzaklaştırabilirsiniz**.

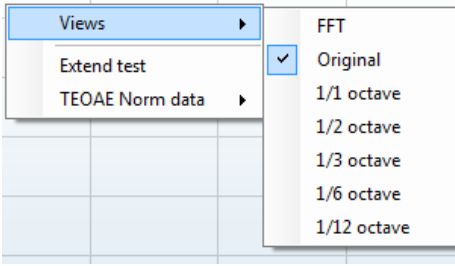

TE yanıt grafiğinin görünümü sağ tıklanarak değiştirilebilir. Açılan menüde aşağıdaki seçenekler sunulmaktadır:

**View (Görünüm)** seçeneği, **Orijinal** görünümden **FFT** görünümüne ve **1/1, 1/2, 1/3, 1/6 ve 1/12** oktav bandı görünümlerine geçiş yapabilmenizi sağlar.

**Extend test Testi uzat** seçeneği, test kendiliğinden sona erdikten veya manuel olarak durdurulduktan sonra testin devam ettirilebilmesini sağlar. Bu seçeneğe tıkladığınızda sayaç 0'a döner ve zaman sınırlaması olmaksızın saymaya başlar. Dinlemeyi durdurmak için **Stop (Durdur)** düğmesine tıklayın.

**Norm data** (**Norm verileri)**, TE yanıt grafiğinde hangi TE norm verilerinin gösterileceğini değiştirebilmenizi sağlar.

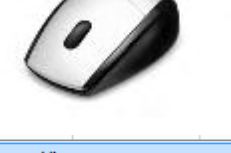

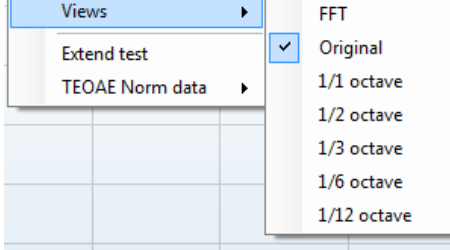

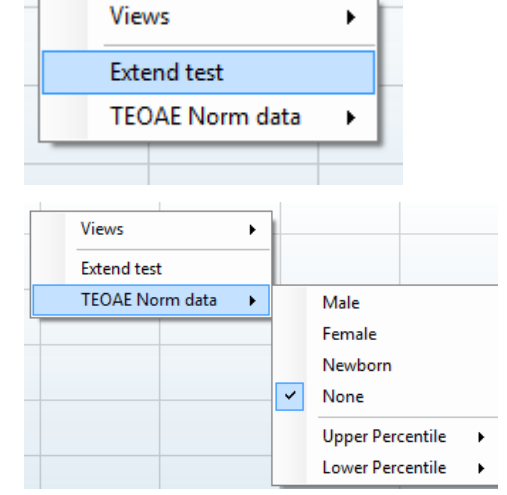

## MInnan

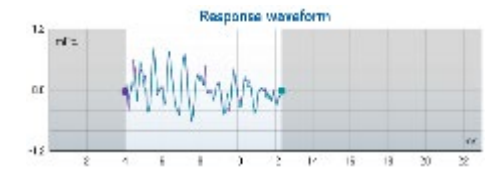

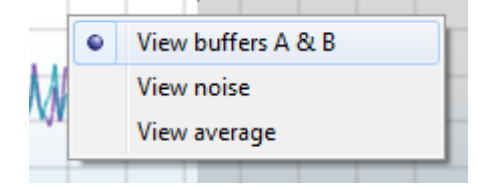

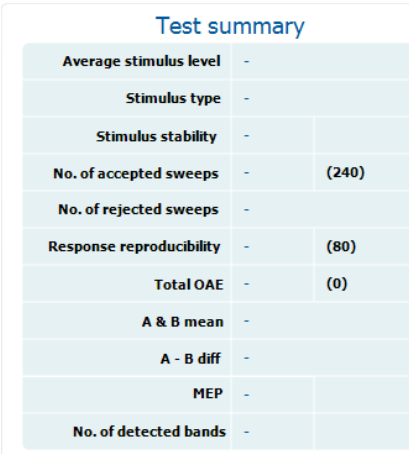

#### **Band summary**

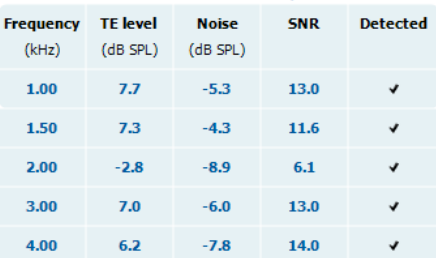

Burada **Kayıt penceresi** ve **yanıt tekrarlanabilirlik** aralığıyla birlikte **yanıt dalga biçimi** gösterilmektedir.

Oklar **kayıt penceresinin** başlama ve durma zamanlarını belirtir. Kayıt penceresinin dışındaki alan gri renktedir. **Kayıt penceresinin** başlama ve durma zamanı, teste başlamadan önce grafik üzerindeki oklar fare ile hareket ettirilerek değiştirilebilir.

**Dalga biçimi tekrarlanabilirlik penceresi aralığı**, x ekseninde bulunan **siyah bir çizgiyle** gösterilir. **Dalga biçimi tekrarlanabilirlik yüzdesi**, yalnızca bu aralıktaki dalga biçimi kullanılarak hesaplanır.

Her dalga biçiminin sonundaki turkuaz veya mor dairelere **tıklayıp** fareyi hareket ettirdiğiniz zaman, grafikteki eğrileri birbirlerinden ayırabilirsiniz.

**Yanıt dalga biçimi grafiğine sağ tıklayarak** görünümü değiştirebilirsiniz.

**View buffers A & B (A ve B tampon belleklerini görüntüle)** seçeneği, iki ortalama OAE dalga biçimini üst üste bindirilmiş olarak gösterir.

**View noise (Gürültüyü görüntüle)** seçeneği, gürültüyü dalga biçiminde görüntüler (Gürültü = A tampon belleği – B tampon belleği).

**View average (Ortalamayı görüntüle)** seçeneği, A ve B dalga biçimlerinin ortalamasını görüntüler.

Protokolde belirtilen **minimum test gereklilikleri**, **Test summary (Test özeti)** tablosundaki parametrelerin bazılarının yanında görüntülenir. **Parantez içerisinde gösterilen bu değerler**, test sırasında minimum gereklilik karşılandığında **onay işaretine** dönüşür.

**Band summary (Bant özeti)** tablosunda f2 test frekansları, TE düzeyi, Gürültü ve SNR değerleri gösterilir. **Detected (Algılandı)** sütununda, belirtilen frekans protokolde belirlenmiş kriterleri karşıladığında bir onay işareti görüntülenir.

TE seviyesi, Gürültü ve SNR değerleri ham verilere göre yuvarlanmış olarak görüntülenir. Bu nedenle, görüntülenen SNR değeri her zaman TE seviyesi eksi Gürültüye eşit olmayabilir.

Uyaran düzeyi protokol ayarlarında belirtilen toleransın dışına çıktığında, **"uyaran düzeyleri toleransın dışında" iletişim kutusu** açılır.

Dinlemeyi durdurmak için **Stop (Durdur)** düğmesine tıklayın.

⇔

## whenhand

Bu mesajın görüntülendiği frekans olmadan teste devam etmek isteriz **Skip (Atla)** seçeneğine tıklayın.

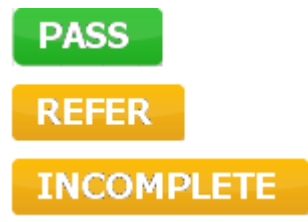

**Screening protocol results (Tarama protokolü sonuçları)** GEÇTİ, KALDI veya EKSİK olabilir ve ölçümün üzerinde belirtilir.

Alınan sonucun istatistiksel önemi, protokol ayarlarında kullanıcı tarafından yapılan şu ayarların kombinasyonuna bağlıdır: Test süresi, Uyaran seviyeleri, SNR, Min DP seviyesi, DP toleransı, Güvenilirlik, "Geçti" sonucu için gerekli nokta sayısı, "Geçti" sonucu için zorunlu nokta sayısı.

### **7.6 Print Wizard (Yazdırma Sihirbazı)'ın kullanılması**

Print Wizard (Yazdırma Sihirbazı), yazdırma şablonları oluşturabilmenizi sağlar. Bu şablonlar, hemen çıktı alabilmeniz için istediğiniz protokoller ile ilişkilendirilebilir . Print Wizard (Yazdırma Sihirbazı)'a iki şekilde erişebilirsiniz.

- a. Genel kullanım için bir şablon oluşturmak veya mevcut bir şablonu kullanarak çıktı almak için seçmek istiyorsanız: IA OAE yazılım sekmelerinin (DPOAE, TEOAE) herhangi birinden **Menu (Menü) | Print (Yazdır) | Print wizard… (Yazdırma sihirbazı…)** seçeneklerini seçin
- b. Bir şablon oluşturmak veya mevcut bir şablonu belirli bir protokol ile ilişkilendirmek istiyorsanız: Kullanmak istediğiniz protokolde Module (Modül) sekmesine gidin (DPOAE, TEOAE) ve **Menu (Menü) | Setup (Ayarlar) | Procol setup (Protokol ayarları)** seçeneklerini seçin. Açılan menüden kullanmak istediğiniz protokolü seçin ve pencerenin alt bölümünde bulunan **Print Wizard (Yazdırma Sihirbazı)** seçeneğini seçin.

Karşınıza **Print Wizard (Yazdırma Sihirbazı)** penceresi gelecek ve aşağıdaki bilgileri ve fonksiyonları sunacaktır:

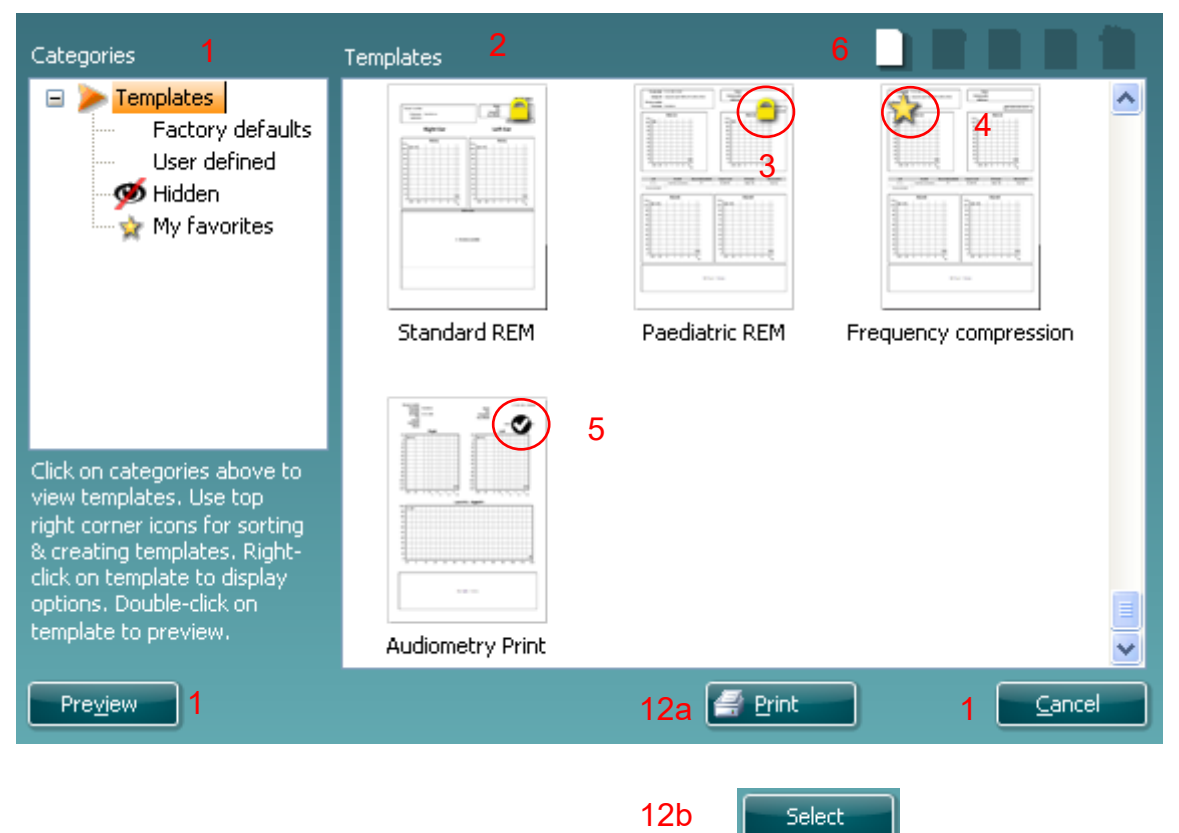

- 1. **Categories (Kategoriler)** bölümünde seçebileceğiniz kategoriler bulunmaktadır
	- **Templates (Şablonlar)** altında mevcut olan tüm şablonları görebilirsiniz
	- **Factory defaults (Fabrika varsayılanları)** yalnızca standart şablonları gösterir
	- **User defined (Kullanıcı tanımlı)** yalnızca kullanıcı tarafından oluşturulmuş şablonları gösterir
	- **Hidden (Gizlenmiş)** seçeneği gizlenmiş olan şablonları gösterir
	- **My favourites (Favorilerim)** yalnızca favori olarak işaretlenmiş olan şablonları gösterir
- 2. **Templates (Şablonlar)** alanında, seçtiğiniz kategoride mevcut olan şablonları görebilirsiniz.
- 3. Fabrika varsayılanlarını (yani yazılımla gelen standart şablonları) kilit simgesiyle ayırt edebilirsiniz. Bu sayede her zaman standart bir şablona sahip olabilirsiniz ve özel bir şablon oluşturmak zorunda kalmazsınız. Fakat bu şablonlar, yeni bir adla kaydet edilmedikleri sürece kişisel tercihlere göre düzenlenemez. **Kullanıcı tarafından oluşturulmuş** şablonlar, sağ tıklanıp listeden **Read-only** (**Salt**

# Manag

**okunur)** seçeneği seçilerek salt okunur hâle getirilebilir (kilit simgesiyle belirtilir). **Salt okunur** ayarı, **User defined (Kullanıcı tanımlı)** şablonlar bölümünde aynı adımlar takip edilerek geri alınabilir.

- 4. **My favourites (Favorilerm)**'e eklenen şablonlar bir yıldız ile işaretlenir. **My favourites (Favorilerm)**'e en sık kullandığınız şablonları ekleyerek bunlara hızla ulaşabilirsiniz.
- 5. Seçilen protokol ile ilişkilendirilmiş olan şablon, **DPOAE** veya **TEOAE** penceresi üzerinden yazdırma sihirbazına girerken bir onay işaretiyle belirtilir.
- 6. Yeni bir boş şablon oluşturmak için **New Template (Yeni Şablon)** düğmesine tıklayın.
- 7. Mevcut şablonlardan birini seçtikten sonra **Edit Template (Şablonu Düzenle)** seçeneğine tıklayarak, seçilen şablonu düzenleyebilirsiniz.
- 8. Mevcut şablonlardan birini seçtikten sonra **Delete Template (Şablonu Sil)** seçeneğine tıklayarak, seçilen şablonu silebilirsiniz. Bu durumda, şablonu silmek istediğinizi onaylamanız istenecektir.
- 9. Mevcut şablonlardan birini seçtikten sonra **Hide Template (Şablonu Gizle)** seçeneğine tıklayarak, seçilen şablonu gizleyebilirsiniz. Gizlediğiniz şablon, artık yalnızca **Categories (Kategoriler)** bölümünde **Hidden (Gizlenmiş)** seçeneğini seçtiğiniz zaman gösterilir. Gizlenmiş bir şablonu yeniden göstermek için **Categories (Kategoriler)** bölümünde **Hidden (Gizlenmiş)** seçeneğini seçin, gösterilmesini istediğiniz şablona sağ tıklayın ve **View/Show (Görüntüle/Göster)** seçeneğini seçin.
- 10. Mevcut şablonlardan birini seçtikten sonra **My favourites (Favorilerm)** seçeneğine tıklayarak, seçilen şablonu favori olarak işaretleyebilirsiniz. Bu şablona artık **Categories (Kategoriler)** bölümünde **My favourites (Favorilerm)** seçeneğini seçerek hızlıca ulaşabilirsiniz. Yıldızla işaretlenmiş bir şablonu favorileriniz arasından kaldırmak için şablonu seçin ve **My favourites (Favorilerim)** düğmesine tıklayın.
- 11. Şablonlardan birini seçip **Preview (Ön izleme)** düğmesine tıkladığınız zaman, şablonun yazdırılmış hâlinin nasıl olacağını ekranda görebilirsiniz.
- 12. **Print Wizard (Yazdırma Sihirbazı)**'a nasıl eriştiğinizde bağlı olarak karşınıza aşağıdaki seçenekler çıkabilir:
	- a. **Print (Yazdır)** seçeneğiyle seçmiş olduğunuz şablonu yazdırabilirsiniz
	- b. **Select (Seç)** seçeneği ise, seçili şablonu Print Wizard (Yazdırma Sihirbazı)'a erişmek için kullandığınız protokol ile ilişkilendirebilmenizi sağlar
- 13. Herhangi bir şablonu seçmeden veya değiştirmeden Print Wizard (Yazdırma Sihirbazı)'ndan çıkmak için Cancel (İptal) seçeneğine tıklayın.

Belirli bir şablona sağ tıkladığınız zaman açılan menü, yukarıda anlatılan seçeneklere farklı bir şekilde ulaşabilmenizi sağlar:

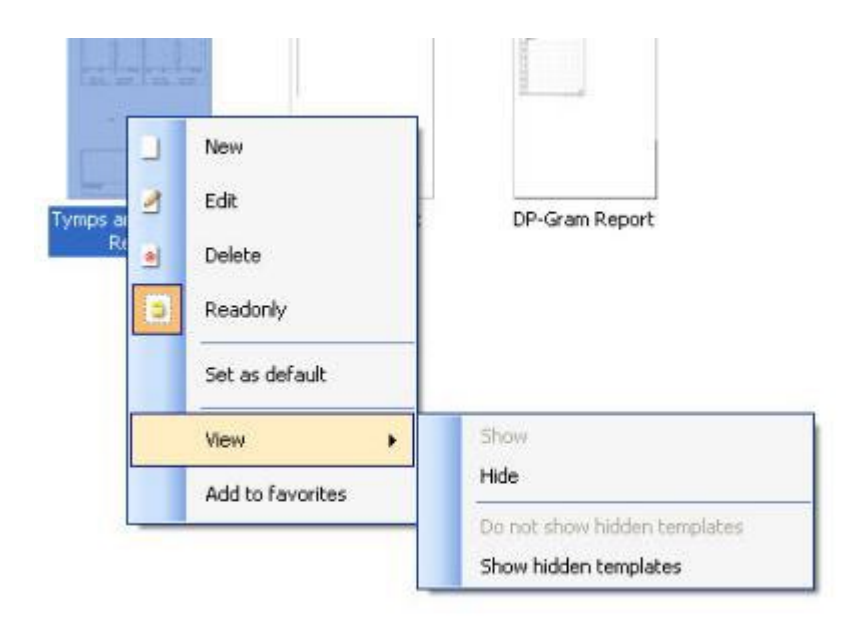

Print Wizard (Yazdırma sihirbazı) hakkında daha fazla bilgiyi Eclipse Ek Bilgiler belgesinde bulabilirsiniz.

# mont

## 8 ABRIS çalıştırma talimatları

### **8.1 ABRIS modülünün kullanılması**

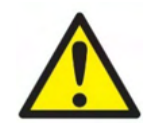

- 1. Elektrotların iletken parçaları veya bağlantı noktaları arasındaki temasın tamamen önlenmesi gereklidir. Bu, nötr elektrot ve toprak dâhil diğer iletken parçalar için de geçerlidir.
- 2. Başka bir operatör/kişi protokol ayarlarını değiştirmiş/silmiş olabileceğinden, kayda başlamadan önce lütfen ayarlarınızı kontrol edin ve doğru uyaran seviyesinin ve başlığın kullanılacağından emin olun. Uyaran seviyesi ve başlık, kayıt işlemi sırasında kullanıcı arayüzünde görüntülenir.
- 3. Sistemin bir süre kullanılmamış olması durumunda, sisteminin test için hazır olduğunu ve doğru sonuçlar vereceğini doğrulamak için başlıklar (ör. insert başlığın silikon tüplerini çatlaklara karşı) ve elektrotlar (ör. tek kullanımlık elektrotların son kullanım tarihlerini ve kabloları hasara karşı) operatör tarafından kontrol etmelidir
- 4. Yalnızca elektroensefalografi için kullanılması öngörülen elektrot jeli kullanılmalıdır. Jelin kullanımıyla ilgili olarak lütfen üreticinin talimatlarını izleyin.

#### **NOT**

- 1. Eclipse sistemi, kullanıcının elektrotları değiştirmeden her iki kulak için ölçüm yapabilmesini sağlayan 2 kanallı bir giriş kartından oluşmaktadır.
- 2. Hastanın özellikle boyun, ense ve omuz bölgesindeki kaslarının gergin olması, kayıtların düşük kaliteli veya tamamen kabul edilemez olmasına neden olabilir. Bu durumda, hastanın gevşemesini sağlamanız ve ardından teste devam etmeniz gerekebilir.

### **8.2 Elektrotların yerleştirilmesi**

Preamplifikatöre bağlanan kablo toplayıcısı üzerinde bulunan tüm soketlere, hastaya takılan elektrotların kabloları takılmalıdır.

Soket etlerden biri boş bırakılırsa veya hastaya elektrot vasıtasıyla bağlı olamayan bir kablo olursa, ret meydana gelir ve test yürütülemez. Reddin nedeninin belirlenmesi için hem ipsilateral hem de kontralateral EEG değerlendirilir.

#### **8.3 Empedans kontrolü**

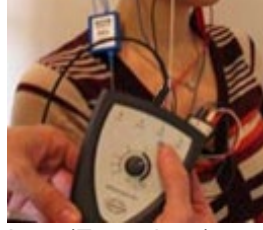

Imp. (Empedans) düğmesine basın ve döner butonu saat yönünde çevirin.

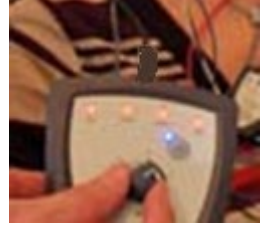

Döner butonu yavaşça saat yönünün tersine çevirin.

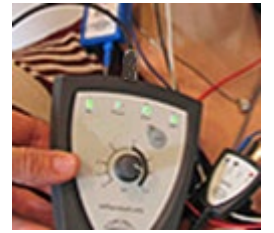

Empedans değeri bulunan elektrotların LED'i teker teker kırmızıdan yeşile dönüşecektir.

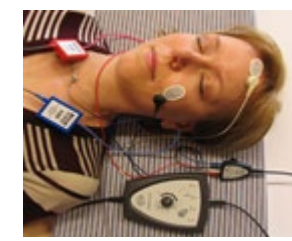

Empedans modundan testten önce çıkmak için Imp. (Empedans) düğmesine basın.

### **8.4 Geri döngü (LBK15) testi**

LBK15 ünitesi, ASSR algoritmasının doğası gereği ABRIS'nin işlevsel kontrolü için uygun değildir. Fonksiyonel testlerde (hatalı "geçti" sonuçlarının tespit edilmesi için), hastanın uyaran olmadan (başlık bağlı olmadan) elektrotlar ile bağlı olması gerekir.

### **8.5 ABRIS test ekranı**

Aşağıdaki bölümde test ekranında bulunan seçenekler anlatılacaktır.

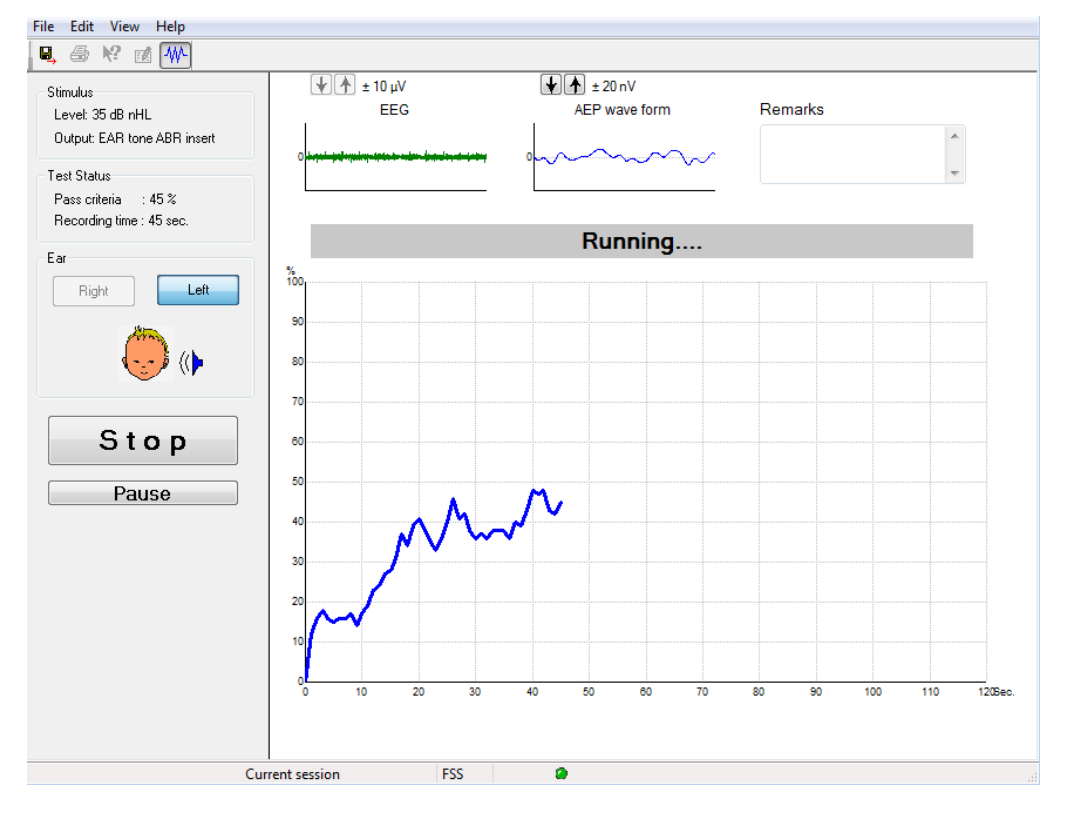

#### **8.5.1 Ana menüdeki seçenekler**

File Edit View Help

**File (Dosya)** seçeneği, **System setup (Sistem kurulumu), Print... (Yazdır...), Print preview (Baskı ön izleme), Print setup (Yazdırma ayarları)** ve **Exit (Çıkış)** seçeneklerine erişim sağlar.

- 1. Yeni bir protokol oluşturmak veya mevcut protokolleri düzenlemek için **System setup (Sistem ayarları)** bölümüne gidin.
- 2. Tüm rapor sayfalarını yazdırmak için **Print... (Yazdır...)** seçeneğini seçin veya **Ctrl+P** tuşlarına basın.
- 3. Yazdırmak istediğiniz raporun yazdırılmış hâlini önceden ekranda görmek için **Print preview (Baskı ön izleme)** seçeneğine tıklayın.
- 4. Yazıcı ayarları için **Print setup (Yazıcı ayarları)** seçeneğine tıklayın.
- 5. EP15/25 yazılımından çıkmak için **Exit (Çıkış)** seçeneğine tıklayın.

**Edit (Düzenle)** seçeneğine tıkladığınızda **delete right (sağ tarafı sil)**, **delete left (sol tarafı sil)** ve **delete right + left (sağ + sol tarafı sil)** seçeneklerini kullanabilirsiniz.

- 1. Sağ kulağın ölçümünü silmek için **delete right (sağ tarafı sil)** seçeneğine tıklayın.
- 2. Sol kulağın ölçümünü silmek için **delete left (sol tarafı sil)** seçeneğine tıklayın.
- 3. Her iki kulağın ölçümünü silmek için **delete right + left (sağ + sol tarafı sil)** seçeneğine tıklayın.

# whenhand

#### **View (Görüntüle)** seçeneği, **EEG**'ye erişim sağlar.

1. **EEG** seçeneğindeki işareti kaldırdığınızda, **EEG ve AEP dalga biçimleri** gizlenir **EEG Gürültü Çubuğu** görüntülenir.

#### **Help (Yardım)** seçeneği, **About... (Hakkında...**) bölümüne erişim sağlar.

1. Yazılım sürüm numarası ve lisans anahtarı hakkındaki bilgilere erişmek için **About ABRIS... (ABRIS hakkında...**) seçeneğini seçin .

#### **8.5.2 Geçmiş oturumların görüntülenmesi**

Geçmiş oturumlar arasında gezinmek için klavyedeki PgUp ve PgDn tuşlarını kullanın.

Belirli bir oturum veri tabanı günlüğünden açıldığında PgUp/PgDn tuşları kullanılamaz.

#### **8.5.3 Kaydet ve Çık**

#### Β.

Kaydet ve Çık simgesi, mevcut test oturumunun kaydedilip yazılımın otomatik olarak kapatılmasını sağlar. Hiçbir verinin kaydedilmemiş olması durumunda oturum da kaydedilmez.

Kaydetmeden çıkmak için ekranın sağ üst köşesinde bulunan kırmızı "X" işaretine tıklayın.

#### **8.5.4 Yazdırma**

e

Yazdır simgesi seçilen oturumun raporunu yazdırır.

#### **8.5.5 Elektronik yardım**

#### $\mathbf{P}$

**Elektronik yardım** simgesine tıkladıktan sonra ekrandaki özelliklerin üzerlerine gelip tıklayarak özellikler daha fazla bilgi edinebilirsiniz. Bağlamsal yardımın mevcut olması durumunda, açılan bir pencere bu bilgileri görüntüler.

#### **8.5.6 Raporlama**

ГØ

 Rapor simgesi, önceden yazılmış bir rapor şablonunu seçebilmenizi veya seçilen oturum için yeni bir rapor düzenleyebilmenizi/yazabilmenizi sağlayan rapor düzenleyicisi ekranını açar.

#### **8.5.7 EEG'yi veya gürültü çubuğunu görüntüle**

#### 枞

EEG'yi veya gürültü çubuğunu görüntüle simgesine tıklayarak EEG ve AEP dalga biçimleri veya EEG gürültü çubuğu arasında geçiş yapabilirsiniz.
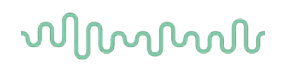

### **8.5.8 Stimulus (Uyaran) penceresi**

Stimulus Level: 35 dB nHL Output: EAR tone ABR insert

Uyaran seviyesini dB nHL cinsinden ve test için kullanılan başlığı gösterir.

### **8.5.9 Test durumu penceresi**

Test Status Pass criteria  $100.8$ Recording time : 40 sec.

Test sırasında ve test sonrasında Geçme kriterlerini ve Kayıt süresini gösterir.

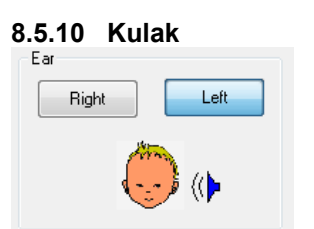

Hangi kulağın test edildiğini gösterir.

## **8.6 ABRIS kaydının yapılması**

### **8.6.1 Testin başlatılması ve duraklatılması**

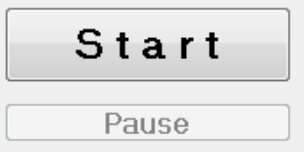

Testi başlatmak için **Start (Başlat)** düğmesine tıklayın. Testi durdurmak için **Stop (Durdur)** düğmesine tıklayın. Ölçümü duraklatmak için test sırasında **Pause (Duraklat)** düğmesine tıklayın. Testi devam ettirmek için **Resume (Devam)** düğmesine tıklayın.

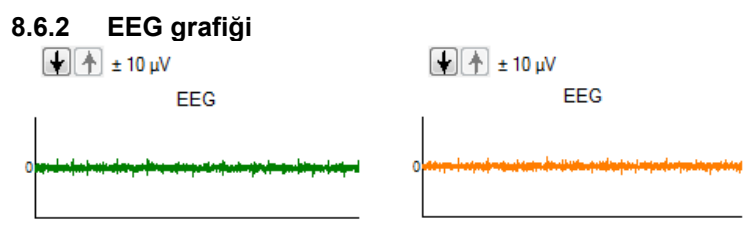

Devam eden ham EEG'yi görüntüler. Ölçümler reddedildiğinde (çok fazla gürültü nedeniyle) grafik turuncu veya kırmızıya döner. Reddetme düzeyini EEG grafiğinin üzerindeki okları kullanarak ayarlayabilirsiniz.

### **8.6.3 EEG gürültü çubuğu**

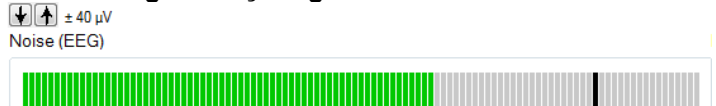

Ham EEG grafiğinin yerine EEG gürültü çubuğunu görüntüleyebilirsiniz. Gürültü siyah çizginin altında olduğunda VU ölçer yeşildir. VU ölçerin kırmızıya dönmesi, gürültünün çok yüksek olduğunu gösterir (zayıf elektrot teması veya sakin durmayan bebek nedeniyle). Reddetme düzeyini EEG gürültü çubuğunun üzerindeki okları kullanarak ayarlayabilirsiniz.

### **8.6.4 AEP dalga biçimi**

 $\left[\frac{1}{2}\right]\left[\frac{1}{2}\right] \pm 20 \,\mathrm{nV}$ 

AEP wave form

Test sırasında AEP dalga biçimi görüntülenir. Uyaranın ve algoritmanın (ASSR) doğası nedeniyle, bu dalga biçimi geleneksel ABR dalga biçimleriyle karşılaştırılamaz.

### **8.6.5 Yorumlar kutusu**

Remarks

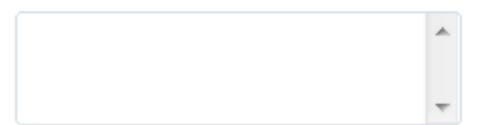

# willwound

Oturum ile ilgili yorumlarınızı Remarks (Yorumlar) kutusuna yazabilirsiniz.

### **8.6.6 Durum çubuğu**

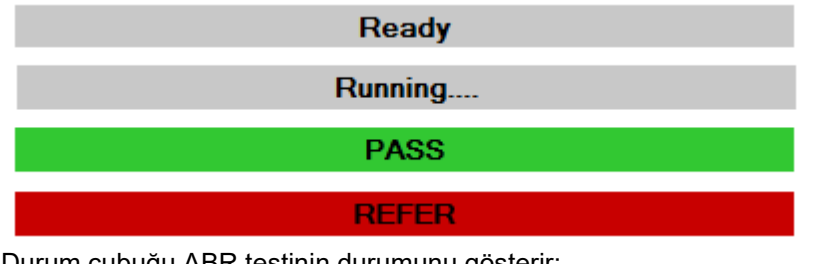

Durum çubuğu ABR testinin durumunu gösterir:

- Ready (Hazır, testten önce)
- Running (Devam ediyor, test sırasında)
- Pass (Geçti, test sonlandıktan sonra)
- Refer (Kaldı, test sonlandıktan sonra)

### **8.6.7 ABRIS yanıt eğrisi**

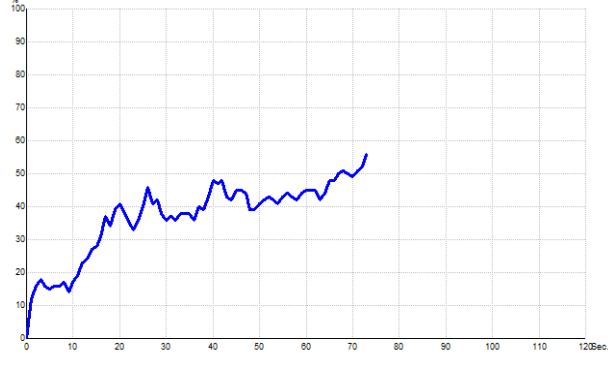

Yanıt eğrisi, testin zaman içerisindeki durumunu gösterir. Yanıt eğrisi test bitmeden önce (120 sn) %100 çizgisine ulaştığında, eğrinin üzerindeki durum çubuğunda "geçti" sonucu görüntülenir. Eğer %100 çizgisine 120 saniye içerisinde ulaşılmazsa "kaldı" sonucu görüntülenir.

### **Kısayol Açıklama** F1 Yardım F2 Testi başlat/durdur F3 Kulaklığı değiştir F4 | Testi duraklat / devam ettir F5 Görünümü değiştir (gelişmiş/basit) F7 Raporla<br>F8 Oturumu Oturumu yazdır Ctrl + L | Sol kulağı seç Ctrl + R | Sağ kulağı seç Ctrl + P | Oturumu yazdır Shift + F1 Bağlamsal yardım<br>Alt + X Kavdet ve Cık Kaydet ve Çık PgDn Önceki geçmiş oturuma geç PgUp | Sonraki geçmiş oturuma geç Home | Mevcut oturuma geri dön End En eski geçmiş oturuma geç

### **8.7 Bilgisayar kısayolları**

## 9 ASSR çalıştırma talimatları

## **9.1 ASSR modülünün kullanılması**

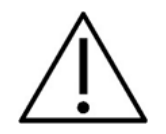

- 1. Elektrotların iletken parçaları veya bağlantı noktaları arasındaki temasın tamamen önlenmesi gereklidir. Bu, nötr elektrot ve toprak dâhil diğer iletken parçalar için de geçerlidir.
- 2. Başka bir operatör/kişi protokol ayarlarını değiştirmiş/silmiş olabileceğinden, kayda başlamadan önce lütfen ayarlarınızı kontrol edin ve doğru uyaran hızının ve uyaran seviyesinin kullanılacağından emin olun. Uyaran hızı ve seviyesi, kayıt işlemi sırasında kullanıcı arayüzünde görüntülenir.
- 3. Sistemin bir süre kullanılmamış olması durumunda, sisteminin test için hazır olduğunu ve doğru sonuçlar vereceğini doğrulamak için başlıklar (ör. insert başlığın silikon tüplerini çatlaklara karşı) ve elektrotlar (ör. tek kullanımlık elektrotların son kullanım tarihlerini ve kabloları hasara karşı) operatör tarafından kontrol etmelidir.
- 4. Yalnızca elektroensefalografi için kullanılması öngörülen elektrot jeli kullanılmalıdır. Jelin kullanımıyla ilgili olarak lütfen üreticinin talimatlarını izleyin.
- 5. Tinnitus, hiperakuzi veya yüksek seslere karşı farklı bir hassasiyetin söz konusu olması, yüksek intensiteli uyaranlar kullanılan bir testin uygun olmadığı anlamına gelebilir.

### **NOT**

- 1. Eclipse sistemi, kullanıcının elektrotları değiştirmeden her iki kulak için ölçüm yapabilmesini sağlayan 2 kanallı bir giriş kartından oluşmaktadır.
- 2. Hastanın özellikle boyun, ense ve omuz bölgesindeki kaslarının gergin olması, kayıtların düşük kaliteli veya tamamen kabul edilemez olmasına neden olabilir. Bu durumda, hastanın gevşemesini sağlamanız ve kasları gevşediğinde teste devam etmeniz gerekebilir.

### **9.2 ASSR testinden önceki hazırlıklar**

Güvenilir ve geçerli test sonuçları elde edebilmeniz için hastanın teste iyi hazırlanması son derece önemlidir.

### **9.3 Test öncesi hazırlıklar**

### **9.3.1 Cildin hazırlanması**

Aşağıdaki prosedürü uygun olmayan hastalara uygulamayın.

### **NOT**

LBK15 ünitesi, ASSR ve ABRIS'nin işlevsel kontrolü için uygun değildir.

Kabul edilebilir derecede düşük cilt empedansı ile çalışabilmeniz için, elektrotları yerleştireceğiniz yerler hazırlanmalı ve temizlenmelidir. Bu amaca hizmet eden çeşitli elektrot macunları satılmaktadır. Piyasada iki tür elektrot macunu bulabileceğinizi lütfen göz önünde bulundurun: Biri cildin en üstündeki ince tabakayı ovarak kaldırır; diğeri tekrar kullanılabilen elektrotları yapıştırabileceğiniz, elektrik ileten bir macundur. Cildi bu test için hazırlarken yalnızca ilk türden bir macun kullanılabilir (bu tür bir macunu parmaklarınızın arasında ovalarsanız aşındırıcı yapısını hissedebilirsiniz).

Cildi bu macunu iyice ovarak hazırlarsanız cilt biraz kızarabilir ama iyi bir empedansa sahip olur. *Yenidoğanlarda genellikle cildin fazla aşındırılmasına gerek yoktur.*

Çoğu klinisyen macunu alkollü mendillerle temizlemeyi tercih eder. Bu, aynı zamanda elektrotun yapışkan kısmı için temiz ve son derece uygun bir alan sağlar.

### **9.3.2 Elektrotların yerleştirilmesi**

Cildi hazırladıktan sonra, her mastoidin üzerine birer elektrot (mavi elektrot sol tarafa, kırmızı sağ tarafa), bir elektrot vertekse veya saç çizgisine (beyaz elektrot) ve toprak bağlantısını (siyah) alt alına veya alnın yan tarafına yerleştirin. Toprak elektrodunun yerleştirilmesi çok önemli değildir. Dört elektrodun da konumlandırılması gerektiğini unutmayın.

Üniteyle birlikte gelen elektrotlar tek kullanımlıktır ve üzerlerinde elektrik ileten macun olduğundan başka bir hazırlık yapmanızı gerektirmez.

Not: Beyaz elektrotun gerçek vertekste konumlandırılması, daha yüksek amplitüdlere sahip dalga biçimleri sağlayacaktır. Gerçek verteks için uygun özel elektrotlar temin edilebilir.

Yaygın olarak tercih edilen ve stabil olan saç çizgisi konumunu kullanacaksanız, en iyi sonuçları almak için elektrodu saç çizgisine mümkün olduğunca yakın yerleştirin.

### **9.3.3 Empedans kontrolü**

Elektrotları hastaya taktıktan sonra cilt empedansının kabul edilebilir olup olmadığını kontrol etmeniz son derece önemlidir. En iyi sonuçları almak için her elektrottaki empedans mümkün olduğunca dengeli ve düşük, tercihen 5 kΩ veya daha az olmalıdır.

Elektrotların empedanslarını kontrol etmek için, preamplifikatör üzerinde bulunan IMP düğmesine basın.

Döner butonu saat yönünde sonuna kadar çevirin ve ardından yavaşça saat yönünün tersine çevirin. LED'lerin bağlı olduğu elektrotlarda empedans bulundukça LED'ler kırmızıdan yeşile dönecektir. Preamplifikatör üzerinde gösterilen empedans değerleri 5kΩ'un altında ve tercihen tüm elektrotlarda yaklaşık olarak aynı olmalıdır.

Elektrot üzerindeki jel ilk birkaç dakikada ciltle olan empedansı yükseltebildiğinden, bir veya daha fazla elektrodun empedansının başlangıçta çok yüksek olması durumunda bir veya iki dakika beklemeniz gerekebilir.

Eğer beklemeniz işe yaramazsa elektrodu çıkarın, cilt hazırlama prosedürünü tekrarlayın ve hastaya yeni elektrotlar uygulayın. Preamplifikatör üzerinde bulunan IMP düğmesine tekrar basarak ERA moduna geri dönün.

⇔

# whenhout

#### **Not:**

Toprak elektrodunun empedansı, iyi sonuçlar alınabilmesi açısından çok önemli değildir. Toprak elektrodunu burnun üstüne (verteks elektrodunun altına) yerleştirirseniz işiniz daha kolay olabilir; çünkü buradaki cildi aşındırıcı jelle ovmak, daha yumuşak olan yanağı ovmaktan çok daha kolaydır.

Empedans kontrol sistemi her ne kadar bireysel elektrotların empedansını doğrudan gösterecek şekilde tasarlanmış olsa da, empedans kontrolü sırasında elektrotlar arasında az miktarda karşılıklı bağımlılık olduğunu lütfen göz önünde bulundurun. Bu nedenle, toprak elektrodunun yüksek bir empedansa sahip olması, sağ elektrodun empedansının gerçek değerinden biraz daha yüksek ölçülmesine neden olur.

### **9.4 Elektrotların yerleştirilmesi**

Preamplifikatöre bağlanan kablo toplayıcısı üzerinde bulunan tüm soketlere, hastaya takılan elektrotların kabloları takılmalıdır.

Soket etlerden biri boş bırakılırsa veya hastaya elektrot vasıtasıyla bağlı olamayan bir kablo olursa, ret meydana gelir ve test yürütülemez. Reddin nedeninin belirlenmesi için hem ipsilateral hem de kontralateral EEG değerlendirilir.

### **9.5 Empedans kontrolü**

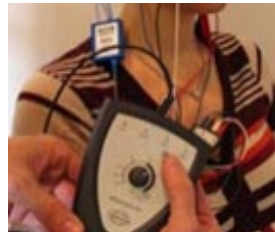

Imp. (Empedans) düğmesine basın ve döner butonu saat yönünde çevirin.

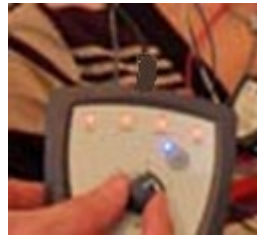

Döner butonu yavaşça saat yönünün tersine çevirin.

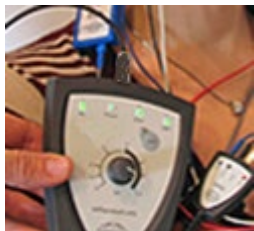

Empedans değeri bulunan elektrotların LED'i teker teker kırmızıdan yeşile dönüşecektir.

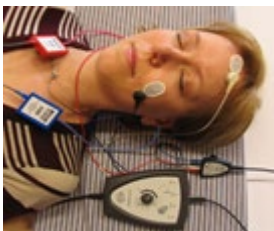

Empedans modundan testten önce çıkmak için Imp. (Empedans) düğmesine basın.

### **9.6 Sistem performansı / geri döngü (LBK15) testi**

LBK15 ünitesi, ASSR algoritmasının doğası gereği ASSR'nin işlevsel kontrolü için uygun değildir. Fonksiyonel testlerde (hatalı "geçti" sonuçlarının tespit edilmesi için), hastanın uyaran olmadan (başlık bağlı olmadan) elektrotlar ile bağlı olması gerekir.

### **9.7 ASSR sekmesi**

Bu bölümde **ASSR sekmesinin** özellikleri anlatılacaktır.

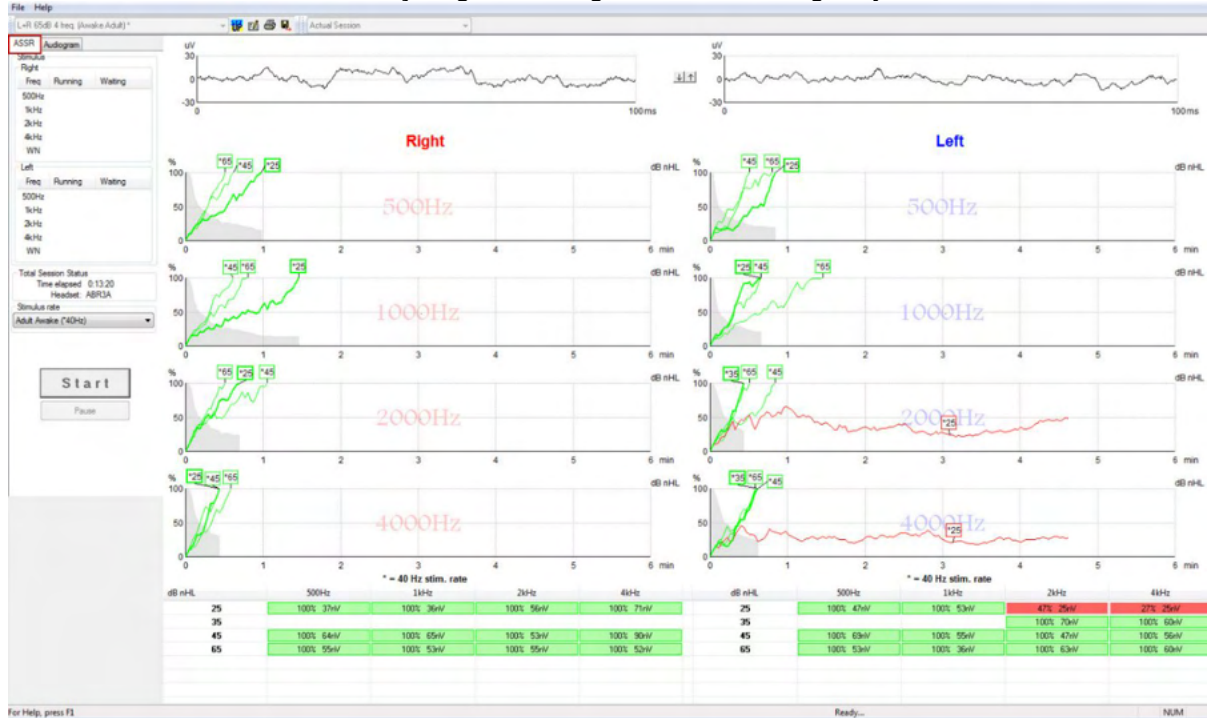

**ASSR Sekmesi**, ASSR testini başlattığınız, izlediğiniz ve kontrol ettiğiniz yerdir.

### **9.7.1 Ana menüdeki seçenekler**

**File (Dosya)** seçeneği, **System setup (Sistem kurulumu), Print all pages (Tüm sayfaları yazdır), Print preview (Baskı ön izleme), Print setup (Yazdırma ayarları)** ve **Exit (Çıkış)** seçeneklerine erişim sağlar.

- 1. Yeni bir protokol oluşturmak veya mevcut protokolleri düzenlemek için **System setup (Sistem ayarları)** bölümüne gidin.
- 2. Tüm rapor sayfalarını yazdırmak için **Print all pages (Tüm sayfaları yazdır)** seçeneğini seçin veya Ctrl+P tuşlarına basın.
- 3. Yazdırmak istediğiniz raporun yazdırılmış hâlini önceden ekranda görmek için **Print preview (Baskı ön izleme)** seçeneğine tıklayın. Yazdırılabilen tüm sayfalar görüntülenir.
- 4. Yazıcı ayarları için **Print setup (Yazıcı ayarları)** seçeneğine tıklayın.
- 5. EP15/25 yazılımından çıkmak için **Exit (Çıkış)** seçeneğine tıklayın.

#### **Help (Yardım)** seçeneği, **Help topics (Yardım konuları)** ve **About... (Hakkında...)** bölümlerine erişim sağlar.

 $\overline{\phantom{a}}$ 

- 1. Kullanım kılavuzunun PDF versiyonunu açmak için **Guides and instructions (Kılavuzlar ve talimatlar)** seçeneğine tıklayın. Klasörde ayrıca Dr. Lightfoot'un ASSR maskeleme hesaplayıcısını da bulabilirsiniz.
- 2. Yazılım sürüm numarası, DSP sürümü, donanım sürümü ve üretici yazılımı sürümü hakkındaki bilgilere erişmek için **About Interacoustics ASSR... (Interacoustics ASSR hakkında...)** seçeneğini seçin.

### **9.7.2 Protokol seçimi**

L+R 50dB 4 frequencies (Child)

Açılır menüden bir Test Protokolü seçin.

### **9.7.3 Geçici ayarlar**

### 稛

Geçici Ayarlar simgesi, seçili protokolde geçici değişiklikler yapabilmenizi sağlar. Değişiklikler yalnızca mevcut test oturumuna uygulanır. Modifiye edilmiş protokoller, protokol adının yanında bir yıldız işareti (\*) ile görüntülenir.

### **9.7.4 Raporlama**

### FÂ

 Rapor simgesi, önceden yazılmış bir rapor şablonunu seçebilmenizi veya seçilen oturum için yeni bir rapor düzenleyebilmenizi/yazabilmenizi sağlayan rapor düzenleyicisi ekranını açar.

### **9.7.5 Yazdırma**

### A

 Yazdır simgesi seçilen oturumun raporunu yazdırır. Yazdırılan sayfaların sayısı ve içerik, **Print wizard setup** (**Yazdırma sihirbazı ayarları)** bölümünde yapılmış olan seçime göre değişebilir.

### **9.7.6 Kaydet ve Çık**

圕.

Kaydet ve Çık simgesi, mevcut test oturumunun kaydedilip yazılımın otomatik olarak kapatılmasını sağlar. Hiçbir verinin kaydedilmemiş olması durumunda oturum da kaydedilmez.

Kaydetmeden çıkmak için ekranın sağ üst köşesinde bulunan kırmızı "X" işaretine tıklayın.

Bu simge **Noah 4**'te mevcut değildir. **File (Dosya)** menüsünden **Exit (Çıkış)** seçeneğine tıkladığınızda veya ekranın sağ üst köşesindeki kapat düğmesi ile çıkış yaptığınızda, ekranda oturumu kaydetmenizi hatırlatan bir uyarı görüntülenir.

### **9.7.7 Geçmiş oturumların görüntülenmesi**

Actual Session

Oturum listesinden geçmiş bir oturum seçin. Geçmiş oturumlar arasında gezinmek için klavyedeki PgUp ve PgDn tuşlarını da kullanabilirsiniz.

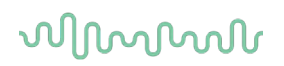

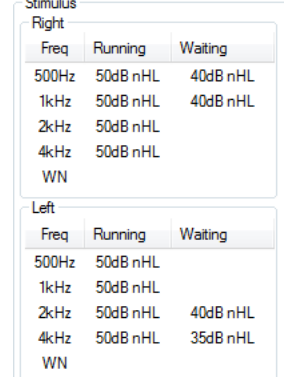

### **9.7.8 Stimulus (Uyaran) penceresi**

Uyaran penceresi, test frekanslarını ve çalışan ve/veya bekleyen uyaran intensitelerini gösterir.

### **9.7.9 Toplam test oturumu penceresi**

**Total Session Status** Time elapsed 0:10:39 Headset: ABR3A

Total Session Status (Toplam Oturum Durumu) penceresi, geçen test süresini ve kullanılan başlığı gösterir.

#### **9.7.10 Uyaran hızı**

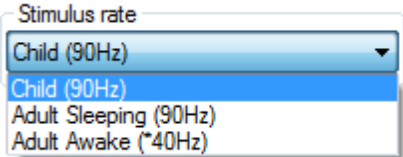

Test için uygun uyaran hızını (40 Hz veya 90 Hz) seçin. Test sırasında değişiklik yapabilmeniz için (hastanın durumu değiştiğinde), tüm test frekanslarının bitmiş olması veya manuel olarak durdurulmuş olması gerekir.

## Manhood

### **9.8 ASSR kaydının yapılması**

### **9.8.1 Start (Başlat) ve Stop (Durdur)**

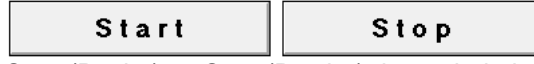

Start (Başlat) ve Stop (Durdur) düğmeleri ölçümü başlatmak ve durdurmak için kullanılır. Start (Başlat) düğmesi, kayıt işlemi başlatıldığında Stop (Durdur) düğmesine dönüşür. Başlat düğmesi, test için uyaran seçilmediği sürece gri olacaktır.

### **9.8.2 Pause (Duraklat)**

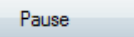

Pause (Duraklat) düğmesi, test başladıktan sonra etkinleşir. Bu düğme, testi yürütülürken duraklatabilmenizi sağlar. Bu düğmeye bastığınızda uyaran gönderilmeye devam eder ancak herhangi bir ölçüm kaydedilmez. Testi devam ettirmek için **Resume (Devam)** düğmesine tıklayın.

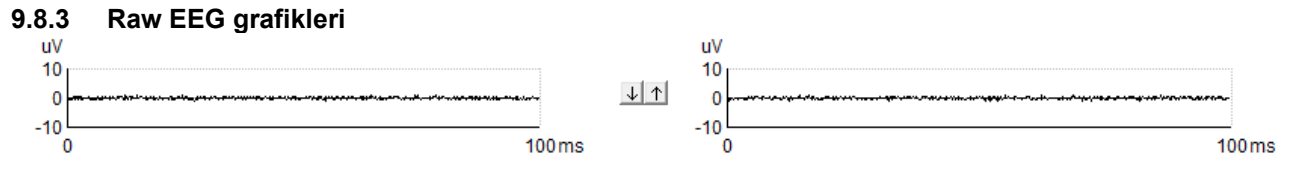

Sağ ve Sol kulakların Raw EEG (Ham EEG) grafikleri devam eden ham EEG'yi gösterir. Eğriler siyah olduğunda, ham EEG ayarlanmış olan reddetme seviyesi dâhilindedir. Eğriler kırmızıya dönüştüğünde, ham EEG ayarlanmış olan reddetme sınırlarını aşmıştır ve kaydedilen yanıt reddedilir.

Reddetme seviyeleri, iki ham EEG eğrisinin arasındaki oklara tıklanarak ayarlanabilir. Test sırasında reddetme seviyesi yalnızca belirli sınırlar dâhilinde ayarlanabilir. Reddetme seviyesini bu sınırların dışında değiştirmek için testin durdurulması gerekir.

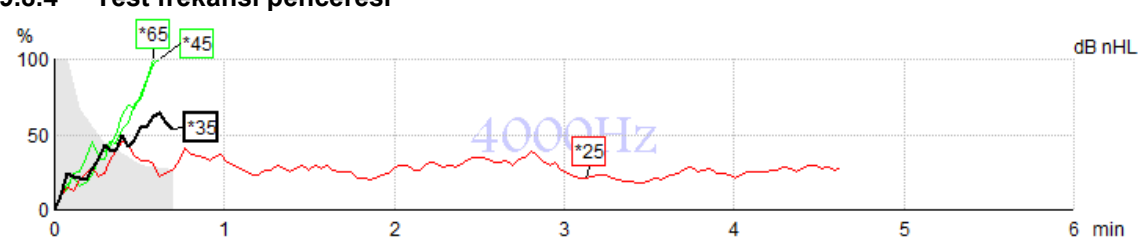

### **9.8.4 Test frekansı penceresi**

Bu grafik, belirlenen uyaranlara yönelik devam eden veya tamamlanmış sonuçları gösterir.

- 1. Algılama eğrilerinin arkasındaki **gri alan**, seçilen eğrinin rezidüel gürültü seviyesini gösterir. Kesin değerler grafiklerin altındaki ASSR tablosunda gösterilir.
- 2. **Siyah algılama eğrisi**, devam eden bir kaydı belirtir.
- 3. **Yeşil algılama eğrisi**, belirtilen seviyede algılama meydana geldiğini belirtir.
- 4. **Kırmızı tespit eğrisi**, testin %100 algılamaya ulaşmadan zaman aşımına uğradığındı veya erkenden durdurulduğunu belirtir.
- 5. **Eğrinin tutamacı** test intensitesini ve uyaran hızını belirtir. Uyaran seviyesinin önünde yıldız işareti (\*) bulunması, 40 Hz'lik bir uyaran hızının kullanıldığını belirtir.

Algılama eğrisini seçmek için tutamaca tıklayın. Seçilen eğri kalın olarak gösterilir.

## Manhood

Algılama eğrisinin tutamacı, uyaran intensitesini ve uyarım hızını (40 veya 90 Hz) belirtir. 40 Hz'lik bir uyaran hızını kullanıldığında uyaran seviyesinin önünde yıldız işareti (\*) görüntülenir.

40 Hz: <sup>F60dB</sup>

90 Hz: 80dB

Bir eğrinin tutamacına sağ tıklandığı zaman sunulan seçenekler:

- 1. **Delete (Sil)** seçeneği, seçilmiş olan eğriyi siler.
- 2. **Delete All (Tümünü Sil)** seçeneği, seçilmiş olan frekanstaki tüm algılama eğrilerini siler.
- 3. **Hide (Gizle)** seçeneği, seçilmiş olan eğriyi gizler. Eğrinin tutamacı, test edildiğini ve gizli olup tekrar gösterilebileceğini belirtmek için ekranda kalır.
- 4. **Cursor (İmleç)** seçeneği, eğrinin ucuna eğriyi takip eden ve bulunduğu noktadaki olasılık yüzdesini ve süreyi sayısal olarak gösteren bir imleç yerleştirir.

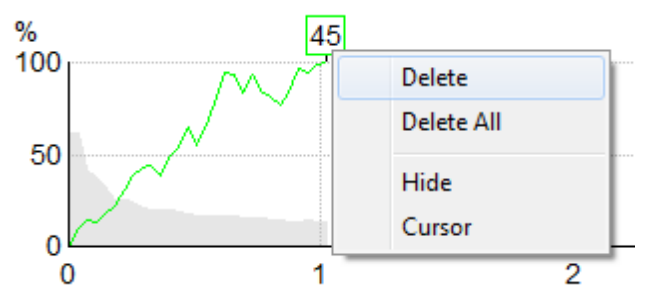

### **9.8.5 CM dedektörü**

Postsinaptik işitsel yanıt olmadan meydana gelen ve yaygın olarak bilinen koklear mikrofonik fenomeni (ör. İNSB'li hastalarda) nedeniyle, ASSR eşik tahminleri hakkında bir çıkarımda bulunmadan önce işitsel nöral tutarlığın değerlendirilmesi literatürde ve yönergelerde genellikle önerilir [bk. ör. İşitsel Devamlı Durumda Uyarım Yanıtları (ASSR) Testleri için BSA Uygulama Rehberi].

70 dBnHL'den yüksek intensitelerde test yaparken, algılanan bir yanıtın ortalama alma işlemi tarafından tamamen iptal edilmemiş bir koklear mikrofoniğin nadir, simetrik olmayan bileşenlerinden kaynaklanma olasılığı vardır (düşük olasılıkla olsa bile).

Kullanıcının klinik yararı için geliştirilmiş olan CM dedektörü, 70 dBnHL'den yüksek intensitelerde test yapılırken algılanan yanıtta koklear mikrofonik kalıntıların tespit edilebilmesi için geliştirilmiştir. Dedektörün yanıtla bir kalıntı bulması durumunda, hem ASSR grafiğine hem de ASSR odyogramına şu not eklenir: "CM detected (CM tespit edildi). Confirm results by ABR (Sonuçları ABR ile onaylayın)!". Bu not, kaydedilen oturumda kalıcı olur ve kaydın çıktısında görünür.

Aşağıda: Kayıt ekranında, odyogram ekranında ve çıktıda bulunan "CM tespit edildi" notu.

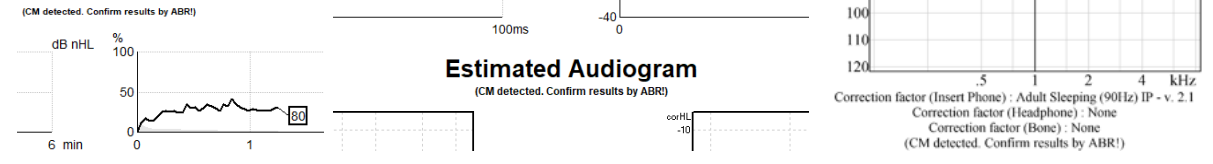

### **9.8.6 ASSR tablosu**

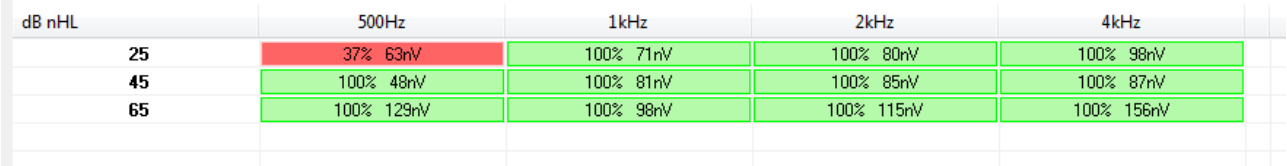

ASSR tablosu, algılama eğrisindeki bilgileri tablo formatında görüntüler. Test edilen her frekans ve intensite, algılama yüzdesi (yanıt olasılığı) ve nV cinsinden rezidüel gürültü seviyesiyle birlikte gösterilir.

**Yeşil**, belirtilen frekans/intensitede algılamanın %100'e ulaştığını; **kırmızı** ise, %100 algılamaya ulaşılamadığını belirtir.

Birden fazla başlığın kullanılmış olması durumunda, başlıklar uyaran tablosunda belirtilir.

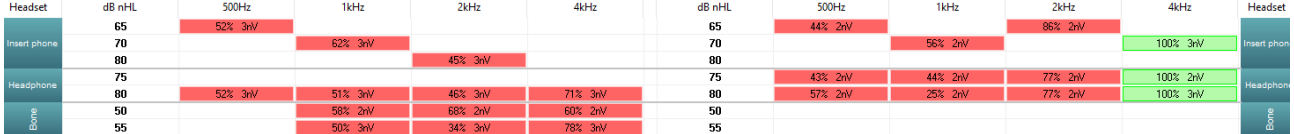

Aynı intensite birden fazla kez test edilirse tabloda en iyi yanıt gösterilir. Ör., bir algılama meydana geldiğinde, aynı seviyede daha sonra algılanan "yanıt yok"lar geçersiz kılınır.

Bunun istenmemesi durumunda eğrinin üzerine sağ tıklayın ve algılanan eğriyi silin. Eğrinin oturum kaydedilmeden önce silinmesi gerektiğini göz önünde bulundurun.

### **9.8.7 Test süresinin uzatılması**

Seçilmiş olan kulağın tüm test frekanslarının test süresini uzatabilmenize yarayan Extend Test Time (Test Süresini Uzat) seçeneğini seçebilmeniz için test frekans grafiklerinin üstünde bulunan **Right (Sağ)** veya **Left (Sol)** yazılarına sağ tıklayın.

Seçilen frekansın test süresini uzatmak için, istediğiniz test frekans grafiğinin içine sağ tıklayın.

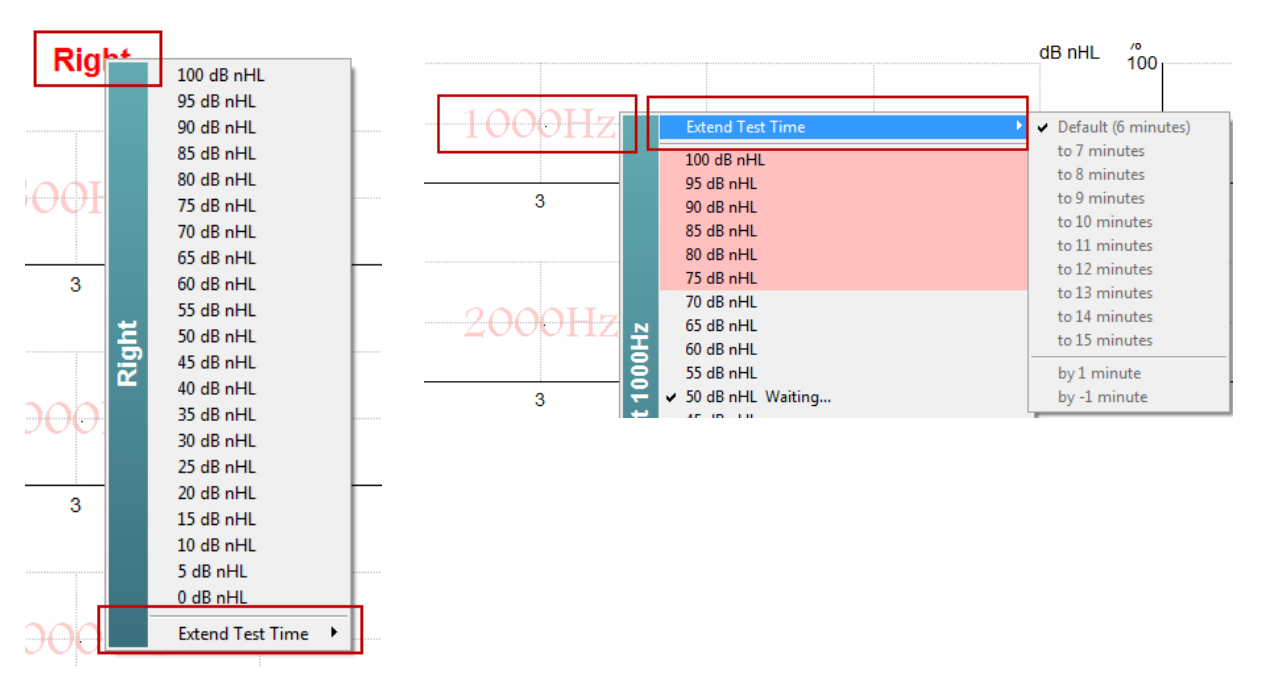

## mont

#### **9.8.8 Uyaran intensitesinin ayarlanması**

Seçilmiş olan kulağın tümü için hemen bir genel uyaran intensitesi seçip başlatmak için test frekans grafiklerinin üstünde bulunan **Right (Sağ)** veya **Left (Sol)** yazılarına sağ tıklayın. Seçilmiş olan kulak için devam eden kayıtlar

durdurulacaktır.

Uyaran intensitesini değiştirmek için, istediğiniz test frekans grafiğinin içine sağ tıklayın. Yalnızca gri alanda bulunan intensiteler seçilebilir. Bu, test frekansları arasında 20 dB'den daha yüksek farklara sahip intensitelerde uyaran gönderilmesini önler.

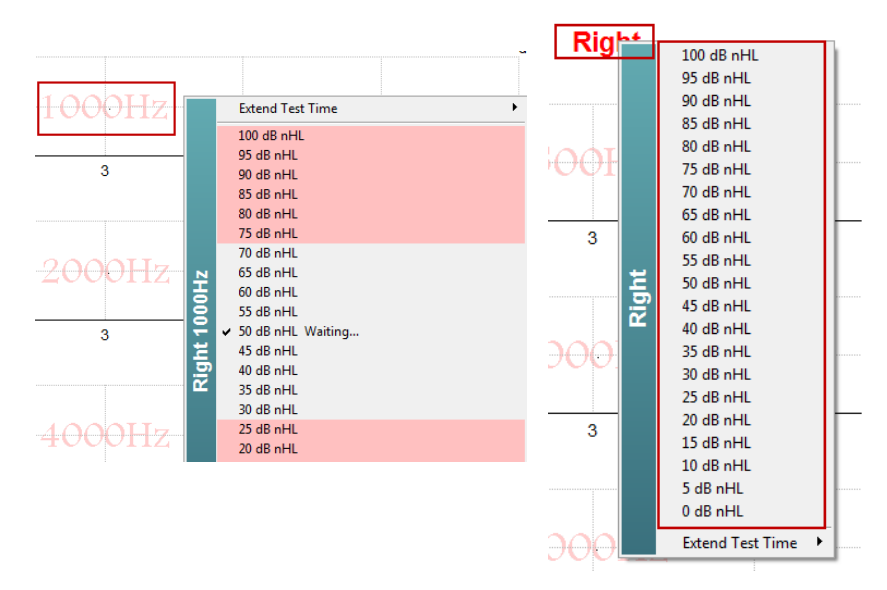

### **9.8.9 Bir test frekansının/intensitesinin durdurulması**

Devam eden mevcut intensiteyi anında durdurmak için istediğiniz test frekansı grafiğine sağ tıklayın.

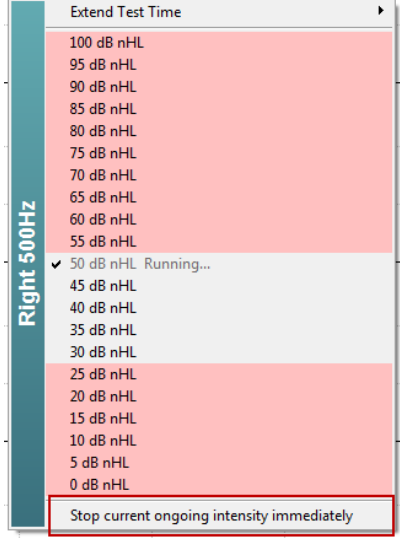

### **9.8.10 ASSR maskeleme hesaplayıcısı**

Unilateral veya asimetrik işitme kaybı vakalarında, çapraz işitmenin önlenebilmesi için test edilmeyen kulağın genellikle maskelenmesi gerekir.

Maskelemenin gerekli olup olmadığına karar vermek ve eğer gerekliyse maskeleme gürültüsü seviyesini ve çapraz maskeleme riskini hesaplamak birçok noktanın göz önünde bulundurulmasını gerektirir. Bu durum yenidoğanlarda daha karmaşıktır ve hepsinin klinik oturum sırasında hesaplanabileceğini düşünmek gerçekçi değildir.

*! Açıklama: Interacoustics bu aracı test uzmanlarına yardımcı olmak için üretmiştir; fakat meydana gelebilecek hatalar veya uygunsuz kullanım konusunda hiçbir sorumluluk kabul etmez. Bu ASSR maskeleme hesaplayıcısı Eclipse cihazının bir parçası değildir. Kullanıcı, hastalar üzerinde test yaparken kararları kendisi vermeli ve verdiği tüm kararların klinik sorumluluğunu taşımalıdır.*

ASSR maskeleme gürültüsü hesaplayıcısı, klinisyenin temel verileri (test frekansı ve seviyesi, başlık türü vb.) girdiği Excel tabanlı bir elektronik tablodur (bu sayede bir bilgisayar veya tablette çalıştırılabilir). Hesaplayıcı maskelemeye ihtiyaç olup olmadığını, varsa seviyesini ve çapraz maskelemenin olası olup olmadığını gösterir.

ABR maskeleme gürültüsü hesaplayıcısının geliştirilmiş hâlidir. Başka stratejiler de uygulayabilmenizi sağlayan ABR, ör. iki kayıt kanalının incelenebilmesini sağlayarak ABR'yi hangi kulağın ürettiğinin tespit edilmesinde yardımcı olur. Dalga biçimlerinin incelenmesi ASSR için uygun olmadığından, ASSR maskeleme gürültüsü hesaplayıcısını özellikle değerli bir araçtır.

Dr. Guy Lightfoot ile iş birliği içinde geliştirilen bir **ASSR** maskeleme hesaplayıcısı mevcuttur. Bu hesaplayıcıyı aşağıda görebildiğiniz Guides and instructions (Kılavuzlar ve talimatlar) bölümünde bulabilirsiniz:

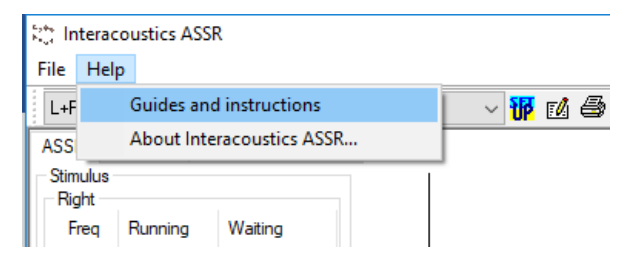

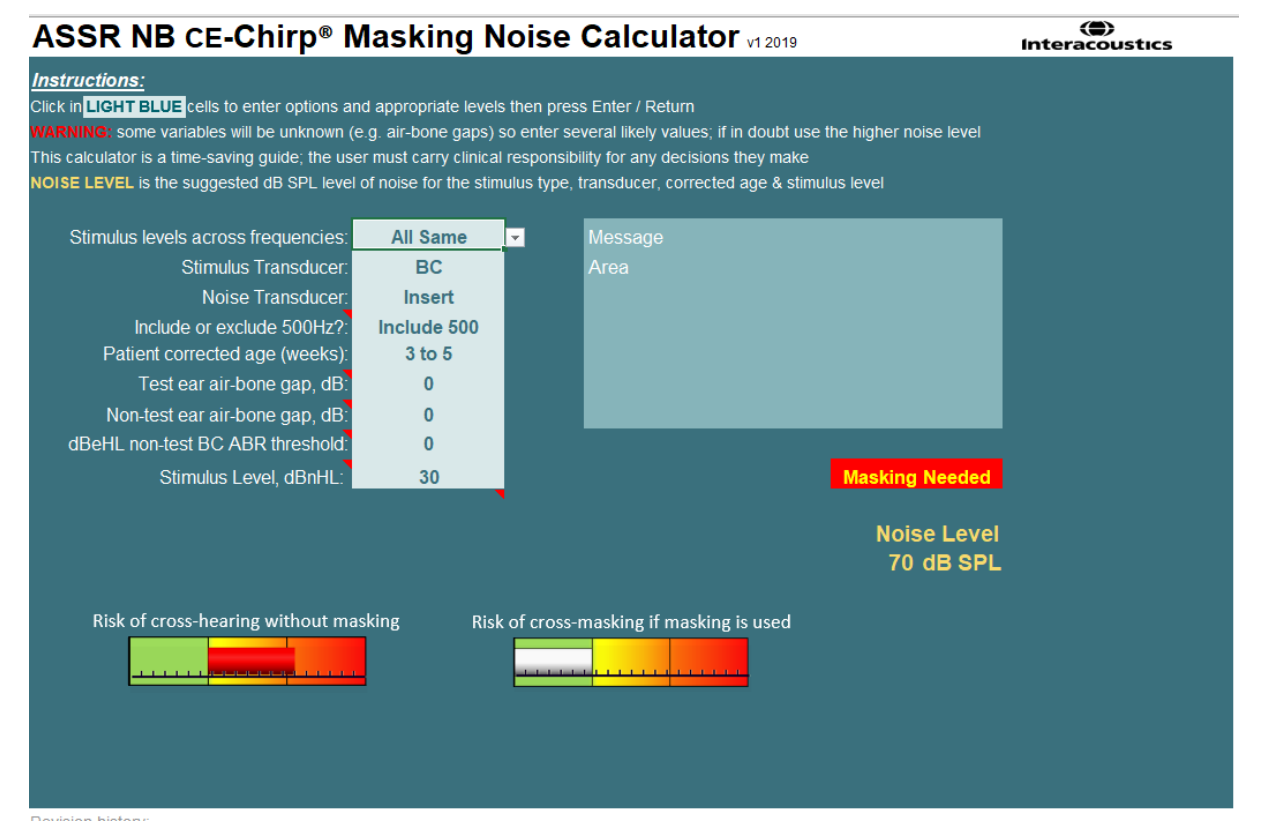

Dr. Guy Lightfoot tarafından 2019'da geliştirilen Interacoustics ASSR maskeleme gürültüsü hesaplayıcısı, 2019 yılında Avustralya'da düzenlenen XXVI IERASG sempozyumunda lanse edilmiştir

ASSR maskeleme gürültüsü hesaplayıcısı, ERA Training & Consultancy Ltd Direktörü ve Birleşik Krallık'taki Royal Liverpool Üniversite Hastanesinde eski danışman Klinik Bilimcisi olan Dr. Guy Lightfoot tarafından tasarlanmıştır.

Onlarca yıldır işitsel elektrofizyoloj uzmanlarına ABR maskeleme gürültü hesaplayıcısı gibi harika araçlar sağlamış olan Dr. Lightfoot, Birleşik Krallık'ta BSA (önceden NHSP olarak biliniyordu) portalları üzerinden klinisyenlere ve odyoloji uzmanlarına çok sayıda önemli ulusal yönergeler sağlamıştır. Dr. Guy Lightfoot meslektaşı Dr. Siobhan Brennan ile birlikte yakın geçmişte Pediatric Audiology'nin son baskısında (3. baskı) bulunan ABR / ASSR bölümünü yazmıştır.

Türünün ilk örneği olan Interacoustics ASSR maskeleme gürültüsü hesaplayıcısı, ASSR maskeleme konusunda yeni standartlar belirlemektedir. Bu hesaplayıcı, Dr. Lightfoot tarafından 30 Haziran – 4 Temmuz 2019 tarihleri arasında Sidney, Avustralya'da düzenlenen XXVI IERASG sempozyumunda tanıtılmıştır.

## whenhand

### **9.9 Audiogram (Odyogram) sekmesi**

Bu bölümde **Audiogram (Odyogram) sekmesinin** özellikleri anlatılacaktır.

**Audiogram (Odyogram) Sekmesi**, elde edilen tahmini odyogramın görüntülendiği ve düzeltme faktörlerinin ayarlanabildiği yerdir.

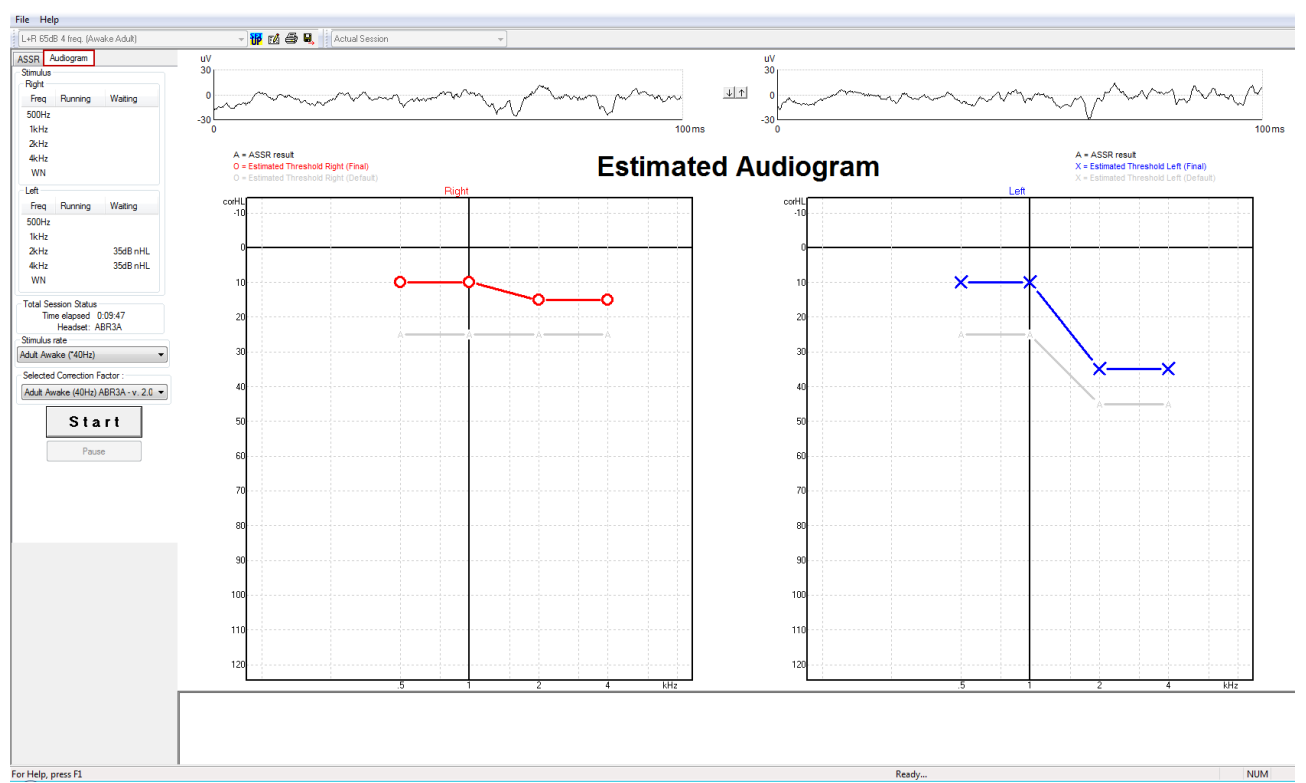

### **9.9.1 Tahmini odyogram sembolleri**

ASSR odyogramı, odyometriden bilinen ve ISO 8253-1 odyometri saf ses standardında açıklanan sembollerin aynılarını kullanır. Odyometride saf ses eşikleri kullanılır; ASSR ise bir oktav genişliğindeki NB CE-Chirp®'i kullanır. NB CE-Chirp®, işitme cihazlarının doğrudan uygulanabilmesi için tasarlanmıştır.

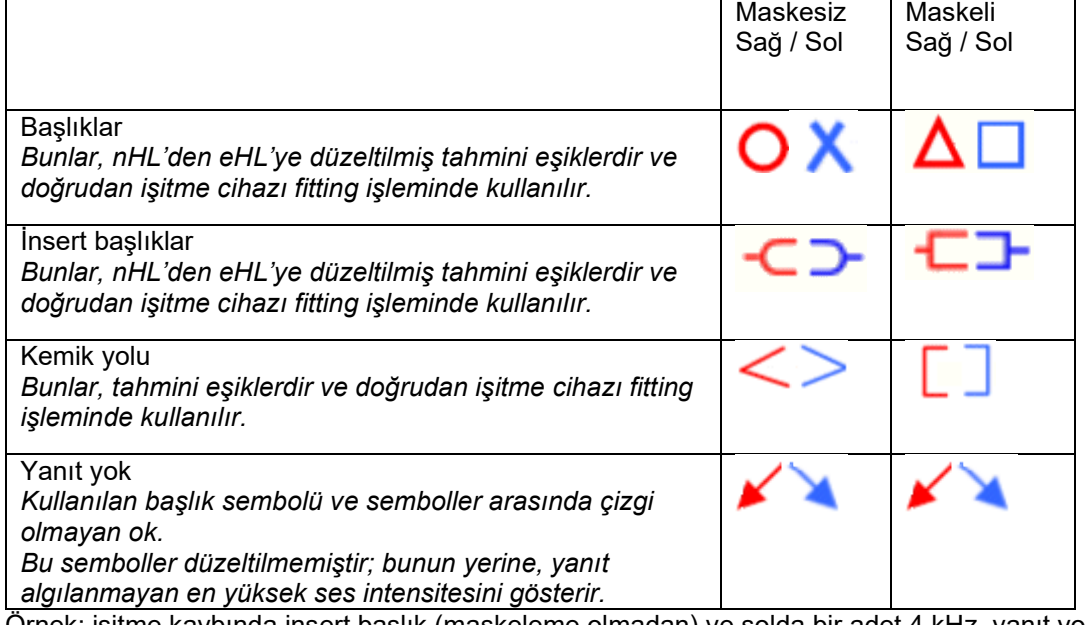

Örnek: işitme kaybında insert başlık (maskeleme olmadan) ve solda bir adet 4 kHz, yanıt yok.

# ullument

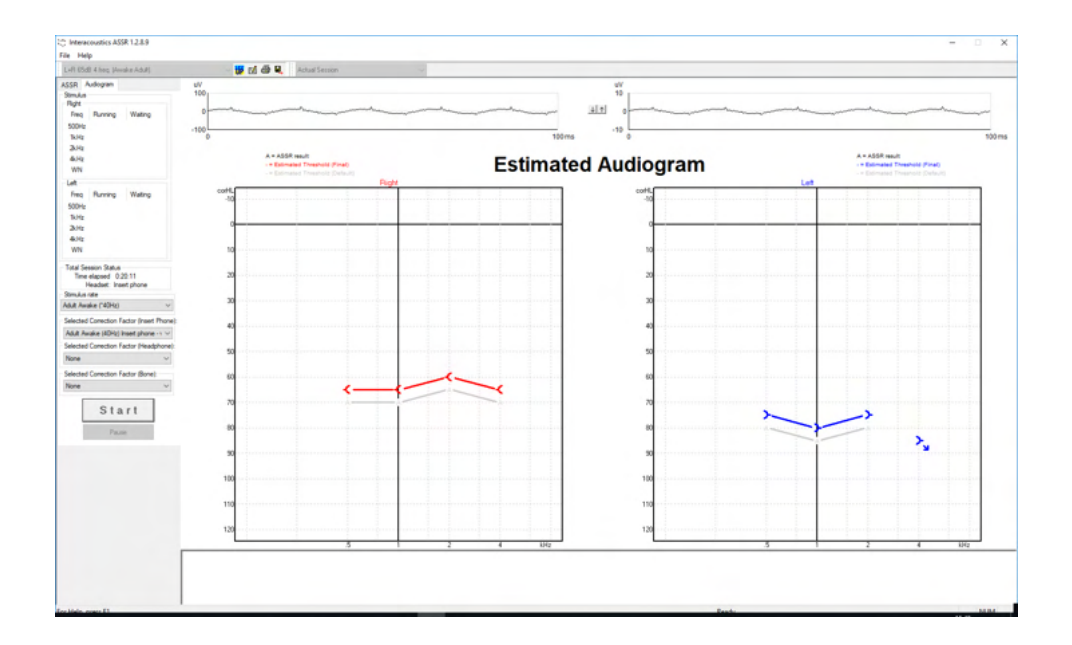

### **9.9.2 NOAH veya OtoAccess® Database'teki odyometrik semboller**

Tahmini odyogramda odyometrik sembollerinin tümü gösterilir. Odyometrik semboller Noah[2](#page-124-0) veya OtoAccess® Database [3](#page-124-1)altında kaydedilir ve görüntülenir.

Örnek: Başlık kullanıldığında yanıt yok.

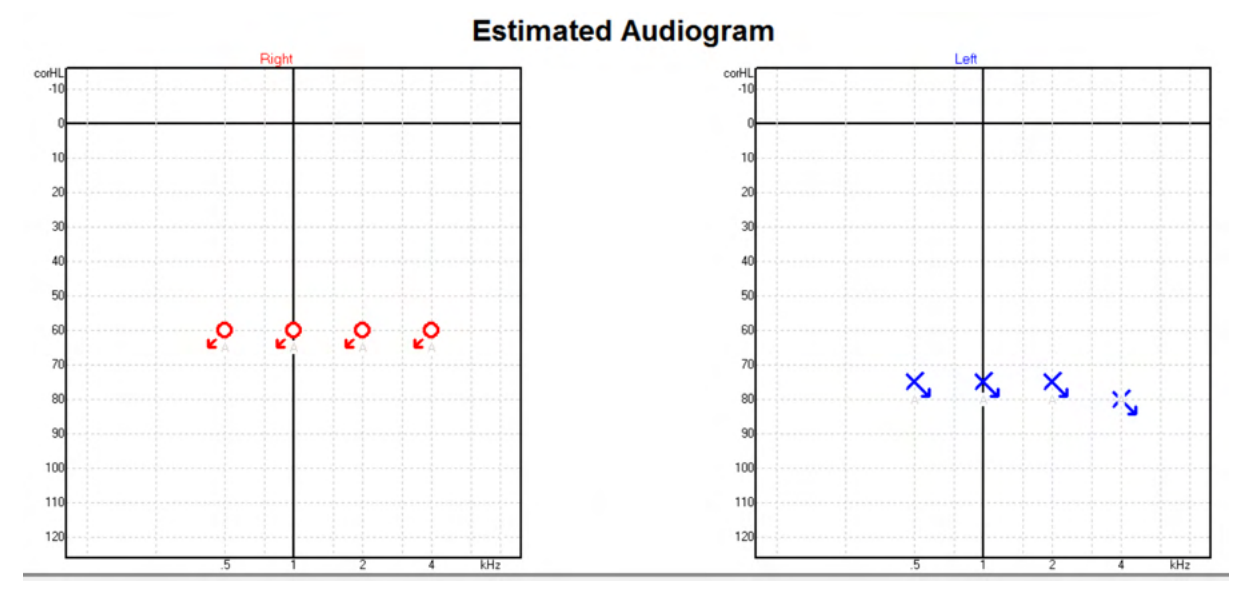

<span id="page-124-0"></span><sup>2</sup> Minimum: Noah 4.x

<span id="page-124-1"></span><sup>3</sup> Veri tabanı gerektirir.

# unne

Örnek: İnsert başlık kullanıldığında yanıt yok – Noah'ta kaydedilmiş.

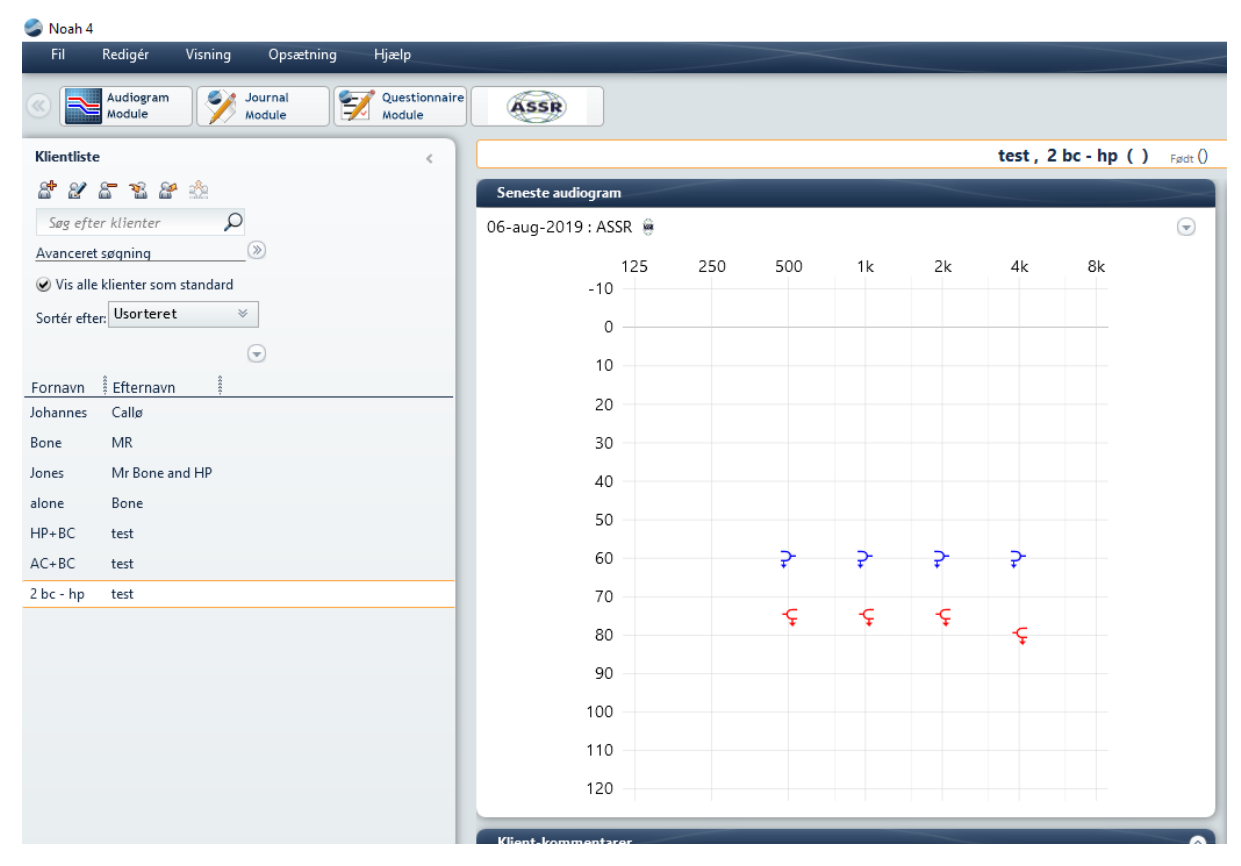

## ullumnl

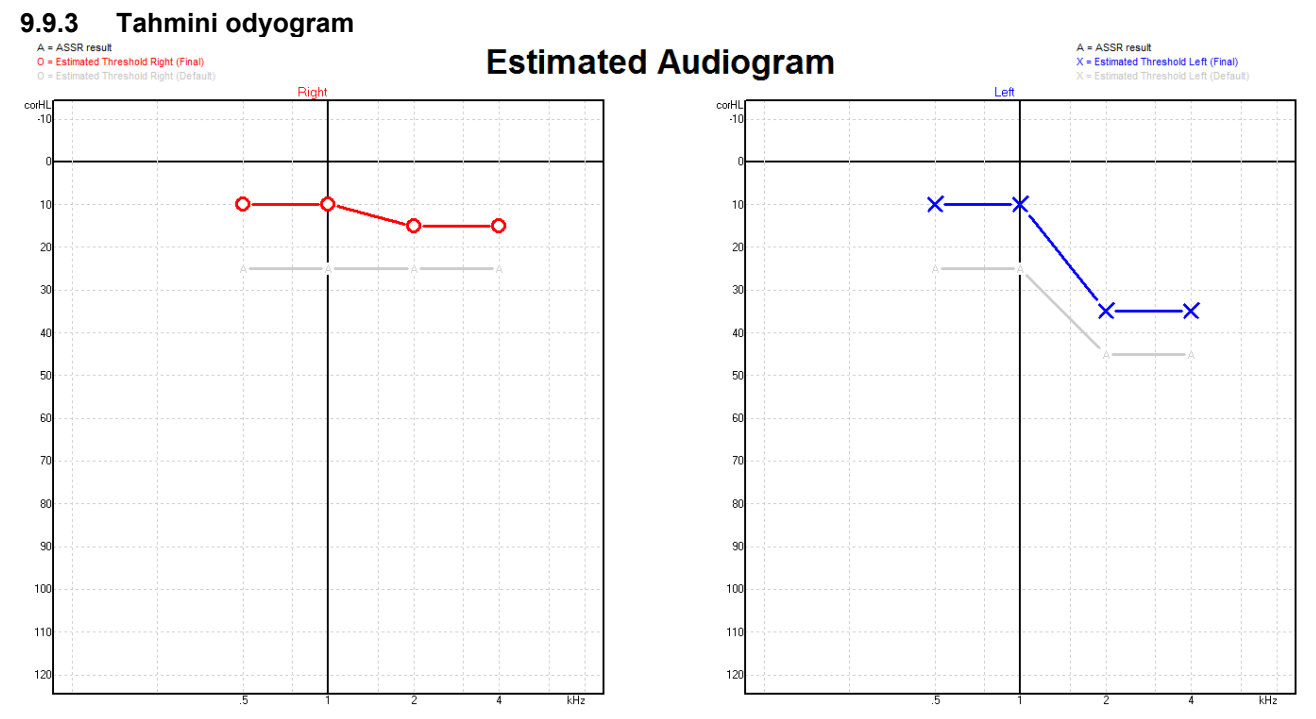

Tahmini odyogram, algılanan ASSR'lere dayalı olarak kayıt sırasında oluşturulur.

Gri çizgilere bağlı gri "A" işaretleri, tespit edilen ASSR nHL seviyesini gösterir. Bağlı odyogram sembolleri düzeltilmiş tahmini odyogramı dB eHL cinsinden gösterir.

Tahmini odyogram noktasını fareyle istediğiniz konuma sürükleyerek manuel olarak düzeltebilirsiniz. Seçilen düzeltme faktörü tablosuna dayalı ilk tahmin (gri odyometri sembolü) görüntülenir ve veri tabanına kaydedilir.

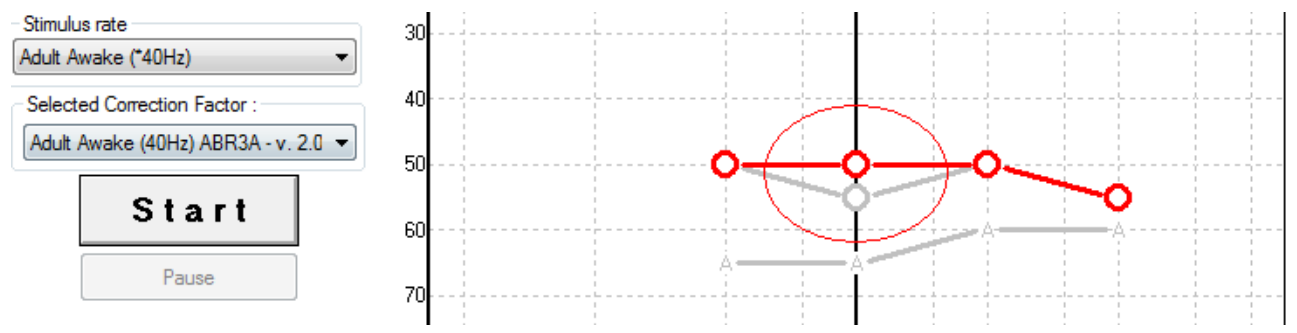

### **9.9.4 Aynı odyogramda AC ve BC**

ASSR artık aynı odyogramda hem AC hem de BC'yi gösterebilmektedir. Örnek: İnsert başlıklar (maskeleme olmadan) ve BC (maskeleme ile).

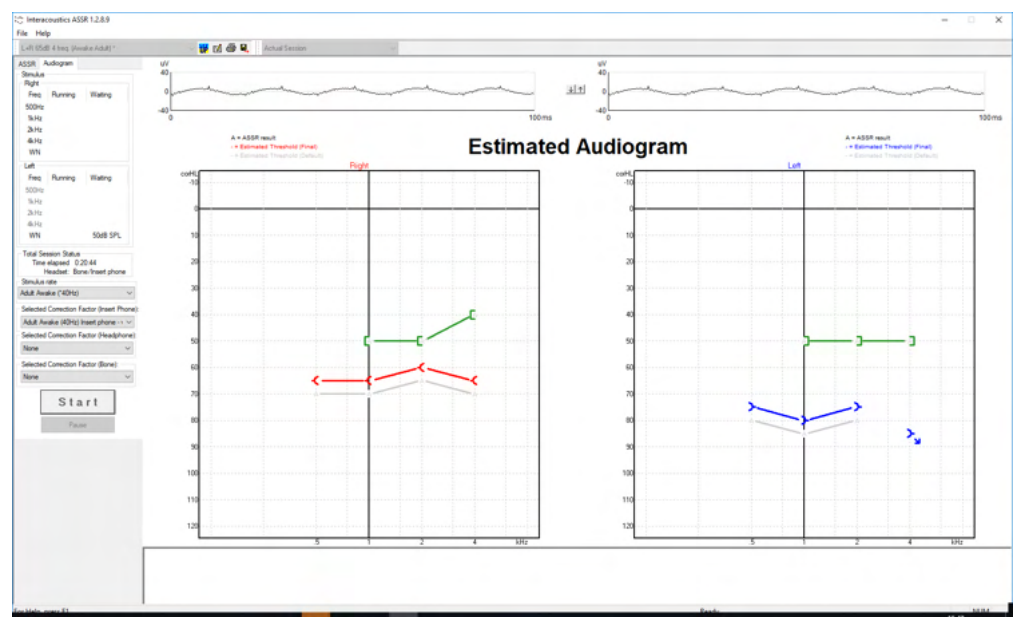

AC ve BC sembollerinin tümü hem Noah hem de OtoAccess® Database altında kaydedilir ve görüntülenir.

### **9.9.5 Yanıt yok**

Yanıt algılanmadığında tahmini odyogramda "yanıt yok" sembolü görüntülenir. Noah'ta ve OtoAccess®/Journal™ altında yanıt simgesi görüntülenmiyor.<br>Estimated Audiogram

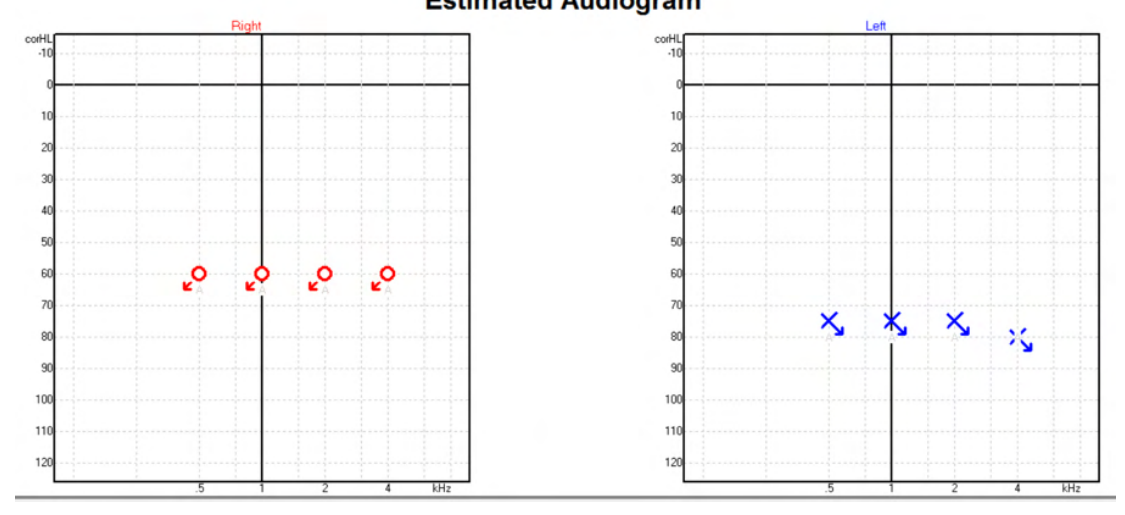

# unne

### **9.9.6 Seçilmiş olan düzeltme faktörü**

Selected Correction Factor :-

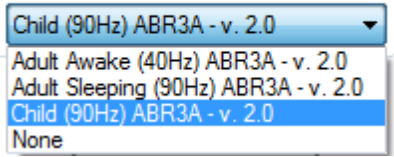

Listeden kayda uygulanacak uygun düzeltme faktörünü seçin.

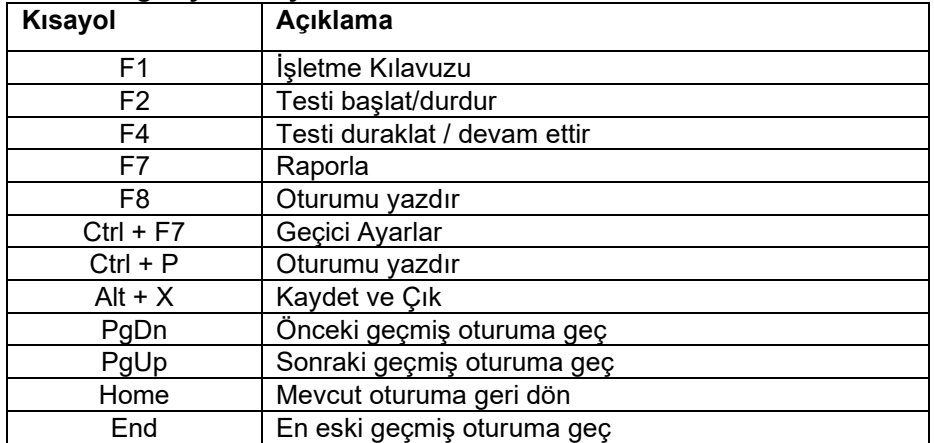

### **9.9.7 Bilgisayar kısayolları**

## 10 Bakım

### **10.1Genel bakım prosedürleri**

Koruma ve bakım için aşağıdaki önerilenlere uyulması durumunda, cihazın performansı ve güvenliği sürdürülür:

- 1. Cihazın ömrü boyunca elektrik güvenliğinin sürdürülebilmesi için, ABR ölçümleri için düzenli olarak IEC 60601-1, Sınıf 1, Tip BF'ye ve OAE ölçümleri için IEC 60601-1, Sınıf 1, Tip B'ye göre güvenlik kontrolü yapılmalıdır.
- 2. Cihazı şebekeye bağlamadan önce, yerel şebeke voltajının cihaz üzerindeki etikette belirtilen voltaja uygun olduğundan emin olun.
- 3. Cihazı hiçbir ısı kaynağının yanına koymayın ve cihazın etrafında yeterli boşluk bırakarak gerekli havalandırmayı sağlayın.
- 4. Akustik, elektriksel ve mekanik özelliklerin doğru çalışmasının sağlanabilmesi için cihazın yılda en az bir bakımdan geçmesi önerilir. Bakım, servis ve onarım çalışmalarının doğru yapılabilmesi için fabrika eğitimli bir teknisyen tarafından gerçekleştirilmelidir.
- 5. Ana kabloların ve soketlerin yalıtımında hiçbir hasar olmadığını ve hasara neden olabilecek herhangi bir mekanik yüke maruz kalmamasına dikkat edin.
- 6. Elektriksel güvenliği en üst düzeyde sağlayabilmek için, cihaz kullanılmadığında gücü kapatın.
- 7. Cihazın güvenilirliğinin sağlanabilmesi için, düzenli biyolojik ölçümler verileri bilinen bir kişi üzerinde gerçekleştirilmelidir. Bu kişi, operatörün kendisi olabilir.
- 8. Cihazın veya parçalarının yüzeyi kirliyse, biraz su ve bulaşık deterjanı veya benzeriyle nemlendirilmiş yumuşak bir bezle temizlenebilir. Temizlik sırasında elektrik fişini prizden her zaman çekin ve cihazın veya aksesuarlarının içine sıvı girmemesine dikkat edin.
- 9. Hastayla temas eden parçalarda kontaminasyonu önlemek amacıyla her hasta muayenesinden sonra gerekli temizlik yapılmalı. Bir hastadan diğerine hastalık bulaşmasını önlemek için genel önlemler alınmalıdır. Kulaklık yastıklarının kirlenmiş olması durumunda, yastıkların temizlenmeden önce başlıktan çıkarılması önemle tavsiye edilir. Su ile sıkça temizlik yapılabilir fakat yumuşak bir dezenfektan da periyodik olarak kullanılabilir.
- 10. Mekanik şok nedeniyle kalibrasyon değişebileceğinden, başlıklar çok dikkatli bir şekilde kullanılmalıdır.

### **10.2Interacoustics ürünleri nasıl temizlenir?**

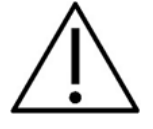

- Temizlemeden önce her zaman cihazı kapatın ve elektrik prizinden çekin.
- Açıkta kalan tüm yüzeyleri temizlemek için temizlik solüsyonuyla hafif nemlendirilmiş bir bez kullanın.
- Kulaklıkların içindeki metal parçalara sıvı temas etmesine izin vermeyin.
- Otoklav yapmayın, sterilize etmeyin veya cihazın veya aksesuarın içine sıvı kaçırmayın.
- Cihazın veya aksesuarın hiçbir yerini temizlemek için sert veya sivri nesneler kullanmayın.
- Sıvıyla temas etmiş parçaları temizlemeden önce kurumaya bırakmayın.
- Kauçuk veya sünger prob ucu başlıkları tek kullanımlık parçalardır.
- İzopropil alkolün cihazların ekranlarıyla temas etmesine izin vermeyin.
- İzopropil alkolün herhangi bir silikon tüp veya kauçuk parçayla temas etmesine izin vermeyin.

### **Önerilen temizlik ve dezenfeksiyon çözümleri:**

- Ilık su, aşındırıcı olmayan temizlik çözümü (sabun)
- Normal hastane bakterisitleri
- %70 izopropil alkol

# mont

#### **Prosedür:**

- Cihazın dış yüzeyini, temizlik solüsyonuyla hafif nemlendirilmiş bir bezle silerek temizleyin.
- Yastıkları, hasta ses anahtarını ve diğer parçaları temizleme solüsyonuyla hafifçe nemlendirilmiş tüy bırakmayan bir bezle temizleyin.
- Başlıkların hoparlör kısmına ve benzeri parçalara nem girmemesine dikkat edin.

### **10.3OAE prob ucunun temizlenmesi**

OAE ölçümlerinin doğru kaydedilebilmesi için prob sisteminin her zaman temiz tutulmasını sağlamak önemlidir.

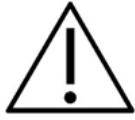

- 1. Prob ucunda bulunan küçük tüplerin içindeki kirleri temizlemek için iğne vb. kullanılmaması önerilir, çünkü bu kanalların iki tanesinde yerinden çıkabilecek veya hasar görebilecek akustik filtreler bulunmaktadır. OAE sistemiyle birlikte prob ucu yedek parçaları gelmektedir. Problar ve kablolar alkollü mendillerle temizlenebilir. OAE modülü hastane ortamında bebek tarama cihazı olarak kullanılıyorsa, dezenfeksiyon prosedürleri ve uygun temizlik maddeleri pediatri servisi tarafından belirlenip önerilir. Bu durumda prob her ölçümden sonra temizlenmelidir. Eclipse'in kapsamlı ve detaylı bir şekilde silinmesi gerekir.
- 2. Prob uçlarını asla 70 °C /158 °F üzerinde sıcaklıklarda yıkamayın veya kurutmayın.
- 3. Prob ucunu suya batırmayın.

### **NOT**

1. Probun dış gövdesini asla bir solüsyona batırarak temizlemeyin.

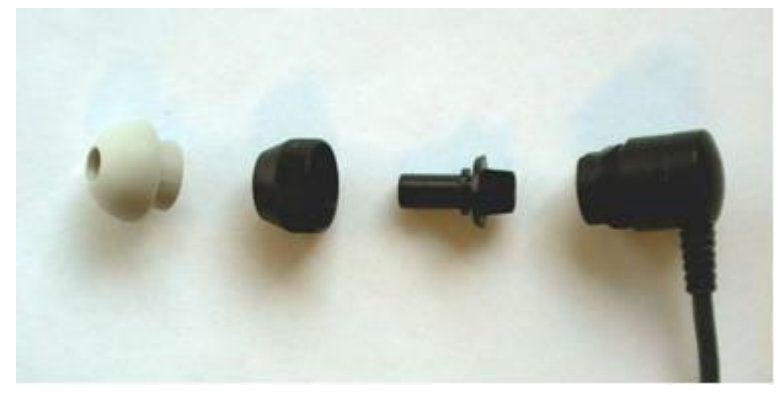

*Parçalarına ayrılmış OAE probu. 2010 yılına kadar siyah olağan prob uçları sonrasında şeffaf oldu. Prob ucu başlıkları da ör. yeşil, mavi, kırmızı ve sarı renklerine sahip.*

## **Prosedür:**

- 1. Prob ucunu prob gövdesine takılıyken asla temizlemeyin.
- 2. Prob kapağını saat yönünün tersine çevirerek sökün.<br>3. Prob ucunu prob gövdesinden cıkarın.
- 3. Prob ucunu prob gövdesinden çıkarın.
- 4. İnce fırçaya ve ince sert plastik tele erişmek için temizlik aracını açın.

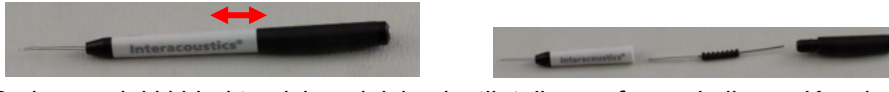

5. Prob ucundaki kirleri temizlemek için plastik teli veya fırçayı kullanın. Küçük yuvarlak hava deliklerinin içinde kir birikmesini engellemek için temizleme aracını her zaman arkadan sokun.

Temizleme aracını yalnızca açık kanallı hava deliğine sokun (diğer hava deliklerinin içinde küçük kırmızı akustik filtreler bulunmaktadır).

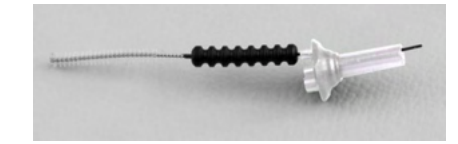

6. Alternatif olarak, kirleri gidermek için Thornton'un Bridge & Implant Interdental Clearer ürününü kullanabilirsiniz. Temizleme telinin sert ucunu açık prob ucu tüpünün arkasından sokun ve tümüyle içinden geçirin.

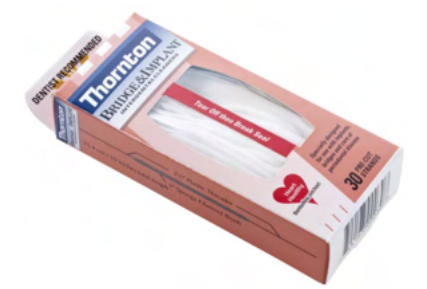

- 7. Prob ucunu tekrar proba takın. Deliklerin ait oldukları boşluklara oturduğundan emin olun.
- 8. Prob kapağını tekrar proba takın. Kapağı parmaklarınızla sıkmanız yeterlidir. Prob kapağını takmak için asla araç gereç kullanmayın!

### **10.4Onarım**

Interacoustics; CE işaretinin geçerliliği, güvenliği etkileyen faktörler, güvenilirlik ve ekipmanın performansından yalnızca şu durumlarda sorumlu tutulabilir:

- 1. Montaj işlemleri, uzatmalar, yeniden ayarlamalar, değişiklikler veya onarımlar yetkili kişiler tarafından gerçekleştirilirse;
- 2. yılda 1 bakım yapılırsa;
- 3. kullanıldığı odanın elektrik tesisatı ilgili gereklilikler karşılıyorsa;
- 4. ekipman, Interacoustics tarafından sağlanan dokümantasyona uygun biçimde yetkili personel tarafından kullanılırsa.

Müşteri, yerinde servis/onarım seçenekleri de dâhil olmak üzere sunulan tüm servis/onarım olanaklarını belirlemek üzere yerel distribütör ile iletişime geçmelidir. Bir bileşen/ürün Interacoustics'e servis/onarım için her gönderildiğinde müşterinin (yerel distribütör aracılığıyla) **İADE RAPORU**'nu doldurması önemlidir.

### **10.5Garanti**

Interacoustics aşağıdakilerin garantisini vermektedir:

- Eclipse, Interacoustics tarafından ilk alıcıya teslim edildiği tarihten itibaren normal kullanım ve servis koşullarında 24 aylık bir süre boyunca malzeme ve işçilik açısından kusursuzdur.
- Aksesuarlar, Interacoustics tarafından ilk alıcıya teslim edildiği tarihten itibaren normal kullanım ve servis koşullarında doksan (90) günlük bir süre boyunca malzeme ve işçilik açısından kusursuzdur.

Herhangi bir ürün, geçerli olan garanti süresi içinde servise ihtiyaç duyarsa, satın alan kişi uygun onarım tesisini belirlemek için doğrudan yerel Interacoustics servis merkeziyle iletişime geçmelidir. Garanti koşulları kapsamındaki onarım veya değişim masrafları Interacoustics tarafından karşılanacaktır. Servise ihtiyaç duyan ürün hemen, düzgünce paketlenmiş ve kargosu önceden ödenmiş olarak iade edilmelidir. Interacoustics'e iade sürecinde kargoda meydana gelebilecek kayıp veya hasar riski satın alan kişiye aittir.

Interacoustics hiçbir durumda, hiçbir bir Interacoustics ürünün satın alımı veya kullanımıyla ilgili olarak rastlantısal, dolaylı veya netice olarak meydana gelen hasarlardan sorumlu tutulamaz.

⇔

Bu garanti yalnızca orijinal müşteri için geçerlidir. Bu garanti, ürünün sonraki sahipleri veya kullanıcıları için geçerli değildir. Ayrıca bu garanti, aşağıdaki durumlara tabi tutulmuş hiçbir Interacoustics ürünü için ve ürünün satın alınması veya kullanılmasıyla bağlantılı olarak ortaya çıkan hiçbir bir kayıp için geçerli olmayacaktır ve Interacoustics böyle durumlarda sorumlu tutulamayacaktır:

- yetkili Interacoustics servis temsilcisi olmayan birisi tarafından onarılan ürün;
- Interacoustics'e göre ürünün istikrarı ve güvenilirliğini etkileyecek şekilde modifiye edilmiş ürün;
- yanlış kullanım veya ihmal veya kazaya bağlı olarak veya seri veya parça numarası değiştirilen, bozulan veya çıkarılan veya
- Interacoustics'in sağladığı talimatlar dışına çıkarak herhangi bir şekilde yanlış bakım yapılan veya kullanılan ürün.

Bu garanti, açık veya zımni diğer tüm garantilerin ve Interacoustics'in diğer tüm yükümlülüklerinin veya sorumluluklarının yerine geçer. Interacoustics, doğrudan veya dolaylı olarak herhangi bir temsilciye veya diğer kişiye Interacoustics ürünlerinin satışıyla bağlantılı olarak herhangi bir yükümlülüğü Interacoustics adına üstlenmesi için vermez veya bahşetmez.

Interacoustıcs, ticarete elverişlilik veya belirli bir amaca veya uygulamaya yönelik garantiler de dâhil olmak üzere, açık veya zımni tüm diğer garantileri reddeder.

# 11 Teknik özellikler

## **11.1Eclipse donanımının teknik özellikleri**

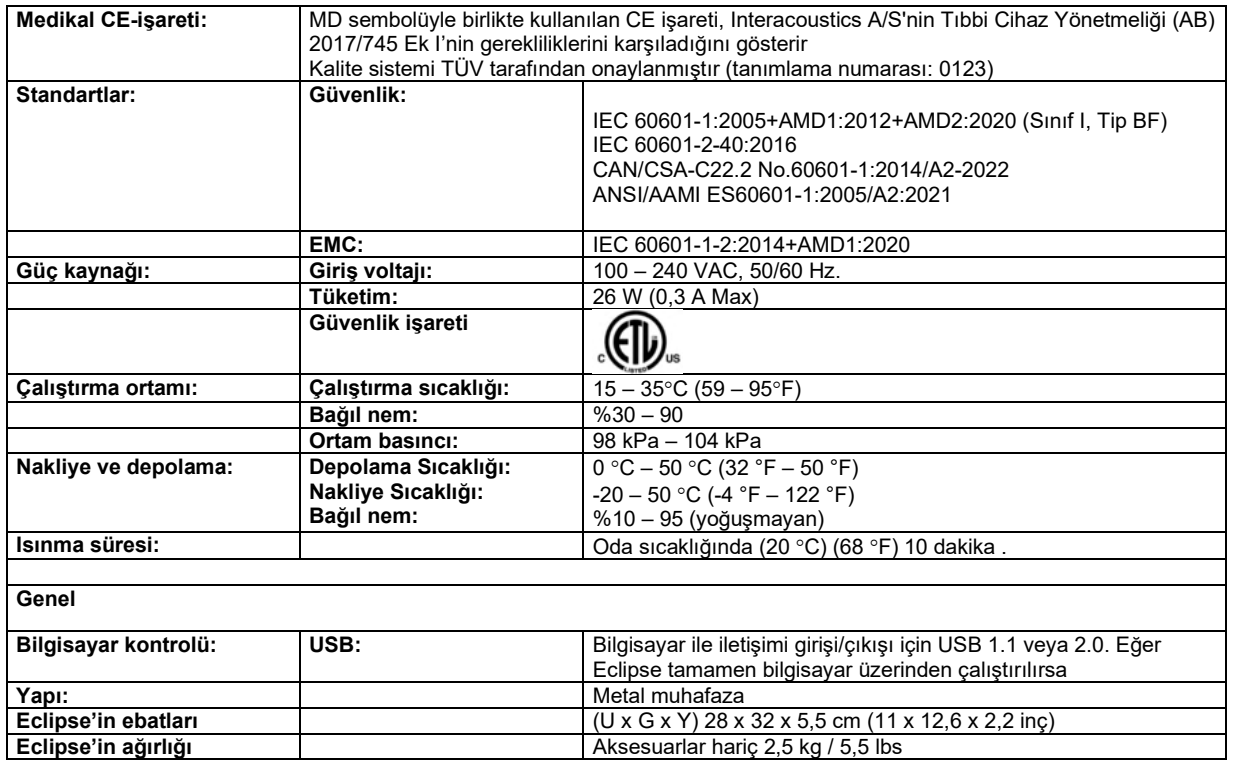

# monde

## **11.2Tteknik özellikler EP15/EP25/VEMP**

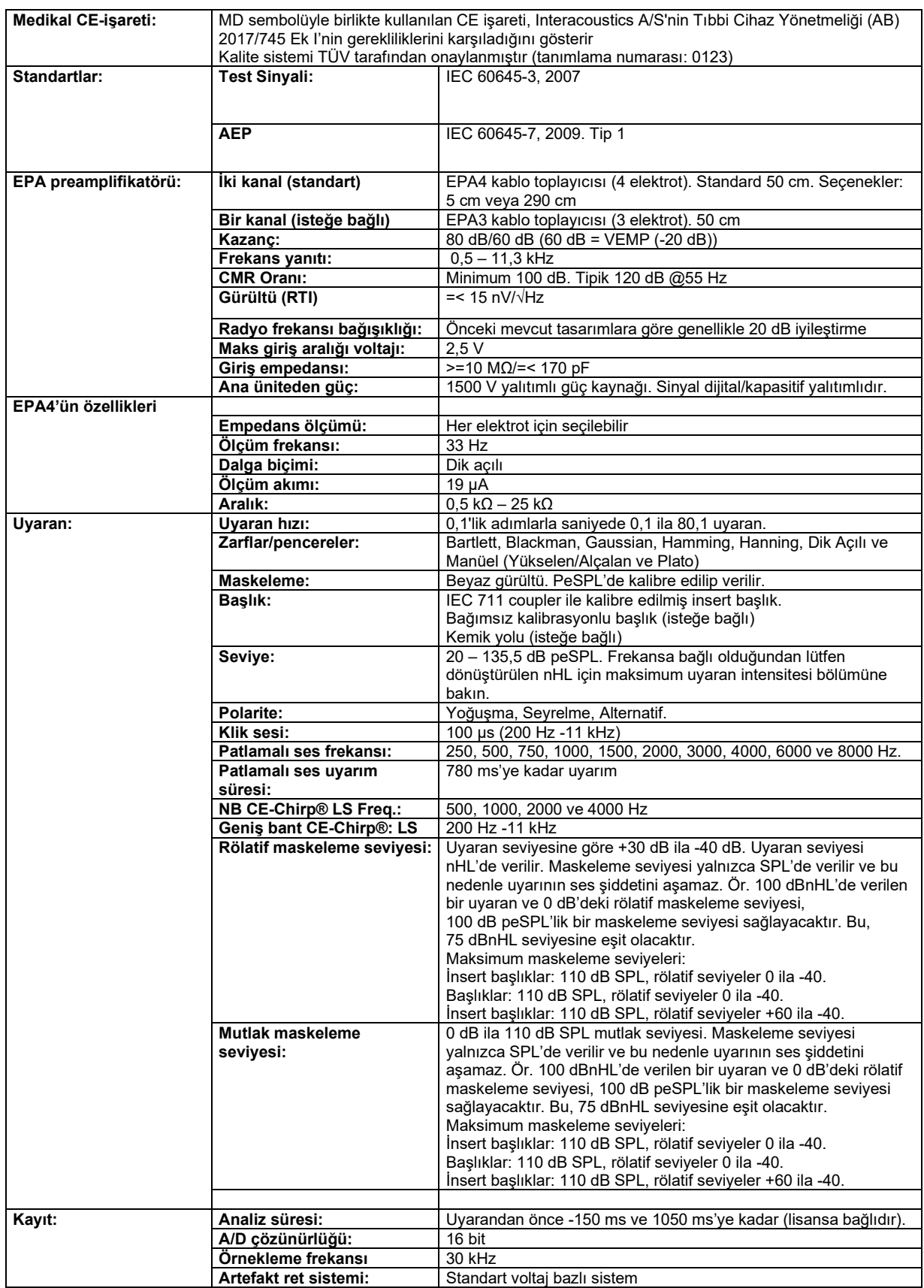

# ummun

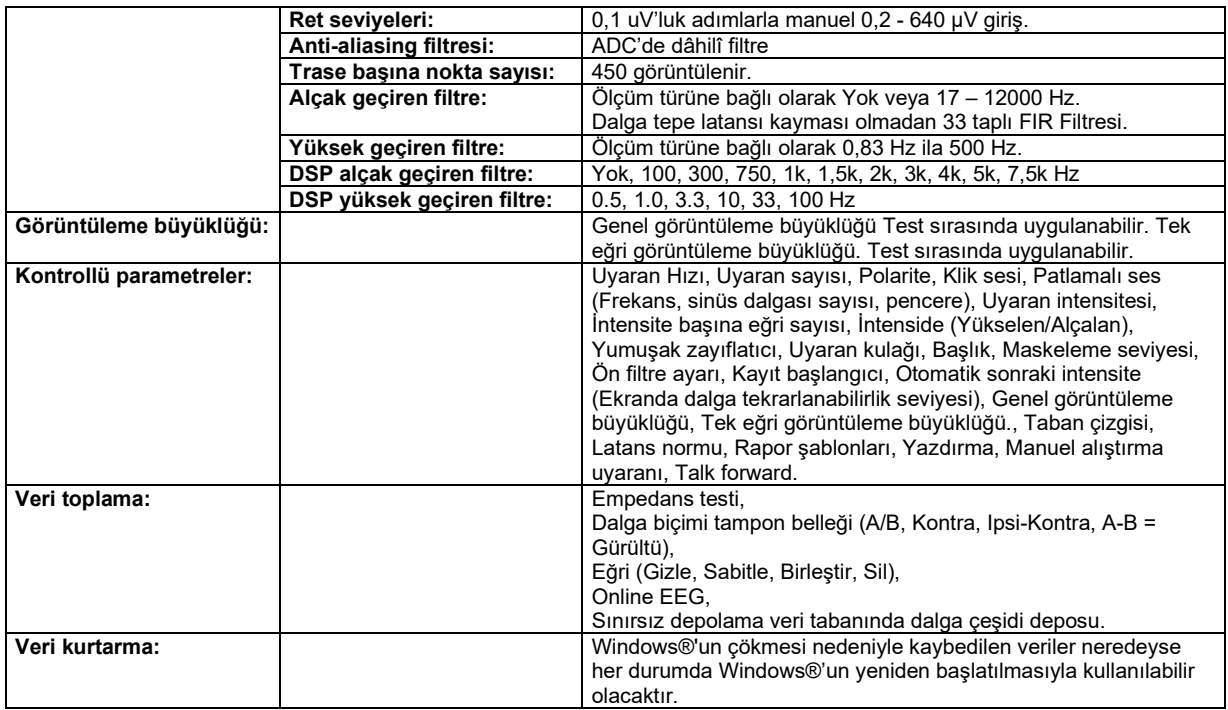

**Dikkat!** Başlıklar yalnızca bir Eclipse'e ayrılmıştır! Kalibrasyon Eclipse'te kaydedilir. Başlığın değiştirilmesi Eclipse'e bağlı başlığın yeni kalibrasyonunu gerektirecektir.

# ullument

### **11.2.1 peSPL'den nHL'ye düzeltme değerleri**

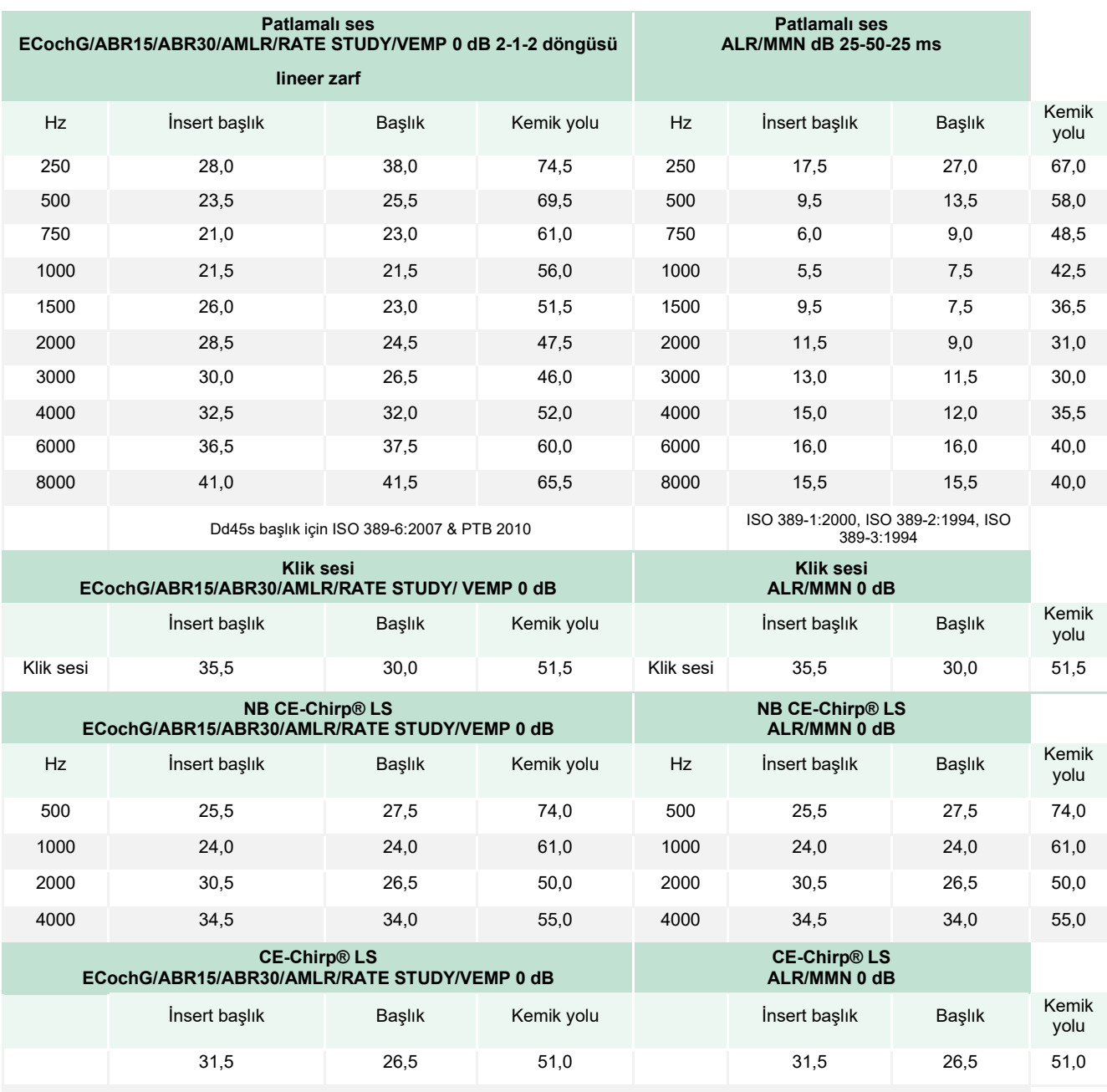

ALR ve MMN testi için yalnızca patlamalı ses düzeltme değerleri değişir. Click ve CE-Chirps® LS için aynı düzeltme uygulanır.

## **11.3TEOAE'nin teknik özellikler**

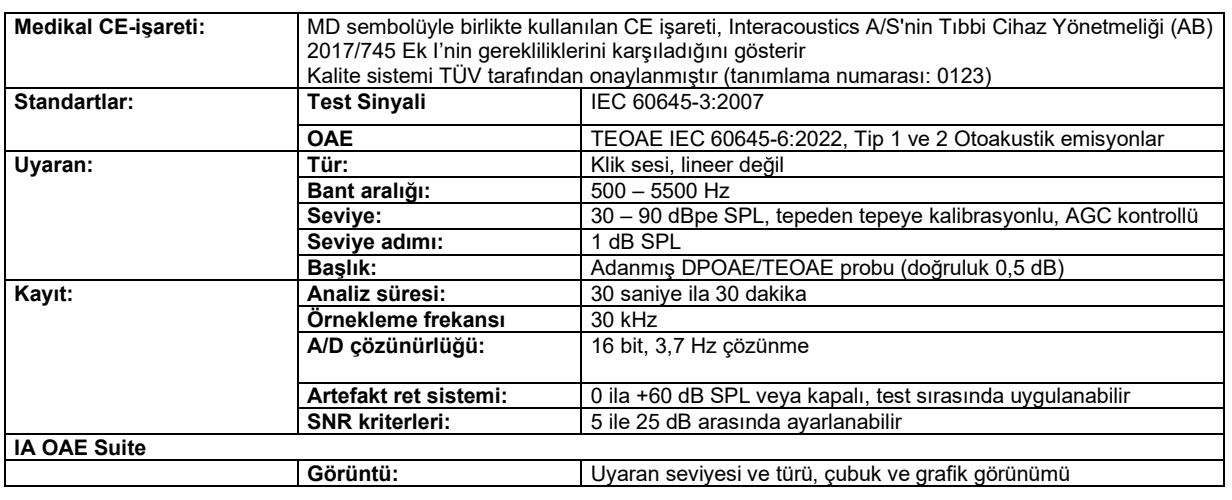

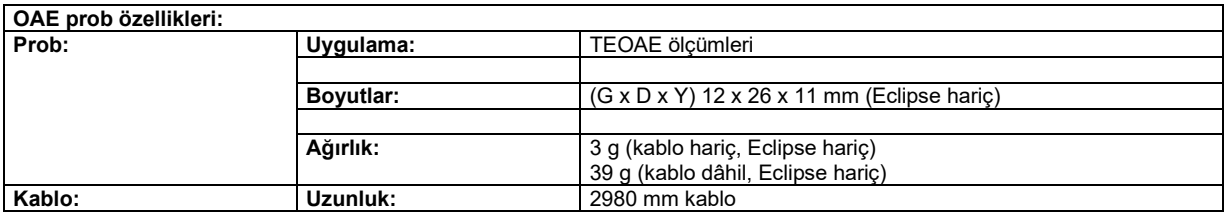

**Dikkat!** OAE probu yalnızca bir Eclipse'e ayrılmıştır! Kalibrasyon Eclipse'te kaydedilir. OAE başlığının değiştirilmesi Eclipse'e bağlı başlığın yeni kalibrasyonunu gerektirecektir.

#### **TEOAE kalibrasyonu:**

Prob uyaranları, IEC 60318-4'e göre yapılan bir IEC 711 kulak simülatör coupler'ı kullanarak peSPL değerlerinde kalibrasyonludur.

DPOAE ile SeraDPOAE bebeklerden yetişkinlere, geniş kulak kanalları aralığında belirtilen intensitede daha kesin teslim eden geliştirilmiş bir uyaran seviyesi kontrolü kullanır. IEC 60645-6 standardının geçerliliği şu anda yetişkin kulaklarıyla sınırlıdır. Bu nedenle, geniş bir kulak kanal seviyesi aralığında (özellikle bebekler) daha kesin uyaran seviyeleri sağlayan bir ürünle bir pazara daha iyi hizmet vermek için bazı protokoller için IEC 60645-6 kapsamının dışında DPOAE'ler için daha kapsamlı bir kalibrasyon prosedürü kullanmayı seçtik.

Bu gelişmiş uyaran kontrolü yöntemi, "Use Microphone compensation" (Mikrofon telafisi kullan) onay kutusu işaretlendiğinde etkinleşir. IEC60645-6 kalibrasyon yöntemini kullanmak için, protokol ayarları altında bulunan Advanced (Gelişmiş) sekmesindeki "Use Microphone compensation" (Mikrofon telafisi kullan) seçeneğinin işaretini kaldırın.

### **11.4DPOAE'nin teknik özellikler**

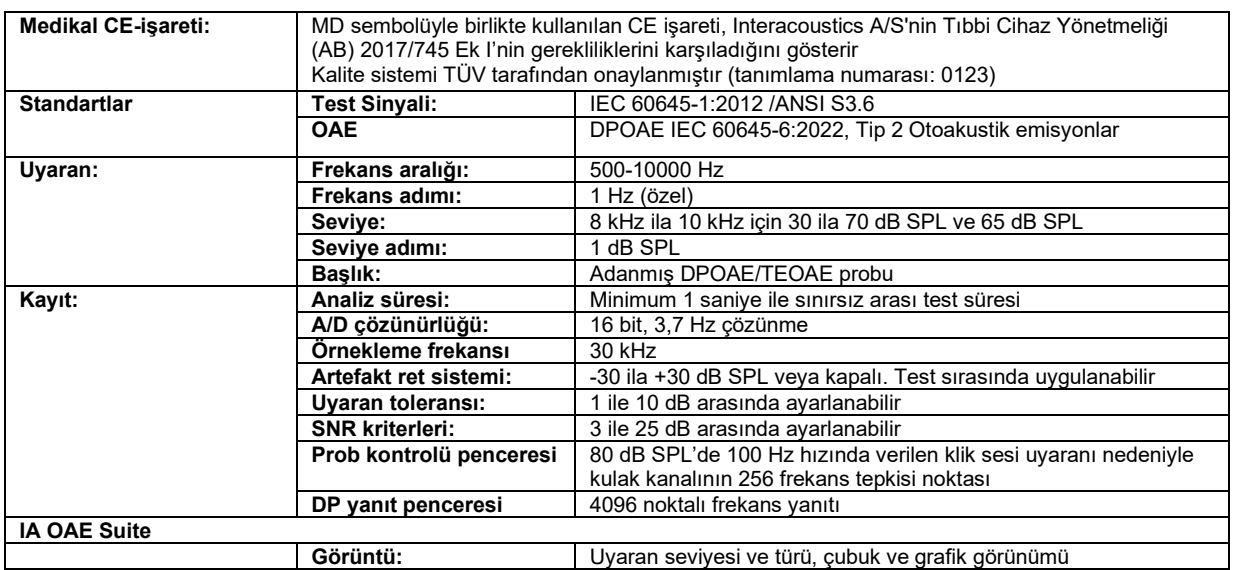

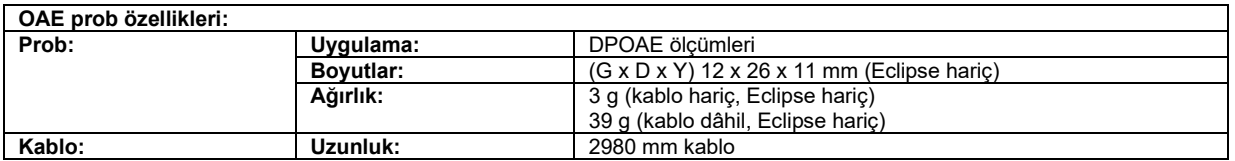

**Dikkat!** OAE probu yalnızca bir Eclipse'e ayrılmıştır! Kalibrasyon Eclipse'te kaydedilir. OAE başlığının değiştirilmesi Eclipse'e bağlı başlığın yeni kalibrasyonunu gerektirecektir.

#### **DPOAE kalibrasyonu:**

Prob uyaranları L1 ve L2, IEC 60318-4'e göre yapılan bir IEC 711 kulak simülatör coupoler'ı kullanarak SPL değerlerinde bireysel kalibrasyonludur.

DPOAE ile SeraDPOAE bebeklerden yetişkinlere, geniş kulak kanalları aralığında belirtilen intensitede daha kesin teslim eden geliştirilmiş bir uyaran seviyesi kontrolü kullanır. IEC 60645-6 standardının geçerliliği şu anda yetişkin kulaklarıyla sınırlıdır. Bu nedenle, geniş bir kulak kanal seviyesi aralığında (özellikle bebekler) daha kesin uyaran seviyeleri sağlayan bir ürünle bir pazara daha iyi hizmet vermek için bazı protokoller için IEC 60645-6 kapsamının dışında DPOAE'ler için daha kapsamlı bir kalibrasyon prosedürü kullanmayı seçtik.

Bu gelişmiş uyaran kontrolü yöntemi, "Use Microphone compensation" (Mikrofon telafisi kullan) onay kutusu işaretlendiğinde etkinleşir. IEC60645-6 kalibrasyon yöntemini kullanmak için, protokol ayarları altında bulunan Advanced (Gelişmiş) sekmesindeki "Use Microphone compensation" (Mikrofon telafisi kullan) seçeneğinin işaretini kaldırın.

# ummun

### **11.5ABRIS'nin teknik özellikler**

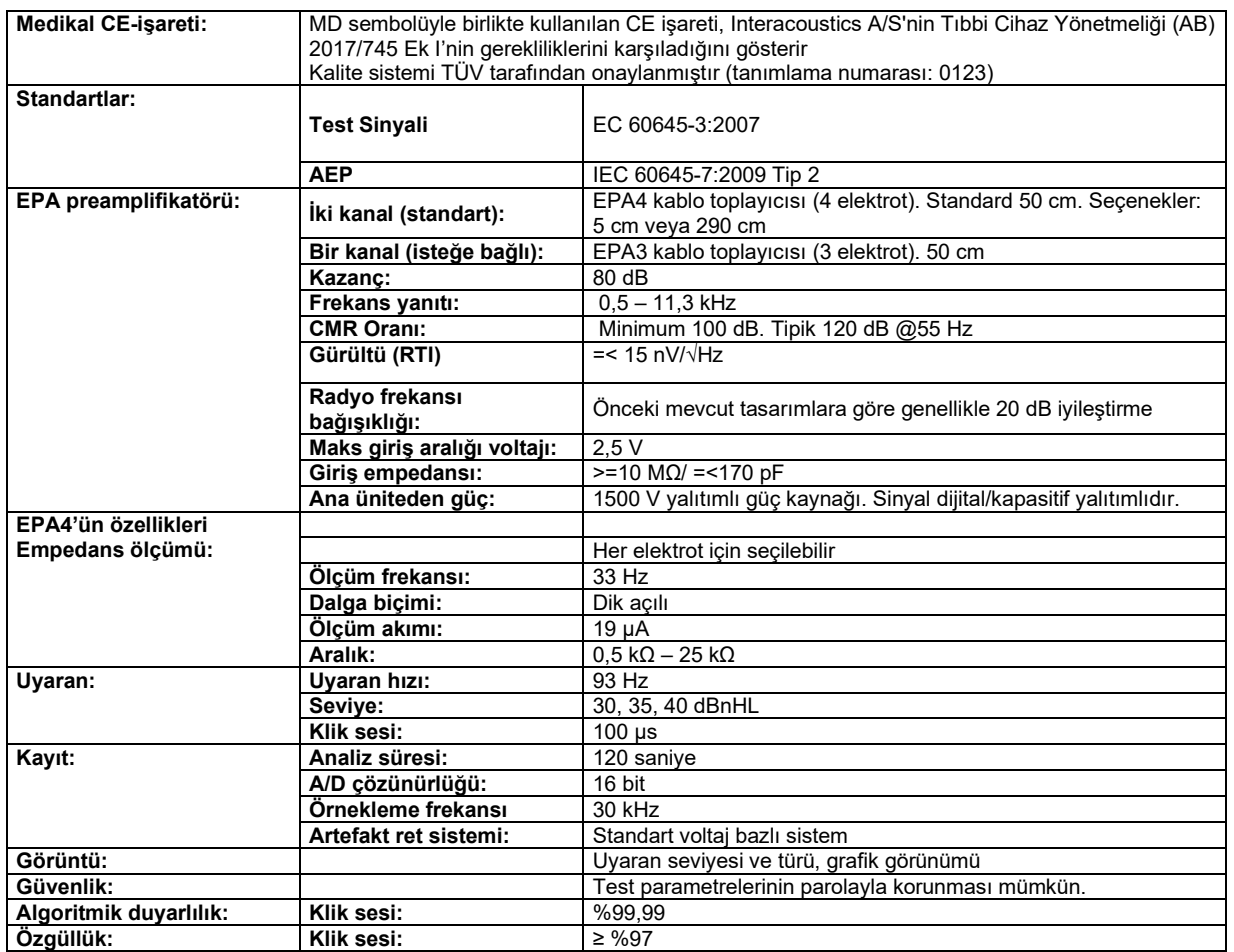

## ulluvuul

### **11.6ASSR'nin teknik özellikler**

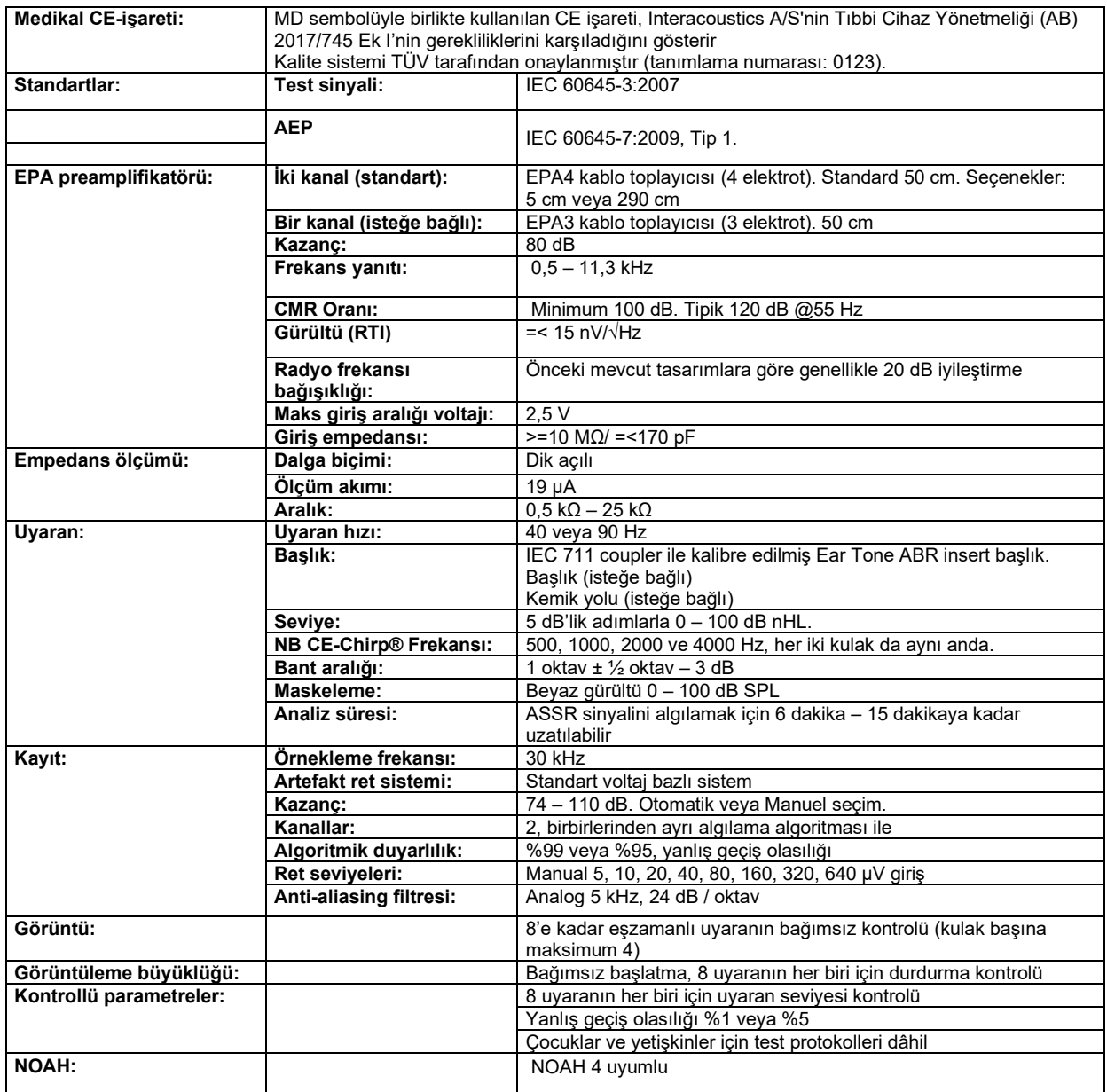

**Dikkat!** Başlıklar yalnızca bir Eclipse'e ayrılmıştır! Kalibrasyon Eclipse'te kaydedilir. Başlığın değiştirilmesi Eclipse'e bağlı başlığın yeni kalibrasyonunu gerektirecektir.

# whenhal

## **11.7Elektromanyetik uyumluluk (EMC)**

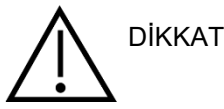

Bu bölüm, Eclipse sistemi ve tüm çeşitleri için geçerlidir.

Bu ekipman, elektromanyetik bozunumun yüksek olduğu yakın-aktif HF cerrahi ekipmanı ve manyetik rezonans görüntüleme için RF-korumalı odalar hariç hastane ve klinik ortamları için uygundur.

NOT: Bu ekipman için GEREKEN PERFORMANS üretici tarafından şu şekilde belirtilmiştir:

Bu ekipmanın, GEREKEN PERFORMANSI yoktur. GEREKEN PERFORMANSIN olmaması veya kaybı herhangi bir kabul edilemeyen ani riske yol açmaz.

İlk tanı, her zaman klinik bilgi temelinde olmalıdır.

Bu ekipman diğer ekipmana yapışık olduğu kullanımdan kaçınınız çünkü yanlış bir işlemle sonuçlanabilir. Böyle bir kullanım gerekirse, bu ekipmanın ve diğer ekipman normal çalıştıklarının doğrulanması için incelenmelidir.

Bu cihazın üreticisinin belirttiği veya sağladıklarının dışındaki aksesuarların ve kabloların kullanılması, artmış elektromanyetik emisyonlar veya bu cihazın azaltılmış elektromanyetik bağışıklığı ile sonuçlanabilir ve yanlış işleme yol açabilir. Aksesuarların ve kabloların listesi bu bölümde bulunmaktadır.

Taşınabilir RF iletişim ekipmanı (anten kabloları ve harici antenler gibi periferikler dahil) bu ekipmanın herhangi bir parçasına, üretici tarafından belirtilen kablolar dahil, 30 cm (12 inç)'den fazla yakın kullanılmamalıdır. Aksi takdirde, bu cihazın performansının düşmesi, hatalı çalışmaya neden olabilir.

Bu ekipman, IEC60601-1-2:2014+AMD1:2020, emisyon sınıfı B grup 1 ile uyumludur.

NOT: Yardımcı standardından ve tahsisat kullanımlarından herhangi bir sapma yoktur.

NOT: EMC'ye uygunluğu korumak için tüm gerekli talimatlar bu talimattaki genel bakım bölümünde bulunabilir. İleri adımlar gerekmez.

NOT: Tıbbi Olmayan Elektronik Ekipman (Tipik bilgi teknolojisi ekipmanı) bağlı olması durumunda, bu ekipmanın geçerli standartlara uygun olmasını ve sistemin tümüyle EMC gerekliliklerine uygun olmasını sağlamak operatörün sorumluluğundadır. EMC testi bilgi teknolojisi ekipmanı ve benzer ekipman için yaygın olarak kullanılan standartlar[4](#page-141-0) şunlardır:

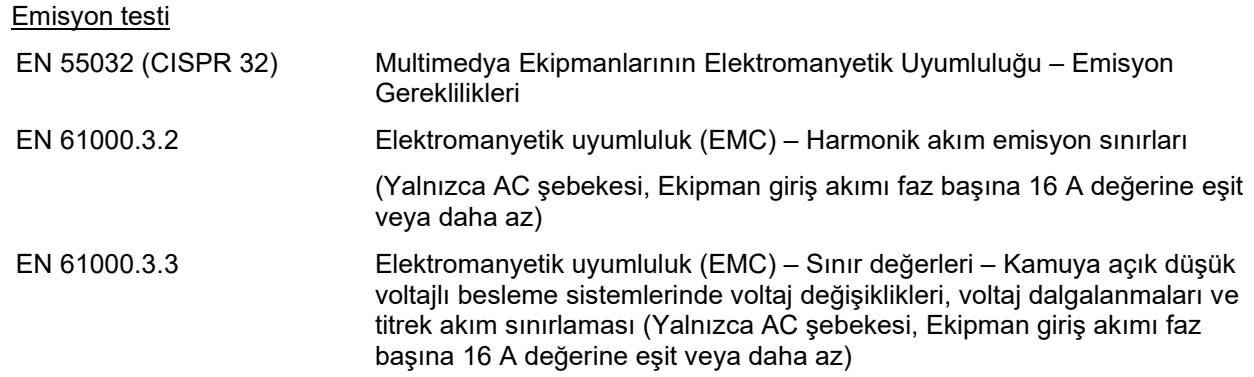

<span id="page-141-0"></span><sup>4</sup> Ürünler arasında kişisel bilgisayar, PC, tablet, dizüstü bilgisayar, mobil cihaz, PDA, Ethernet hub, yönlendirici, Wi-Fi, bilgisayar çevre birimi, klavye, fare, yazıcı, çizici, USB depolama alanı, Sabit sürücü depolama alanı, katı hal depolama alanı ve çok daha fazlası.

## whenhand

### Bağışıklık testi

EN 55024 (CISPR 24) Bilgi teknolojisi ekipmanı - Bağışıklık özellikleri - Sınır değerleri ve ölçüm yöntemleri

IEC 60601-1-2'de belirtilen EMC gerekliliklerine uymasını sağlamak için, yalnızca bölüm **Error! Reference source not found.** altında belirtilen aksesuarları kullanmak gereklidir:

İlave ekipmana bağlanan bir kimse, sistemin IEC 60601-1-2 standardına uygun çalıştığından emin olmakla sorumludur.

IEC 60601-1-2'de belirtildiği gibi EMC gerekliliklerine uygunluk, kablo türleri ve kablo uzunlukları aşağıda belirtilen gibiyse sağlanır:

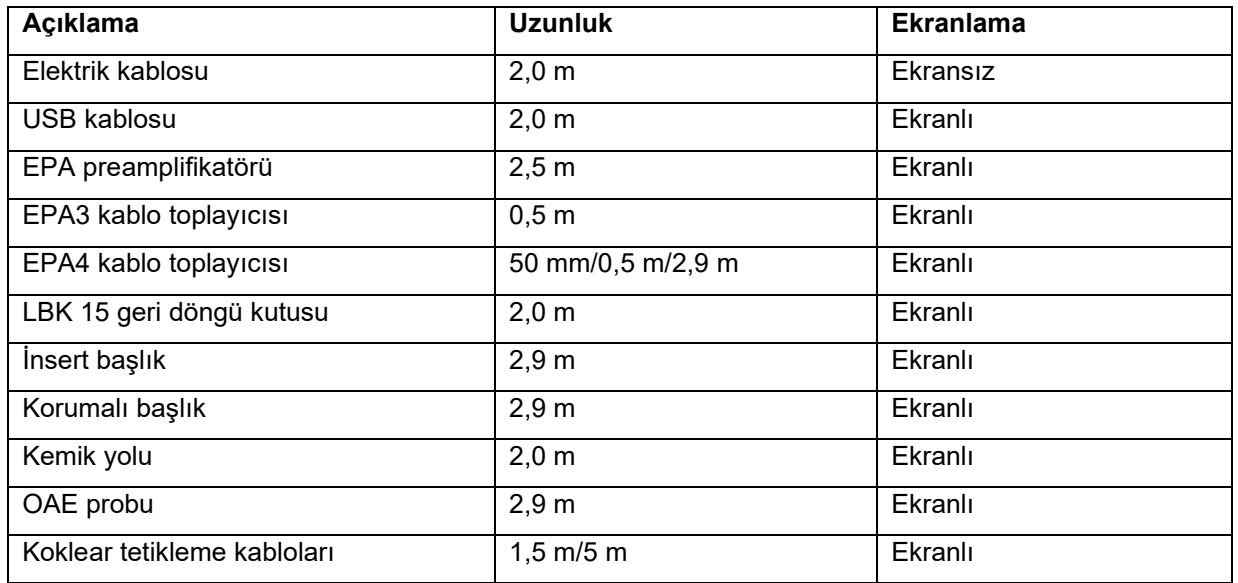

# monde

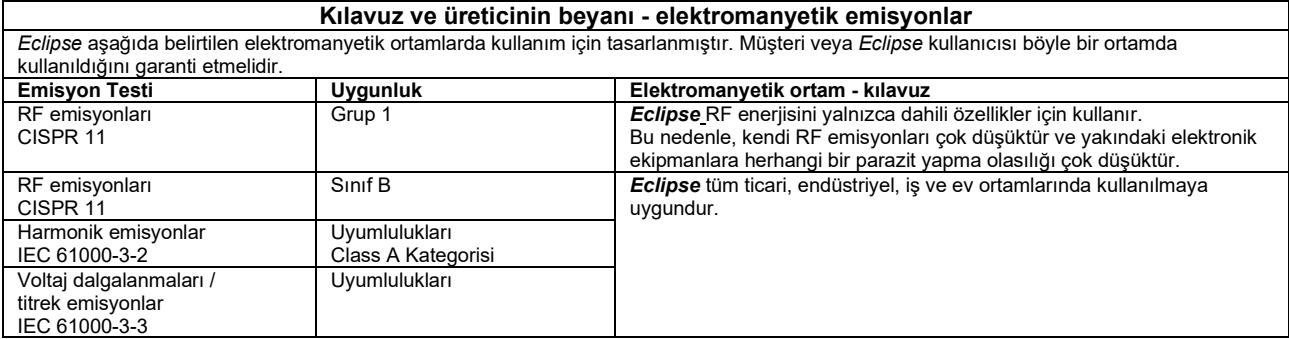

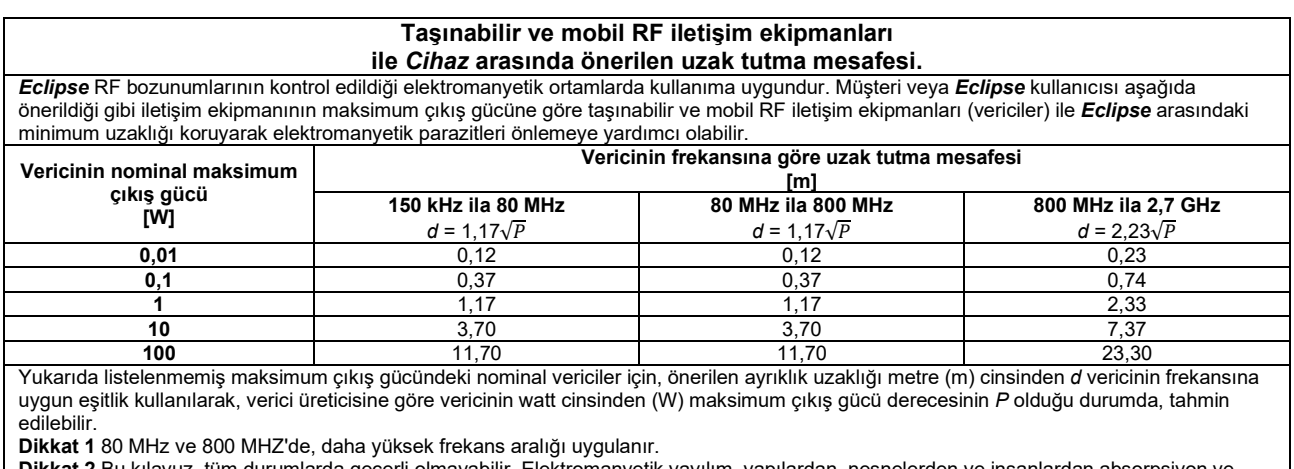

**Dikkat 2** Bu kılavuz, tüm durumlarda geçerli olmayabilir. Elektromanyetik yayılım, yapılardan, nesnelerden ve insanlardan absorpsiyon ve yansımalardan etkilenir.
# monde

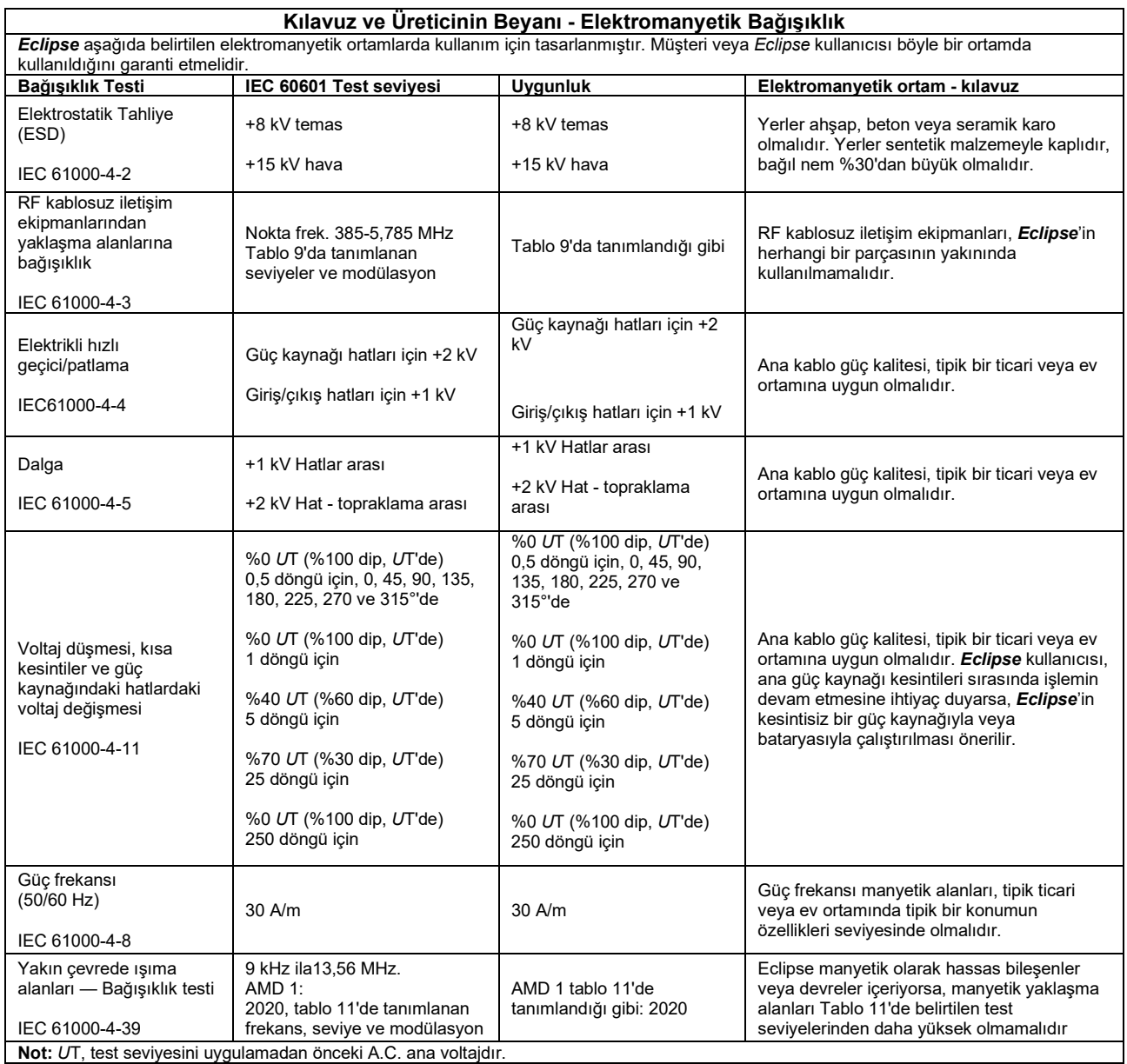

# unne

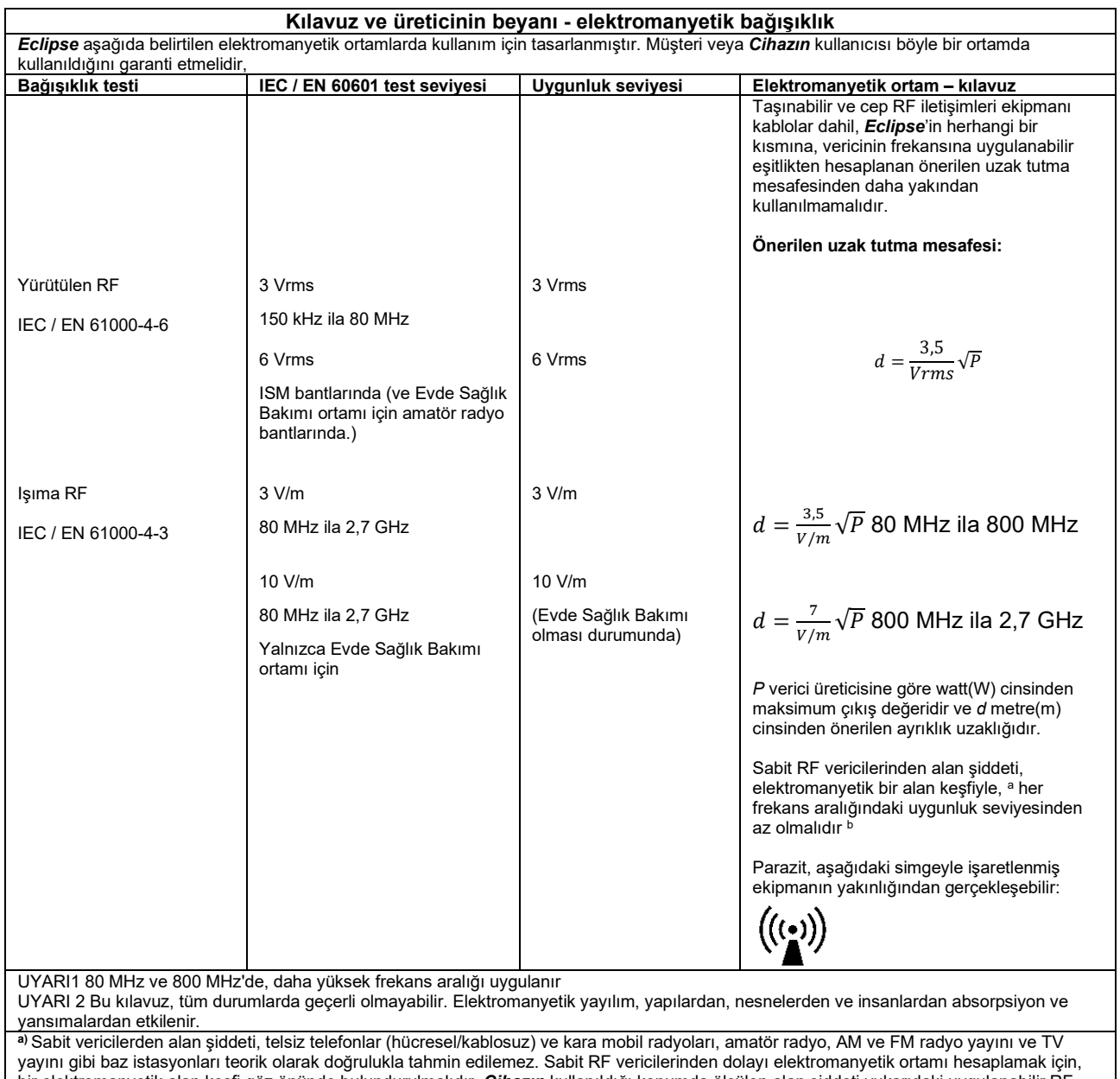

bir elektromanyetik alan keşfi göz önünde bulundurulmalıdır. *Cihazın* kullanıldığı konumda ölçülen alan şiddeti yukarıdaki uygulanabilir RF uygunluk seviyesini aşarsa, *Cihaz* normal işlemi doğrulamak için gözlemlenmelidir. Anormal performans gözlemlendiğinde, *Cihazı* yeniden yönlendirme veya yeniden konumlandırma gibi ilave önlemler gerekebilir.

**b)** 150 kHz ila 80 MHz frekans aralığı üzerinde, alan şiddetleri 3 V/m'den az olmalıdır.

## **11.8Eclipse yazılım modülüne genel bakış**

### **11.8.1 EP15/EP25/VEMP modülleri\* Test türleri/işlevleri: EP15 EP25 VEMP** Klik sesi uyaranı x x x Geniş bant CE-Chirp® LS uyaranı **isteğe bağlı** isteğe bağlı istemiş bant isteğe bağlı Dar bant CE-Chirp® LS uyaranlar (0,5, 1, 2, 4 kHz) İsteğe bağlı x İsteğe bağlı Patlamalı ses uyaranı  $(0,25 - 8 \text{ kHz})$  x x x x x x x x x Kayıt penceresi 150 ms 15 ve 30 ms 15 ila 980 ms 150 ms 150 ms  $ABR$  x x x x Hız çalışması x x x ECochG İsteğe bağlı x İsteğe bağlı  $MLR$  x  $x = 1$  and  $x = 2$  and  $x = 3$  and  $x = 3$  and  $x = 3$  and  $x = 3$  and  $x = 3$  and  $x = 3$  and  $x = 3$  and  $x = 3$  and  $x = 3$  and  $x = 3$  and  $x = 3$  and  $x = 3$  and  $x = 3$  and  $x = 3$  and  $x = 3$  and  $x = 3$  and  $x = 3$  and  $x = 3$ ALR **AND ALR X** MMN/P300 x  $eABR$  x x x x cVEMP / oVEMP **isteğe bağlı** isteğe bağlı isteğe bağlı isteğe bağlı x EMG kontrollü uyaran/kayıt x EMG'nin ölçeklendirilmesi (düzletme) x Hasta monitörü/ses x

*\* Daha fazla ayrıntı için lütfen uyaranın maksimum intensitesi bölümüne bakın.*

#### **11.8.2 EP15/EP25/VEMP modül uyaranı maksimum intensitesi**

Yazılım 4.5'ten itibaren tüm başlıkların maksimum uyaranı artırıldı. İnsart başlıkların ses seviyesi artık daha da yüksek olabiliyor.

Kemik yolu için artırılan maksimum intensiteden faydalanmak için; öncelikle B81 BC'yi alın, ikinci olarak kemik yolu vibratöründen daha fazla verim elde etmek için kalibrasyon ayarlarında doğru kemik yolu vibratörünün seçildiğinden emin olun.

Başlık yeniyse, daima kullanımdan önce kalibre edildiğinden emin olun ve servis kılavuzunda açıklanan prosedürü izleyin.

Aşağıdaki tablo, çeşitli başlıkların yazılım 4.5'ten itibaren minimum intensitede neler yapabilecekleri hakkında genel bir bakış sunmaktadır.

Başlığın sahip olduğu frekans başına bireysel hassasiyetine bağlı olduğundan, belirli sistemler daha da yüksek bir ses seviyesi sunabilir.

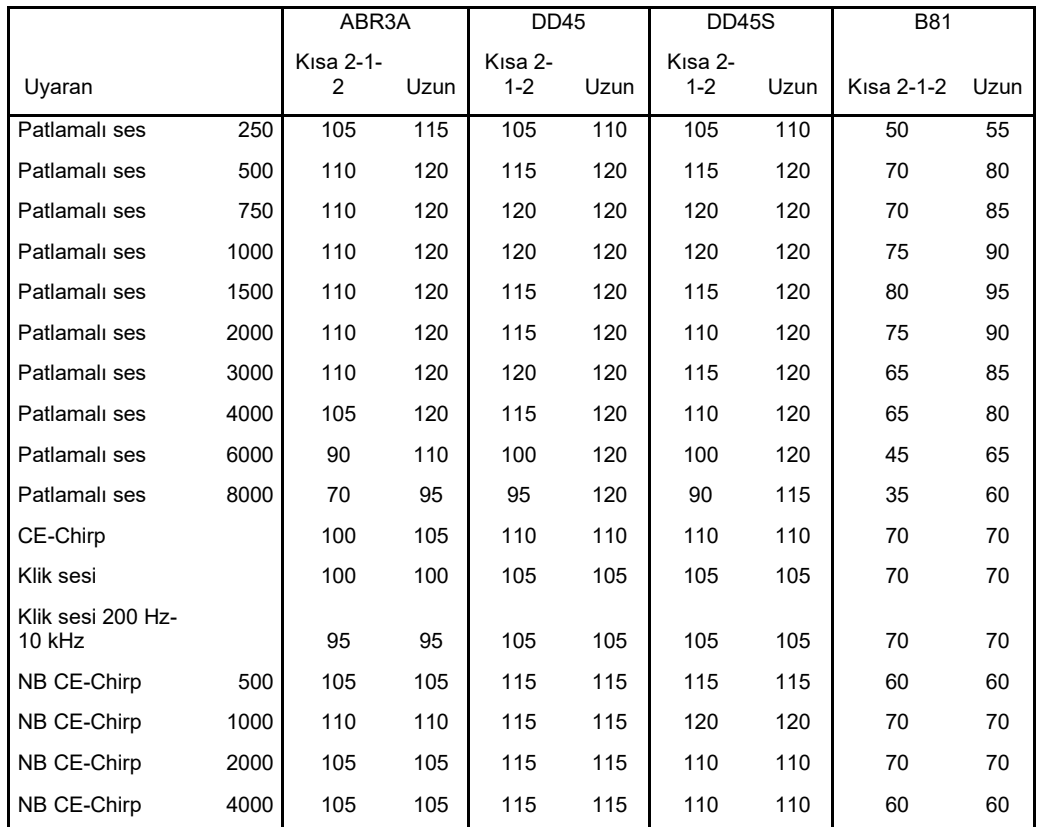

*Yukarıdaki değerlerin tümü dB nHL cinsinden uyaran seviyeleridir.*

#### **11.8.3 TEOAE modülü**

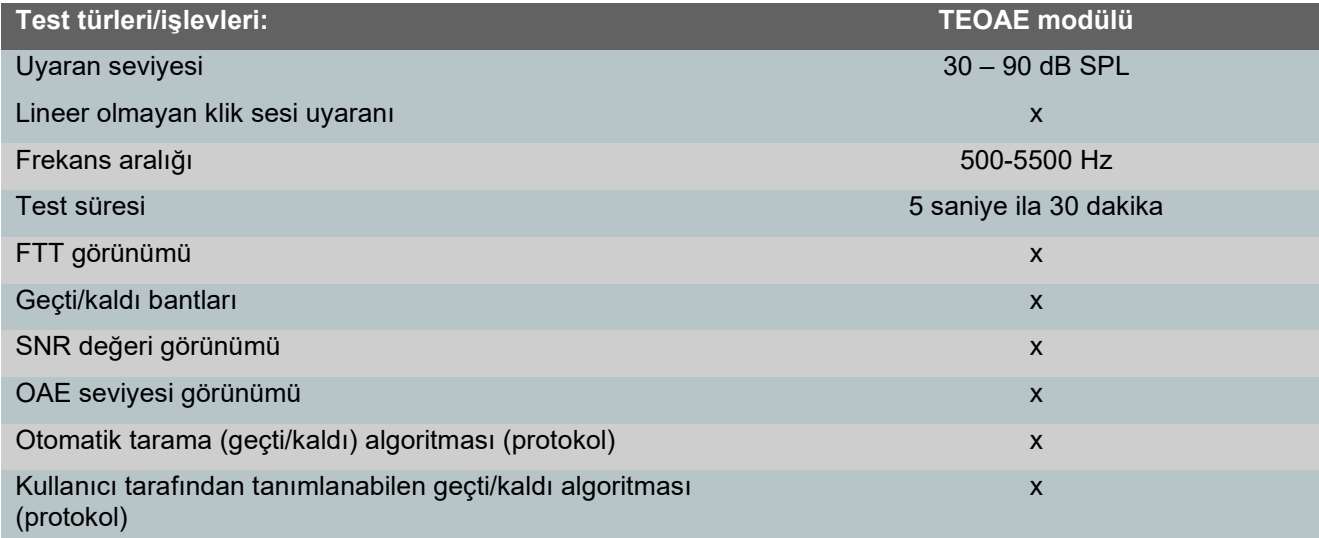

#### **11.8.4 DPOAE modülü**

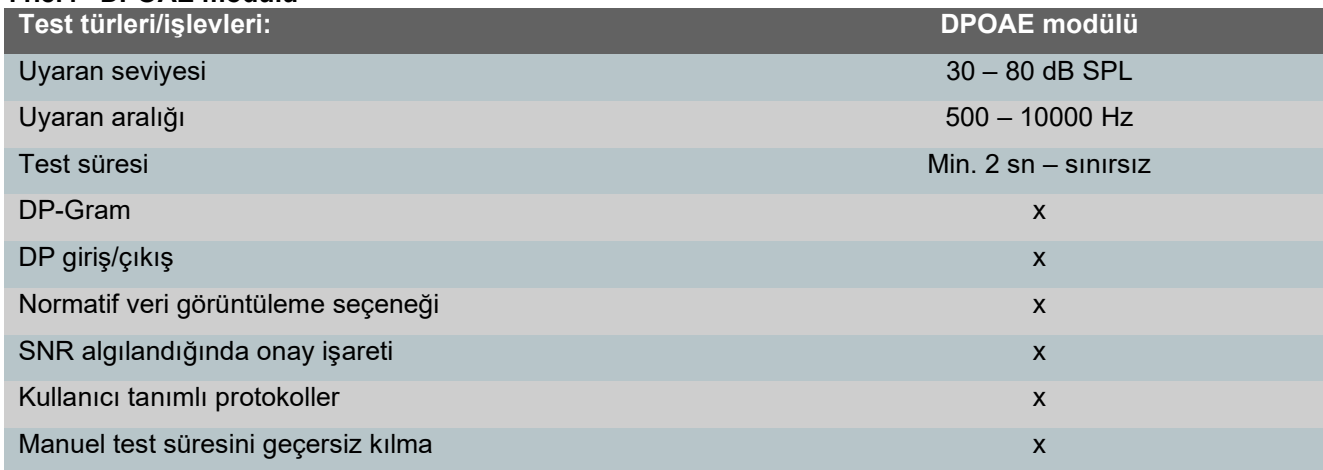

#### **11.8.5 ABRIS modülü**

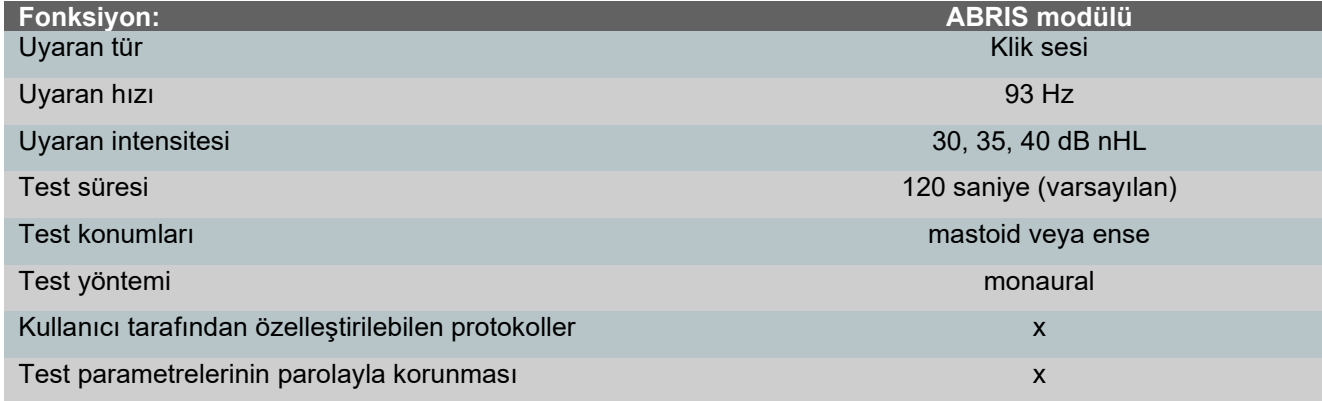

### **11.8.6 ASSR modülü**

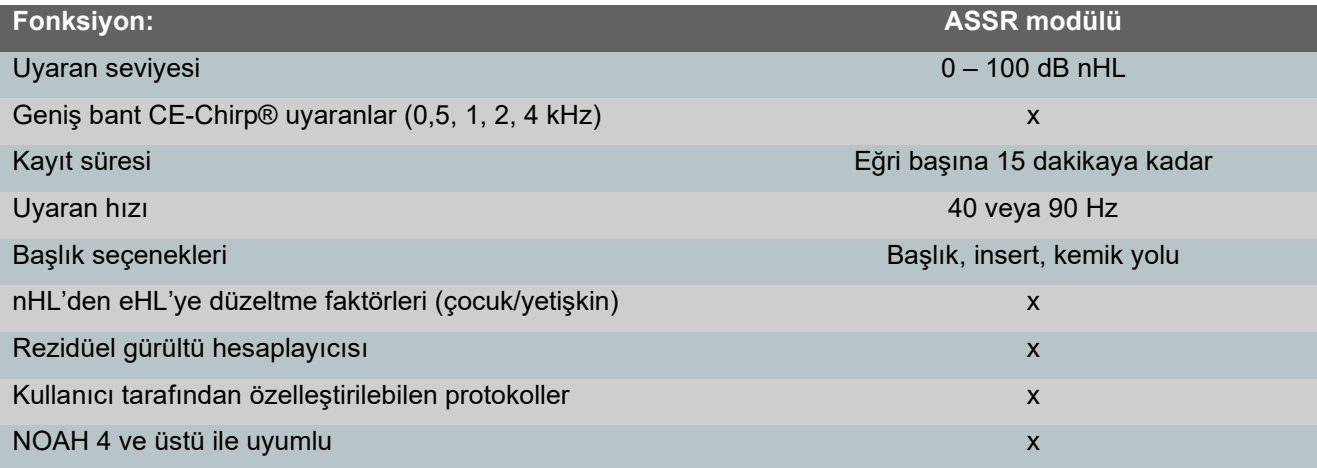

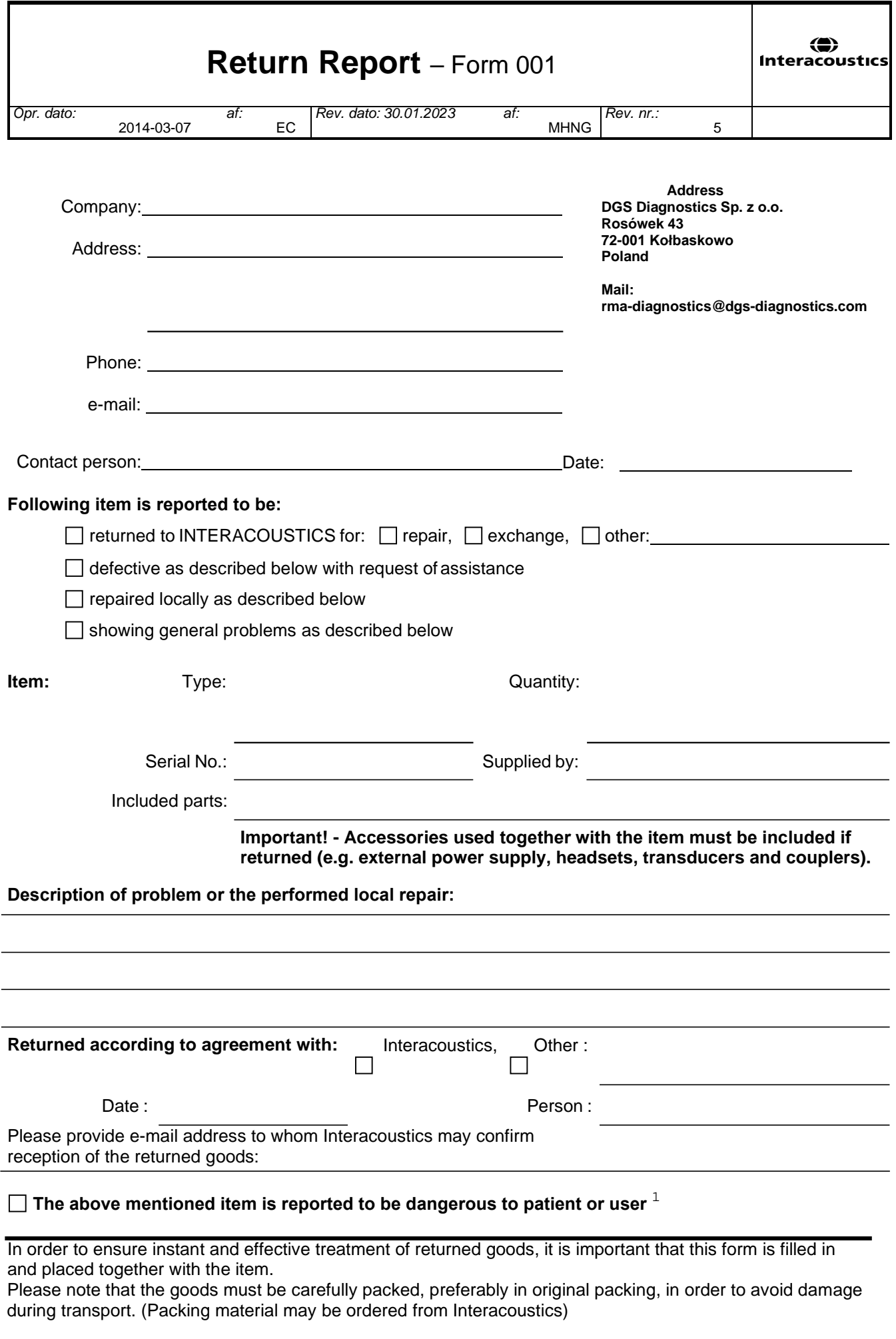

 $1$  EC Medical Device Directive rules require immediate report to be sent, if the device by malfunction deterioration of performance or characteristics and/or by inadequacy in labelling or instructions for use, has caused or could have caused death or serious deterioration of health to patient or user. Page 1 of 1